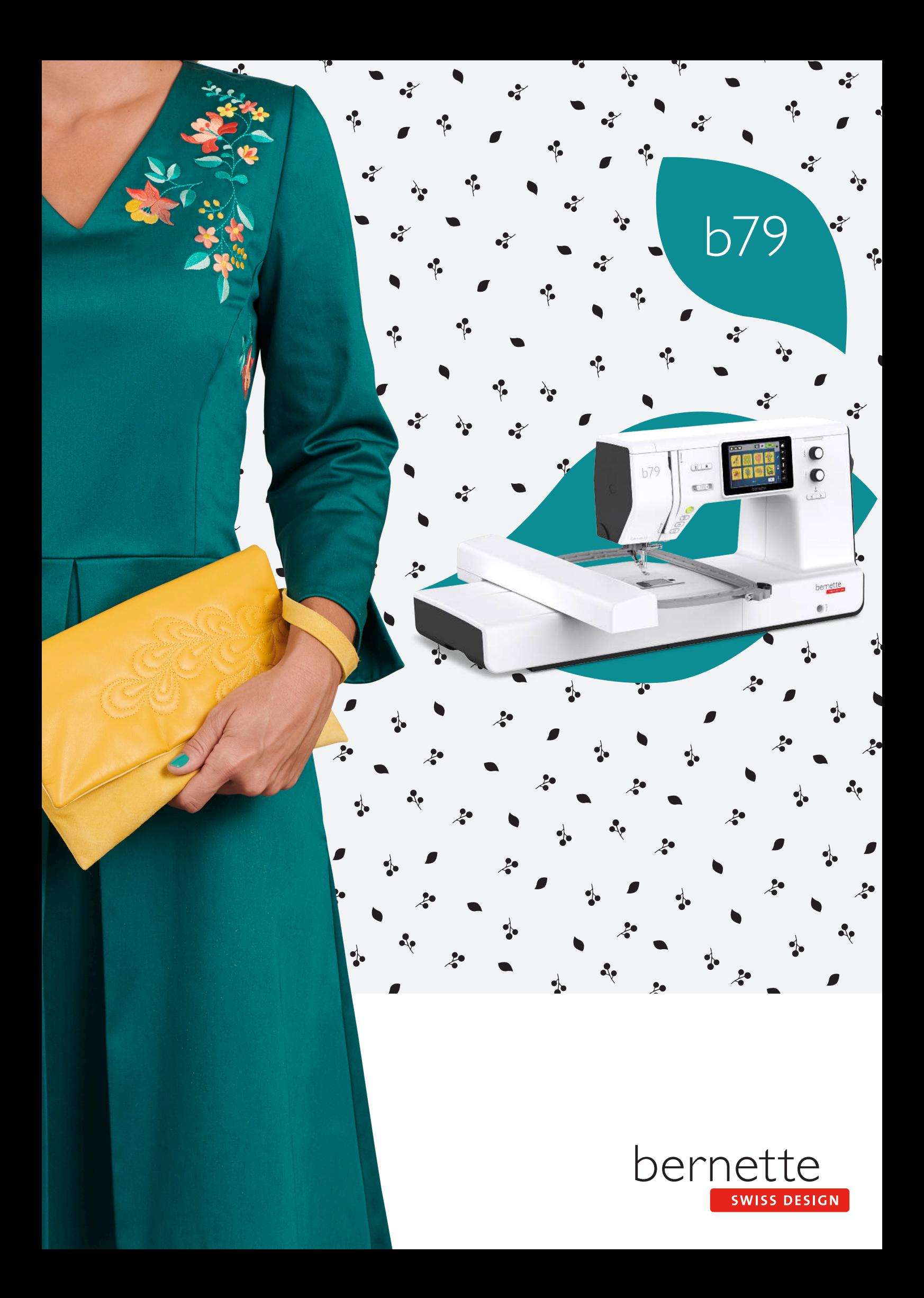

# **Índice**

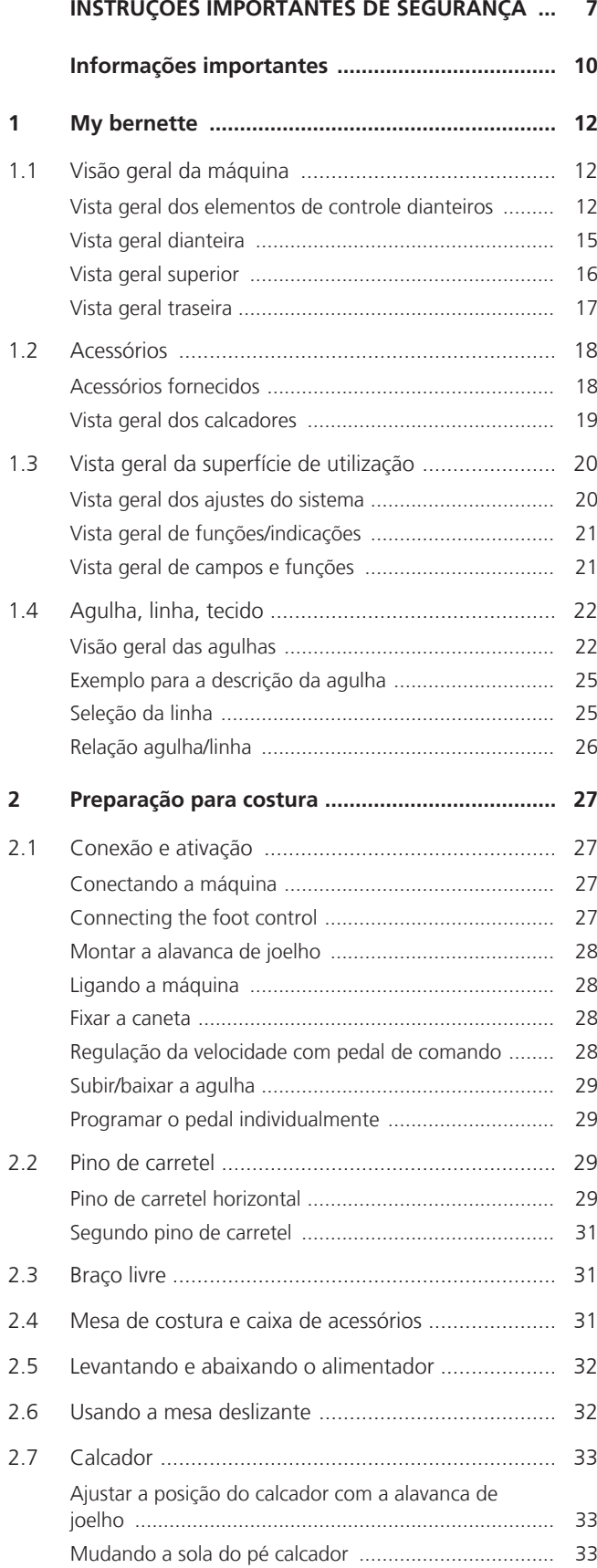

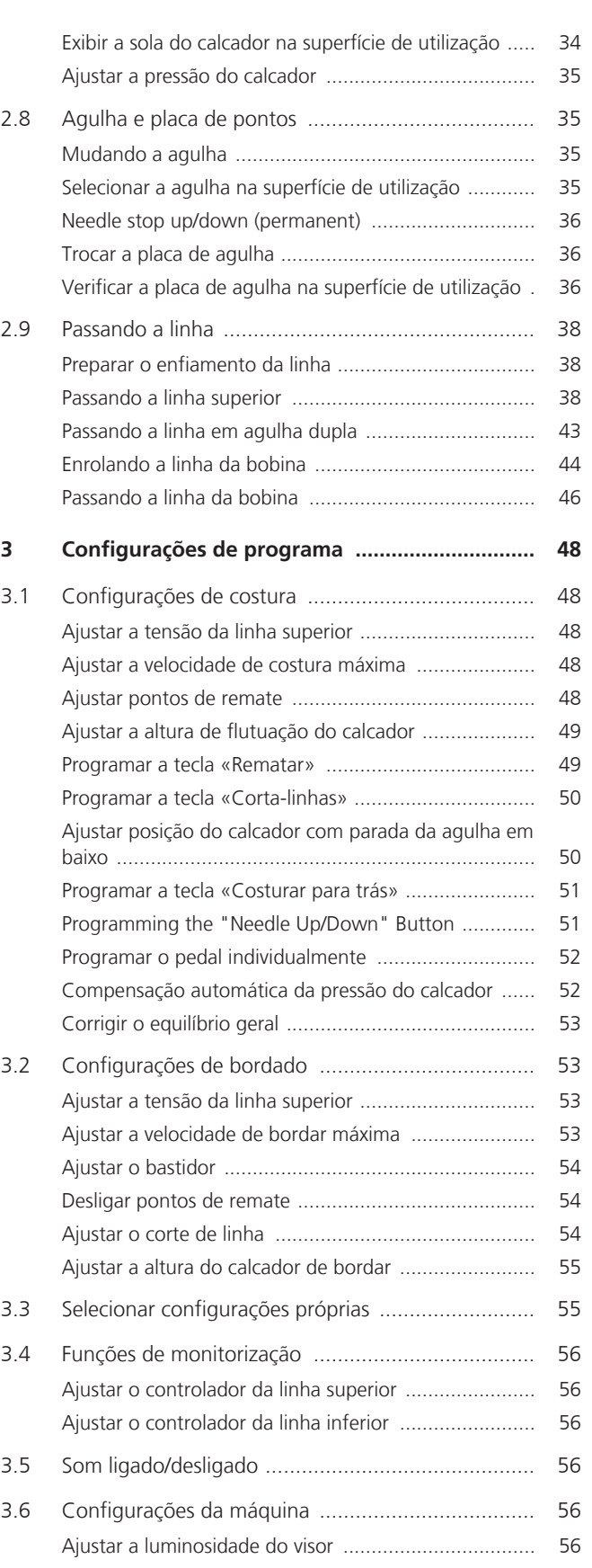

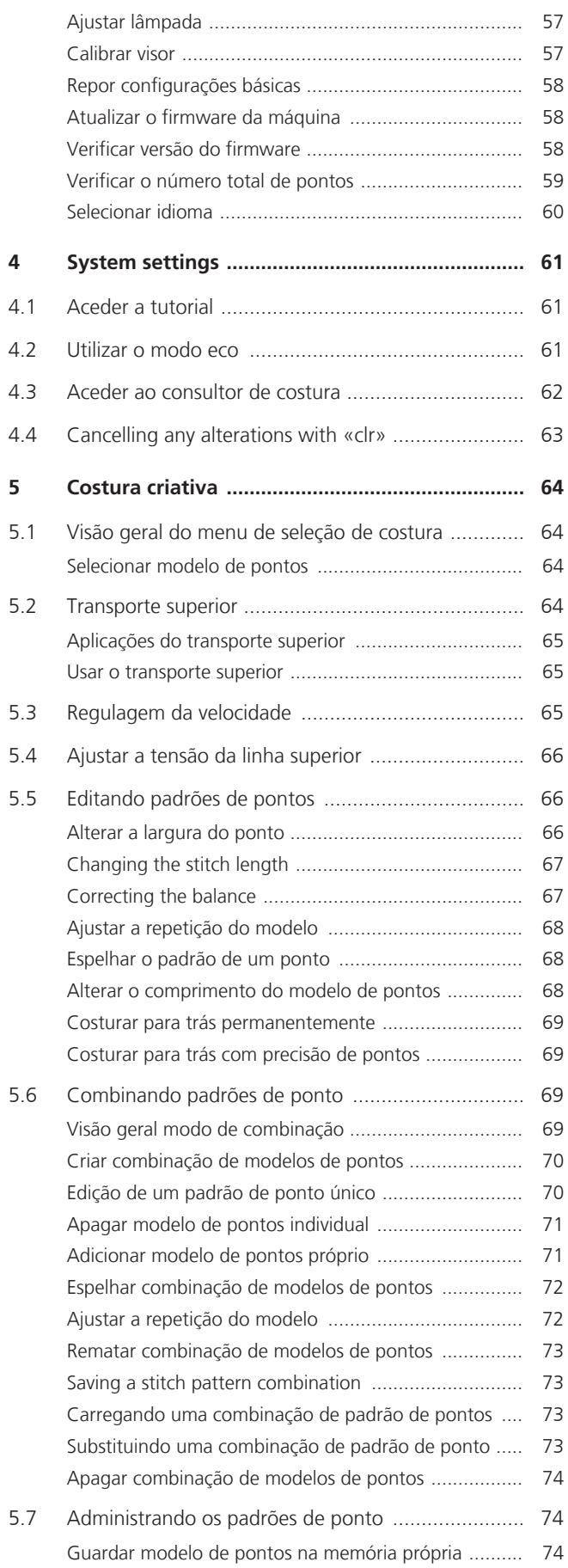

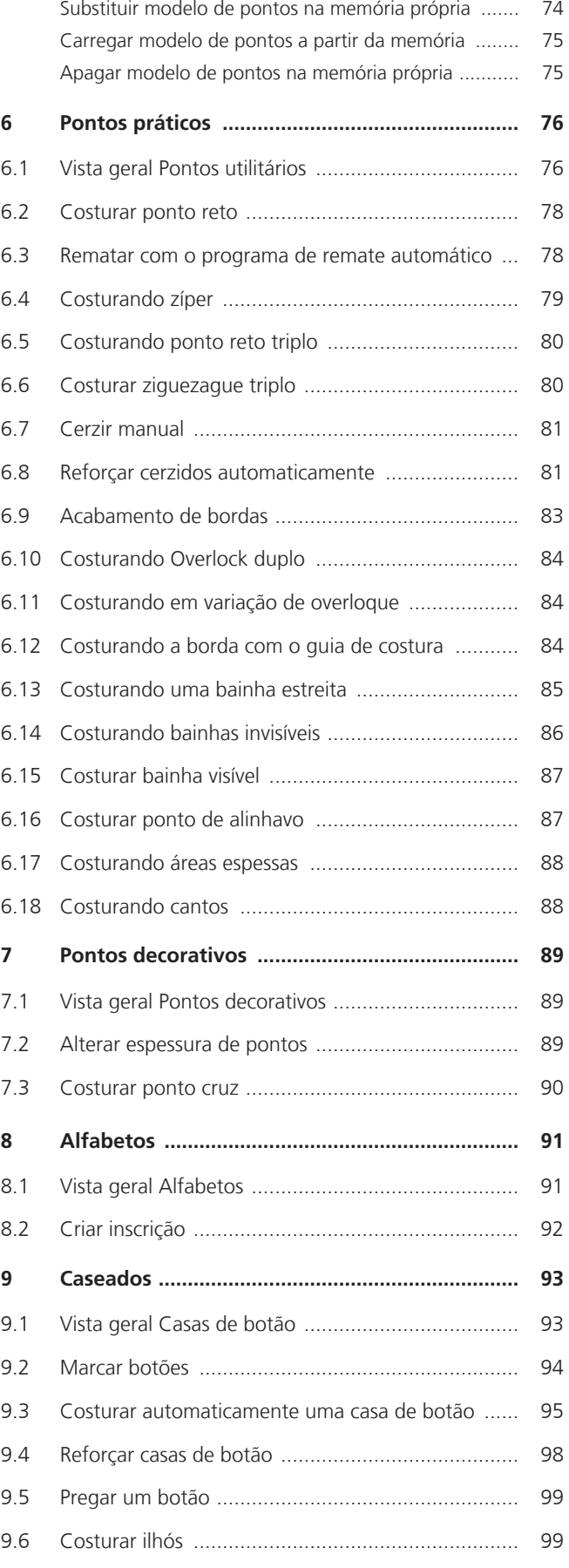

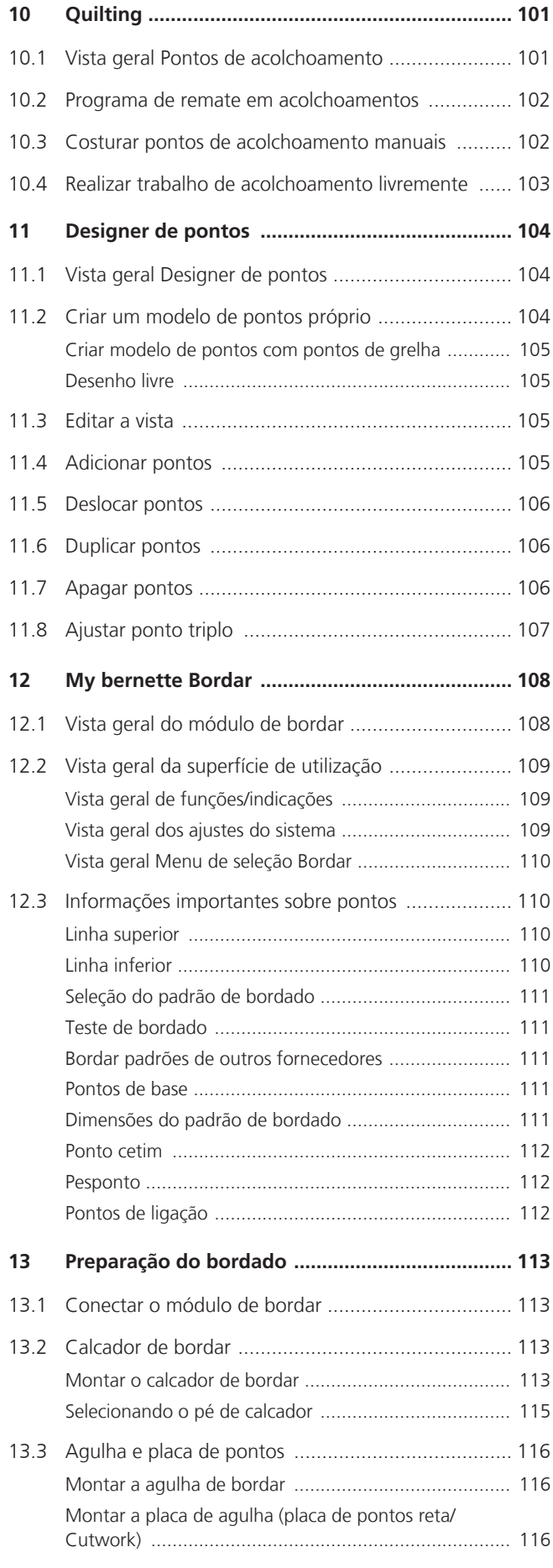

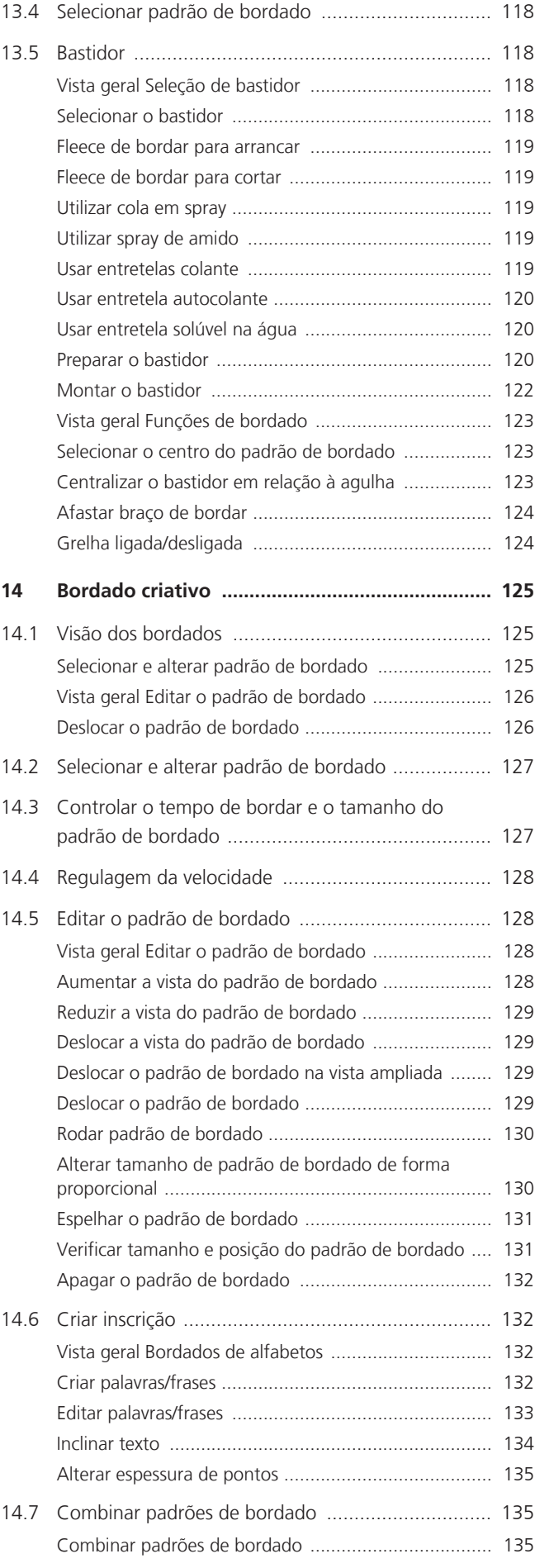

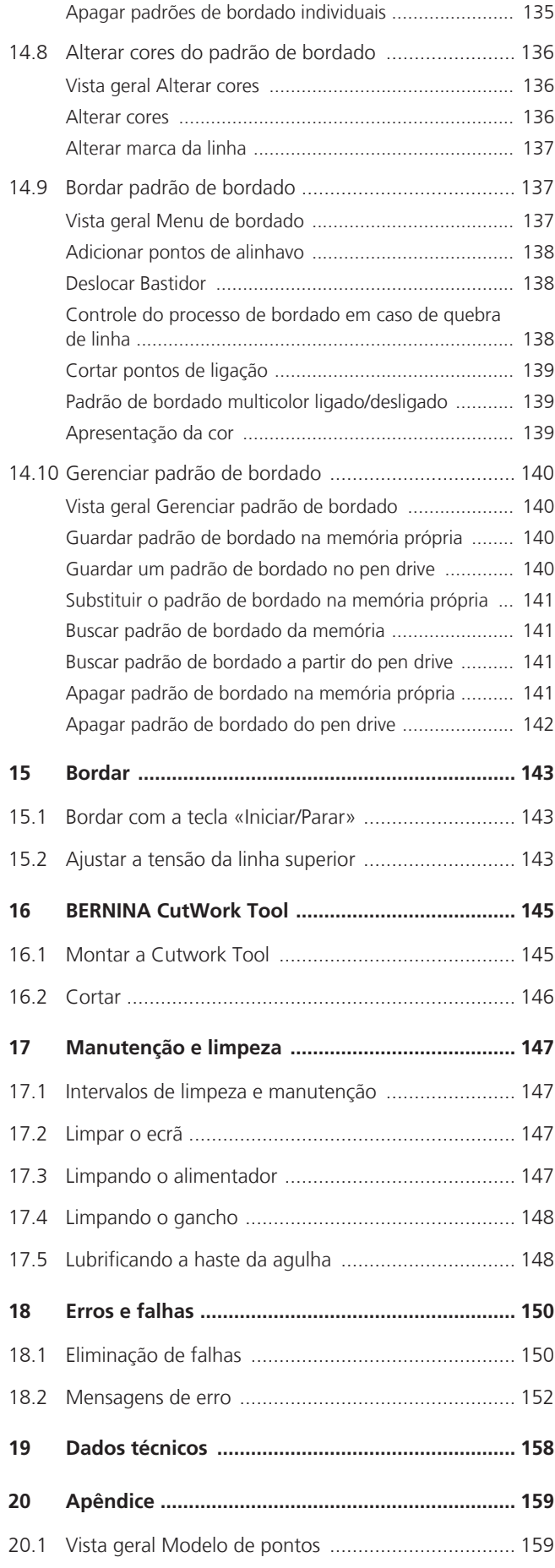

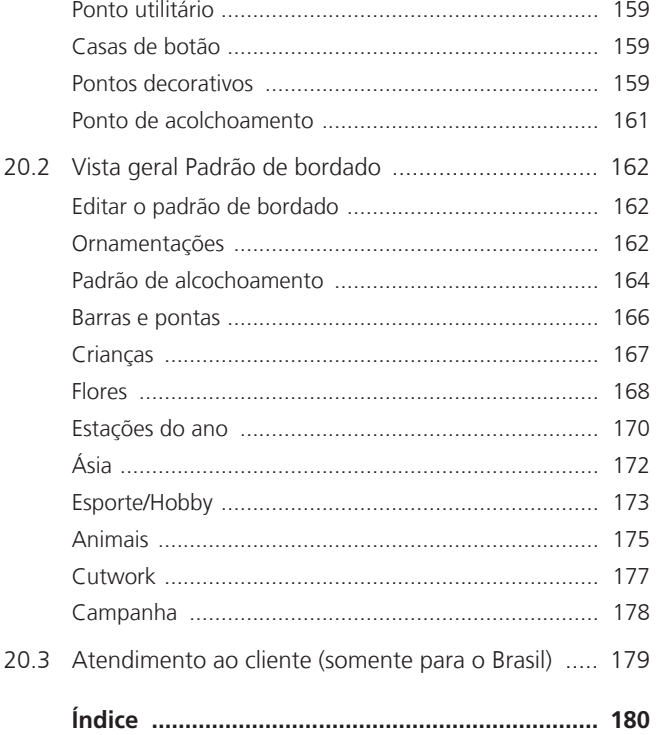

# <span id="page-6-0"></span>**INSTRUÇÕES IMPORTANTES DE SEGURANÇA**

Observe as seguintes instruções básicas de segurança ao usar a máquina. Antes de usar esta máquina, leia o manual de instruções com atenção.

# **PERIGO**

Para proteção contra choque elétrico, as seguintes instruções devem ser observadas.

- Nunca deixe a máquina sem supervisão quando estiver conectada à fonte de alimentação.
- Imediatamente após o uso e antes da limpeza, desligue a máquina e desconecte o cabo de alimentação da tomada.

Para se prevenir contra ferimentos, as seguintes instruções devem ser seguidas.

- Não olhe diretamente para a lâmpada LED com instrumentos ópticos (por exemplo, lupa).
- Se a lâmpada LED estiver danificada ou apresentar falha, providencie para que a lâmpada LED seja verificada ou reparada pelo revendedor local autorizado bernette.
- Desligue a máquina antes de trabalhar na região da agulha.
- Antes de ligar a máquina, feche todas as tampas.

# **AVISO**

Para reduzir o risco de queimaduras, incêndio, choque elétrico ou ferimentos, as seguintes instruções devem ser observadas.

# **Fatos gerais**

• Esta máquina pode ser utilizada somente para o propósito descrito neste manual de instruções.

# **Ambiente de trabalho**

- Não use a máquina ao ar livre.
- Use a máquina somente em salas secas.
- Não use a máquina em áreas úmidas.
- Não use a máquina em salas onde produtos aerossóis (sprays) estão sendo usados.
- Não use a máquina em ambientes onde há distribuição de oxigênio.

# **Condição técnica**

- Nunca use a máquina quando ela estiver úmida.
- Não use a máquina se ela não estiver funcionando corretamente.
- Não use a máquina se um cabo ou plugue estiver danificado.
- Não use a máquina se ela tiver caído, estiver danificada ou tiver caído na água.
- Se a máquina estiver danificada ou não funcionar adequadamente, providencie para que a máquina seja verificada ou reparada pelo revendedor local autorizado bernette.
- Mantenha todas as aberturas de ventilação da máquina e o pedal de comando livres de fiapos, poeira e tecidos soltos.
- Não use a máquina se as aberturas de ventilação estiverem bloqueadas.

# **Acessórios e suprimentos**

- Use apenas os acessórios recomendados pelo fabricante.
- •

Sempre use a placa de pontos bernette original. Uma placa de pontos incorreta pode resultar na quebra da agulha.

- Use apenas agulhas retas de boa qualidade. Agulhas tortas ou danificadas podem quebrar.
- Esta máquina possui isolamento duplo (exceto para EUA, Canadá e Japão). Utilize apenas peças de reposição idênticas. Respeitar a indicação para a manutenção de produtos com isolamento duplo.
- Para lubrificar a máquina, use somente óleo recomendado pela bernette.

# **Instruções de segurança**

• Durante a operação da máquina, todas as peças de proteção devem estar no lugar e todas as tampas devem estar fechadas.

# **Uso adequado**

- A máquina pode ser usada, limpa e mantida por crianças com mais de oito anos ou por pessoas com capacidades físicas, sensoriais ou mentais reduzidas ou na falta de experiência e conhecimento desde que tenham recebido instruções.
- Além disso, essas pessoas devem ser supervisionadas enquanto trabalham com a máquina e/ou devem conhecer a operação segura da máquina e estar cientes dos perigos resultantes.
- As crianças não podem brincar com esta máquina.
- Deve-se ter cuidado especial quando a máquina for operada por ou na presença de crianças.
- Use a máquina apenas com o cabo de alimentação fornecido.
- EUA e Canadá apenas: não conecte o plugue de rede NEMA 1-15 a circuitos que excedam uma tensão de rede máxima de 150 V à terra.
- Use esta máquina apenas com o pedal de controle fornecido FC-210.
- Não insira objetos nas aberturas da máquina.
- Não coloque objetos no pedal de comando.
- Ao costurar, oriente o tecido com cuidado. Puxar e empurrar o tecido pode quebrar a agulha.
- Mantenha os dedos longe de todas as peças móveis.
- É necessário cuidado especial na área da agulha.
- Para atividades na área da agulha como passar a linha na agulha, trocar a agulha, enfiar a linha no laçador ou trocar o calcador - desligue a máquina.
- Para desligar, coloque a chave liga/desliga em «0».
- Quando as tampas de proteção forem removidas, quando a máquina for lubrificada ou quando outras operações de limpeza e manutenção mencionadas neste manual de instruções forem realizadas, desligue a máquina e desconecte o cabo de alimentação da tomada.
- Retire o plugue da tomada puxando o plugue. Não puxe pelo cabo.

# <span id="page-9-0"></span>**Informações importantes**

# **Disponibilidade do manual de instruções**

As instruções breves são um componente da máquina.

- Manter as instruções breves da máquina em local adequado ou perto da máquina para consulta posterior.
- A versão mais recente do manual de instruções detalhado pode ser baixada em. www.bernette.com
- Em caso de transferência da máquina a terceiros, juntar também as instruções breves da máquina.

# **Uso adequado**

Sua máquina bernette foi concebida e projetada para uso privado doméstico. Destina-se a costurar tecidos e outros materiais conforme descrito neste manual de instruções. Qualquer outro uso não é considerado apropriado. A BERNINA não se responsabiliza pelas consequências do uso indevido.

# **Equipamento e escopo de entrega**

As imagens de exemplos são usadas nestas instruções apenas como ilustração. As máquinas mostradas nas imagens e os acessórios mostrados, portanto, nem sempre correspondem aos itens reais incluídos com a sua máquina. O acessório fornecido pode variar dependendo do país de entrega. Você pode adquirir quaisquer acessórios mencionados ou mostrados que não estejam incluídos no conteúdo da entrega como acessórios opcionais de um revendedor bernette especializado. Mais acessórios podem ser encontrados em www.bernette.com.

Por motivos técnicos e de forma a melhorar o produto, podem ser feitas alterações no equipamento da máquina e no conteúdo da entrega a qualquer momento e sem aviso prévio.

# **Manutenção de produtos com isolamento duplo**

Em um produto com isolamento duplo, são fornecidos dois sistemas de isolamento em vez de aterramento. Um produto com isolamento duplo não inclui aterramento e este também não deve ser montado. A manutenção de um produto com isolamento duplo requer cuidado extremo e conhecimento do sistema e deve ser feita somente por pessoal qualificado. As peças de substituição para um produto com duplo isolamento têm de ser idênticas às peças originais no produto. Um produto com isolamento duplo é identificado por estas palavras: «Isolamento duplo »ou «duplamente isolado».

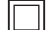

O símbolo pode estar marcado no produto.

# **Proteção Ambiental**

BERNINA International AG está comprometida com a proteção ambiental. Estamos empenhados em reduzir o impacto ambiental de nossos produtos por meio da melhoria contínua do projeto do produto e da nossa tecnologia de produção.

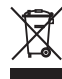

A máquina está identificada com o símbolo de lixeira riscada. Isso significa que a máquina não deve ser descartada junto com o lixo doméstico quando não for mais necessária. O descarte inadequado pode resultar na contaminação de lençóis freáticos por substâncias perigosas que, por sua vez, leva à contaminação da cadeia alimentar, prejudicando a nossa saúde.

A máquina deve ser retornada sem custos para um ponto de coleta próximo para equipamentos elétricos e eletrônicos ou para um ponto de coleta para a reutilização da máquina. As informações sobre os pontos de coleta podem ser obtidas na sua administração local. Ao comprar uma máquina nova, o revendedor é obrigado a aceitar a máquina antiga sem custos e fazer o descarte adequado.

Se a máquina tiver dados pessoais, você é responsável por excluir esses dados antes de retornar a máquina.

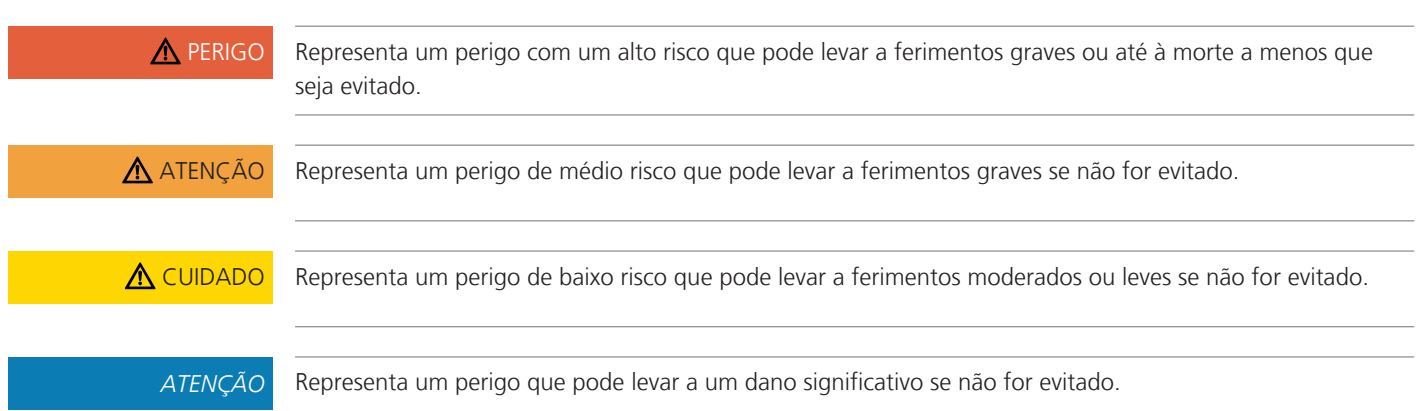

# **Explicação dos símbolos**

# <span id="page-11-0"></span>**My bernette**

# <span id="page-11-1"></span>**1.1 Visão geral da máquina**

<span id="page-11-2"></span>**Vista geral dos elementos de controle dianteiros**

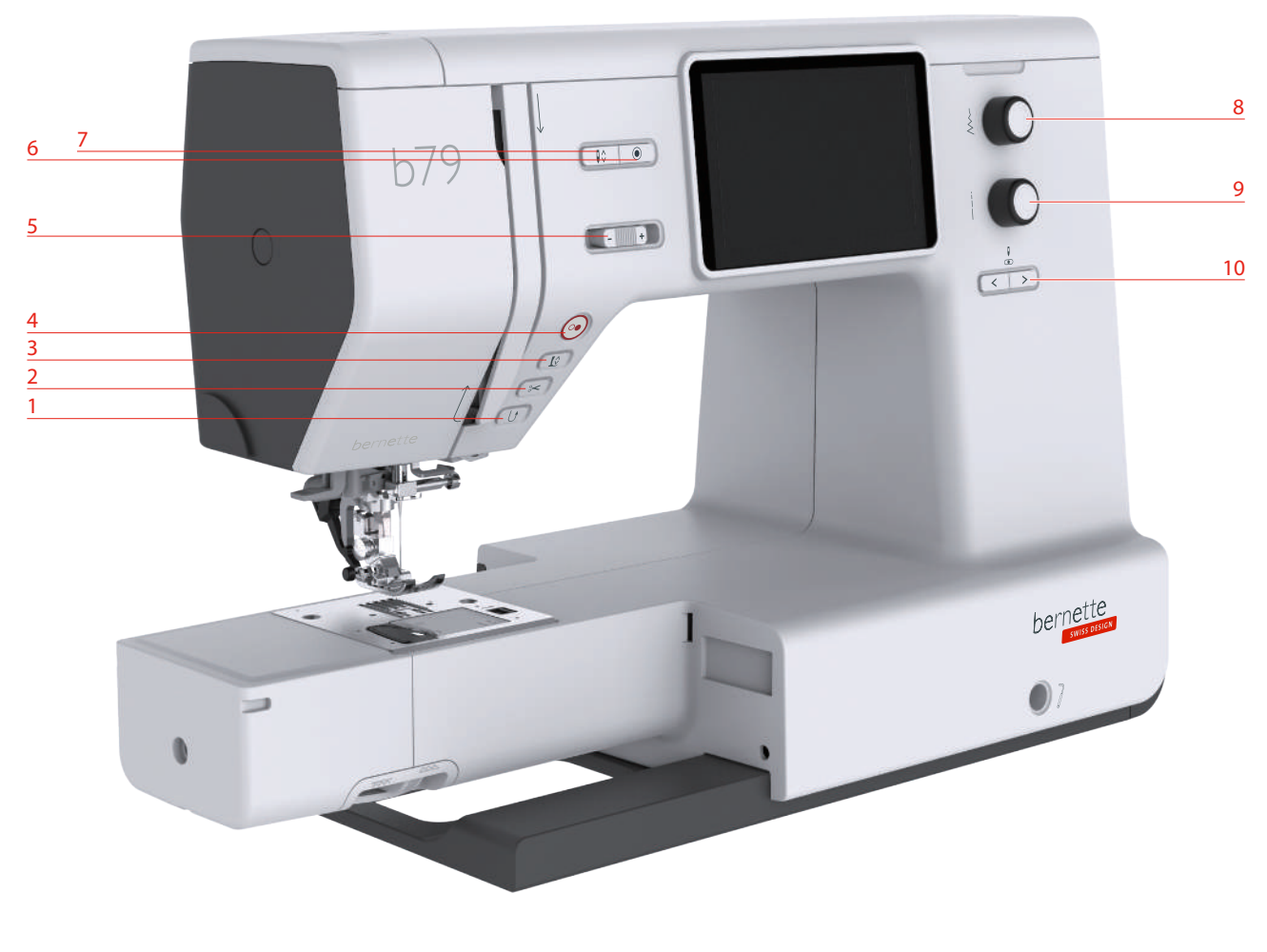

- 1 Costurar para trás 6 Rematar
- 
- Calcador em cima/em baixo 8 Botão multifunções superior
- 
- 
- 
- Corta-linhas 7 Agulha em cima/em baixo
	-
- Iniciar/Parar 9 Botão multifunções inferior
- Regulador de velocidade 10 Agulha esquerda/direita

#### **Elementos de controle**

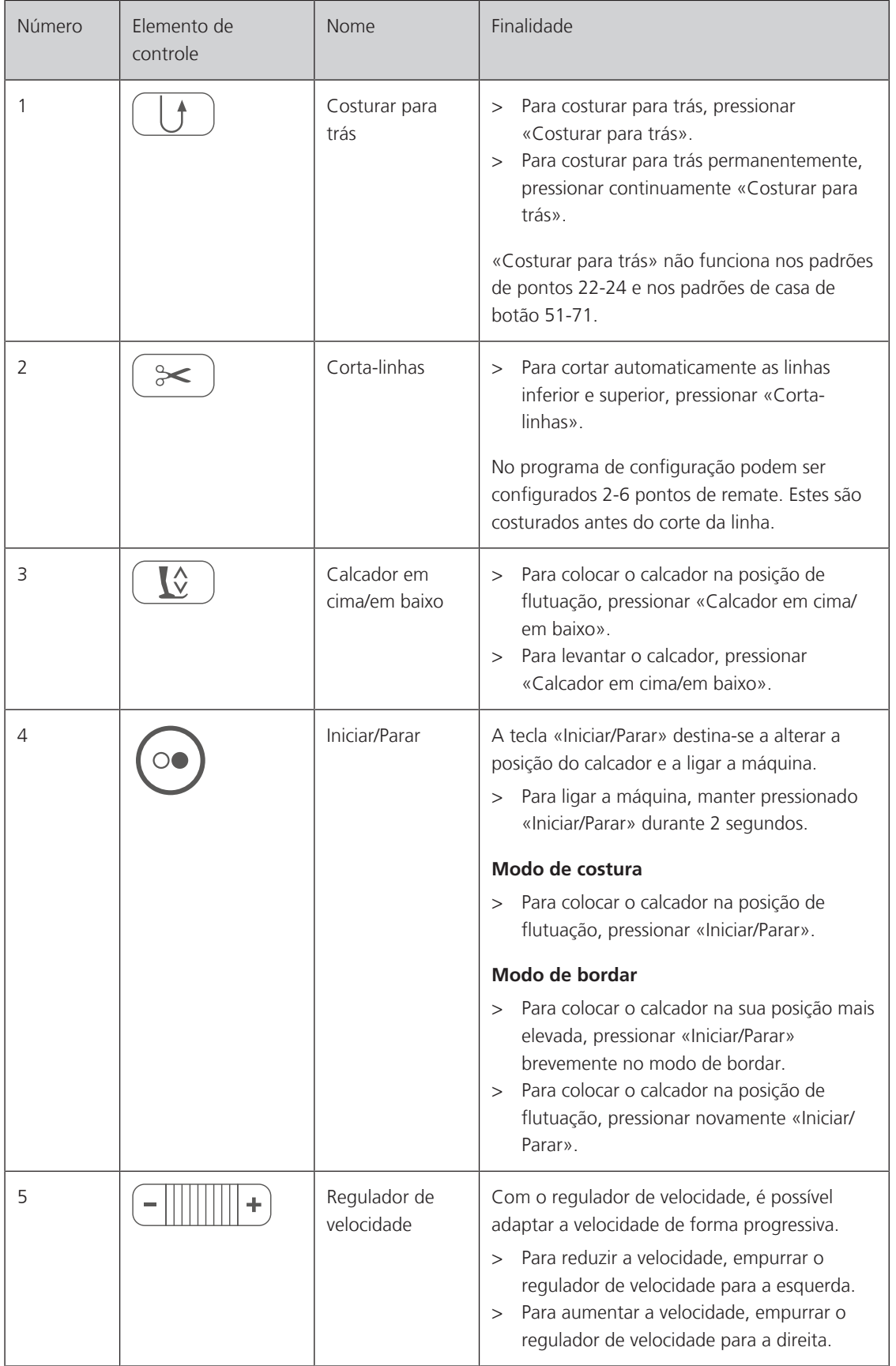

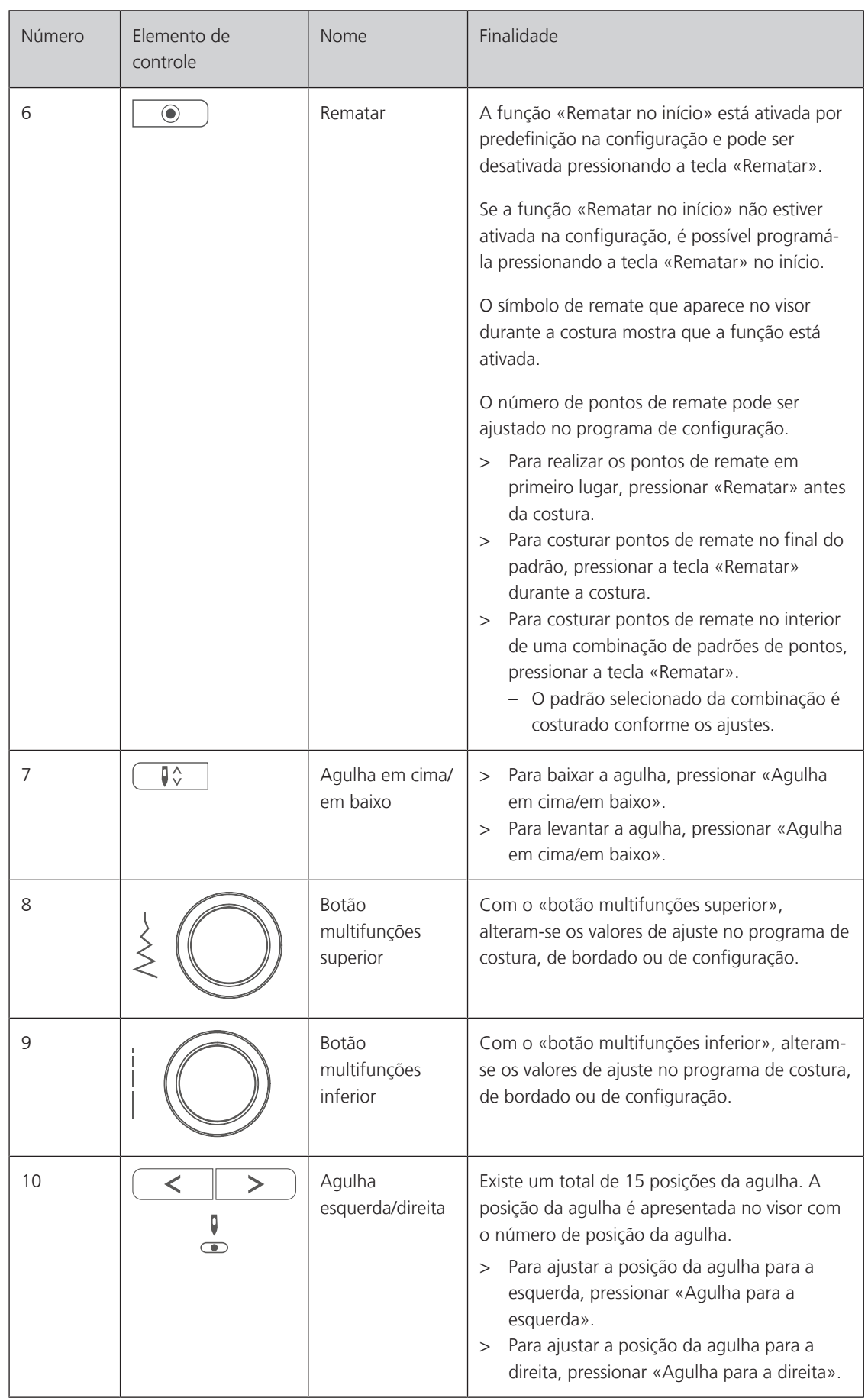

# <span id="page-14-0"></span>**Vista geral dianteira**

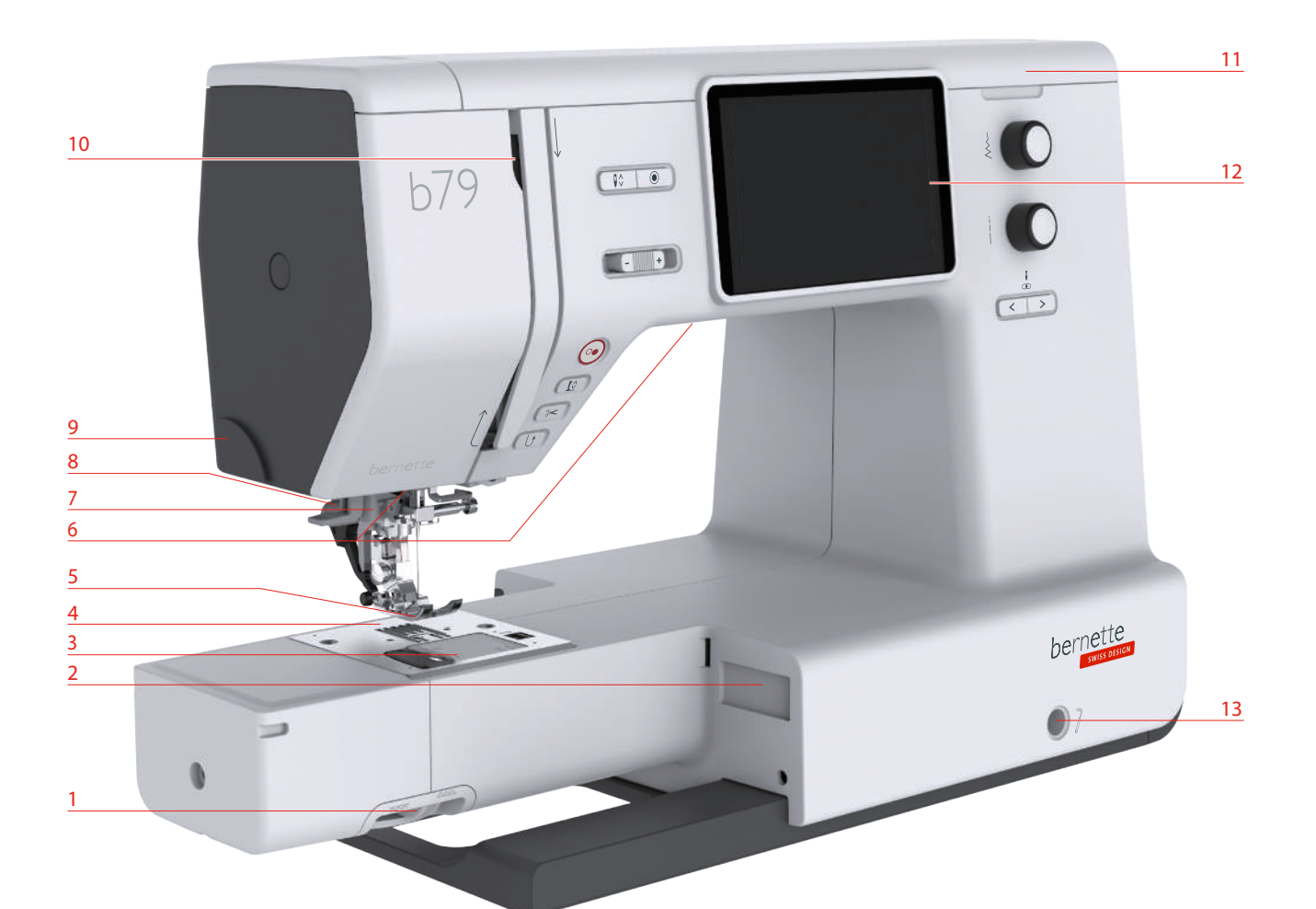

- Alavanca do transportador 8 Alavanca de casear
- 2 Conexão do módulo de bordar en 19 Corta-linhas
- 
- Placa da agulha 11 Tampa superior
- Calcador 12 Visor LCD
- 
- 
- 
- 
- Tampa da bobina 10 Alimentador de linha
	-
	-
- Lâmpada 13 Conexão da alavanca de joelho
- Enfiador de agulhas 14 Mesa de costura e caixa de acessórios

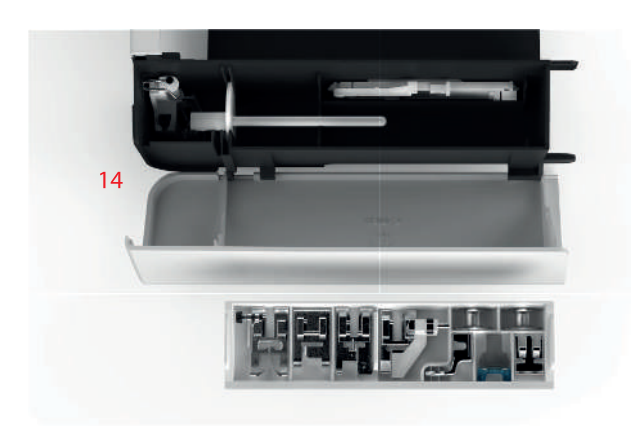

# <span id="page-15-0"></span>**Vista geral superior 3 4**  $\overline{\mathbf{r}}$  **5**  $\bullet$  **6 2**  $\circ$ E  **7 1 8** 1 Alimentador de linha 1000 mm  $\sim$  5 Unidade de bobina e suporte para segundo fuso de esquinadeira 2 Tensor prévio da linha  $\overline{6}$  6 Trava da unidade de bobina

- 3 Guia da linha 7 Caneta
- 4 Suporte de carretel 8 Corta-linhas
- 

# <span id="page-16-0"></span>**Vista geral traseira**

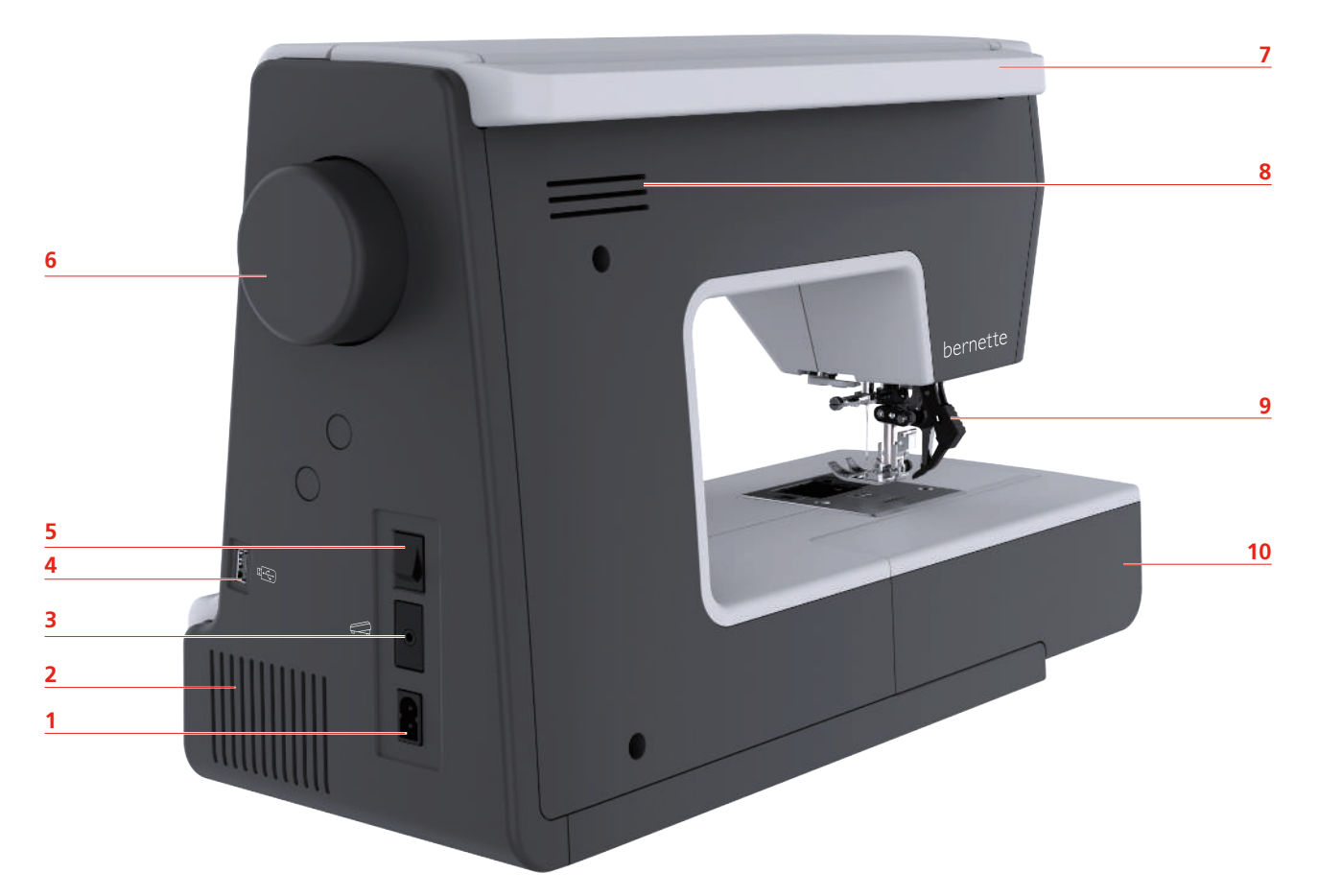

- Ligação do cabo de alimentação 6 Roda manual
- Ranhuras de ventilação 7 Pega de transporte
- 
- 
- 
- 
- 
- 3 Ligação para o pedal entrarretadores de ventilação para o pedal entrarretadores de ventilação
- Ligação USB 9 Transporte superior
- Interruptor principal 10 Mesa de costura e caixa de acessórios

# <span id="page-17-0"></span>**1.2 Acessórios**

# <span id="page-17-1"></span>**Acessórios fornecidos**

Visite o site www.mybernette.com/accessories para mais informações sobre os acessórios.

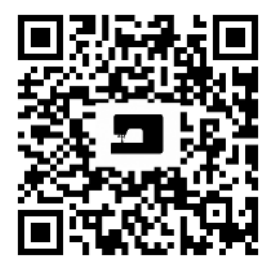

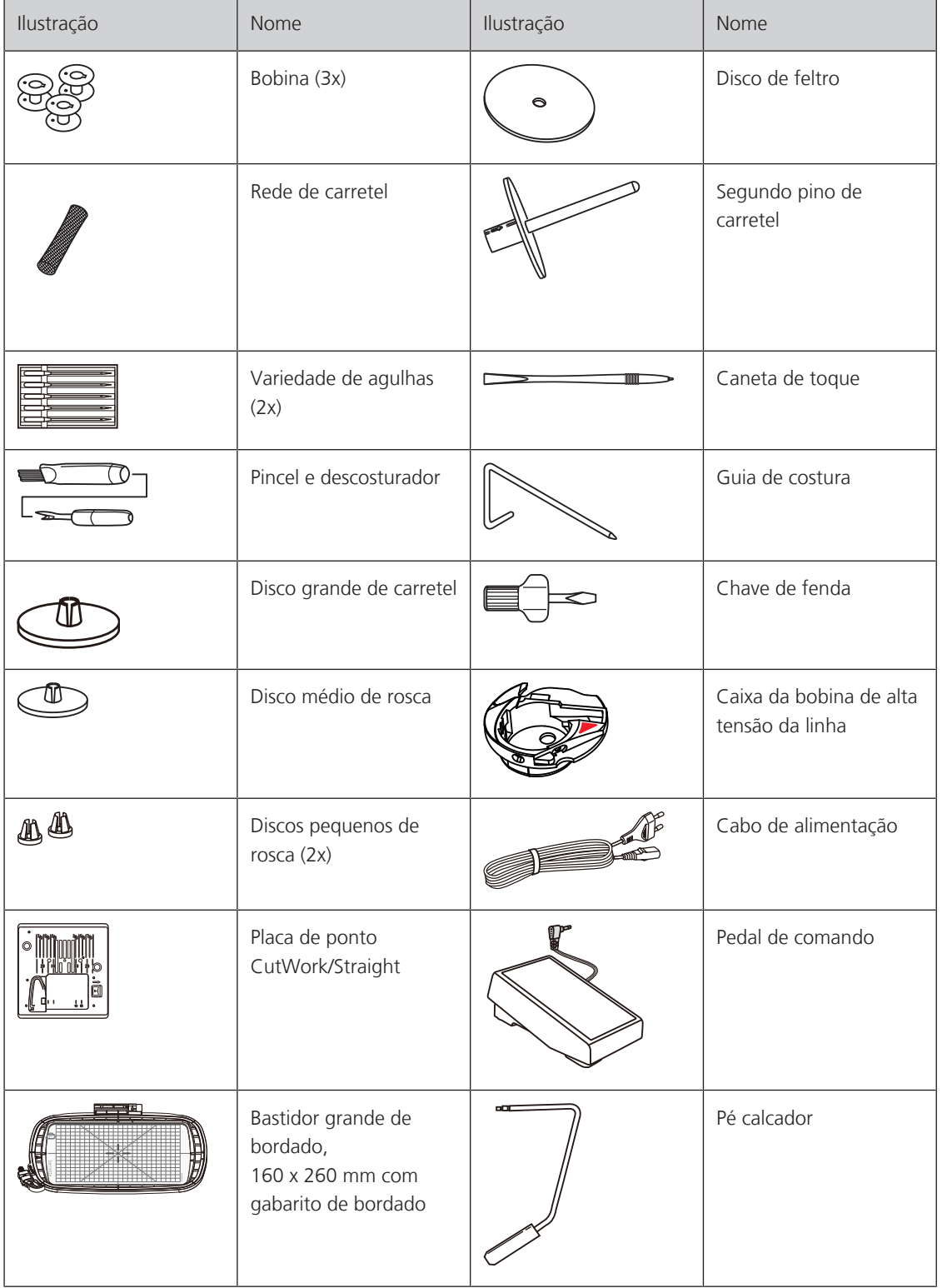

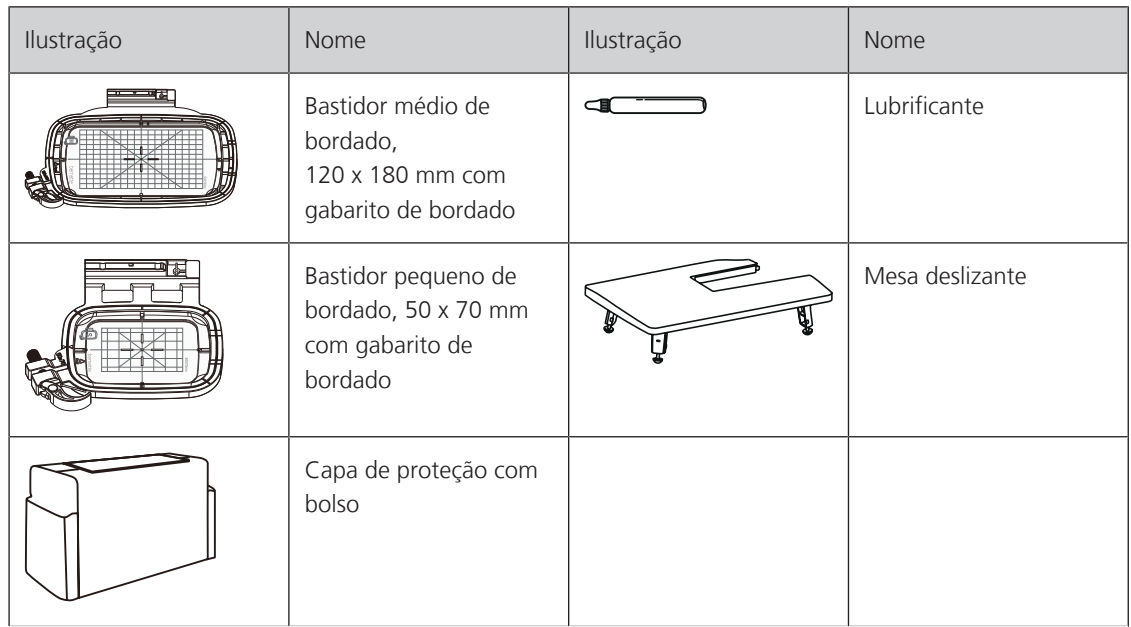

# **Vista geral dos calcadores**

<span id="page-18-0"></span>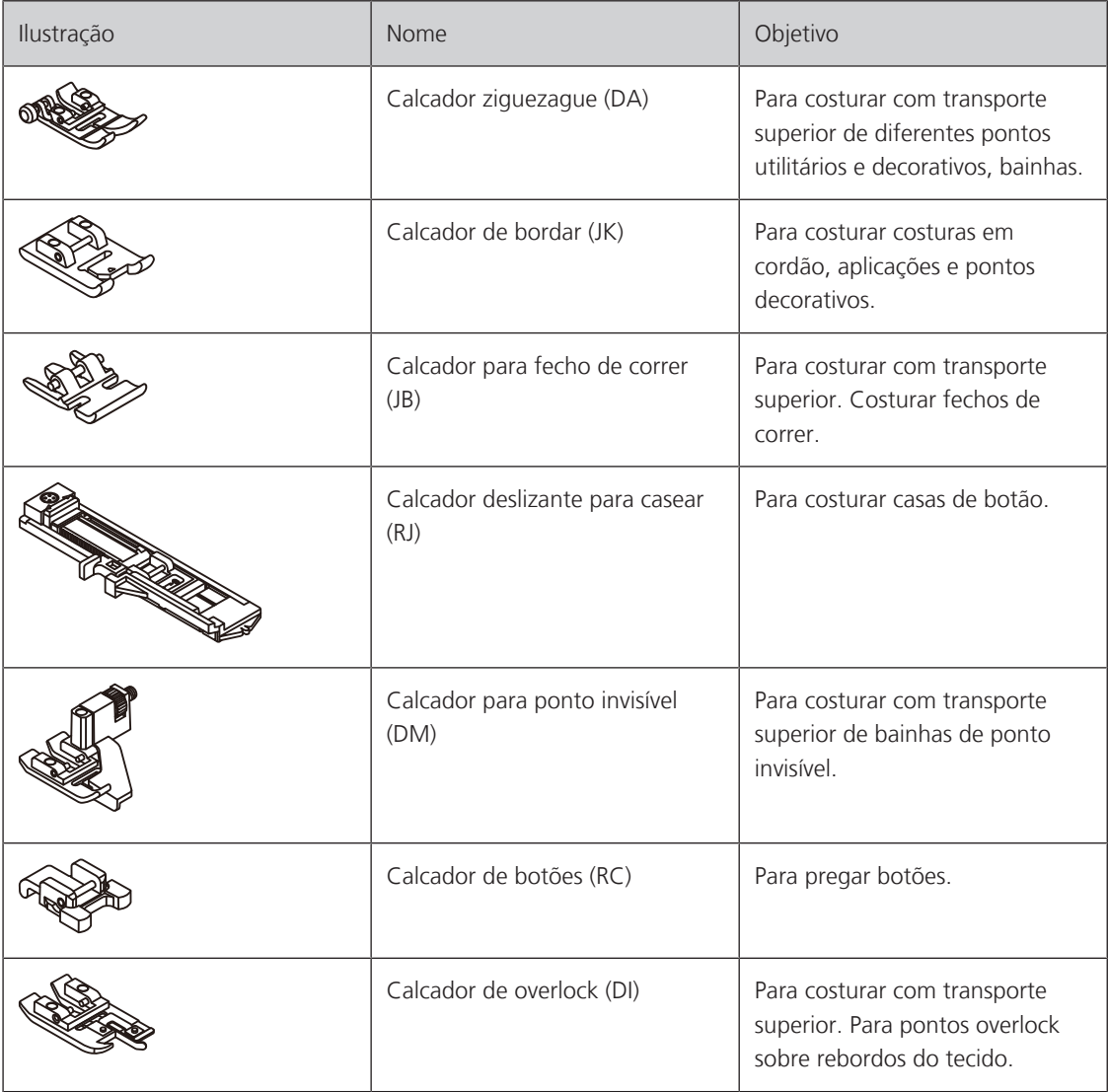

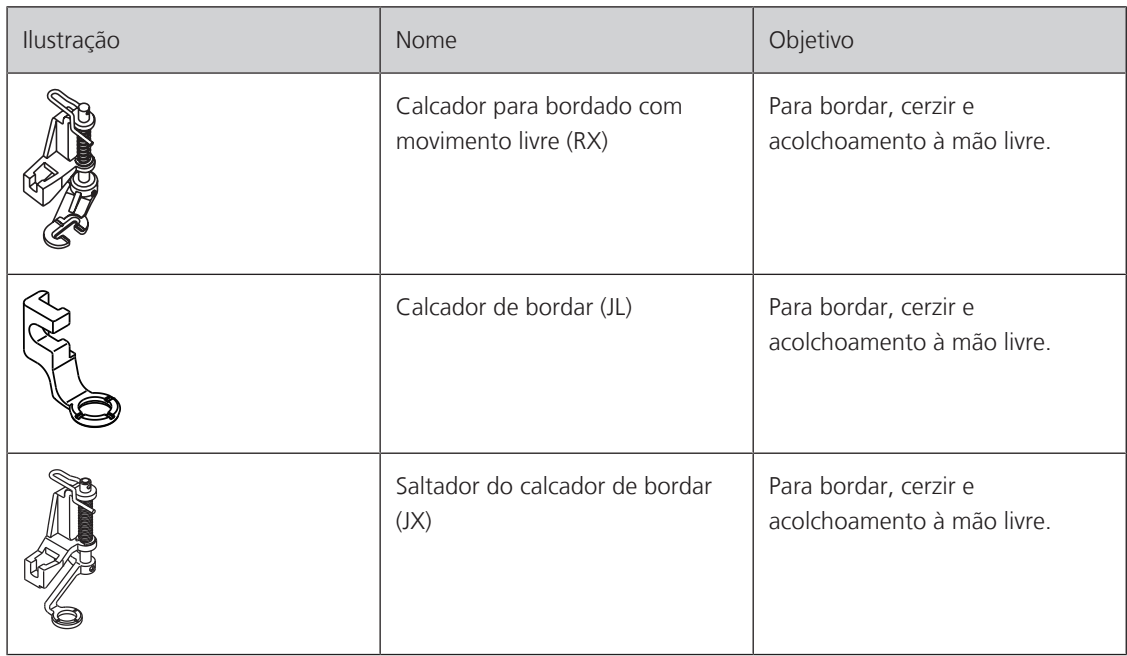

# <span id="page-19-0"></span>**1.3 Vista geral da superfície de utilização**

<span id="page-19-1"></span>**Vista geral dos ajustes do sistema**

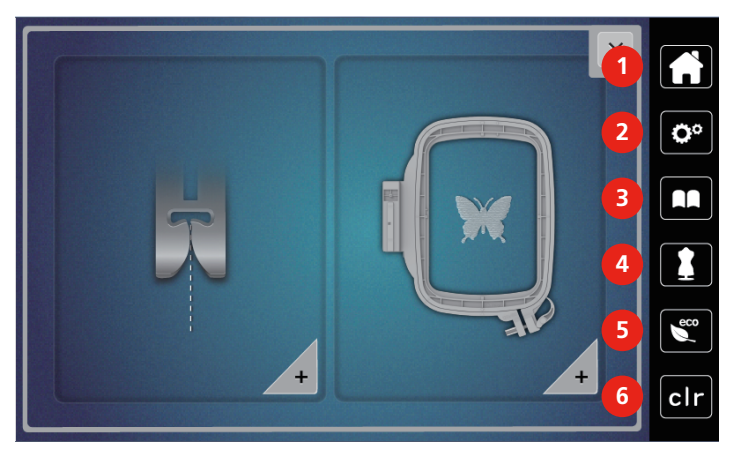

- 
- 2 Programa de configuração 5 Modo eco
- 
- 1 Início 4 Consultor de costura
	-
- 3 Tutorial 6 Voltar para ajustes básicos

# <span id="page-20-0"></span>**Vista geral de funções/indicações**

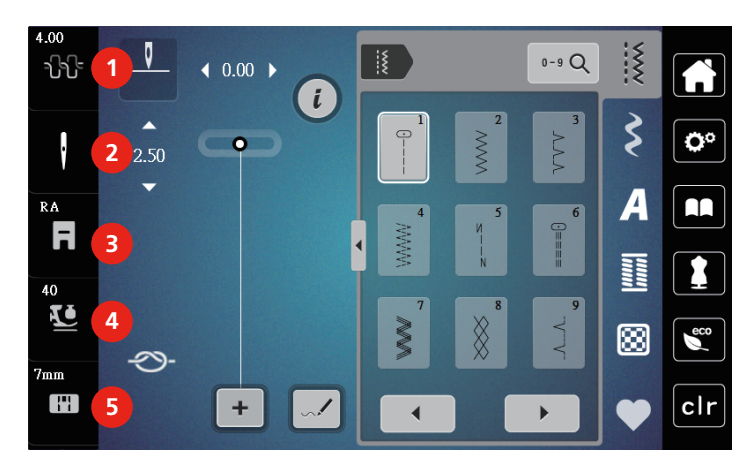

- 1 Tensão da linha superior 4 Pressão do calcador
- 
- 3 Indicação de calcador/Seleção de calcador

2 Seleção de agulha  $\overline{5}$  Seleção de placa de agulha

# **Vista geral de campos e funções**

<span id="page-20-1"></span>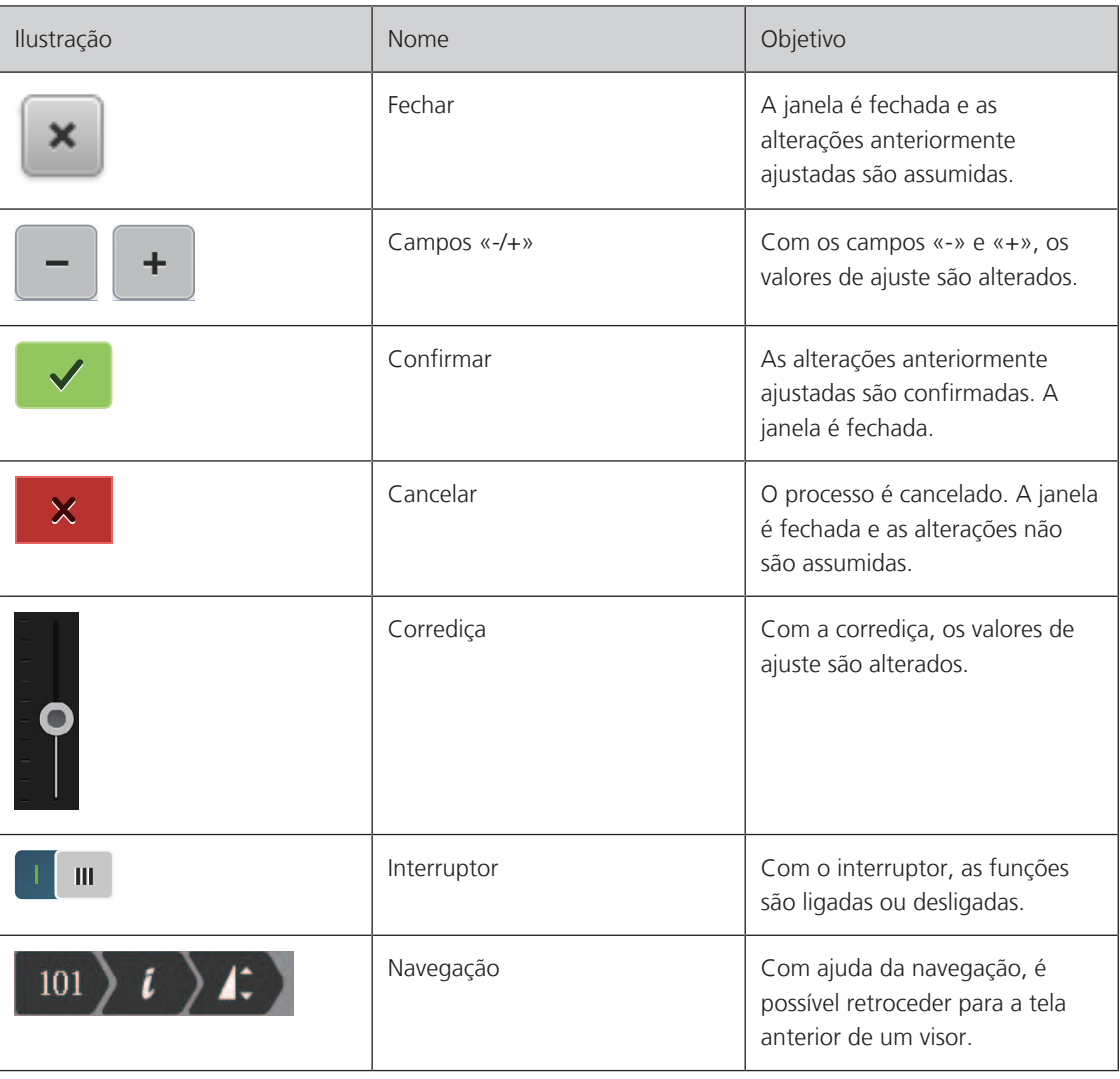

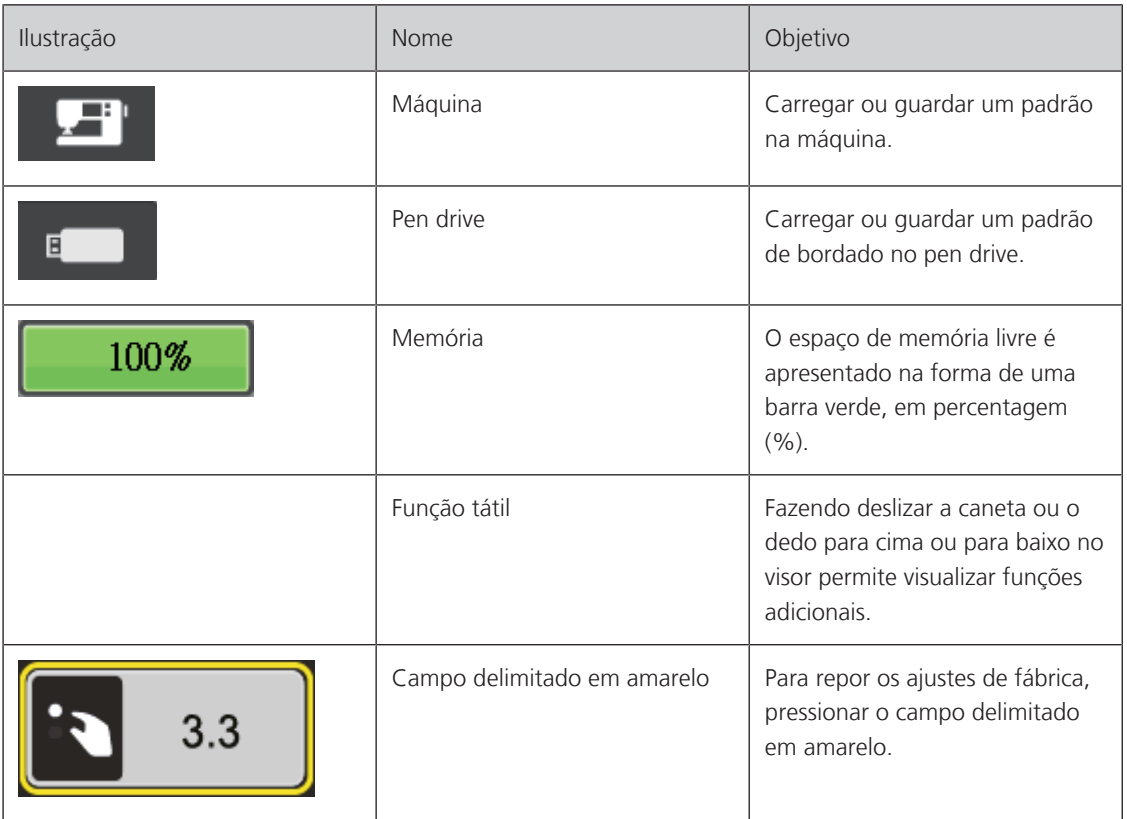

# <span id="page-21-0"></span>**1.4 Agulha, linha, tecido**

Ao longo do tempo, as agulhas ficam gastas. Por isso, devem ser trocadas regularmente. Apenas uma ponta perfeita permite um ponto limpo. Por norma, aplica-se: Quanto mais fino for o tecido, mais fina deve também ser a agulha. As agulhas apresentadas podem ser acessórios standard ou acessórios especiais conforme a máquina.

- Agulhas de espessura 70, 75: para tecidos leves.
- Agulhas de espessura 80, 90: para tecidos médios.
- <span id="page-21-1"></span>• Agulhas de espessura 100: para tecidos pesados.

# **Visão geral das agulhas**

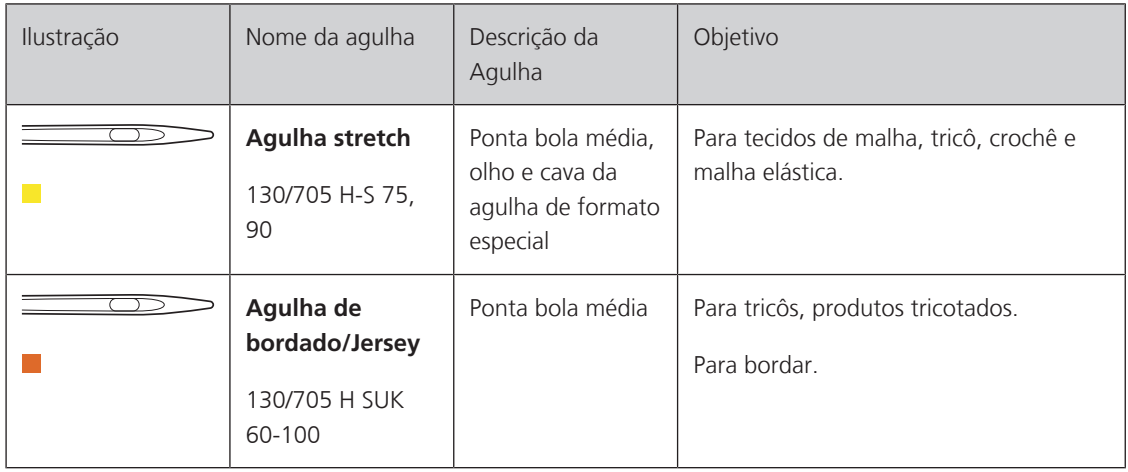

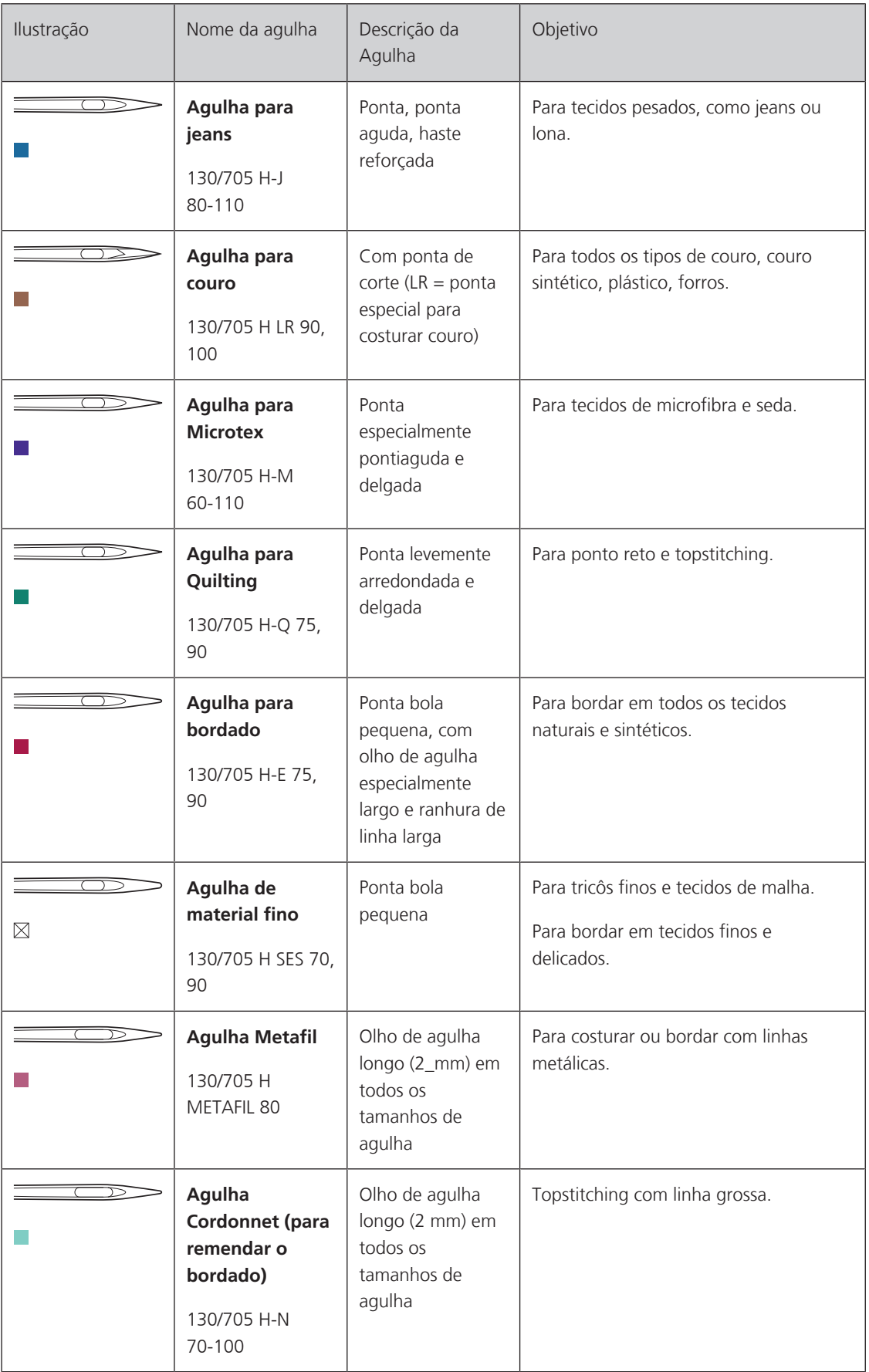

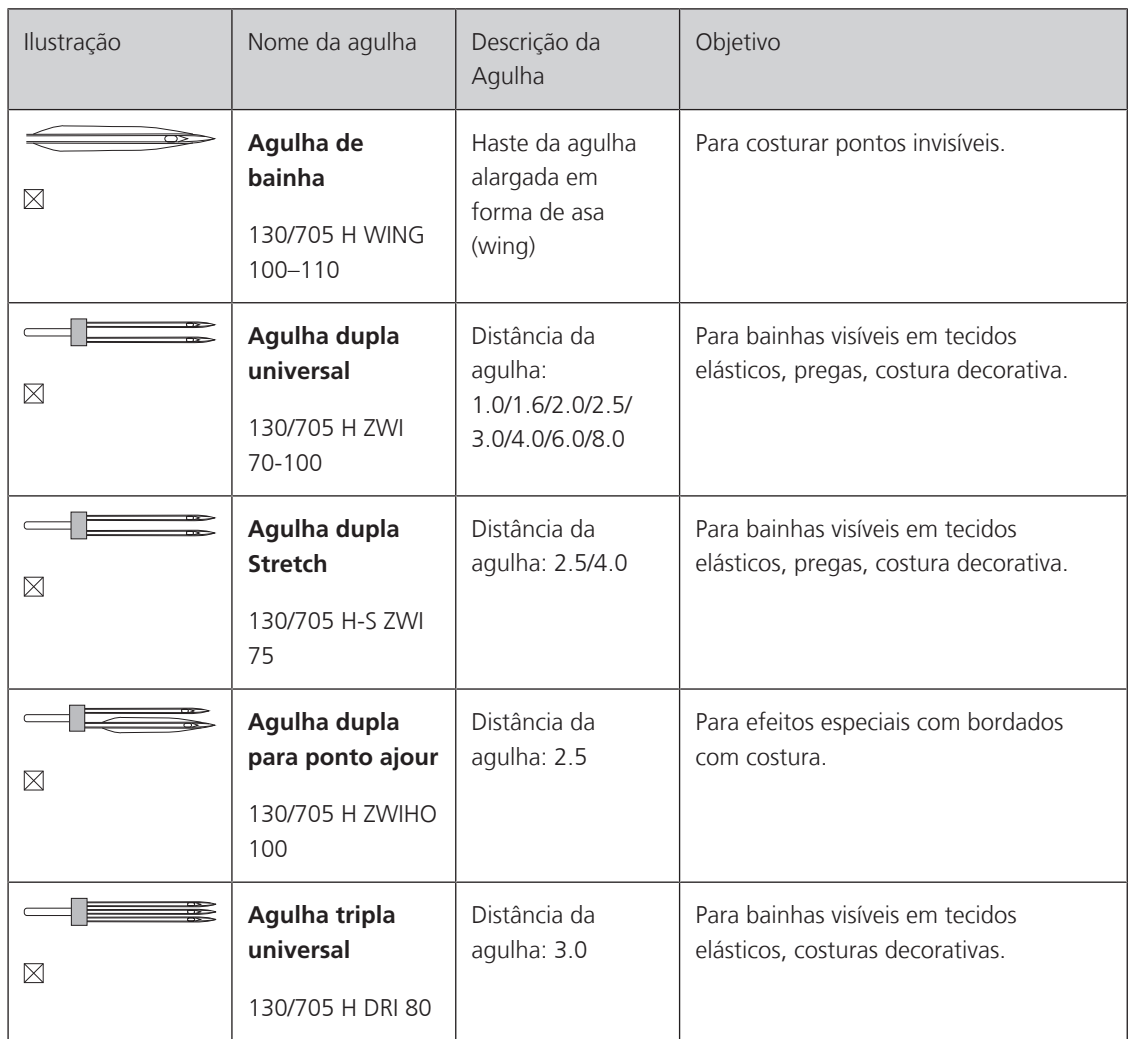

# <span id="page-24-0"></span>**Exemplo para a descrição da agulha**

O sistema 130/705, que é o mais comum para máquinas domésticas, é explicado pela imagem de uma agulha Jersey/Stretch a seguir.

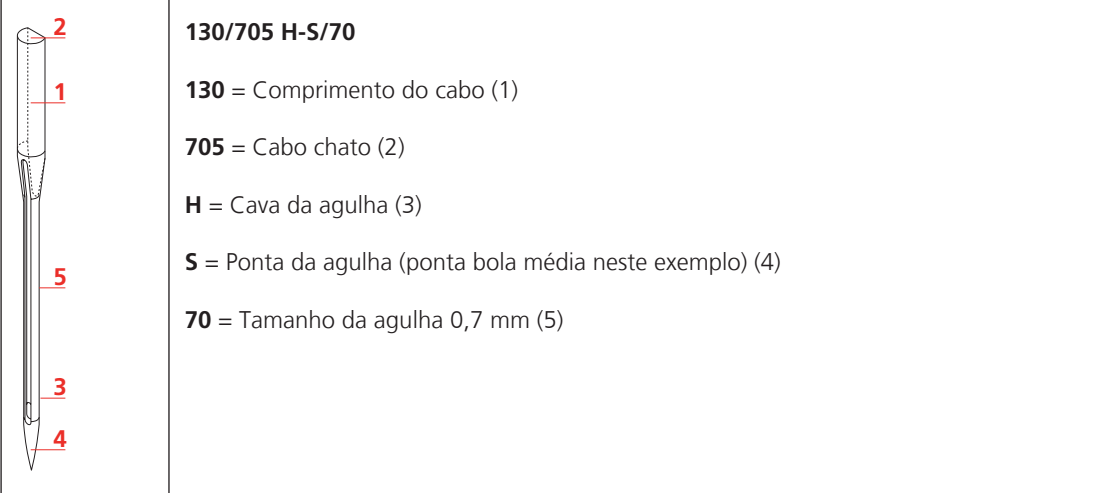

## <span id="page-24-1"></span>**Seleção da linha**

Para um resultado de costura perfeito, a qualidade da linha e do tecido desempenham um papel importante. Recomendamos a compra de linhas de qualidade para obter bons resultados de costura.

- Os fios de algodão têm a vantagem de ser uma fibra natural e, portanto, são especialmente adequados para costurar tecidos de algodão.
- Os fios de algodão mercerizado apresentam um leve brilho que não sai com a lavagem.
- Os fios de poliéster têm uma alta resistência à tração e possuem cores particularmente resistentes.
- Os fios de poliéster são mais flexíveis e são recomendados onde uma costura forte e elástica é necessária.
- Os fios de rayon são feitos de fibras naturais e têm uma luminosidade brilhante.
- Os fios de rayon são adequados para pontos decorativos e alcançam um efeito mais bonito.

# **Relação agulha/linha**

<span id="page-25-0"></span>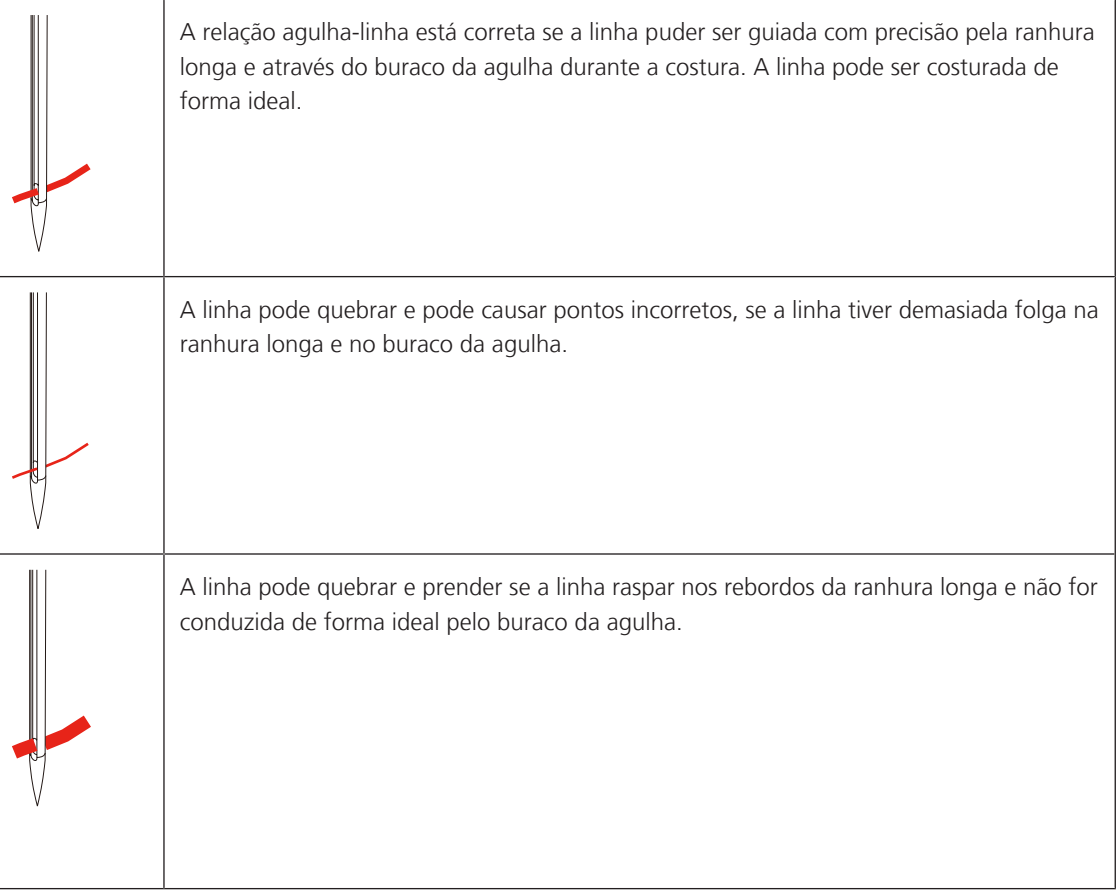

# <span id="page-26-0"></span>**2 Preparação para costura**

# <span id="page-26-1"></span>**2.1 Conexão e ativação**

#### <span id="page-26-2"></span>**Conectando a máquina**

Para garantir a operação segura da máquina, apenas o cabo de alimentação fornecido deve ser usado. O cabo de alimentação fornecido é projetado para a faixa de tensão aplicável no país de uso. Se a máquina for usada em um país diferente do país de origem, o cabo de alimentação adequado para esse país deve ser obtido no revendedor autorizado BERNINA.

O Cabo de alimentação para os EUA e Canadá tem um plugue polarizado (um pino mais largo que o outro). Para reduzir o risco de choque elétrico, este plugue deve se encaixar em uma tomada polarizada apenas de uma maneira. Se o plugue não encaixar na tomada, vire-o de cabeça para baixo e conecte-o. Se ainda assim não encaixar, entre em contato com um eletricista qualificado para instalar a tomada adequada. Não modifique o plugue de forma alguma.

> Insira o conector do dispositivo do cabo de alimentação na conexão do cabo de alimentação da máquina.

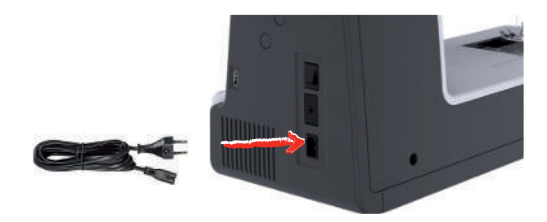

> Insira o plugue de alimentação do cabo de alimentação no soquete.

# <span id="page-26-3"></span>**Connecting the foot control**

O cabo do pedal de controle é enrolado na parte inferior.

> Desenrole o cabo do pedal de controle no comprimento desejado e fixe-o nos suportes do cabo do pedal.

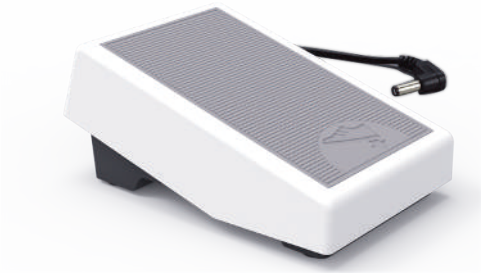

> Insira o plugue do cabo na tomada de pedal da máquina.

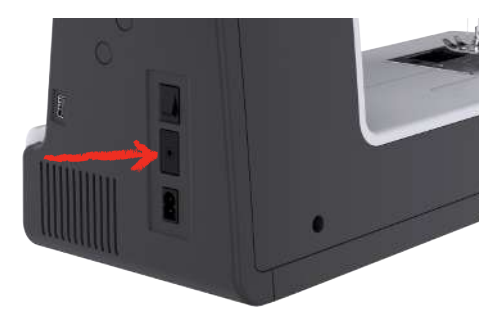

- > Coloque o pedal de comando embaixo da mesa.
- > Se o cabo for muito longo, enrole o comprimento excedente e fixe-o nos suportes do cabo do pedal de controle.

#### <span id="page-27-0"></span>**Montar a alavanca de joelho**

O calcador é elevado e baixado com a alavanca de joelho. A alavanca de joelho é muito útil ao fazer apliques, patchwork e acolchoamentos, pois permite manusear o tecido enquanto o joelho comanda o calcador.

- > Inserir a alavanca de joelho na conexão da mesma na parte da frente da máquina.
- > Ajustar a altura do assento de forma que a alavanca de joelho possa ser operada com o joelho.

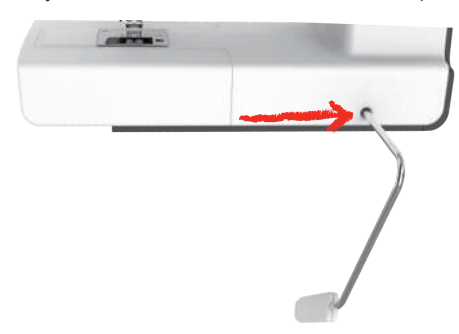

# **Ligando a máquina**

> Coloque a chave liga/desliga em «I».

<span id="page-27-1"></span>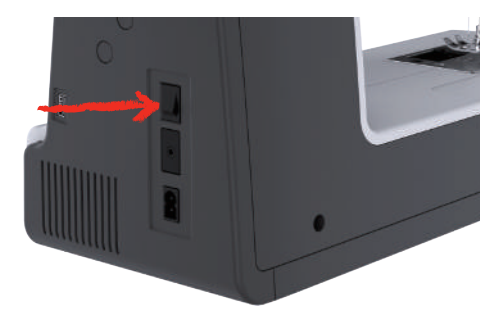

#### <span id="page-27-2"></span>**Fixar a caneta**

> Fixar a caneta ao suporte da caneta.

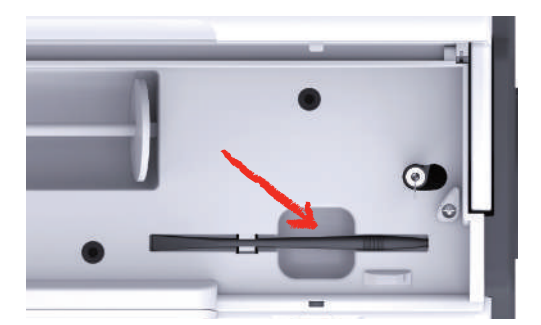

## <span id="page-27-3"></span>**Regulação da velocidade com pedal de comando**

A velocidade de costura pode ser ajustada continuamente com o pedal de comando.

- > Pressione o pedal de comando cuidadosamente para iniciar a máquina.
- > Para costurar mais rapidamente, pressione o pedal de comando mais para baixo.

> Solte o pedal de comando para parar a máquina.

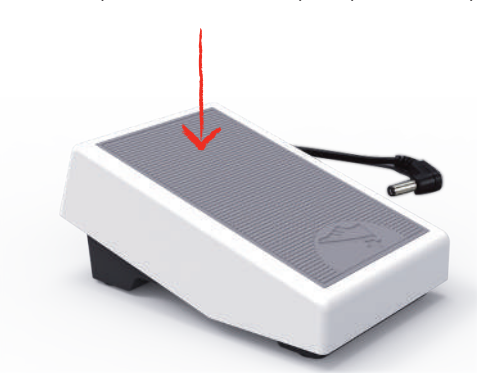

#### **Subir/baixar a agulha**

> Para subir ou baixar a agulha, pressionar o pedal com o calcanhar.

<span id="page-28-0"></span>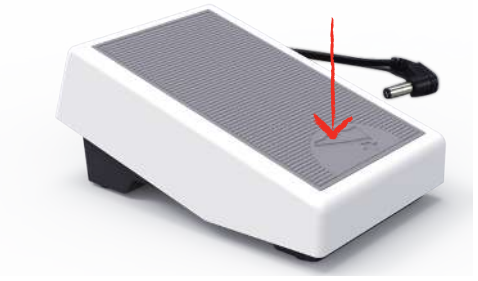

# <span id="page-28-1"></span>**Programar o pedal individualmente**

O pedal pode ser ajustado individualmente nos ajustes de costura.

# <span id="page-28-2"></span>**2.2 Pino de carretel**

# <span id="page-28-3"></span>**Pino de carretel horizontal**

Colocando o carretel da linha e o disco da linha

Os discos de carretel seguram o carretel da linha na respectiva posição para uma liberação adequada da linha do carretel.

- > Coloque o carretel no pino de carretel.
- > Coloque um disco de carretel adequado no carretel, para que não haja espaço livre entre o disco de carretel e o carretel.

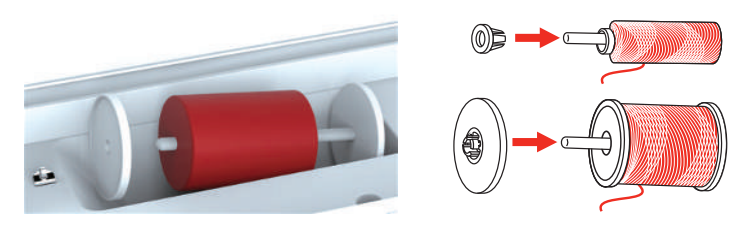

Usando uma rede de carretel

A rede de carretel oferece um desenrolamento uniforme da linha do carretel e evita que a linha se enrosque e se parta. A rede do carretel é usada apenas com o porta-carretel horizontal.

> Puxe a rede do carretel sobre o carretel de linha.

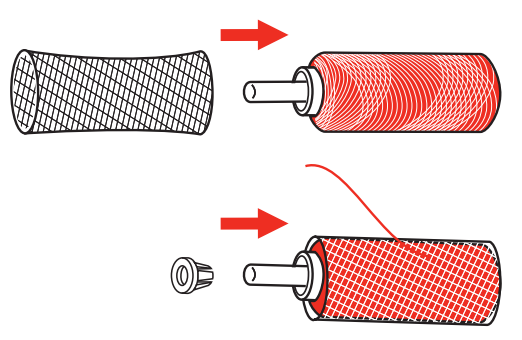

# <span id="page-30-0"></span>**Segundo pino de carretel**

Colocar o segundo suporte de carretel

O segundo suporte de carretel é utilizado para costurar com várias linhas.

- > Encaixar o segundo suporte de carretel na unidade de bobina(1).
- > Alinhar a unidade de bobina (1) até que a ranhura encaixe na mola (3).

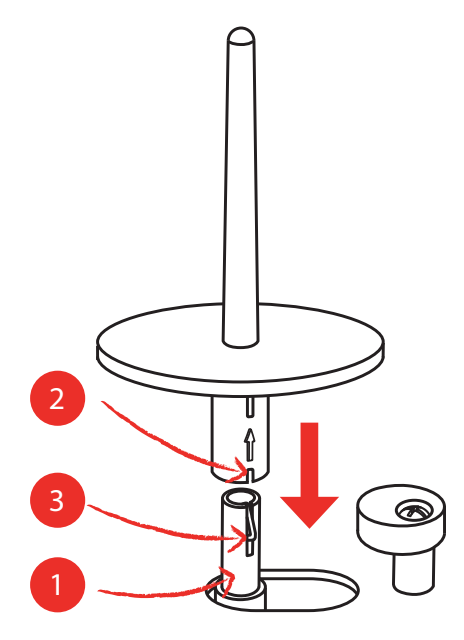

Colocar carretel

O disco de feltro impede que a linha se prenda no suporte de carretel.

- > Colocar o disco de feltro (1) no segundo suporte de carretel.
- > Colocar o carretel no suporte de carretel.

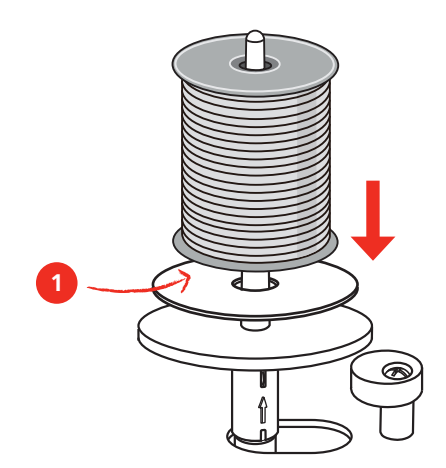

# <span id="page-30-1"></span>**2.3 Braço livre**

A bernette b79 disponibiliza um braço livre de design sólido que oferece muito espaço para projetos grandes do lado direito da agulha.

# <span id="page-30-2"></span>**2.4 Mesa de costura e caixa de acessórios**

A mesa de costura é utilizada como caixa de acessórios.

> Para retirar a mesa de costura, segurar a mesa pelo punho esquerdo e puxar no sentido da seta.

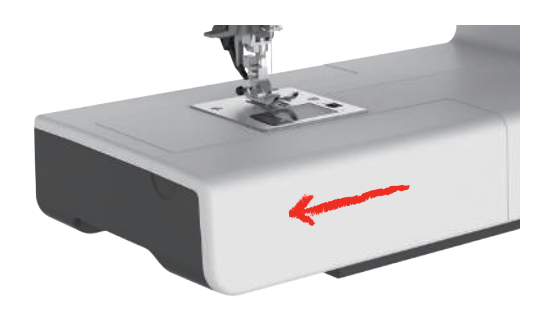

- > Para abrir a caixa de acessórios, segurar a tampa pela alça e dobrar para a frente.
- > Para fechar a caixa de acessórios, dobrar a tampa para trás até encaixar.

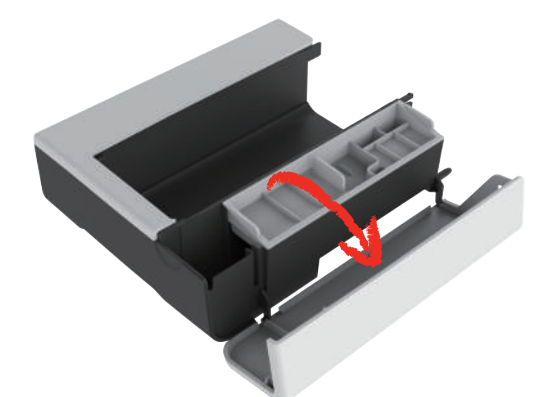

**2.5 Levantando e abaixando o alimentador**

<span id="page-31-0"></span>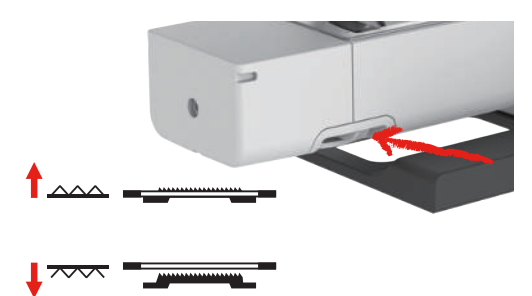

- > Para levantar o alimentador, empurre a alavanca do alimentador para a direita. – O alimentador é levantado quando é costurado o primeiro ponto.
- > Desloque a "Alavanca do alimentador" para a esquerda para baixar o alimentador. – Os dentes impelentes são abaixados.

# **2.6 Usando a mesa deslizante**

<span id="page-31-1"></span>Mesa de extensão deslizante do braço livre, fixada no braço livre, permite que a área de costura disponível seja estendida.

A altura da mesa de extensão pode ser ajustada girando os pés ajustáveis.

Pré-requisito:

- A tabela de costura é removida.
- > Levante a agulha.
- > Levante o pé calcador.
- > Desligue a máquina e desconecte-a da alimentação de energia.
- > Desdobre os pés na mesa de extensão.

> Empurre a mesa de extensão deslizante do braço livre da esquerda para a direita sobre o braço livre até que ela engate.

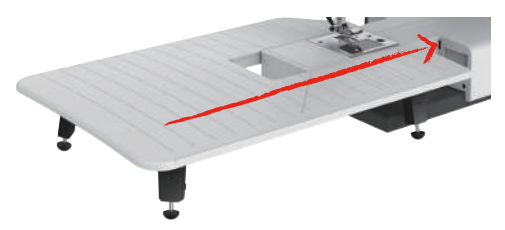

> Para remover a mesa deslizante, puxe a mesa deslizante sobre o braço livre para a esquerda.

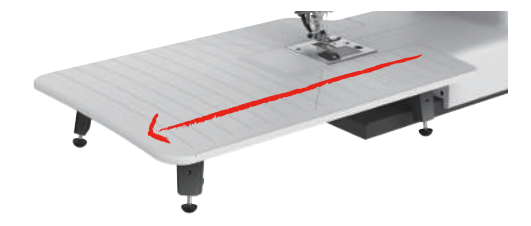

# <span id="page-32-0"></span>**2.7 Calcador**

# **Ajustar a posição do calcador com a alavanca de joelho**

- > Ajustar a altura do assento de forma que a alavanca de joelho possa ser operada com o joelho.
- > Para levantar o calcador, pressionar a alavanca de joelho para a direita com o joelho.

<span id="page-32-1"></span>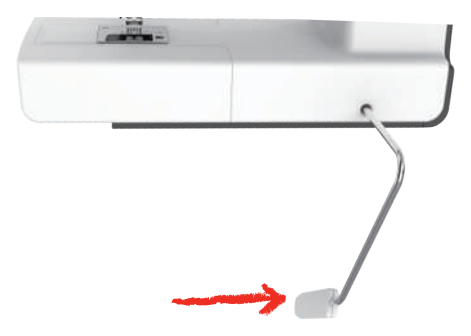

<span id="page-32-2"></span>– A tensão da linha é aliviada em simultâneo.

> Soltar a alavanca de joelho devagar para baixar o calcador.

# **Mudando a sola do pé calcador**

Remover o fundo do calcador

> Elevar o calcador.

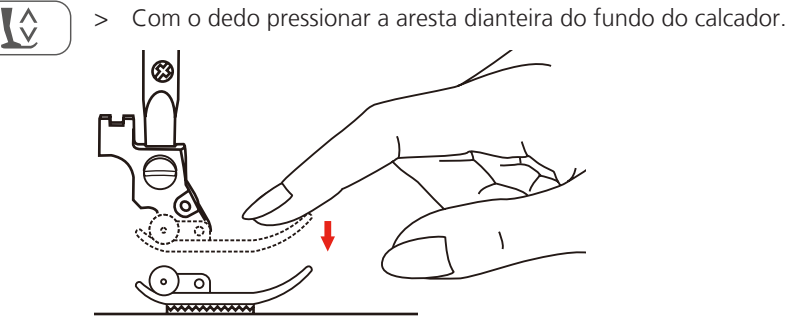

#### Montar o fundo do calcador

- > Levante o calcador (1).
- > Coloque a sola do calcador (2) sob a ranhura do eixo (3) de forma que a ranhura do eixo fique acima do pino da sola do calcador (4).
- > Em seguida, empurre a nova sola do calcador para cima até engatar.

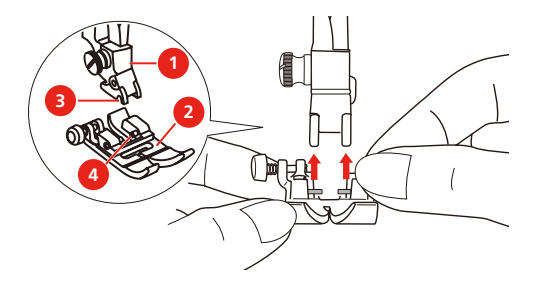

Removendo e inserindo o suporte do pé calcador

Pré-requisito:

- A sola do pé calcador é removida.
- > Levante o pé calcador.
- > Alinhe o suporte do pé calcador (1) com a barra do pé calcador (2) por baixo e para a esquerda.
- > Segure o suporte do pé calcador firmemente e aparafuse o parafuso à mão.
- > Aperte o parafuso com a chave de parafusos.

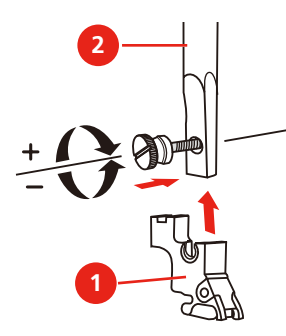

Inserindo a guia de borda/quilting

A guia de costura é adequada para costurar linhas paralelas.

- > Insira o guia de borda/quilting (1) na ranhura (2).
- > Defina a distância pretendida para a costura adjacente.

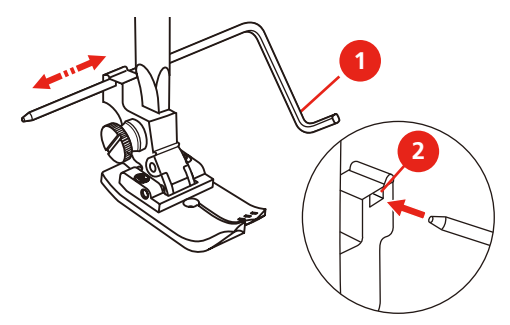

#### <span id="page-33-0"></span>**Exibir a sola do calcador na superfície de utilização**

A sola de calcador recomendada para o ponto selecionado é exibida. Além disso, outras solas de calcador adequadas podem ser exibidas.

> Ligue a máquina.

> Selecione um padrão de ponto.

– No ícone «Seleção de sola de calcador» a sola de calcador recomendada é indicada com uma letra.

- $\overline{\blacksquare}$
- > Toque o ícone «Visor da sola de calcador». – Todas as solas do calcador são exibidas.

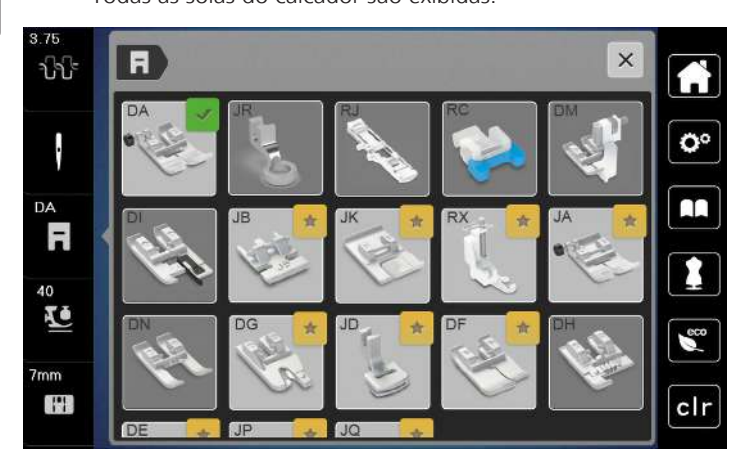

- Uma marca verde indica a sola de calcador recomendada.
- <span id="page-34-0"></span>– Uma estrela amarela indica a sola de calcador que também pode ser usada para este ponto para fins especiais.

#### **Ajustar a pressão do calcador**

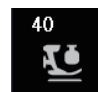

- > Toque em «Pressão do calcador».
- > Ajuste a pressão do calcador.

# <span id="page-34-1"></span>**2.8 Agulha e placa de pontos**

#### <span id="page-34-2"></span>**Mudando a agulha**

- > Desligue a máquina e desconecte-a da alimentação de energia.
- > Levante o pé calcador.
- > Levante a agulha.
- > Solte o parafuso de fixação (1) com uma chave de parafusos.
- > Extraia a agulha em uma direção descendente.
- > Segure a agulha nova (2) com o lado plano para trás. Empurre a agulha para cima, o máximo possível para dentro do suporte de agulha (3).
- > Tighten the fixing screw with the screwdriver.

## <span id="page-34-3"></span>**Selecionar a agulha na superfície de utilização**

Após trocar a agulha, pode ser verificado se a mesma pode ser utilizada com a placa de agulha selecionada.

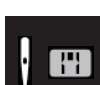

> Pressionar o campo «Seleção de agulha» ou «Seleção de placa de agulha ».

> Selecionar a agulha montada.

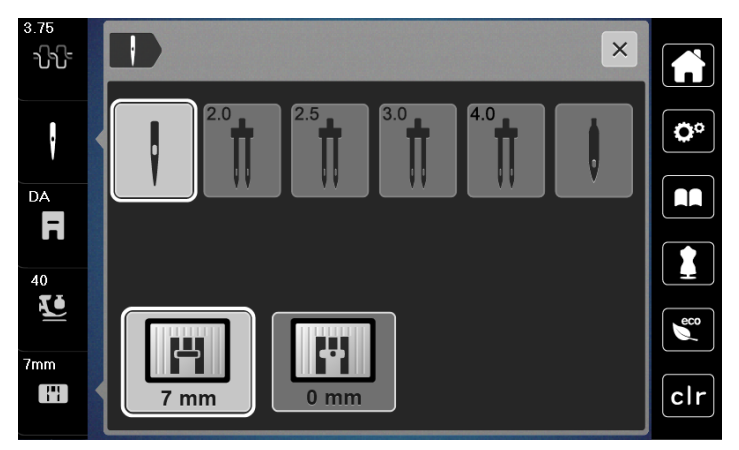

- Se a agulha selecionada for adequada à placa de agulha e ao calcador selecionado, é possível iniciar a costura.
- <span id="page-35-0"></span>– Se a agulha selecionada não coincidir com a placa de agulha, é apresentado um ponto de exclamação vermelho.

# **Needle stop up/down (permanent)**

- > Para definir a posição de parada da agulha permanentemente, toque em «Agulha para cima/ para baixo».
	- A máquina para com a posição da agulha abaixada assim que o pedal for liberado ou o botão «Iniciar/ Parar» for pressionado.
- > Toque em «Agulha para cima/ para baixo» novamente.
	- A máquina para com a posição da agulha levantada assim que o pedal for liberado ou o botão «Iniciar/Parar» for pressionado.

#### <span id="page-35-1"></span>**Trocar a placa de agulha**

A placa de ponto é marcada com linhas verticais, horizontais e diagonais em milímetros (mm) e polegadas (pol.). Essas marcas são úteis ao costurar ou para pespontos precisos. **Observação:** As marcações da caixa da bobina e da placa da agulha devem estar alinhadas de forma idêntica.

Pré-requisito:

- O alimentador deve ser abaixado.
- A máquina deve estar desligada e desconectada do sistema de alimentação de energia.
- A capa da bobina, a agulha e o pé calcador devem ser removidos.
- > Remova os parafusos da placa de ponto com a chave de fenda.

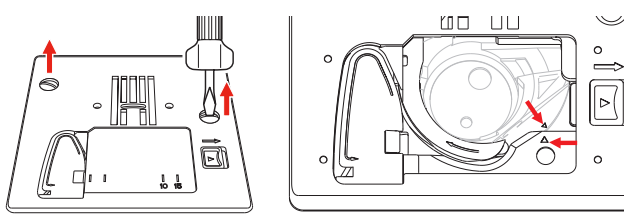

- > Remova a placa de ponto.
- > Posicione a nova placa de ponto e aperte os parafusos com a chave de fenda.

#### <span id="page-35-2"></span>**Verificar a placa de agulha na superfície de utilização**

Depois de trocar a placa de ponto, você pode verificar se ela pode ser usada com a agulha selecionada.
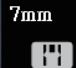

> Toque em «Seleção de placa de ponto/agulha».

– A chapa de agulha montada é detectada automaticamente e exibida no visor.

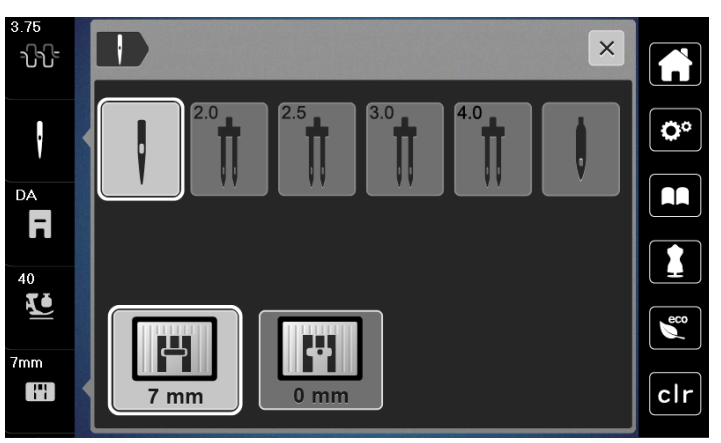

- Se a chapa de agulha selecionada for adequada para ser utilizada em combinação com a agulha, a costura pode ser iniciada.
- A largura do ponto é definida automaticamente para o valor permitido.
- Se a chapa de agulha selecionada não for adequada para uso com a agulha, aparecerá um ponto de exclamação vermelho.

# **2.9 Passando a linha**

# **Preparar o enfiamento da linha**

- > Levantar a agulha pressionando a tecla «Agulha em cima/em baixo».
- > Elevar o calcador.

# **Passando a linha superior**

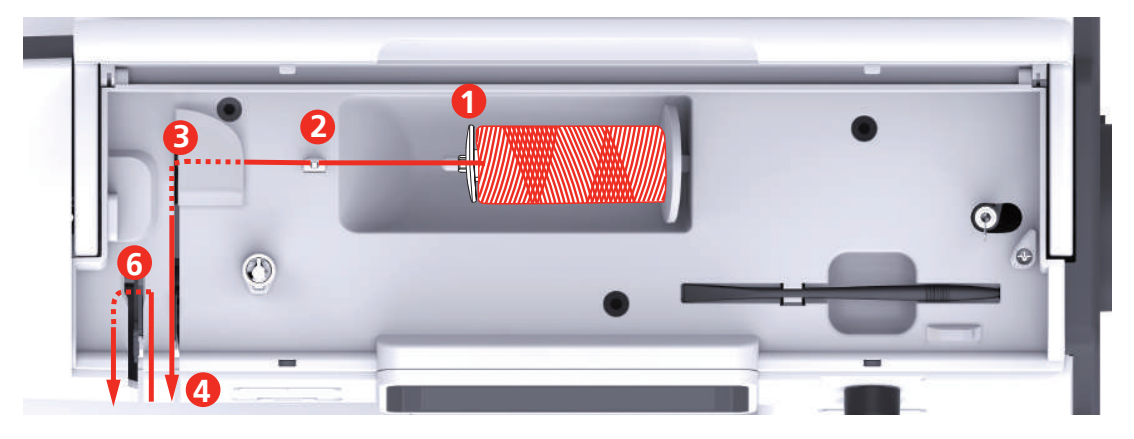

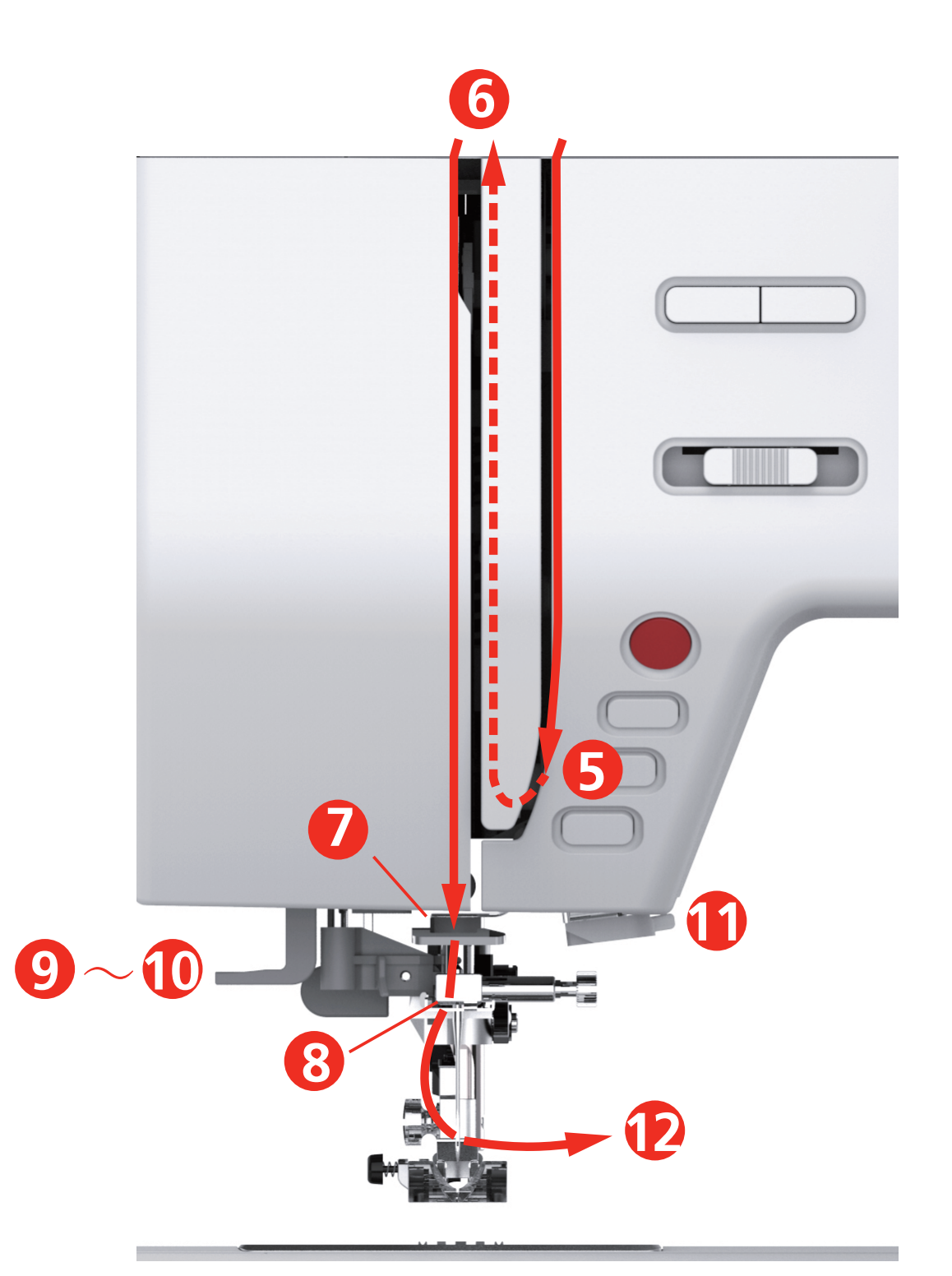

#### 1 Disco de carretel 1 7 Guia

- 2 Guia de linha a 2008 12 Septembre 2008 12 Septembre 2008 12 Septembre 2008 12 Septembre 2008 12 Septembre 2016 12 Septembre 2016 12 Septembre 2016 12 Septembre 2016 12 Septembre 2016 12 Septembre 2016
- 
- Discos de tensão da linha 10 Gancho do fio
- Capa do estica-linha 11 Cortador de linha
- Estica-linha 12 Linha
- 
- 
- Pré-tensão da linha 9 Alavanca do passador
	-
	-
	-
- > Coloque o cone de linha no pino de carretel, de modo que a linha se desenrole no sentido horário.
- > Coloque o disco de carretel adequado ao carretel.

> Guie a linha através da guia da linha.

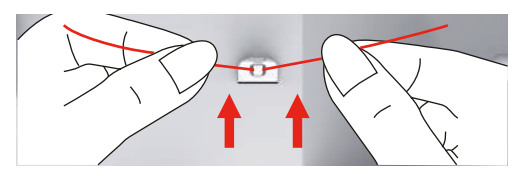

> Guie a linha através da pré-tensor da linha.

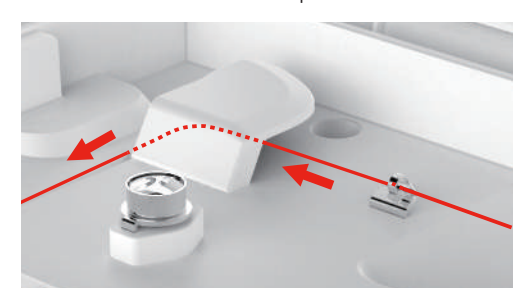

> Guie a ponta da linha para baixo, ao longo do canal.

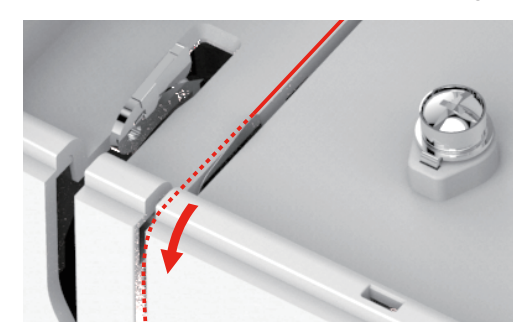

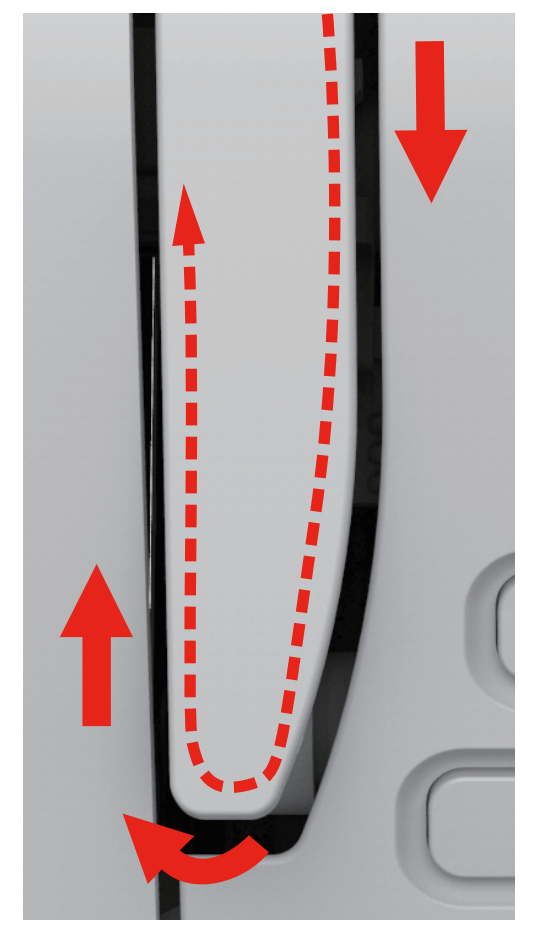

> Guie a linha para baixo em volta da tampa do estica-linha.

> Guie a linha para cima, da direita para a esquerda, através do estica-linha e depois de novo para baixo.

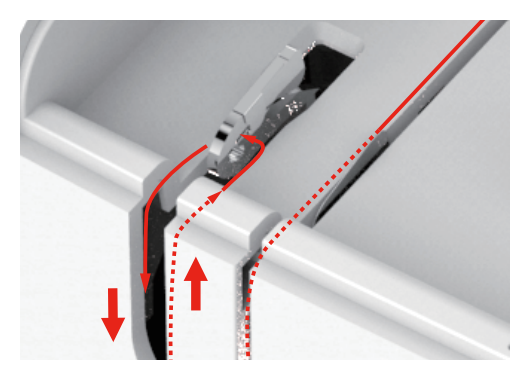

> Guie a linha através da guias por cima da agulha.

> Abaixe o pé calcador.

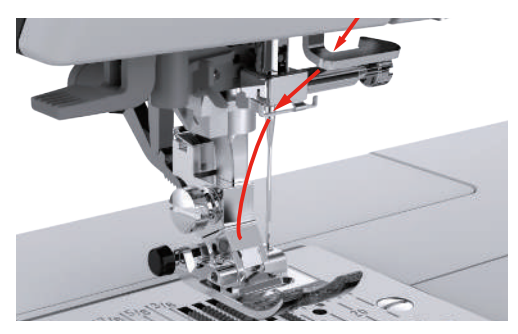

- > Pressione a alavanca de passar linha para baixo até que ela se encaixe no lugar. – O gancho do fio passa através do olho da agulha.
	- Para evitar danos ao passador, o calcador é abaixado automaticamente.

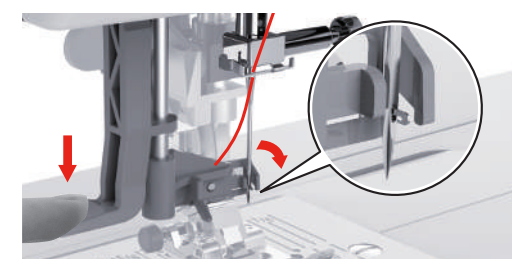

- > Passe a linha ao redor do guia de linha.
- > Guie a linha em frente à agulha e por baixo do gancho do fio e a segure.

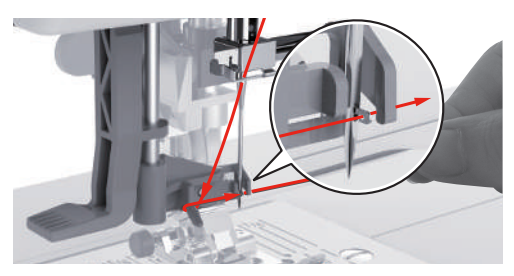

> Para cortar o excesso de linha, segure a ponta da linha e puxe-a cuidadosamente sobre o cortador de linhas. **Observação:** Use o cortador de linha direito somente ao passar a linha.

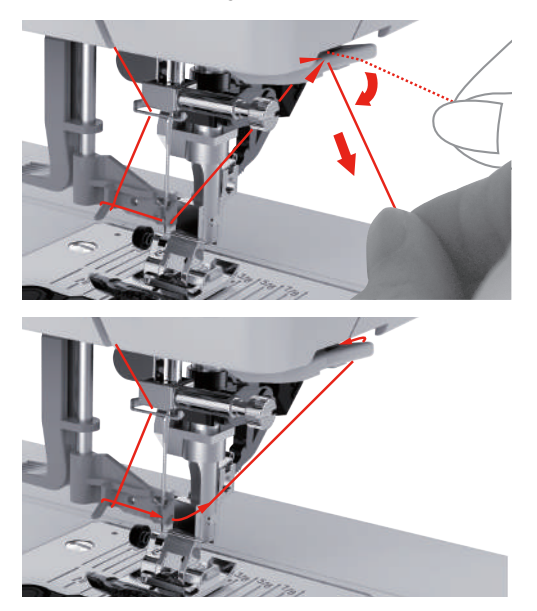

- > Para enfiar a agulha, levante a alavanca do passador. Mantenha a linha solta durante este processo.
	- O gancho do fio se move para trás e puxa a linha através do olho da agulha formando um laço.
- > Puxe a linha totalmente através do olho da agulha.

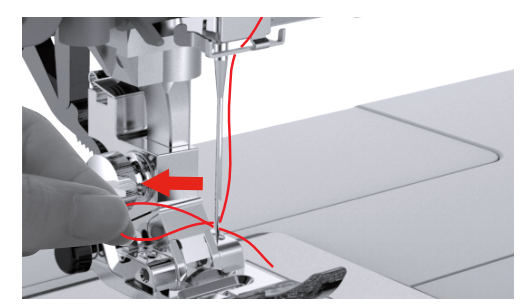

## **Passando a linha em agulha dupla**

Pré-requisito:

- O pé para ziguezague está instalado.
- A agulha dupla está inserida.
- O pino de carretel secundário, disco de feltro e carretel secundário estão instalados.
- > Guie a linha do pino de carretel horizontal (vermelho) na direção da seta, para o lado esquerdo do disco de tensão da linha (1).

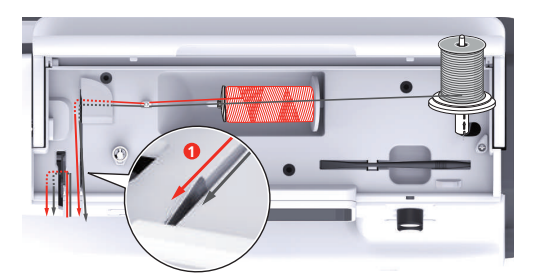

> Guie a linha para a guia da linha por acima da agulha.

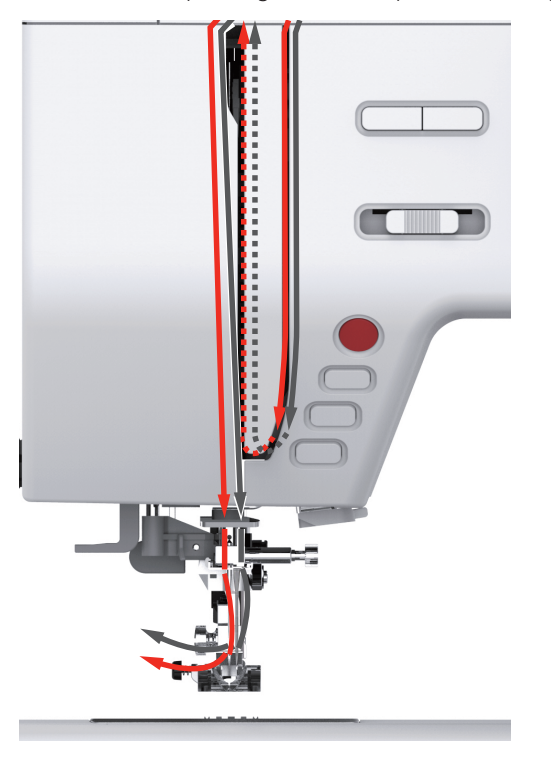

> Enfie a linha manualmente na agulha esquerda.

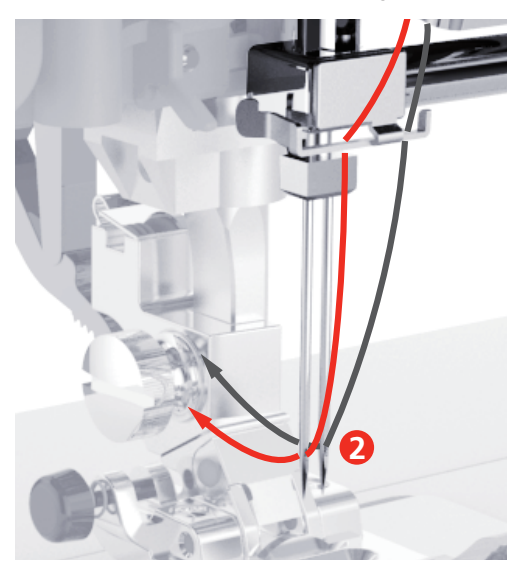

- > Guie a linha do pino de carretel vertical (azul) na direção da seta, para o lado direito do disco de tensão da linha (1).
- > Guie a linha para a guia da linha por acima da agulha.
- > Enfie a linha manualmente na agulha direita.

#### *ATENÇÃO* Quebra da agulha provocada por calcador, ponto ou posição da agulha incorretos

Se o calcador, o ponto ou a posição da agulha não forem os corretos, a agulha pode colidir com o calcador ou a placa de pontos e quebrar.

- > Insira o calcador para ziguezague.
- > Defina um ponto reto.
- > Ajuste a agulha para a posição central.

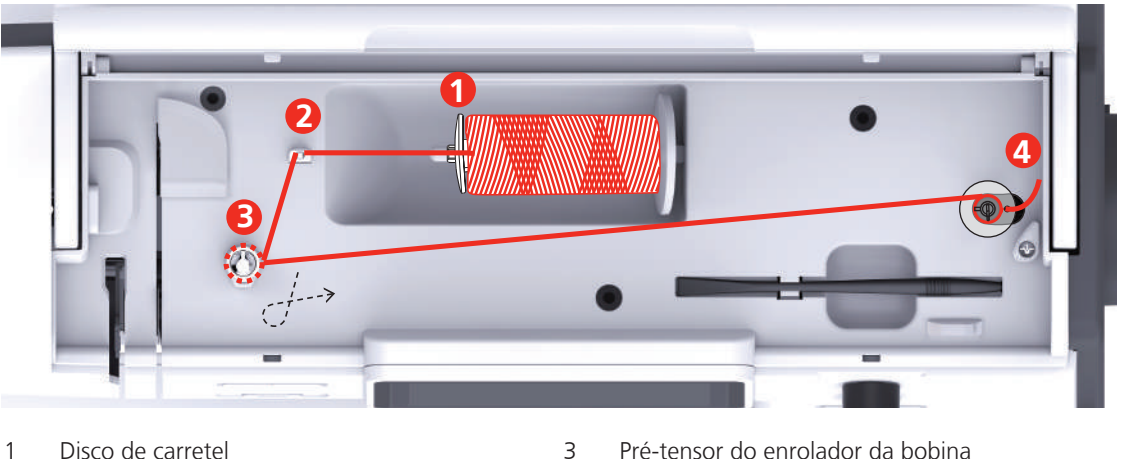

#### **Enrolando a linha da bobina**

- 
- 
- 
- 2 Guia de linha 4 Pino de carretel
- > Para prevenir que as linhas escorregadias fiquem presas ou quebrem, puxe a rede de carretel sobre o carretel.

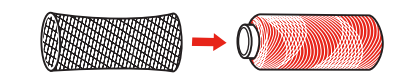

> Coloque o carretel da linha e o disco de carretel adequado no porta-carretel. Use o disco de carretel pequeno para carretéis menores.

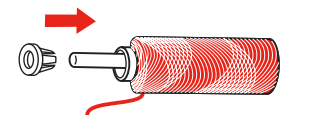

> Guie a linha através da guia da linha.

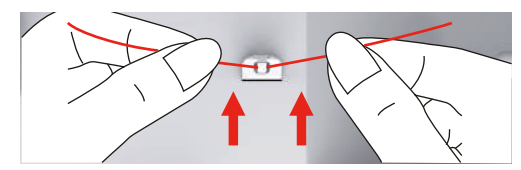

> Guie a linha em volta do pré-tensor do enrolador da bobina na direção da seta.

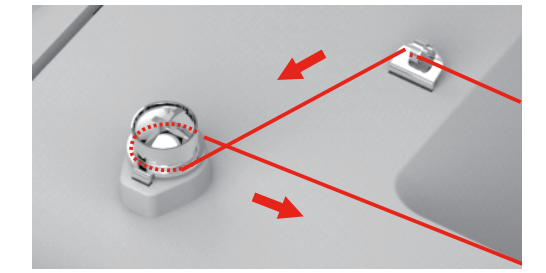

> Puxe a ponta da linha através de uma das aberturas internas na bobina e coloque a bobina vazia na unidade de enrolamento da bobina.

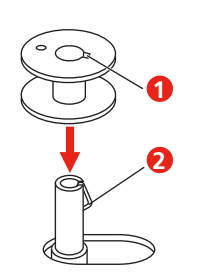

> Empurre a bobina para a posição do lado direito.

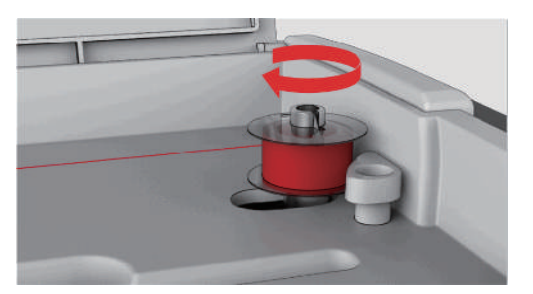

– The button «Start/Stop» flashes and the display for winding appears.

> Segure a ponta da linha firmemente com uma mão.

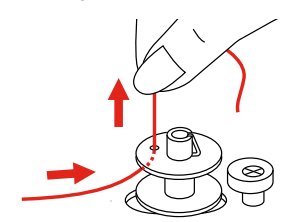

′⊶

- > To start the winding process for a few rotations and then stop, push the button «Start/Stop», so that the thread is held tight on the bobbin.
- > Corte a ponta da linha por cima da abertura interna.

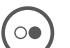

- > To continue the winding process, push the button «Start/Stop».
- > To stop the winding process, push the button «Start/Stopp».
- > Empurre a unidade de enrolamento da bobina para a esquerda, para a posição inicial.

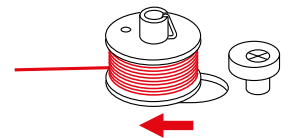

> Remova a bobina e corte a linha.

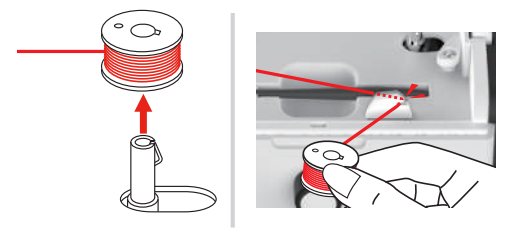

#### **Passando a linha da bobina**

*ATENÇÃO* Quebra da agulha causada por bobinas com enrolamento irregular

Bobinas com enrolamento irregular podem originar tensão incorreta da linha ou causar a quebra das agulhas.

> Use apenas bobinas enroladas uniformemente.

Pré-requisito:

- A agulha é levantada.
- O pé calcador é levantado.
- A máquina está desligada.
- > Para abrir a tampa da bobina, empurre a alavanca para a direita e remova a tampa da bobina.

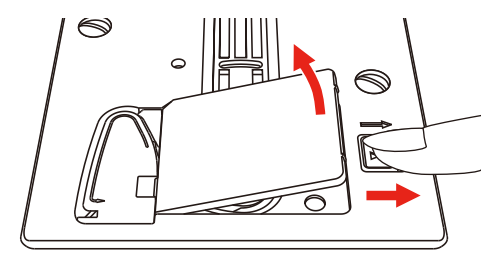

> Insira uma nova bobina, para que a linha seja enrolada no sentido anti-horário.

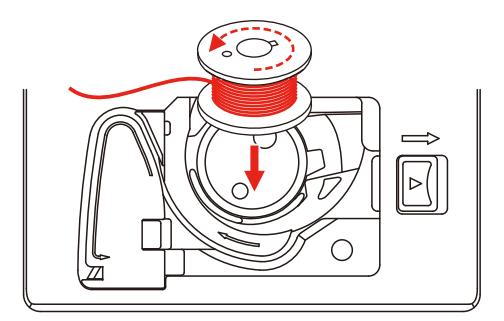

> Pull the thread into the slit (1).

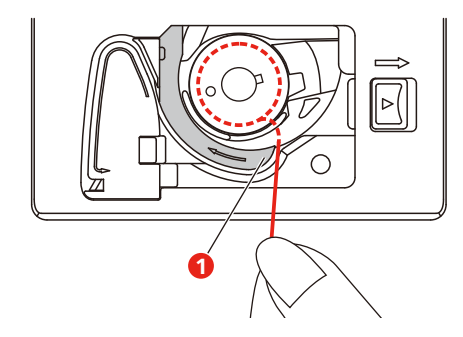

- > Pressione a bobina cuidadosamente.
- > Siga as marcas da seta para inserir a linha na guia da linha da bobina.

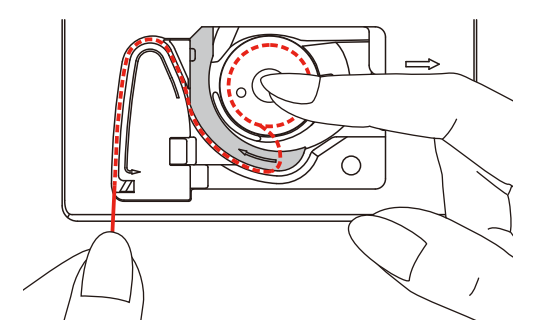

> To cut off excess thread, take the end of the thread and pull it over the thread cutter (2).

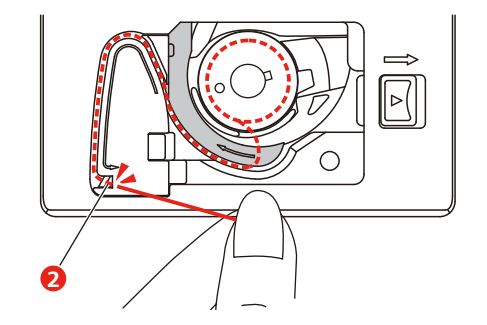

> Prenda a tampa da bobina.

# **3 Configurações de programa**

# **3.1 Configurações de costura**

# **Ajustar a tensão da linha superior**

As alterações da tensão da linha superior no Programa de Configuração afetam todos os padrões de pontos. A alteração individual da tensão da linha superior também pode ser feita para os pontos selecionados atualmente.

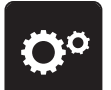

> Toque em «Configurações».

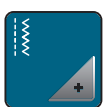

> Toque em «Configurações de costura».

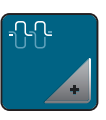

> Toque em «Tensão da linha superior».

> Ajuste a tensão da linha superior.

# **Ajustar a velocidade de costura máxima**

Você pode usar esta função para reduzir a velocidade máxima.

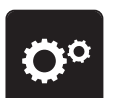

> Toque em «Configurações».

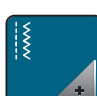

> Toque em «Configurações de costura».

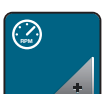

> Toque em «Velocidade máxima de costura».

> Defina a velocidade máxima de costura.

# **Ajustar pontos de remate**

Se a função estiver ativada, no início do padrão, 4 pontos de remate são costurados automaticamente após o corte da linha.

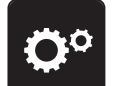

> Toque em «Configurações».

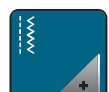

> Toque em «Configurações de costura».

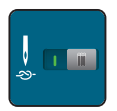

- > Toque novamente no interruptor para desativar os pontos de remate.
- > Toque novamente no interruptor para ativar os pontos de remate.

#### **Ajustar a altura de flutuação do calcador**

A altura de flutuação do calcador pode ser ajustada para 1 ou, no máximo 6 mm consoante a espessura do tecido.

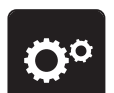

> Pressionar o campo «Programa de configuração».

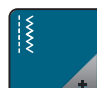

> Pressionar o campo «Ajustes de costura».

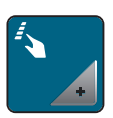

> Pressionar o campo «Programar teclas e campos ».

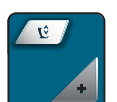

- > Pressionar o campo «Programar a posição de flutuação do calcador».
- > Rodar o «botão multifunções superior» ou «Botão multifunções inferior» ou pressionar os campos «-» ou «+» para ajustar a distância entre a placa de agulha e o calcador.

#### **Programar a tecla «Rematar»**

É possível programar o número e tipo dos pontos de remate.

Nos pontos utilitários, o número de pontos de remate pode ser programado na área superior do visor (1).

A costura de pontos decorativos e combinações de modelos de pontos pode ser programada na área inferior do visor (2).

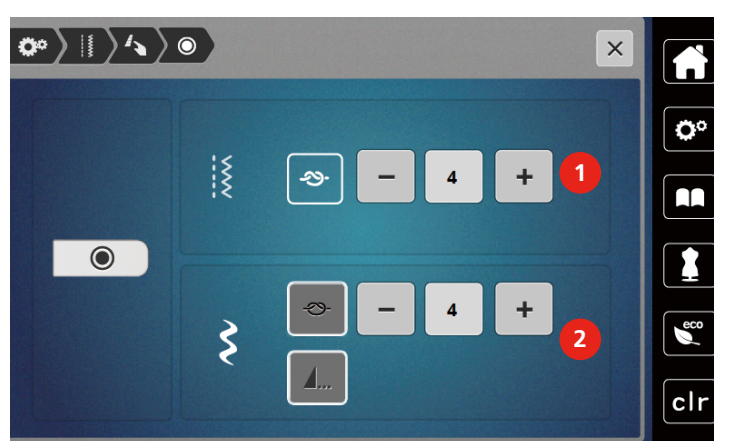

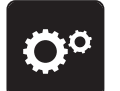

> Pressionar o campo «Programa de configuração».

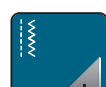

> Pressionar o campo «Ajustes de costura».

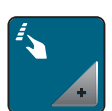

> Pressionar o campo «Programar teclas e campos ».

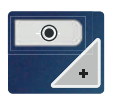

> Pressionar o campo «Programar remate».

> Para ajustar o número de pontos de remate, pressionar os campos «-» ou «+» na área superior do visor (1).

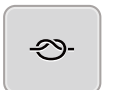

- > Para ativar o remate automático de pontos decorativos e combinações de modelos de pontos, pressionar o campo «Rematar».
- > Para ajustar o número de pontos de remate em pequenos intervalos, tocar nos campos «-» ou «+» na área inferior do visor (2).
- > Para desativar o remate automático de pontos decorativos e combinações de modelos de pontos, pressionar novamente o campo «Rematar».

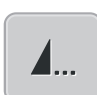

- > Para rematar no final do modelo selecionado, pressionar «Final do modelo».
- A máquina remata e para no final do modelo.
- > Para desativar o remate no final do modelo, pressionar novamente o campo «Final do modelo».

#### **Programar a tecla «Corta-linhas»**

É possível ajustar o remate automático antes do corte da linha.

- 
- Pressionar o campo «Programa de configuração».

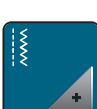

> Pressionar o campo «Ajustes de costura».

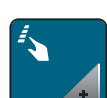

> Pressionar o campo «Programar teclas e campos ».

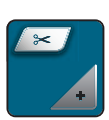

> Pressionar o campo «Programar a tecla corta-linhas».

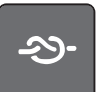

- > Para costurar 4 pontos de remate antes do corte, pressionar «Rematar».
- > Para ajustar o número de pontos de remate, pressionar os campos «-» ou «+».
- > Para desativar o remate automático, pressionar novamente o campo «Rematar».

#### **Ajustar posição do calcador com parada da agulha em baixo**

Com a agulha baixada, o calcador é colocado na posição de flutuação se a agulha estiver programada para a posição inferior.

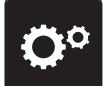

> Pressionar o campo «Programa de configuração».

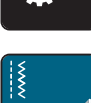

> Pressionar o campo «Ajustes de costura».

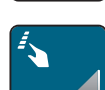

> Pressionar o campo «Programar teclas e campos ».

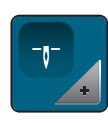

> Pressionar o campo «Ajustar posição do calcador com parada da agulha em baixo».

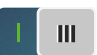

- > Para ativar o calcador elevado em posição de flutuação com parada da agulha em baixo, pressionar o interruptor.
	- > Para desativar o calcador elevado em posição de flutuação com parada da agulha em baixo, pressionar novamente o interruptor.

#### **Programar a tecla «Costurar para trás»**

É possível optar entre «Costurar para trás »e «Costurar para trás com precisão de pontos».

> Pressionar o campo «Programa de configuração».

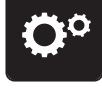

> Pressionar o campo «Ajustes de costura».

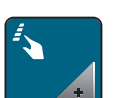

> Pressionar o campo «Programar teclas e campos ».

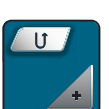

> Pressionar o campo «Programar tecla Costurar para trás».

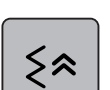

> Para ativar costurar para trás com precisão de pontos, pressionar o campo «Rematar».

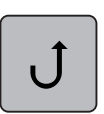

> Para ativar a costura para trás, pressionar o campo «Costurar para trás ».

#### **Programming the "Needle Up/Down" Button**

The hovering height of the presser foot can be set for the sewing stop with the lower needle.

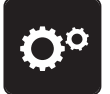

> Tap «Configurações».

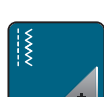

> Tap «Configurações de costura».

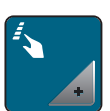

> Tap «Botões e ícones de programação».

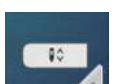

> Tap «Programming the Needle Up/Down Button».

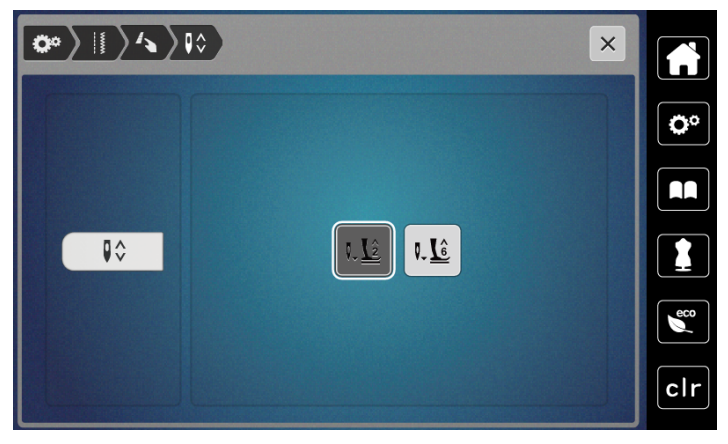

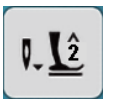

> To set the hovering height of the lower needle to 2 mm, tap «Presser Foot Hovering Height 2».

 $\int_{0}^{x}$ 

> To set the hovering height of the lower needle to 6 mm, tap «Presser Foot Hovering Height 6».

**ATENÇÃO! If the ruler foot is being used, the presser foot hovering height may be maximum 2 mm, in order to avoid a collision with the needle holder.**

#### **Programar o pedal individualmente**

Com o campo «Agulha em cima/em baixo» ativo, a agulha é levantada ou baixada com pressão do calcanhar sobre o pedal. Em alternativa, é possível ajustar o posicionamento do calcador, o corte da linha e o remate automático.

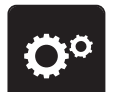

> Pressionar o campo «Programa de configuração».

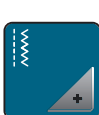

Pressionar o campo «Ajustes de costura».

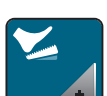

> Pressionar o campo «Programar pedal».

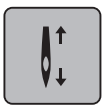

- O campo «Agulha em cima/em baixo» está ativo na configuração básica.
- A pressão do calcanhar no pedal levanta ou baixa a agulha.

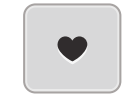

> Para programar a pressão do calcanhar, pressionar o campo «Programar pressão do calcanhar».

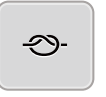

- > Para ativar o remate automático através da pressão do calcanhar, pressionar o campo «Rematar».
- > Para ajustar o número de pontos de remate, pressionar os campos «-» ou «+».
- > Para desativar o remate automático através da pressão do calcanhar, pressionar o campo «Rematar».
- > Para ativar o corte de linha automático através da pressão do calcanhar, pressionar o campo «Cortar linha».
- > Para desativar o corte de linha automático através da pressão do calcanhar, pressionar o campo «Cortar linha».

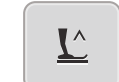

 $\circ f$ 

51

- > Para que o calcador permaneça em baixo pressionando com o calcanhar, pressionar o campo «Posicionar calcador».
- Para que o calcador permaneça em cima pressionando com o calcanhar, pressionar o campo «Posicionar calcador».
	- Se for apenas ativado «Posicionar calcador» sem «Cortar linha» e «Rematar», a função do calcador pode ser colocada em posição de flutuação ou na posição mais elevada (12 mm).

#### **Compensação automática da pressão do calcador**

Ao costurar, a máquina detecta continuamente a espessura atual do tecido e define atempadamente a pressão do calcador correta para garantir um transporte uniforme do tecido.

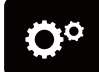

> Pressionar o campo «Programa de configuração».

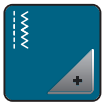

> Pressionar o campo «Ajustes de costura».

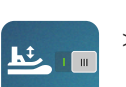

- Para ativar a compensação automática da pressão do calcador, pressionar o campo «Medição da espessura do tecido».
- > Para desativar a compensação automática da pressão do calcador, pressionar novamente o campo «Medição da espessura do tecido».

## **Corrigir o equilíbrio geral**

Os diversos tecidos, linhas e entretelas podem influenciar o modelo de pontos programado de forma a que este não seja costurado corretamente. Com a equilibragem eletrônica, é possível corrigir estes desvios para adaptar da forma ideal o modelo de pontos ao tecido a trabalhar.

- > Selecionar modelo de pontos ou alfabeto.
- > Pressionar o campo «Programa de configuração».

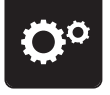

> Pressionar o campo «Ajustes de costura».

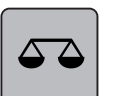

- > Pressionar o campo «Equilíbrio».
	- É apresentada uma pré-visualização do modelo de pontos.
- > Para corrigir o sentido longitudinal do modelo de pontos, rodar o «Botão multifunções», até a prévisualização do modelo de pontos coincidir com o modelo de pontos costurado no tecido.

# **3.2 Configurações de bordado**

#### **Ajustar a tensão da linha superior**

As alterações na tensão da linha superior no Programa de Configuração afetam todos os desenhos do bordado.

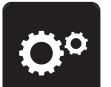

> Toque em «Configurações».

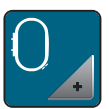

> Toque em «Configurações de bordado».

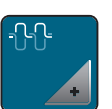

- > Toque em «Ajustando a tensão da linha superior».
- > Ajuste a tensão da linha superior.

#### **Ajustar a velocidade de bordar máxima**

Você pode usar esta função para reduzir a velocidade máxima.

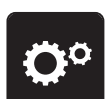

> Toque em «Configurações».

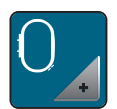

> Toque em «Configurações de bordado».

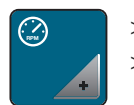

> Toque em «Velocidade máxima de bordado».

> Defina a velocidade máxima de costura.

# **Ajustar o bastidor**

O ajuste do bastidor é o posicionamento da agulha ao centro do bastidor.

Pré-requisito:

- Módulo de bordar está ligado e o bastidor está montado com o respetivo molde de bordado.
- > Pressionar o campo «Programa de configuração».

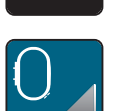

> Pressionar o campo «Configurações de bordado».

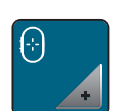

- > Pressionar o campo «Ajustar o bastidor».
	- A máquina detecta automaticamente o bastidor e desloca-se para o seu centro.
	- > Colocar a agulha exatamente ao centro do visor com ajuda dos campos de seta e confirmar.

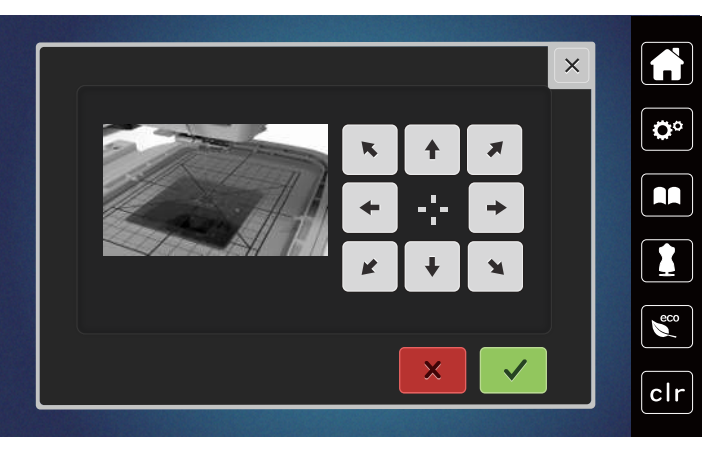

#### **Desligar pontos de remate**

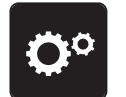

> Pressionar o campo «Programa de configuração».

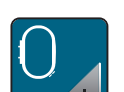

> Pressionar o campo «Configurações de bordado».

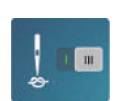

> Pressionar o campo «Pontos de remate ligados/desligados».

- > Para desligar os pontos de remate, pressionar a área inferior esquerda do interruptor.
	- Não serão costurados pontos de remate e a linha inferior deve ser recolhida manualmente e segurada no início do bordado.
- > Para ligar os pontos de remate, pressionar novamente o interruptor.

#### **Ajustar o corte de linha**

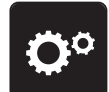

> Pressionar o campo «Programa de configuração».

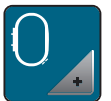

> Pressionar o campo «Configurações de bordado».

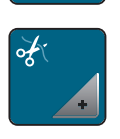

> Pressionar o campo «Ajustes do corte de linha».

- > Para desligar o corte automático da linha antes de uma troca de linha, pressionar o interruptor na área superior do visor (1).
- > Para ligar o corte automático da linha antes de uma troca de linha, pressionar novamente o interruptor na área superior do visor (1).
- > Para desativar o corte de linha manual após bordar, pressionar o interruptor na área inferior do visor (2). – A máquina não para o corte da linha.
- > Para ativar o corte de linha manual após bordar, pressionar o interruptor na área inferior do visor (2). – A máquina para após aprox. 7 pontos.

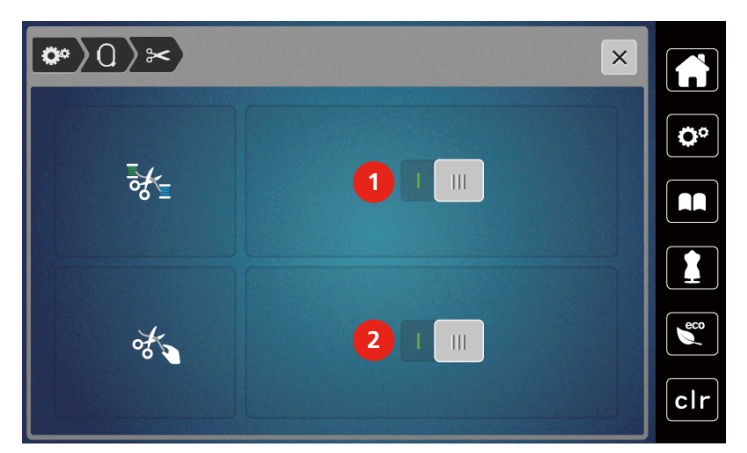

> Cortar o resto de linha com a tesoura.

#### **Ajustar a altura do calcador de bordar**

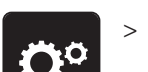

> Pressionar o campo «Programa de configuração».

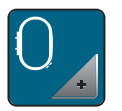

> Pressionar o campo «Configurações de bordado».

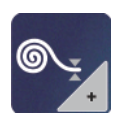

- > Pressionar o campo «Ajustar a altura do calcador de bordar».
- > Para ajustar a distância entre o calcador de bordar e a placa de agulha, rodar o «Botão multifunções superior» ou «Botão multifunções inferior» ou pressionar o campo «-» ou «+».

# **3.3 Selecionar configurações próprias**

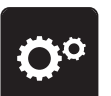

> Toque o ícone «Ajustes da máquina».

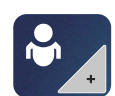

Toque o ícone «Configurações pessoais».

> Selecione a cor do visor desejada.

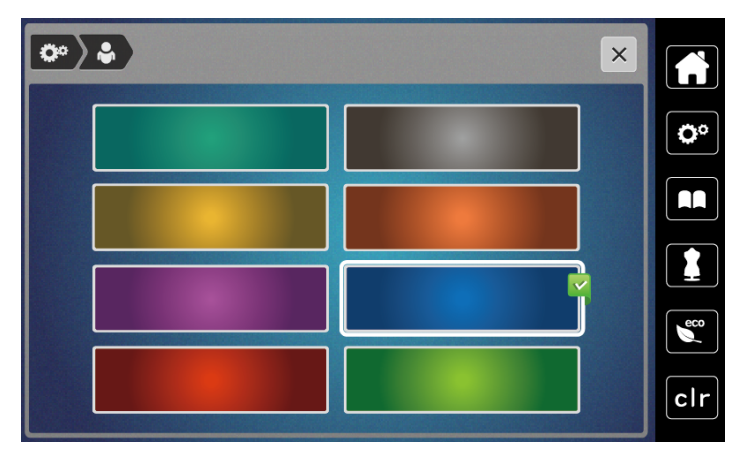

## **3.4 Funções de monitorização**

#### **Ajustar o controlador da linha superior**

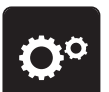

> Toque em «Configurações».

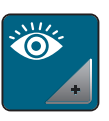

- > Toque em «Funções de monitoramento da linha».
- 
- > Toque no botão na seção superior do visor para desativar o indicador da linha superior.
- > Toque no interruptor novamente para ativar o indicador da linha superior.

#### **Ajustar o controlador da linha inferior**

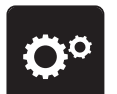

> Toque em «Configurações».

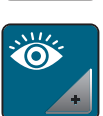

> Toque em «Funções de monitoramento da linha».

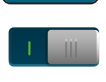

> Toque no botão na seção inferior do visor para desativar o indicador de linha na bobina. > Toque no interruptor novamente para ativar o indicador da linha da bobina.

# **3.5 Som ligado/desligado**

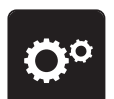

> Toque o ícone «Ajustes da máquina».

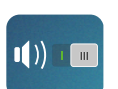

- > Toque o ícone «Som ligado/desligado» para desativar qualquer sinal de áudio em geral.
- > Toque o ícone «Som ligado/desligado» novamente para desativar qualquer sinal de áudio em geral.

# **3.6 Configurações da máquina**

#### **Ajustar a luminosidade do visor**

O brilho da tela pode ser configurado para atender às suas necessidades individuais.

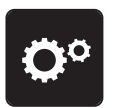

> Toque em «Configurações».

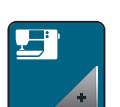

> Toque em «Configurações da máquina».

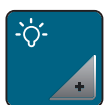

- > Toque em «Configurações do display».
- > Ajuste o brilho da tela na parte superior da tela.

# **Ajustar lâmpada**

Você pode definir o brilho da luz de costura para atender às suas necessidades individuais.

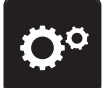

> Toque em «Configurações».

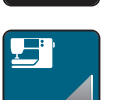

> Toque em «Configurações da máquina».

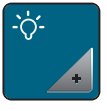

- > Toque em «Configurações do display».
- > Ajuste o brilho da luz de costura na seção inferior da tela.

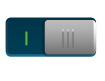

- > Toque no botão para desligar a luz de costura.
- > Toque no botão novamente para ligar a luz de costura.

# **Calibrar visor**

Encontre mais informações sobre este tópico no capítulo anexo após a solução de problemas no final do manual de instruções.

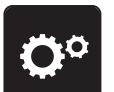

> Toque em «Configurações».

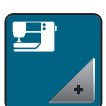

> Toque em «Configurações da máquina».

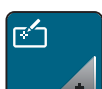

> Toque em «Calibrar tela».

> Toque nas cruzes em sequência usando a caneta da tela de toque.

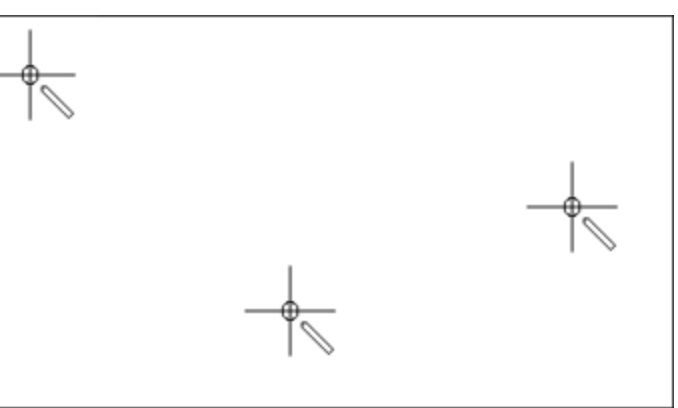

#### **Repor configurações básicas**

**ATENÇÃO:** O uso desta função excluirá todas as configurações feitas individualmente.

> Toque em «Configurações».

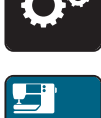

> Toque em «Configurações da máquina».

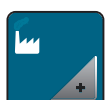

> Toque em «Configuração de fábrica».

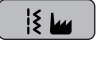

- > Para restaurar todas as configurações padrão de costura, toque em «Configuração padrão de costura» e confirme.
- $O \omega$

 $H$ 

- > Para restaurar todas as configurações padrão de bordado, toque em «Configuração padrão de bordado» e confirme.
- > Para restaurar todas as configurações padrão, toque em «Configuração padrão da máquina», confirme e reinicie a máquina.

#### **Atualizar o firmware da máquina**

O firmware atualizado da máquina e as instruções passo a passo para o processo de atualização podem ser descarregados em [www.mybernette.com](http://www.bernina.com). Os dados pessoais e as configurações são assumidos automaticamente em caso de atualização do firmware.

## *ATENÇÃO* Pen drive (acessório especial) retirado muito cedo

O firmware não será atualizado e a máquina não pode ser utilizada.

- > Só retirar o pen drive (acessório especial) quando a atualização for concluída com sucesso.
- > Encaixar o pen drive (acessório especial), formatação FAT32, com a nova versão do firmware na porta USB da máquina.

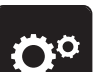

> Pressionar o campo «Programa de configuração».

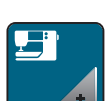

> Pressionar o campo «Configurações da máquina».

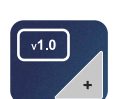

Pressionar o campo «Versão de firmware».

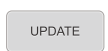

> Para atualizar o firmware da máquina, pressionar o campo «Atualizar».

#### **Verificar versão do firmware**

É apresentada a versão do firmware da máquina.

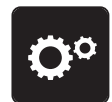

> Pressionar o campo «Programa de configuração».

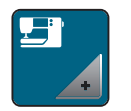

> Pressionar o campo «Configurações da máquina».

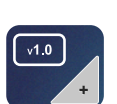

> Pressionar o campo «Versão de firmware».

## **Verificar o número total de pontos**

A contagem total de pontos da máquina e o número de pontos desde o último serviço realizado por um revendedor bernette são exibidos.

com 4.000.000 de pontos de uso, o símbolo indica que é recomendável que a máquina seja reparada por um revendedor bernette.

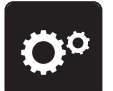

> Toque o ícone «Ajustes da máquina».

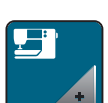

> Toque o ícone «Configurações da máquina».

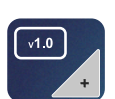

> Toque o ícone «Versão de firmware».

## **Selecionar idioma**

A superfície de utilização pode ser configurada para o idioma pretendido, consoante os desejos do cliente.

> Pressionar o campo «Programa de configuração».

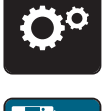

> Pressionar o campo «Configurações da máquina».

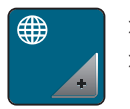

> Pressionar campo «Selecionar idioma». > Selecionar o idioma.

# **4 System settings**

# **4.1 Aceder a tutorial**

O Tutorial fornece informações e explicações sobre vários aspectos de costura, bordado e pontos diferenciados.

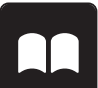

> Toque em «Tutorial».

> Selecione o tópico desejado para visualizar as informações.

# **4.2 Utilizar o modo eco**

Em caso de interrupções prolongadas do trabalho, a máquina pode ser colocada em modo de economia de energia. Não é possível efetuar seleções no visor e a máquina não pode ser ligada.

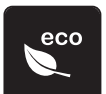

> Pressionar o campo «Modo eco».

– O visor desliga-se. O consumo de energia é reduzido e a lâmpada desliga.

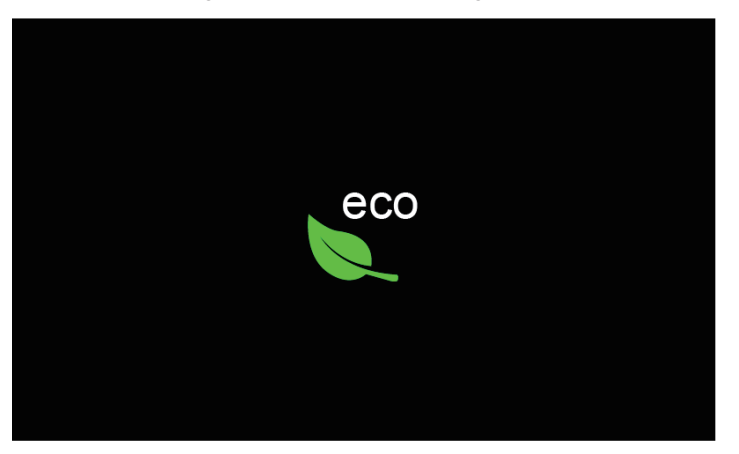

> Pressionar «Modo eco» no visor.

– A máquina volta a estar operacional.

# **4.3 Aceder ao consultor de costura**

O consultor de costura informa sobre opções dos projetos de costura. Após introduzir o tecido e projeto de costura pretendido, são apresentadas sugestões relativas à agulha e calcador adequados.

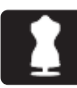

> Pressionar o campo «Consultor de costura». > Selecionar o tecido a costurar.

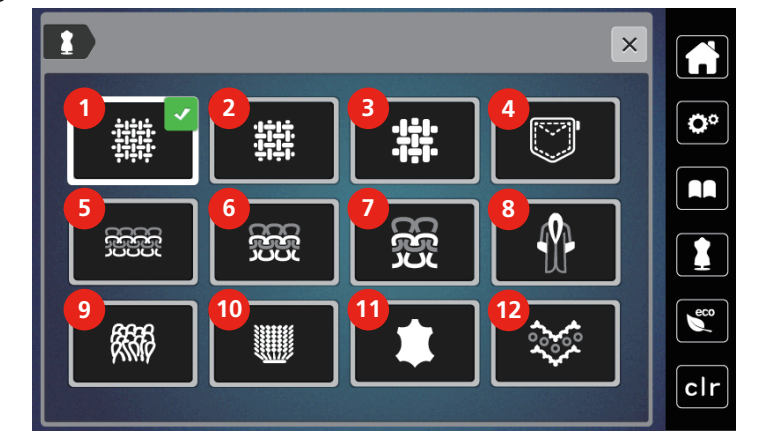

- 
- 2 Malha de peso intermédio 8 Pelo/pelo artificial
- 
- 
- 5 Artigo de tricô leve 11 Couro e vinil
- 6 Artigo de tricô intermédio 12 Tule e pontas
- 1 Malha leve **7 Artigo de tricô pesado** 
	-
- 3 Tecido pesado 9 Tecido turco
- 4 Ganga 10 Tecido transparente
	-
	-
- > Selecionar projeto de costura.
	- O ponto é adaptado automaticamente, todas as restantes adaptações devem ser realizadas manualmente.

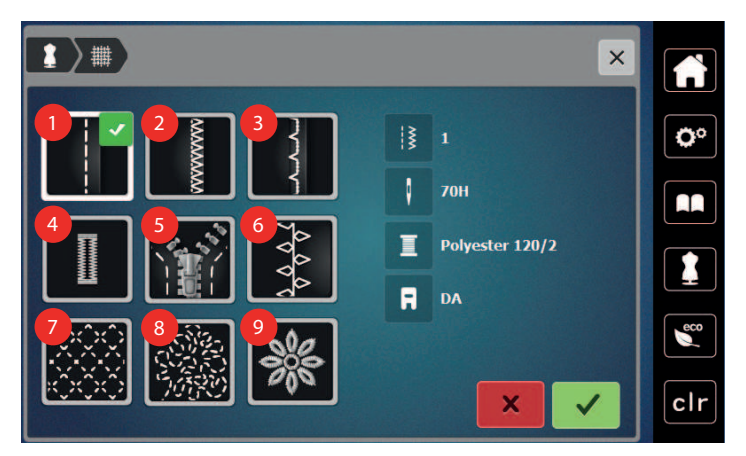

- 
- 
- 3 Bainha invisível **8** Costura livre
- 4 Casas de botão 9 Aplicar
- 5 Fechos de correr
- 1 Costura **6** Costura decorativa
- 2 Costurar rebordos **7** Acolchoamento à máquina
	-
	-

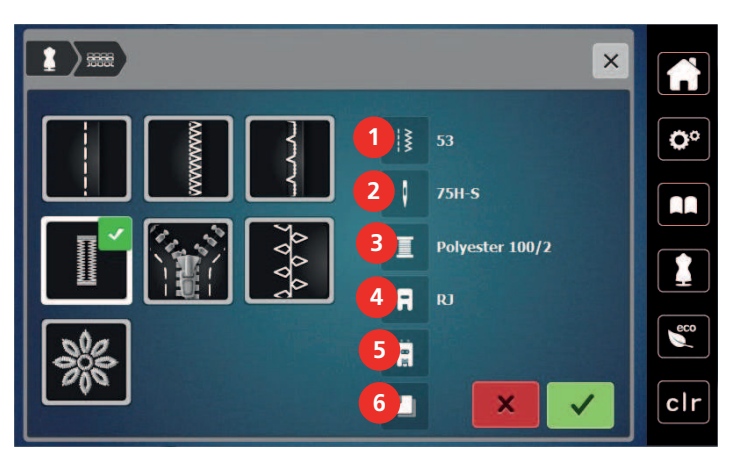

- 1 Número de pontos recomendado 4 Calcador recomendado
- 2 Agulha recomendada 5 Casa de botão com aplique em tecido
- 3 Linha recomendada 6 Entretela recomendada
- > Ajustar a máquina conforme as instruções.

# **4.4 Cancelling any alterations with «clr»**

Quaisquer alterações nos desenhos podem ser redefinidas para a configuração básica. As exceções são os desenhos salvos que foram arquivados na memória pessoal e nas funções de monitoramento.

- > Toque em «Eliminar definições».
- clr

# **5 Costura criativa**

## **5.1 Visão geral do menu de seleção de costura**

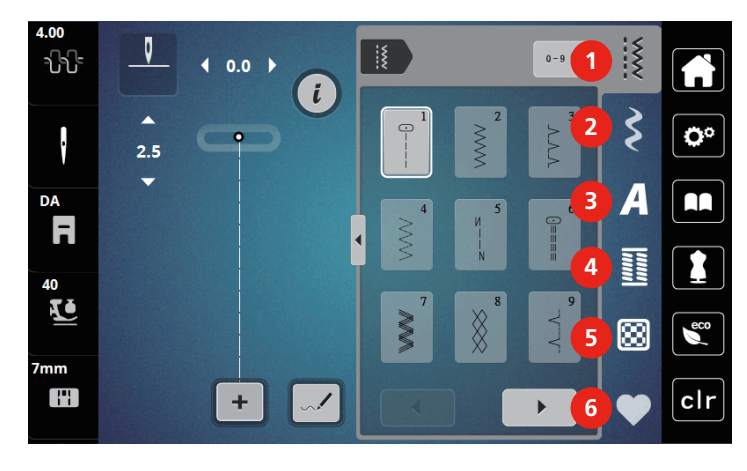

- 1 «Pontos práticos» 4 «Caseados»
- 
- 
- 
- 2 «Pontos decorativos» 5 «Pontos para Quilting»
- 3 «Alfabetos» 6 «Memória personalizada»

#### **Selecionar modelo de pontos**

- > Selecionar modelo de pontos, alfabeto ou casas de botão.
- > Para apresentar outros modelos de pontos, tocar no campo «Rolar» (1).
- > Para ampliar a vista, pressionar o campo «Apresentar todos os modelos de pontos» (2).
- > Para reduzir a vista do modelo de pontos, pressionar novamente o campo «Apresentar todos os modelos de pontos» (2).

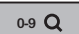

 $\blacktriangleright$ 

- **0-9 \ \ \ Para selecionar o modelo de pontos introduzindo o número do ponto, pressionar o campo «Introdução** do número de modelo de pontos» (3).
	- Se, ao introduzir o modelo de pontos, aparecer «!!!», o modelo de pontos não pode ser utilizado no modo combinado.
	- Se, ao introduzir o modelo de pontos, aparecer «???», este modelo de pontos não existe.

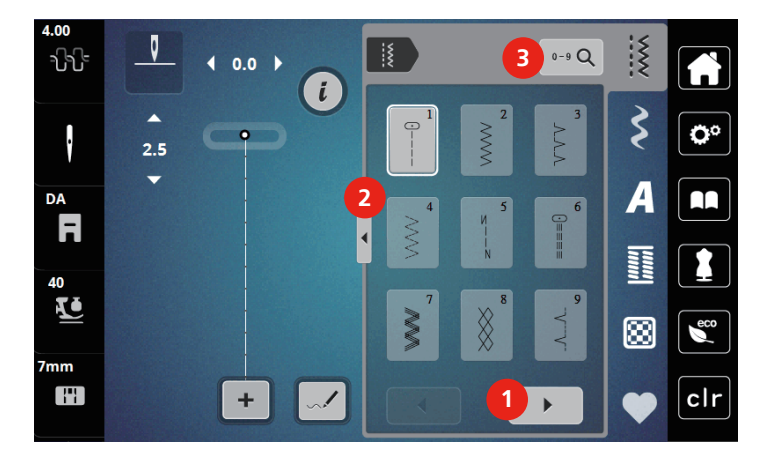

#### **5.2 Transporte superior**

Recomendamos adaptar a pressão do calcador para cada tecido. Quanto mais espesso for o tecido, mais baixa deve ser a pressão do calcador.

Com o transporte superior, o tecido é arrastado simultaneamente por cima e por baixo. Assim, mesmo os tecidos lisos e finos são movidos para a frente de forma uniforme e cuidadosa. As riscas e quadrados podem ser perfeitamente adaptados através do transporte uniforme.

#### **Aplicações do transporte superior**

O transporte superior é utilizado, sobretudo, nos seguintes projetos de costura:

- Costurar: Todas as aplicações de costura em tecidos pesados, p. ex., bainhas, fechos de correr
- Patchwork: Com tiras, blocos e pontos decorativos exatos e com pontos decorativos de largura de até 7 mm
- Aplicações: Costura de fitas e de fitas de viés

Os seguintes tecidos são difíceis de trabalhar:

- Cetim, normalmente no sentido dos pontos
- Tecido turco
- Jersey, sobretudo no sentido transversal à malha
- Pelo artificial ou pelo artificial revestido
- Velo/pelúcia
- Tecidos acolchoados
- Padrões de riscas e quadrados
- Tecidos para cortinados com padrão repetido

Tecidos com deslizamento difícil:

• napa, tecidos revestidos

#### **Usar o transporte superior**

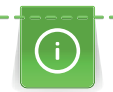

Ao usar o transporte superior, apenas utilizar calcadores com a abertura traseira.

- > Elevar o calcador.
- > Pressionar o transporte superior, atrás do calcador, para baixo até encaixar.

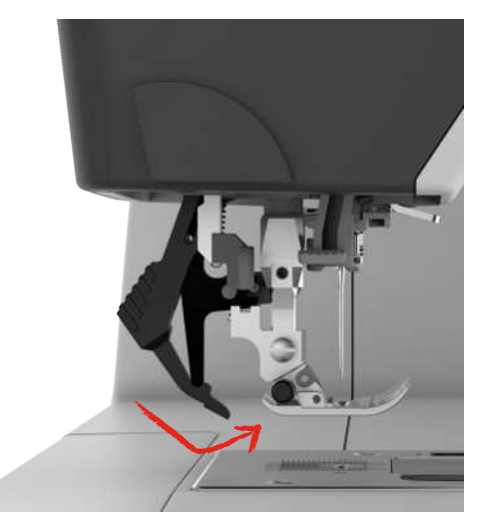

- > Elevar o calcador.
- > Para remover novamente o transporte superior, puxá-lo para baixo e rodar para trás.

#### **5.3 Regulagem da velocidade**

A velocidade de costura pode ser ajustada infinitamente com o botão deslizante.

- > Mova o botão para a esquerda para reduzir a velocidade de costura.
- > Mova o botão para a direita para aumentar a velocidade de costura.

# **5.4 Ajustar a tensão da linha superior**

A configuração padrão de tensão da linha superior é fornecida automaticamente logo que um padrão de ponto é selecionado.

Ao usar outras linhas de costura, a tensão ideal da linha superior pode variar. Assim, pode ser necessário ajustar a tensão da linha superior individualmente de acordo com o projeto de costura, bem como o padrão de ponto desejado.

Quanto maior a tensão da linha superior, mais apertada é, e a linha da bobina é puxada para cima do tecido. Quando a tensão da linha superior é baixa, estará menos apertada e a linha da bobina é puxada menos para cima.

Alterações na tensão da linha superior afetam o padrão de ponto selecionado no momento. Alterações permanentes de tensão da linha superior para costura podem ser feitas em Ajustes da Máquina.

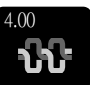

> Toque em «Tensão da linha superior».

> Para aumentar ou diminuir a tensão da linha superior, mova o controle deslizante.

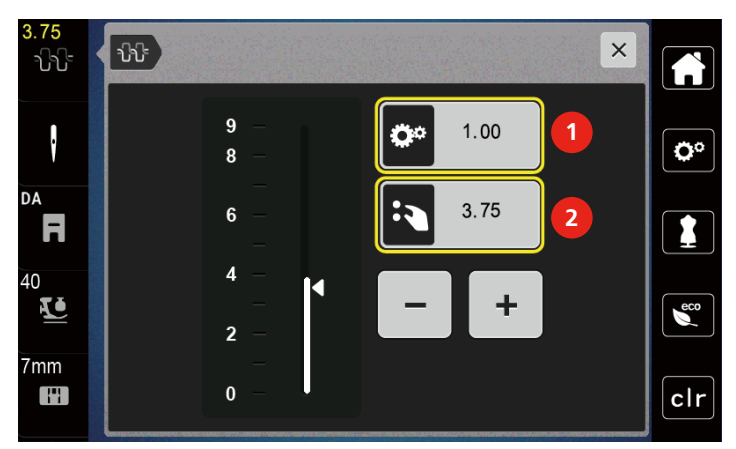

1 Alteração permanente da tensão da linha

2 Tensão da linha do desenho de bordado atual

# **5.5 Editando padrões de pontos**

#### **Alterar a largura do ponto**

- > Gire o «botão multifuncional superior» para a esquerda para estreitar a largura do ponto.
- > Gire o «botão multifuncional superior» para a direita para alargar a largura do ponto.
- > Para acessar outras opções de configuração, toque no ícone «Largura do ponto» (1).

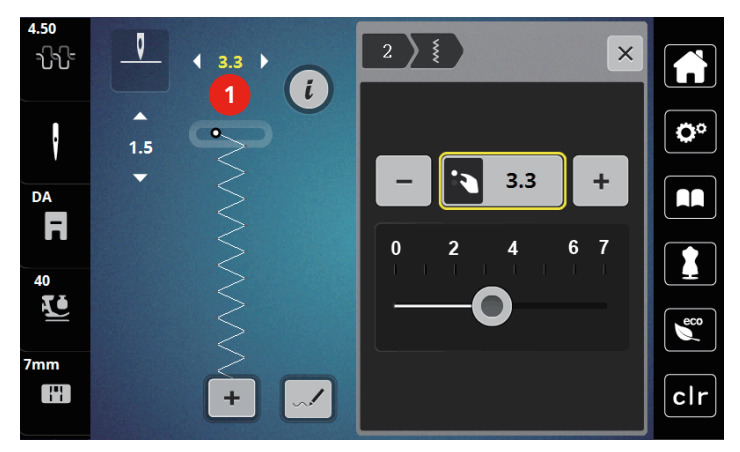

## **Changing the stitch length**

- > Gire o «botão multifuncional inferior» para a esquerda para encurtar o comprimento do ponto.
- > Gire o «botão multifuncional inferior» para a direita para alongar o comprimento do ponto.
- > Para acessar outras opções de configuração, toque em «Comprimento do ponto» (1).

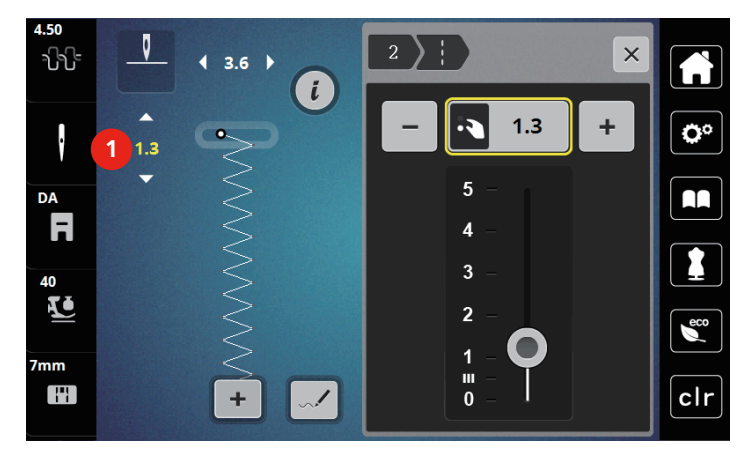

#### **Correcting the balance**

Diferentes tecidos, linhas e entretelas podem afetar os padrões de ponto programados de tal modo que podem não ser costurados corretamente. A função 'Balança eletrônica' pode corrigir estes desvios e o padrão de ponto pode ser ajustado de forma ideal para o tecido selecionado.

- > Selecione um padrão de ponto ou alfabeto.
- > Padrão de ponto de costura.

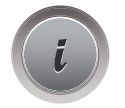

> Toque em «Caixa de diálogo».

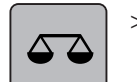

## > Toque em «Balança».

– Uma visualização do padrão de ponto é exibida.

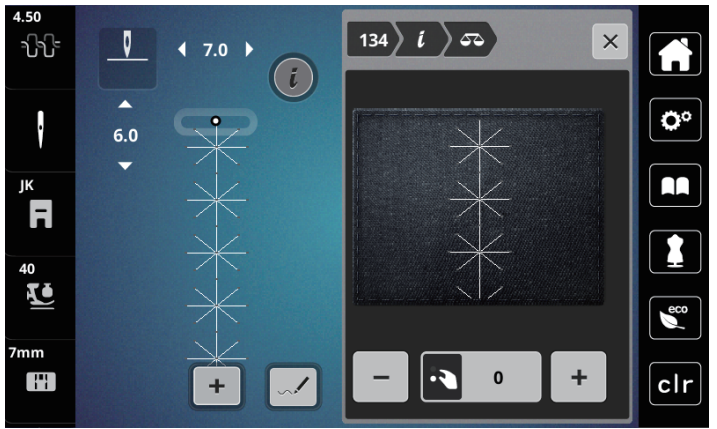

> Para corrigir a direção longitudinal do padrão de ponto, gire o «botão multifuncional inferior» até que a visualização do padrão de ponto corresponda ao padrão de ponto costurado no tecido.

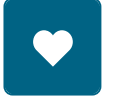

> Configurações alteradas de equilíbrio podem ser salvas para cada ponto no «Memória personalizada». > As configurações de equilíbrio alteradas só permanecem válidas até que «Eliminar definições» seja pressionado ou a máquina seja desligada.

#### **Ajustar a repetição do modelo**

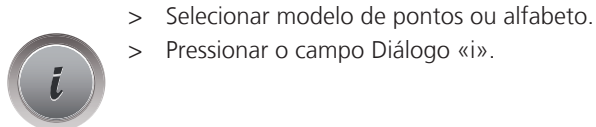

> Pressionar o campo Diálogo «i».

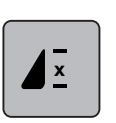

- > Para repetir o modelo de pontos, pressionar o campo «Repetição do modelo» 1 vez.
- > Para repetir o modelo de pontos até 9 vezes, pressionar o campo «Repetição do modelo» 2 a 9 vezes. – A máquina para automaticamente depois de costurar o número de modelos impresso.

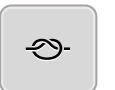

- > Para assegurar um pesponto no final da costura, é ativado o campo «Rematar».
- > Para desativar o remate, pressionar o campo «Rematar».

#### **Espelhar o padrão de um ponto**

- > Selecione um padrão de ponto ou alfabeto.
- > Toque em «Caixa de diálogo».

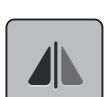

> Para espelhar o padrão de ponto da esquerda para a direita, toque em «Imagem espelho esquerda/ direita».

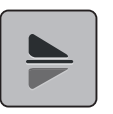

> Para espelhar o padrão de ponto na direção da costura, toque em «Imagem espelho em cima/embaixo».

#### **Alterar o comprimento do modelo de pontos**

O comprimento dos pontos da categoria Modelo de pontos cetim pode ser aumentado ou reduzido.

- > Selecionar modelo de pontos.
- > Pressionar o campo Diálogo «i».

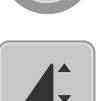

- > Pressionar o campo «Alterar comprimento do modelo de pontos».
- > Deslizar a corrediça na área inferior do visor com a caneta/dedo ou pressionar os campos «+» ou «-» (1) para ajustar o comprimento do modelo de pontos.
- > Para definir a espessura do modelo de pontos, pressionar os campos «+»/«-» (2).

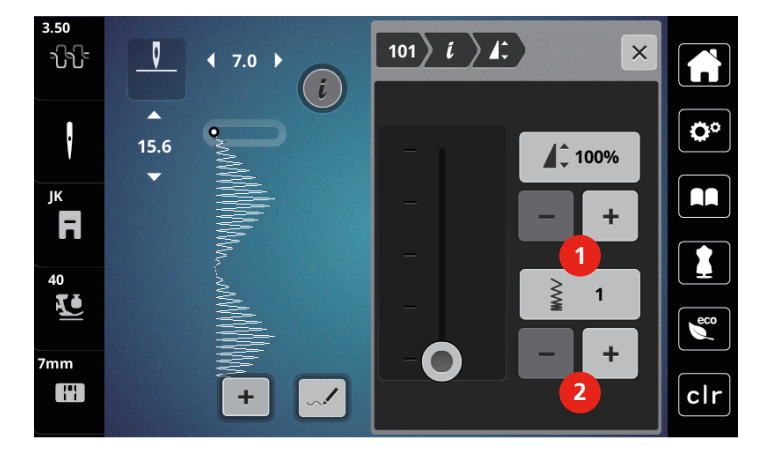

#### **Costurar para trás permanentemente**

- > Selecionar modelo de pontos ou alfabeto.
- > Pressionar o campo Diálogo «i».

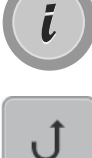

> Para costurar para trás permanentemente, pressionar o campo «Costurar para trás permanente»(1).

#### **Costurar para trás com precisão de pontos**

> Selecionar modelo de pontos, alfabeto ou casas de botão.

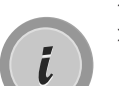

> Pressionar o campo Diálogo «i».

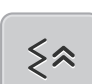

> Para costurar para trás com precisão de pontos, pressionar o campo «Costurar para trás com precisão de pontos» (2).

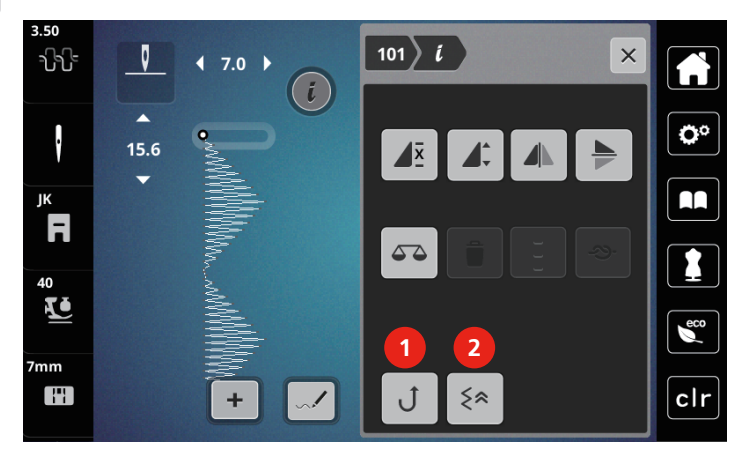

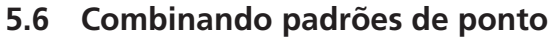

**Visão geral modo de combinação**

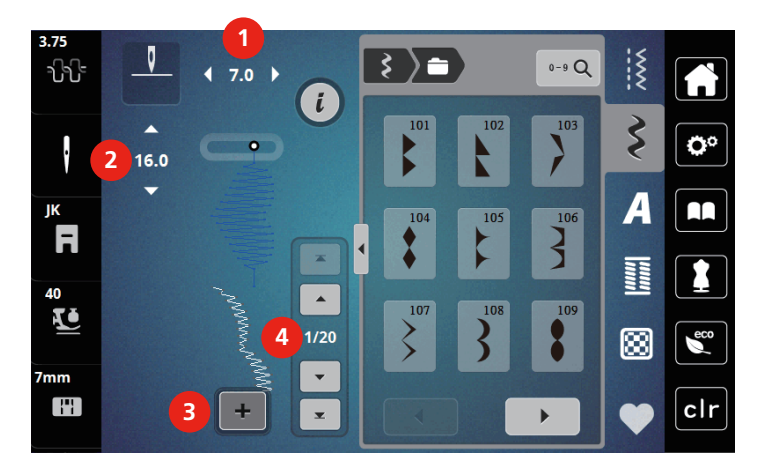

- 
- 
- 1 «Largura do ponto» 3 «Modo de combinação/Modo simples»
- 2 «Comprimento do ponto» 4 Padrão de ponto individual dentro da combinação

#### **Criar combinação de modelos de pontos**

No modo de combinação, é possível combinar livremente modelos de pontos e alfabetos. Cada combinação pode ser combinada com até 20 pontos. Os modelos do designer de pontos não podem ser utilizados em combinações de modelos de pontos.

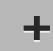

- > Pressionar o campo «Modo individual/Modo de combinação» (3).
- > Selecionar o modelo de pontos pretendido.

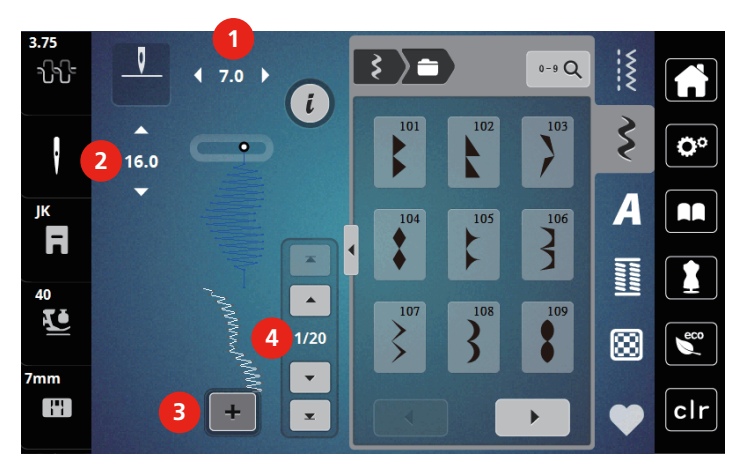

> Para recuar para o modo individual, pressionar novamente o campo «Modo individual/Modo de combinação».

#### **Edição de um padrão de ponto único**

- > Crie uma combinação de padrão de ponto.
- > Para selecionar um único padrão de ponto, toque na posição desejada (1) dentro da combinação de padrão de ponto.

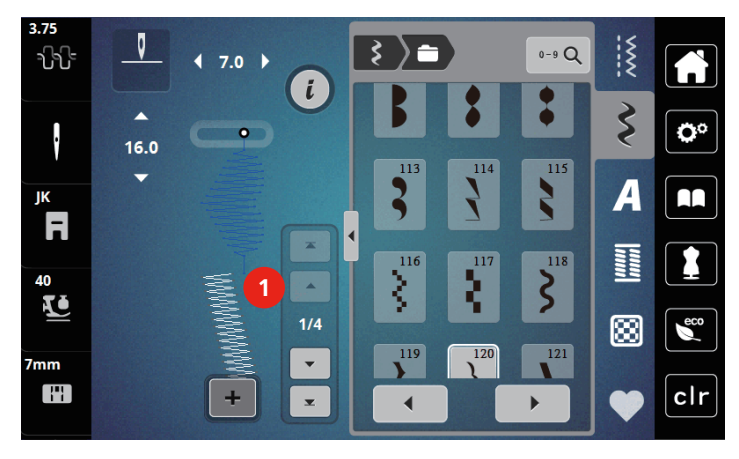

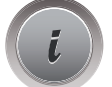

> Para editar o padrão de ponto único, toque em «Caixa de diálogo».

#### **Apagar modelo de pontos individual**

- > Criar combinação de modelos de pontos.
- > Pressionar com a caneta/dedo na posição pretendida (1) na combinação de modelos de pontos para selecionar um único modelo de pontos individual.

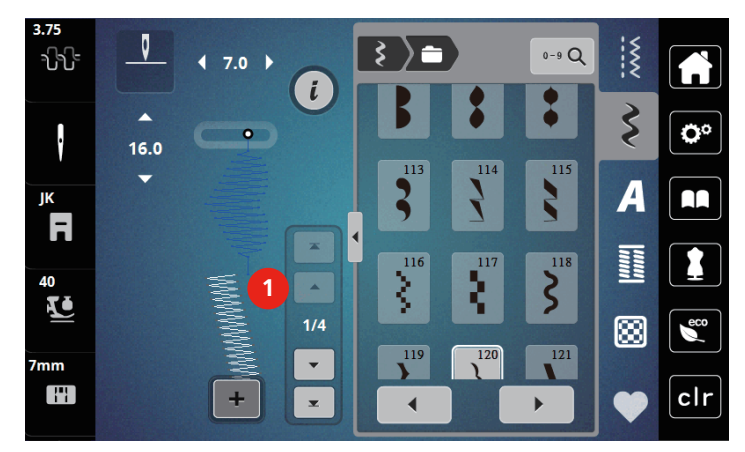

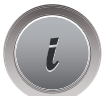

> Pressionar o campo Diálogo «i».

> Para apagar o modelo de pontos individual, pressionar o campo «Apagar».

#### **Adicionar modelo de pontos próprio**

- > Para adicionar um modelo de pontos no início, avançar para o início do grupo de modelos de pontos e pressionar a segunda seta superior (1).
	- Ambas as setas superiores são desativadas.
- > Adicionar novo modelo de pontos.

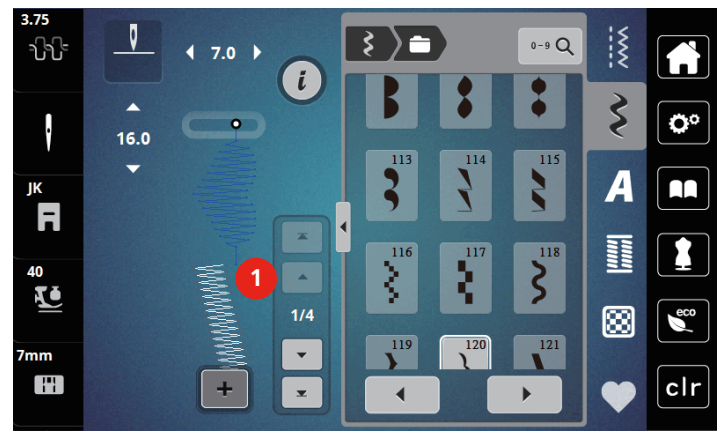

> Criar combinação de modelos de pontos.

> Para selecionar um novo modelo de pontos após o modelo de pontos selecionado, pressionar com a caneta/dedo na posição pretendida (2) na combinação de modelos de pontos ou utilizar a seta (3).

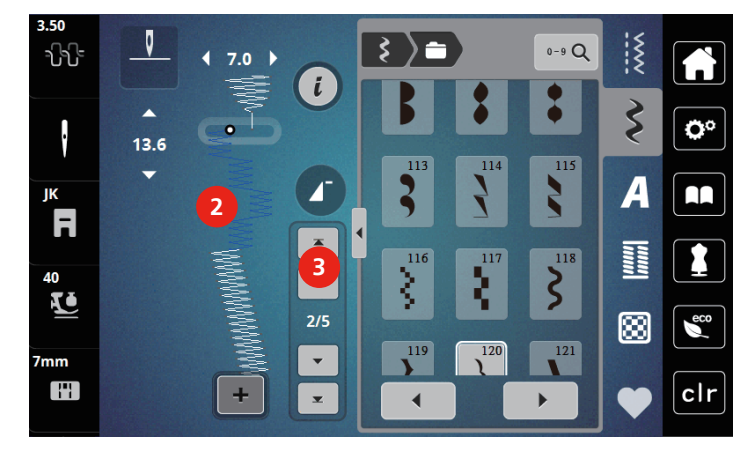

# **Espelhar combinação de modelos de pontos**

- > Criar combinação de modelos de pontos.
- > Pressionar o campo Diálogo «i».
- > Pressionar o campo «Editar toda a combinação».

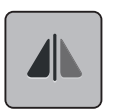

- > Para espelhar toda a combinação de modelos de pontos da esquerda para a direita, pressionar o campo «Espelhar esquerda/direita ».
- > Pressionar novamente o campo «Espelhar esquerda/direita »para repor as alterações para as configurações básicas.

#### **Ajustar a repetição do modelo**

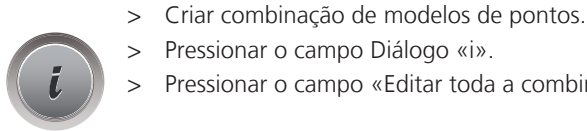

- > Pressionar o campo Diálogo «i».
- > Pressionar o campo «Editar toda a combinação».

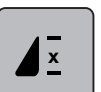

- > Para repetir a combinação de modelos de pontos, pressionar o campo «Repetição do modelo» 1 vez. – «Rematar» é ativado no final da combinação.
- > Para repetir a combinação de modelos de pontos até 9 vezes, pressionar novamente o campo «Repetição do modelo».
- > Para desligar a repetição de modelos, pressionar o campo «Repetição do modelo» até que apareça um «X» em lugar de um número.
#### **Rematar combinação de modelos de pontos**

Arremate os pontos no final da combinação do padrão de ponto ativado.

- > Toque o ícone «Fixação em toda a extremidade da combinação» para desativar o arremate no final da combinação do ponto.
- > Selecione uma combinação de padrão de ponto.

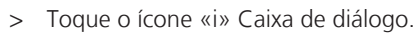

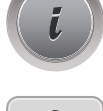

- > Toque o ícone «Editar a combinação».
- ردج
- Toque o ícone «Arrematar».
- Cada padrão individual da combinação de padrão de ponto pode ser arrematado no início ou no final.

#### **Saving a stitch pattern combination**

Para usar novamente uma combinação de padrão de ponto criada individualmente, elas podem ser salvas na pasta «Memória personalizada».

- > Crie uma combinação de padrão de ponto.
- > Toque em «Memória personalizada».

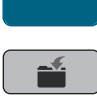

- > Toque em «Salvar padrão de ponto».
- > Para salvar a combinação de padrão de ponto, toque em «Confirmar».

#### **Carregando uma combinação de padrão de pontos**

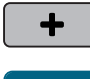

> Toque em «Modo de combinação/Modo simples».

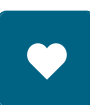

- > Toque em «Memória personalizada».
- Ħ
	- > Toque em «Carregando uma combinação de padrão de pontos». > Selecione uma combinação de padrão de ponto.

#### **Substituindo uma combinação de padrão de ponto**

> Crie uma combinação de padrão de ponto.

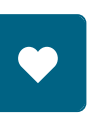

> Toque em «Memória personalizada».

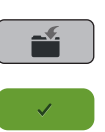

- > Toque em «Salvar padrão de ponto».
- > Selecione a combinação de padrão de ponto que deve ser substituída.
- > Para substituir a combinação do padrão de pontos, toque em«Confirmar».

#### **Apagar combinação de modelos de pontos**

- > Criar combinação de modelos de pontos.
- > Pressionar o campo Diálogo «i».
- > Pressionar o campo «Editar toda a combinação».

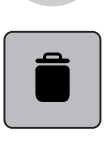

> Pressionar o campo «Apagar».

> Pressionar o campo «Confirmar».

#### **5.7 Administrando os padrões de ponto**

#### **Guardar modelo de pontos na memória própria**

No separador «Memória própria», é possível guardar qualquer modelo e também os modelos alterados individualmente.

- > Selecionar modelo de pontos, alfabeto ou casas de botão.
- > Alterar modelo de pontos.

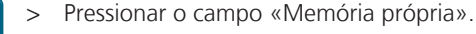

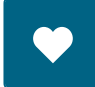

> Pressionar o campo «Guardar modelo de pontos».

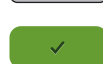

> Pressionar o campo «Confirmar».

#### **Substituir modelo de pontos na memória própria**

Pré-requisito:

- Modelo de pontos guardado na memória própria.
- > Selecionar modelo de pontos, alfabeto ou casas de botão.
- > Alterar modelo de pontos.

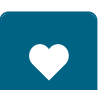

> Pressionar o campo «Memória própria».

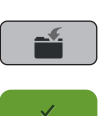

- > Pressionar o campo «Guardar modelo de pontos».
- > Selecionar modelo de pontos a substituir.
- > Pressionar o campo «Confirmar».

#### **Carregar modelo de pontos a partir da memória**

Pré-requisito:

- Modelo de pontos guardado na memória própria.
- > Pressionar o campo «Memória própria».

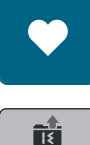

- > Pressionar o campo «Carregar modelo de pontos».
- > Selecionar modelo de pontos.

#### **Apagar modelo de pontos na memória própria**

Pré-requisito:

- Modelo de pontos guardado na memória própria.
- > Pressionar o campo «Memória própria».

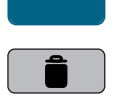

> Pressionar o campo «Apagar».

- > Selecionar modelo de pontos.
- > Pressionar o campo «Confirmar».

# **6 Pontos práticos**

# **6.1 Vista geral Pontos utilitários**

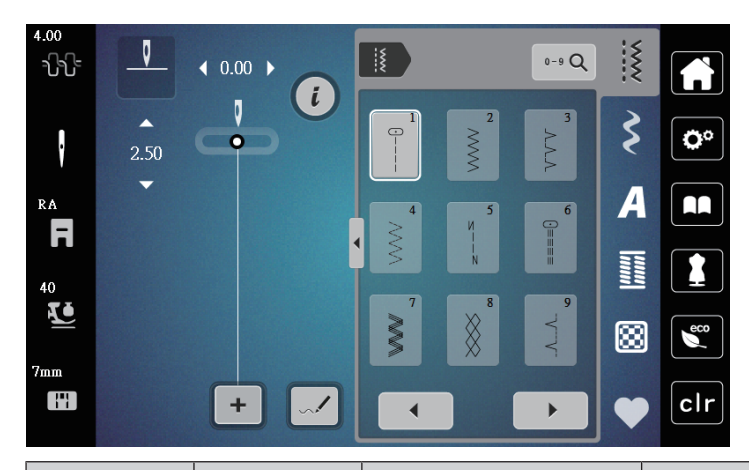

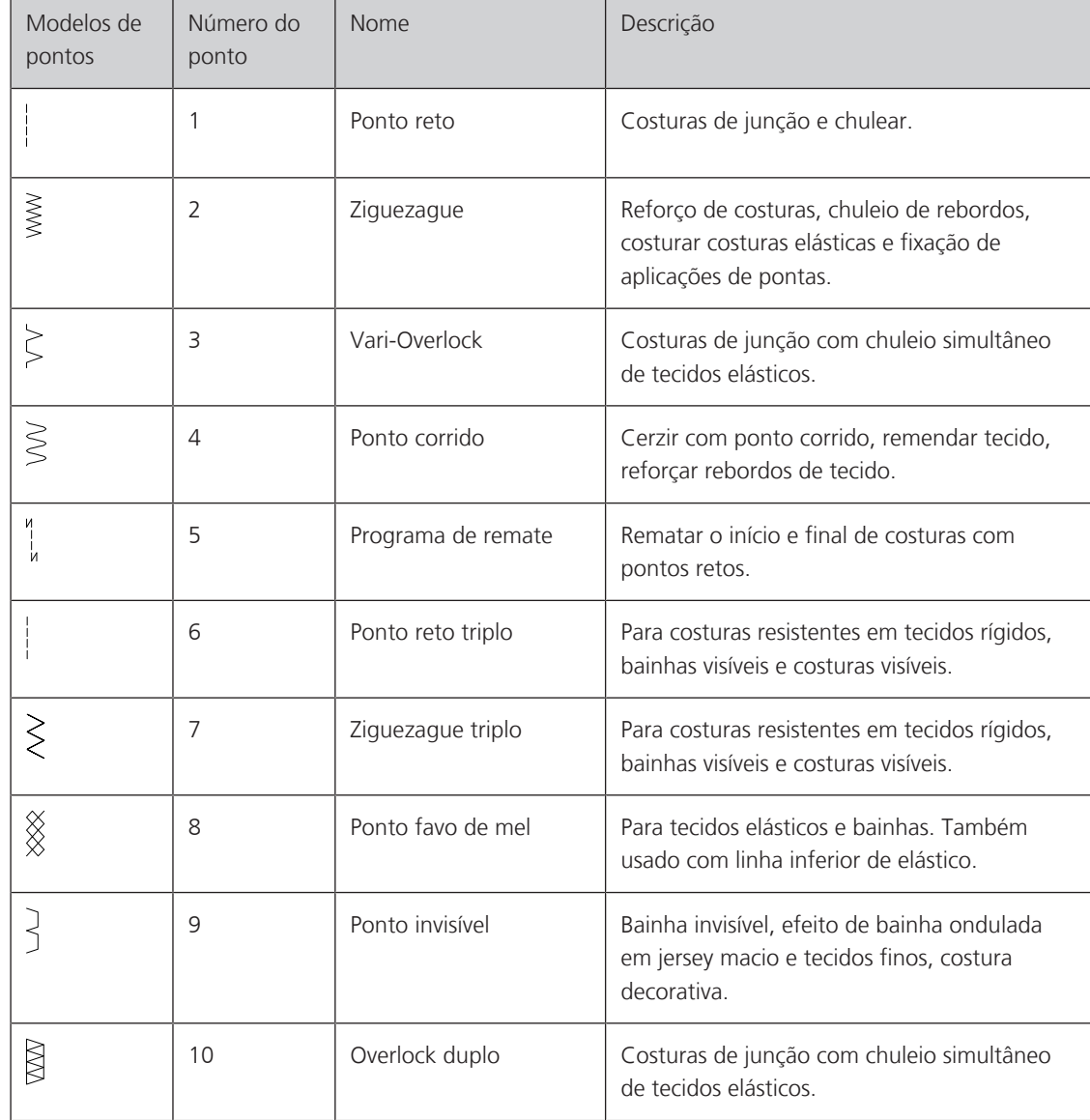

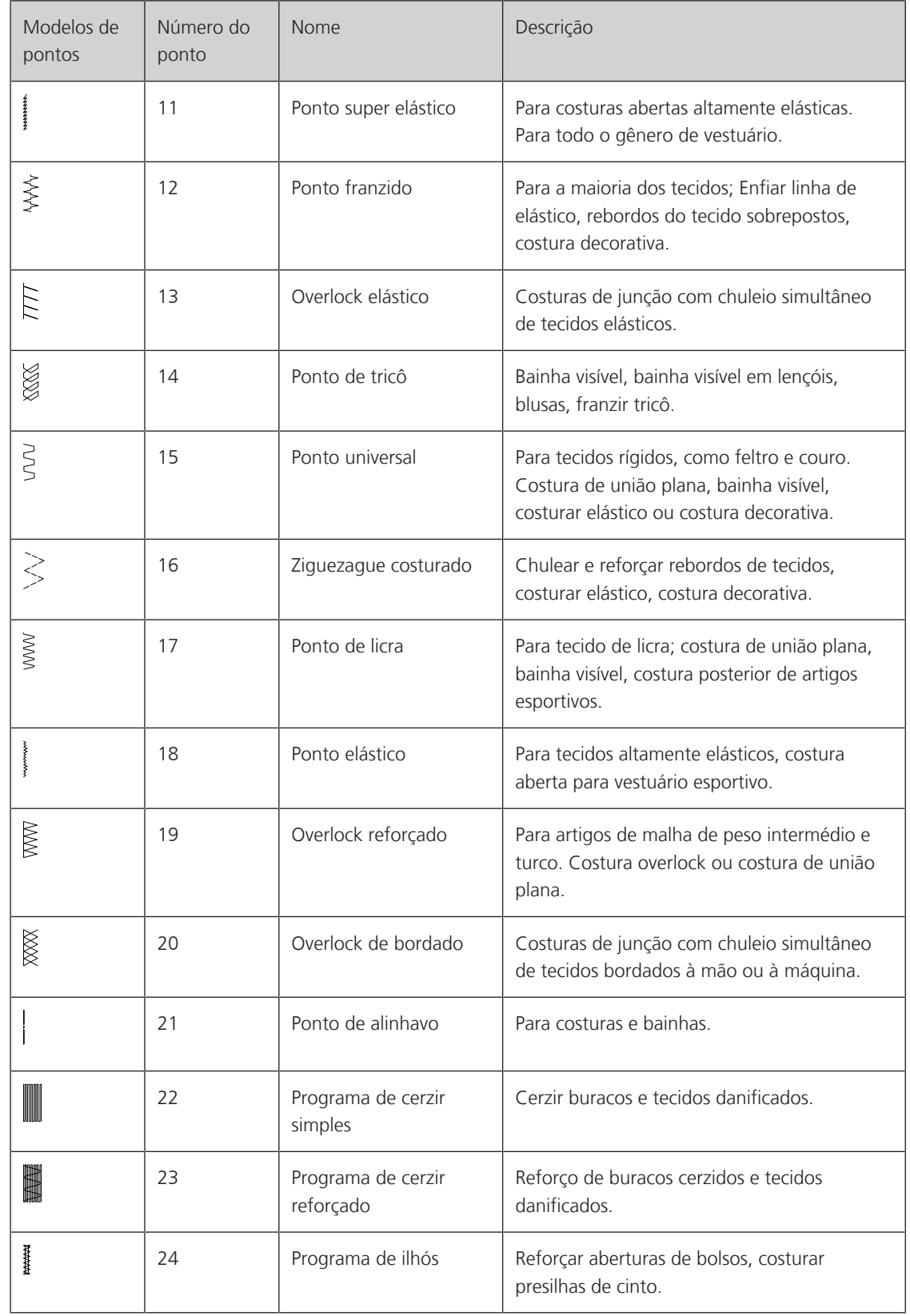

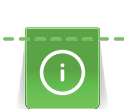

 $\frac{1}{2}$ 

#### **6.2 Costurar ponto reto**

Faça corresponder o comprimento do ponto ao projeto de costura, ou seja, para tecidos de ganga use pontos compridos (aprox. 3 – 4 mm), para tecidos delicados use pontos curtos (aprox. 2 – 2,5 mm). Faça corresponder o comprimento do ponto ao tamanho da linha, por ex., quando costurar uma borda com Cordonnet, use pontos compridos (aprox. 3 – 5 mm).

Pré-requisito:

• Calcador ziguezague (DA) montado.

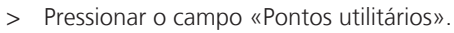

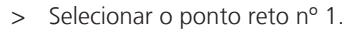

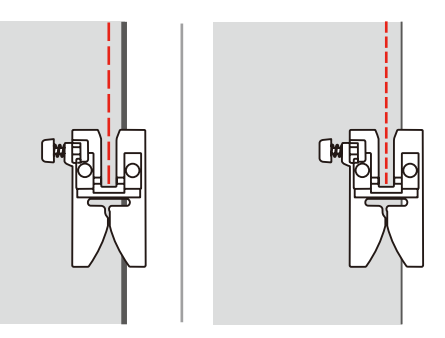

#### **6.3 Rematar com o programa de remate automático**

O remate é uniforme através de um número definido de 6 pontos para a frente e 6 pontos para trás.

Pré-requisito:

• Calcador ziguezague (DA) montado.

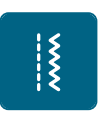

- > Pressionar o campo «Pontos utilitários».
- > Selecionar o programa de remate n.º 5.
- > Pressionar o pedal.
	- A máquina remata automaticamente.

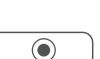

- > Costurar a costura com o comprimento pretendido.
- > Pressionar a tecla «Rematar».

– A máquina remata automaticamente e para automaticamente no final do programa de remate.

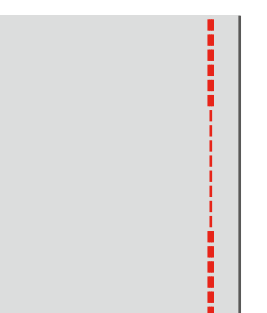

# **6.4 Costurando zíper**

Como a alimentação do tecido pode ser difícil ao começar a costurar, é recomendável segurar as linhas firmemente ou puxar o tecido levemente para trás por alguns pontos ou costurar 1 a –2 cm reverso primeiro.

- > Attach the Zigzag Foot (DA).
- > Tap «Pontos práticos».
- > Select Straight Stitch No. 1.
- > Close the zipper length with long stitches.
- > Finish the seam allowances individually.
- > Iron the seam apart.
- > Open the zipper length.
- > Baste the zipper under the fabric so that the fabric folded edges meet over the center of the zipper.

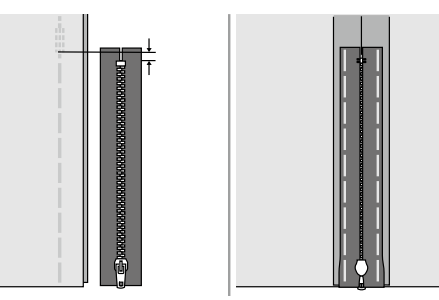

- > Attach the Zipper Foot (JB).
- > Ao costurar o lado esquerdo do zíper, fixe o lado direito do pino do pé calcador com o suporte.

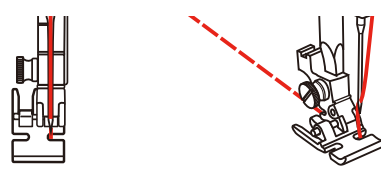

> Ao costurar o lado direito do zíper, fixe o lado esquerdo do pino do pé calcador com o suporte.

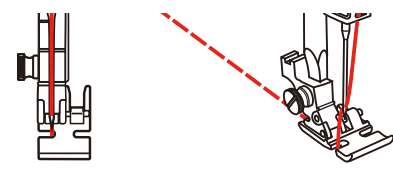

- > Costure o lado esquerdo do zíper aberto de cima para baixo.
- > Feche o zíper até aprox. 5 cm da extremidade.
- > Costure por cima da extremidade inferior e do lado direito do zíper.
- > Pare antes do cursor do zíper.
- > Mova agulha para a posição inferior.
- > Levante o pé calcador.
- > Abra o zíper.
- > Acabe de costurar do lado direito.

> Remova a costura alinhavada.

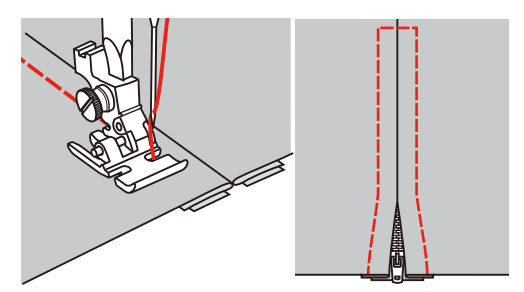

#### **6.5 Costurando ponto reto triplo**

Ponto reto triplo é especialmente adequado para costuras duráveis e firmes, tecidos densos como jeans e veludo.

- > Attach the Zigzag Foot (DA).
- > Tap «Pontos práticos».

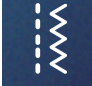

> Select the Triple Straight Stitch No. 6.

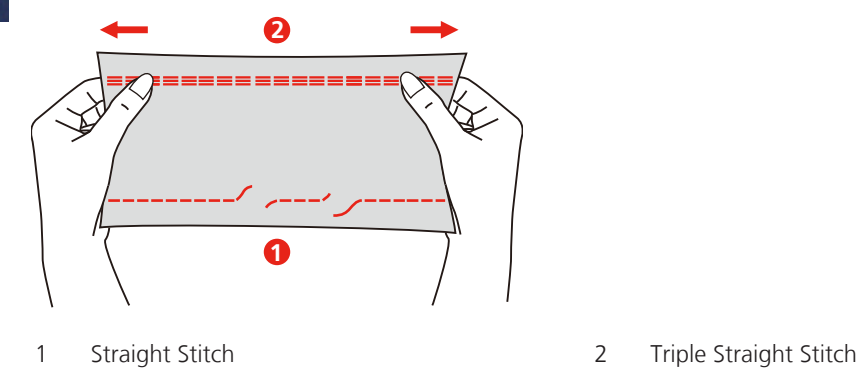

#### **6.6 Costurar ziguezague triplo**

Em tecidos firmes, especialmente para jeans, capas para espreguiçadeiras, toldos. Bainhas em itens que são lavados com frequência. Faça o acabamento das bordas da dobra primeiro.

- > Fixe o calcador de ziguezague (DA).
- > Toque o ícone «Pontos práticos».
- > Selecione o ziguezague triplo nº 7.

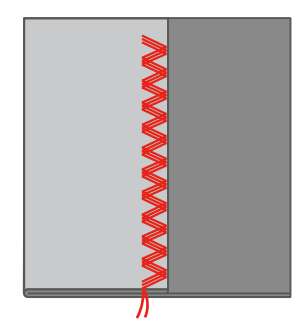

#### **6.7 Cerzir manual**

Usado para cerzir furos ou áreas desgastadas em todos os tipos de tecido.

Se a linha estiver frouxa na parte de cima e resultar em pontos mal formados, diminua o movimento do projeto de costura. Se houver nós no avesso do tecido, mova o projeto de costura mais rápido. Quando a linha quebra, guie o projeto de costura de forma mais consistente.

- > Remova o suporte do calcador e coloque o calcador de movimento livre (RX) na barra do suporte do calcador.
	- O pino (1) deve ficar na parte superior do parafuso de fixação da agulha (2).
- > Pressione o calcador de bordado em movimento livre (RX) firmemente por baixo com o dedo indicador e aperte o parafuso (3).

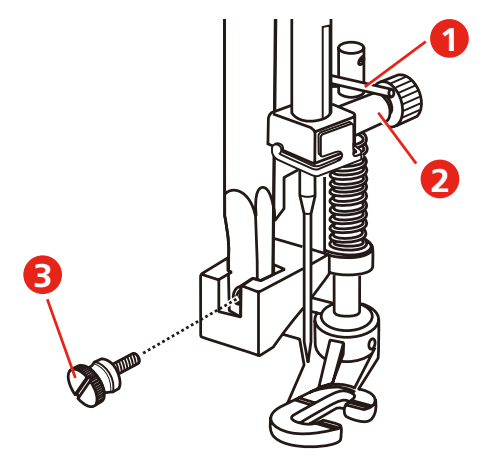

- > Toque o ícone «Pontos práticos».
- > Selecione o ponto reto nº 1.
- > Abaixe o alimentador.
- > Conecte a mesa deslizante.
- > Coloque o projeto de costura no bastidor redondo de bordado (acessório opcional).
	- A área a ser cerzida fica esticada uniformemente e não pode ser distorcida.
- > Costure da esquerda para a direita, guiando o tecido uniformemente com a mão sem usar pressão.
- > Mova em curvas ao mudar de direção para evitar furos e quebra de linha.

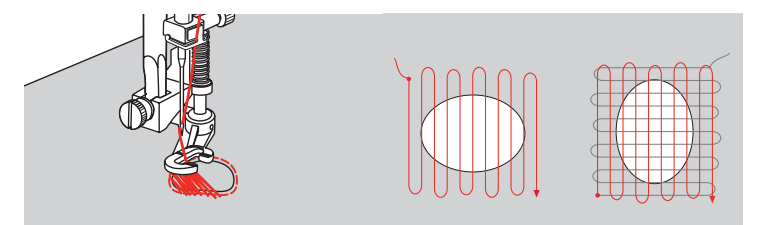

#### **6.8 Reforçar cerzidos automaticamente**

O programa de cerzir n.º 22 é adequado, sobretudo, para cerzir rapidamente pontos finos ou rasgos. Recomenda-se colocar um tecido fino por baixo do ponto fino ou do rasgo ou colar um tecido autocolante fino. O programa de cerzir simples n.º 22 substitui a linha longitudinal em todos os tecidos. Se a superfície do tecido se deformar na transversal, tal pode ser compensado com o Equilíbrio.

O programa de cerzir reforçado n.º 23 é adequado, sobretudo, para cerzir rapidamente pontos finos ou rasgos. O programa de cerzir reforçado n.º 23 substitui a linha longitudinal e transversal em todos os tecidos. Pré-requisito:

 $\begin{matrix} 5 \ 6 \end{matrix}$ 

- O tecido de base é fixo com alinhavos.
- > Montar o calcador deslizante para casear (RJ).
- > Pressionar o campo «Pontos utilitários».
- > Selecionar o programa de cerzir reforçado n.º 23.
- > Baixar o calcador no centro do rasgo..

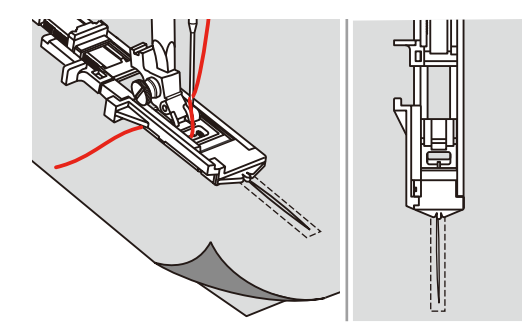

- > Ajustar o suporte de botões no calcador de casear para o comprimento pretendido. O tamanho de uma sequência de cerzido pode ser alterado.
	- O comprimento máximo da costura é de 2,6 cm (1 polegada) e a largura máxima é de 7 mm (9/32 polegadas).

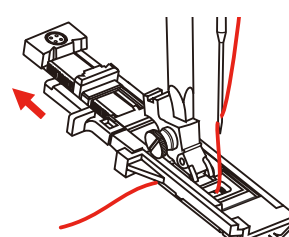

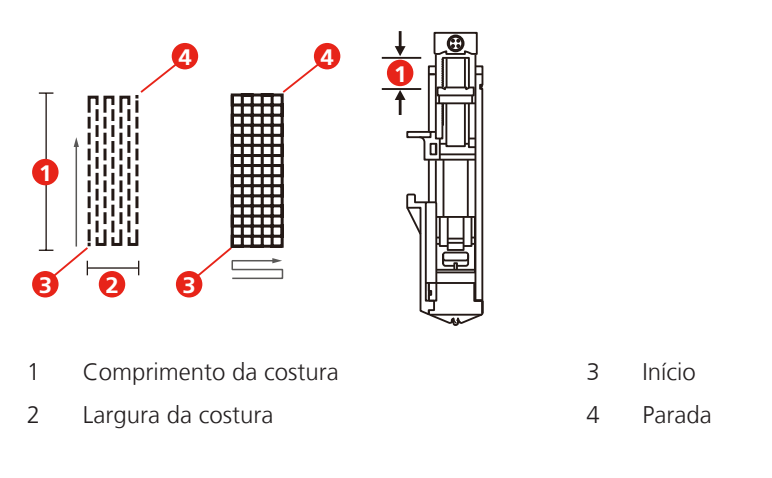

- > Posicionar o tecido de forma a que a agulha se encontre 2 mm (1/16 polegadas) antes da área a cerzir.
- > Baixar o calcador.

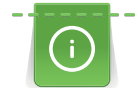

Ao baixar o calcador, não pressionar o lado dianteiro do calcador, dado que a costura não será feita com o tamanho pretendido.

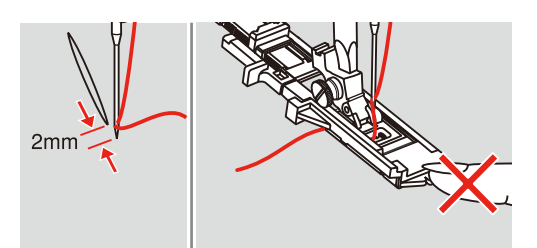

- > Conduzir a linha pelo orifício no calcador e, de seguida, conduzir para baixo.
- > Puxar a alavanca de casear tanto quanto possível para baixo.
	- A alavanca de casear encontra-se por trás do estribo no calcador de casear.
- > Manter a linha superior do lado esquerdo na vertical relativamente ao calcador deslizante para casear e iniciar o processo de costura.

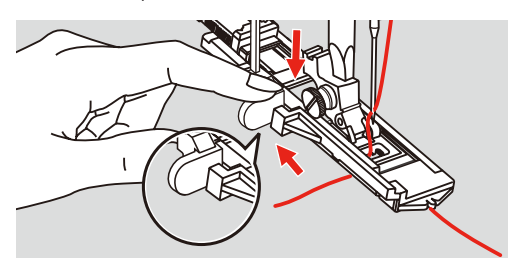

> Se a área a costurar for muito grande, costurar várias vezes (ou costurar na transversal) para obter um melhor resultado.

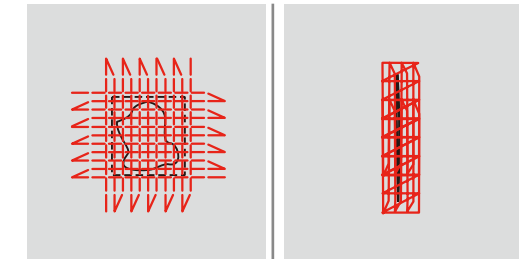

## **6.9 Acabamento de bordas**

O ponto em ziguezague é adequado para o acabamento de todo o tipo de tecidos. Use linha de cerzir para materiais finos.

Pré-requisito:

 $\{$ 

- The edge of the fabric should lie flat and not roll.
- > Attach the Zigzag Foot (DA).
- > Attach the Zigzag Foot (DA).
- > Tap «Pontos práticos».
- > Neither select too wide a stitch nor too long a stitch.

> Guide the edge of the fabric into the center of the presser foot, so that the needle goes into the fabric on one side and over the edge into the air on the other side.

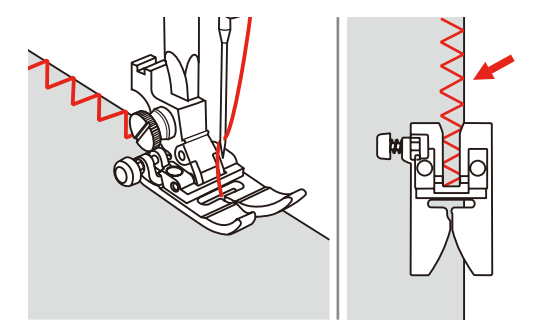

#### **6.10 Costurando Overlock duplo**

A double overlock seam is suitable for looser knit fabric and for cross seams in woven fabric. When working with jersey, a jersey needle should be used to prevent damaging the knit fabric. When sewing stretch materials, use a stretch needle.

- > Attach the Zigzag Foot (DA).
- > Tap «Pontos práticos».

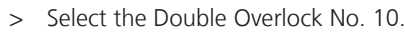

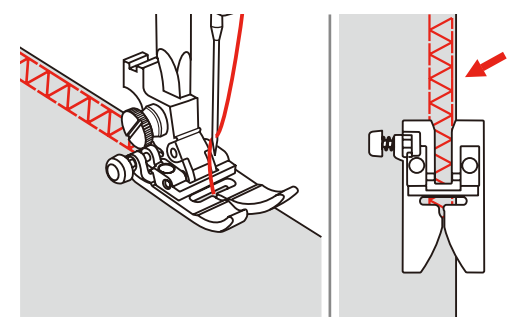

## **6.11 Costurando em variação de overloque**

Sewing overcasting stitches along the edges of fabric to prevent them from fraying. When sewing stretch materials, use a stretch needle.

- > Attach the Overlock Foot (DI).
- > Tap «Pontos práticos».
- > Select the Double Overlock No. 3.
- > Sew the fabric with the fabric edge against the guide of the foot.

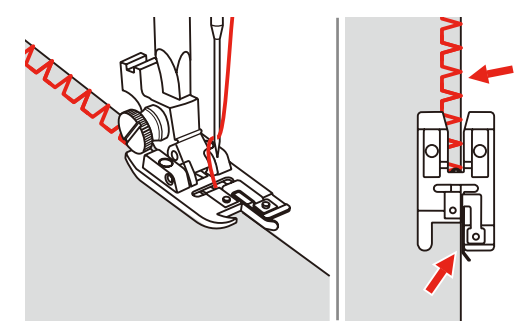

#### **6.12 Costurando a borda com o guia de costura**

Quando costurar linhas de pesponto largas paralelas, recomendamos que oriente a guia de costura ao longo de uma linha costurada.

> Attach the Zigzag Foot (DA).

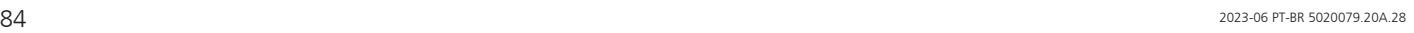

 $\begin{matrix} 5 \ 2 \ 3 \end{matrix}$ 

 $\tilde{\hat{\xi}}$ 

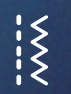

- > Tap «Pontos práticos».
- > Select Straight Stitch No. 1.
- > Insert the seam guide into the hole of the presser foot.
- > Sew the first row and move over the fabric to sew subsequent rows with the guide riding along the previous row of stitching.

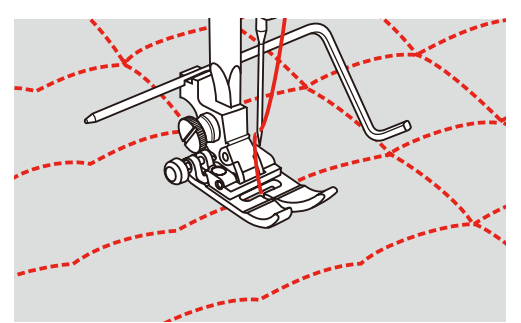

### **6.13 Costurando uma bainha estreita**

- > Attach the Hemmer Foot (DG) optional accessory.
- > Tap «Pontos práticos».
- > Select Straight Stitch No. 1.
- > Fold the edge of the fabric over about 3 mm, then fold it over again 3 mm for about 5 cm along the edge of the fabric.

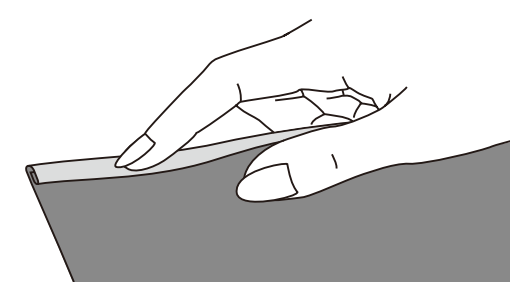

- > Coloque a borda do tecido, com o lado esquerdo do tecido virado para cima, por baixo do pé calcador. O tecido por baixo do pé calcador deverá ser um pouco menor do que largura do pé calcador.
- > Costure 4–5 pontos.
- > Levante a agulha e o calcador.
- > Puxe o tecido aprox. 10–15 cm para trás. Não corte a linha.
- > Segure as 4 linhas em sua mão esquerda. Puxe a borda do tecido para dentro da guia em espiral no pé calcador de embainhar com a ajuda de sua mão direita.

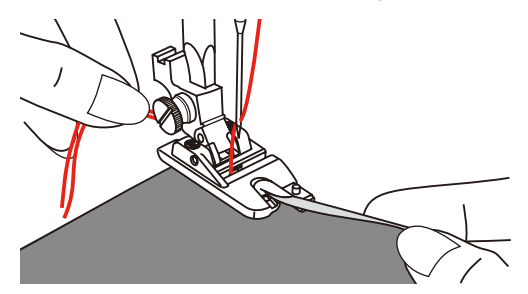

> Abaixe o pé calcador.

> Continue costurando lentamente enquanto dobra um pouco a borda cortada do tecido em frente ao pé calcador de embainhar e a segura do lado esquerdo. Guie a borda do tecido uniformemente para dentro da guia em espiral no pé calcador de embainhar e costurar.

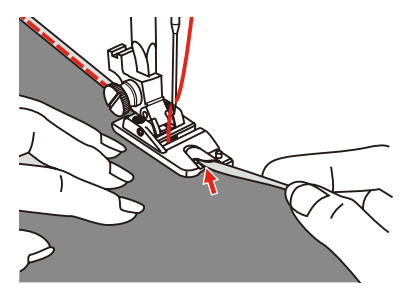

### **6.14 Costurando bainhas invisíveis**

Para bainhas invisíveis em algodão, lã e tecidos mistos de médios a pesados.

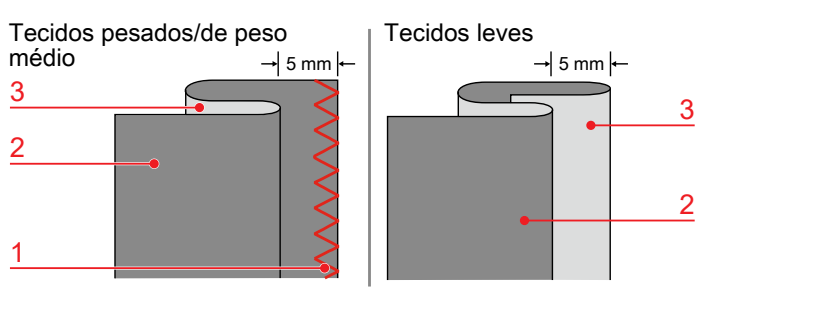

- 1 Costura de acabamento 3 Lado direito do tecido
- 2 Lado esquerdo do tecido

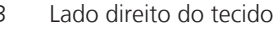

Pré-requisito:

- The fabric edges are finished.
- > Attach the Blindstitch Foot (DM).
- > Tap «Pontos práticos».
- > Select the Blindstitch No. 9.
- > Dobre o tecido conforme ilustrado com o lado avesso para cima.
- > Coloque o tecido por baixo do pé calcador.
- > Gire o volante no sentido anti-horário até a agulha estar totalmente à esquerda. A agulha deverá apenas picar levemente a dobra no tecido (3). Caso contrário, ajuste a largura do ponto correspondentemente.
- > Ajuste a guia (2) girando a roda seletora (1) para que a guia seja posicionada diretamente encostada à dobra.

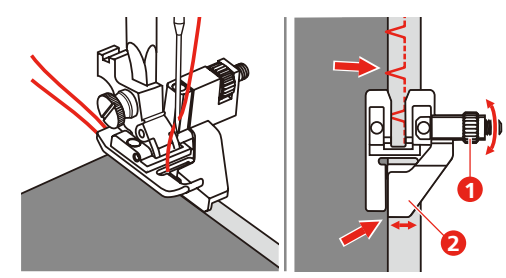

> Costure lentamente enquanto guia o tecido com cuidado ao longo da borda da guia.

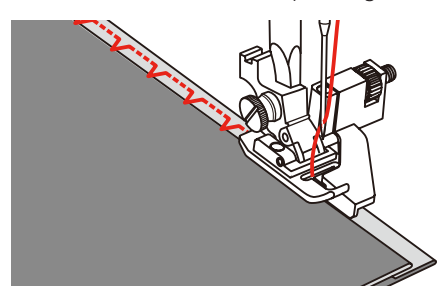

> Vire o tecido.

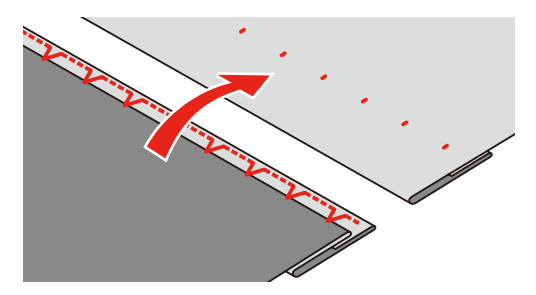

#### **6.15 Costurar bainha visível**

A bainha visível é indicada, sobretudo, a bainhas elásticas em tricô de algodão, lã, fibras sintéticas e mistas.

- > Montar o calcador de bordar (JK).
- > Pressionar o campo «Pontos utilitários».
- > Selecionar o ponto de tricô n.º 14.
- > Engomar a bainha e alinhavar se necessário.
- > Reduzir a pressão do calcador se necessário.
- > Costurar a bainha no lado dianteiro na profundidade pretendida.
- > Cortar o resto de tecido no avesso.

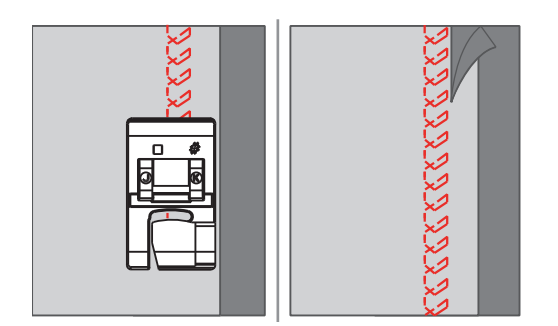

#### **6.16 Costurar ponto de alinhavo**

Ao alinhavar, recomendamos utilizar uma linha de cerzir fina. Esta é mais fácil de retirar. A variante mais longa do ponto é de 5 mm. O comprimento recomendado do ponto é 3.5 – 5 mm. O ponto de alinhavo é indicado para trabalhos em que se pretendam comprimentos de pontos muito grandes.

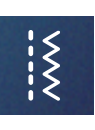

 $\begin{array}{c} \diagup \diagdown \diagdown \end{array}$ 

- > Montar o calcador ziguezague (DA).
- > Pressionar o campo «Pontos utilitários».
- > Selecionar o ponto de alinhavo n.º 21.
- > Selecionar o comprimento do ponto.
- > Para impedir o deslocamento da camada de tecido, unir as camadas com alfinetes no sentido transversal à direção do alinhavo.
- > No início e no final, costurar 3 4 pontos de alinhavo.

#### **6.17 Costurando áreas espessas**

- > Attach the Zigzag Foot (DA).
	- The black button on the left side of the presser foot will lock the presser foot in a horizontal position if you push it in before lowering the presser foot (1). This ensures even feeding at the beginning of a seam and helps when sewing multiple layers of fabric such as sewing over seams when hemming jeans.
- > Após ter sido alcançado o ponto mais alto, baixe a agulha e levante o pé calcador.
- > Pressione a ponta do pé calcador e o botão preto, baixe o pé calcador e continue costurando.

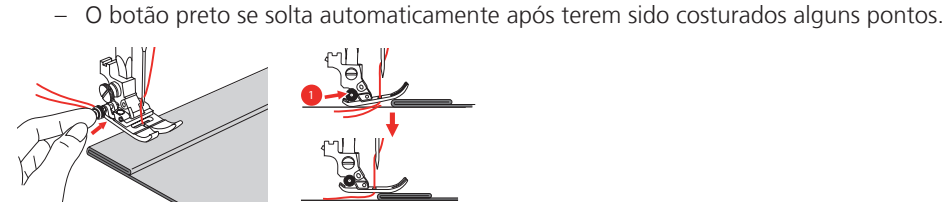

> Para apoiar o pé calcador durante a condução manual do tecido e costurar a partir do lado dobrado, coloque uma, duas ou três placas pequenas da ferramenta de compensação de altura (1) por trás da agulha sob o pé calcador.

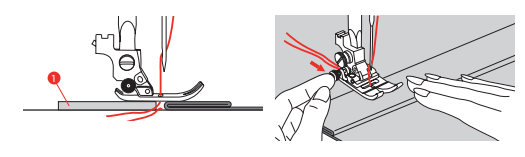

1 Placas de compensação de altura

#### **6.18 Costurando cantos**

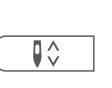

- > Pare a máquina quando tiver chegado ao canto.
- > Fure o tecido com a agulha.

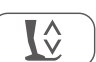

- > Levante o pé calcador.
- > Use a agulha como eixo e gire o tecido.
- > Abaixe o pé calcador e continue a costurar.

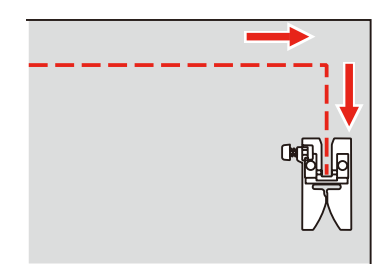

## **7 Pontos decorativos**

#### **7.1 Vista geral Pontos decorativos**

Consoante o tipo do tecido, podem ser utilizados pontos decorativos mais simples ou mais elaborados.

- Os pontos decorativos programados com pontos retos simples, resultam especialmente bem em tecidos leves, p. ex., o ponto decorativo n.º 142.
- Os pontos decorativos programados com pontos retos triplos ou poucos pontos cetim são especialmente adequados para tecidos intermédios, p. ex., o ponto decorativo n.º 152.
- Os pontos decorativos programados com pontos de cetim, resultam especialmente bem em tecidos pesados, p. ex., o ponto decorativo n.º 101.

Para obter um aspecto final perfeito, é vantajoso utilizar linha superior e inferior da mesma cor e utilizar uma entretela. Em tecidos transparentes ou de fibras longas, recomendamos a colocação de uma entretela lavável no lado superior, que pode ser facilmente retirada depois da costura.

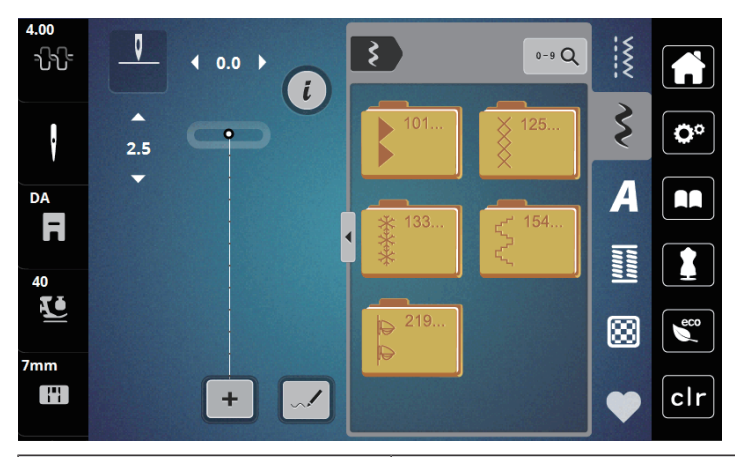

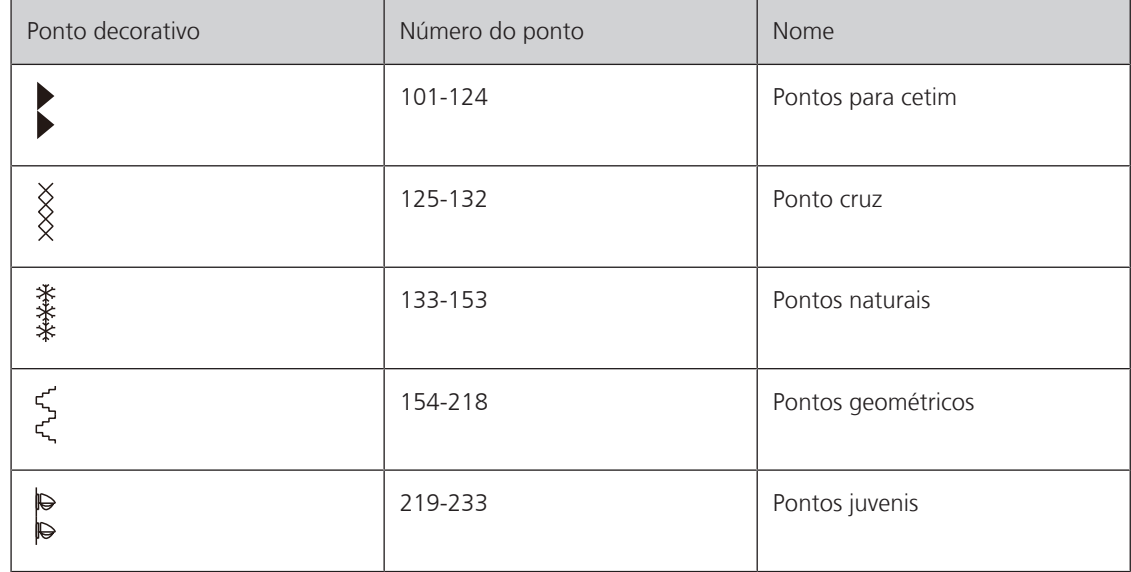

#### **7.2 Alterar espessura de pontos**

Em pontos cetim (p. ex., n.º. 101), é possível alterar a espessura dos pontos. Se a espessura dos pontos for aumentada, a distância entre os pontos é reduzida. Se a espessura dos pontos for reduzida, a distância entre os pontos é aumentada. O comprimento do ponto ajustado não se altera.

> Selecionar o ponto cetim.

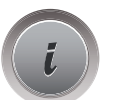

> Pressionar o campo Diálogo «i».

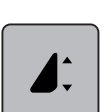

> Pressionar o campo «Alterar comprimento do modelo /Alterar espessura do ponto». > Ajustar a espessura do ponto com os campos (1) «-» ou «+».

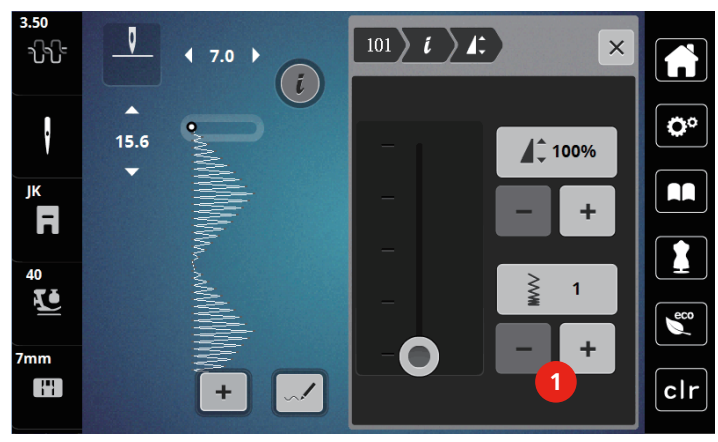

#### **7.3 Costurar ponto cruz**

O bordado em ponto cruz é uma técnica tradicional e uma extensão dos pontos decorativos convencionais. Se os pontos cruz forem costurados em tecidos com uma estrutura alinhada, parecem bordados à mão. Se os pontos cruz forem costurados com linha de bordar, o modelo de pontos parece mais cheio. O ponto cruz é utilizado, sobretudo, em decorações para o lar, como bordados em peças de vestuário e como decoração. Uma vez que cada linha de pontos se orienta pela primeira linha, recomendamos que esta primeira linha seja costurada em linha reta.

- > Montar o calcador ziguezague (DA), calcador de bordar (JK) ou calcador de bordar aberto (DN) (acessório especial).
- > Selecionar o ponto cruz n.º 125-132 e combinar se necessário.
- > Para costurar uma linha reta, costurar a primeira linha de pontos com ajuda da régua de rebordo ou do batente de rebordo.
- > Costurar a segunda linha de pontos junto da primeira a partir dos pés ou com ajuda da régua de rebordo.

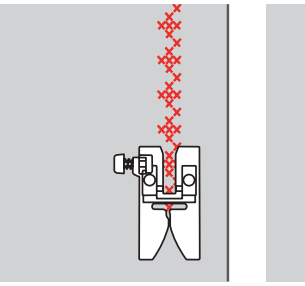

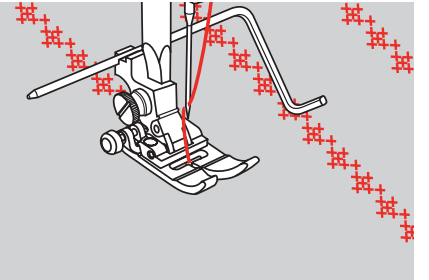

# **8 Alfabetos**

# **8.1 Vista geral Alfabetos**

As letras de bloco, com contorno e 'script' podem ser costuradas em letras maiúsculas e minúsculas.

Para obter um resultado ideal, recomenda-se utilizar uma linha inferior e superior da mesma cor. O trabalho pode ser reforçado no avesso com velo colante. Em tecidos transparentes e de fibras longas, p. ex., turco, é possível colocar um velo colante lavável no lado superior.

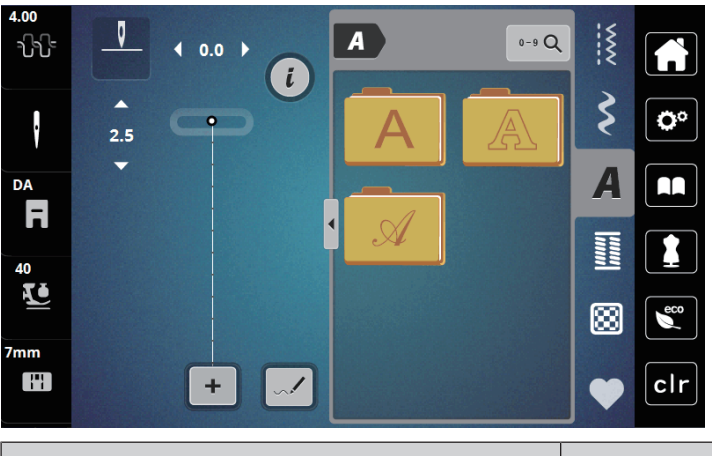

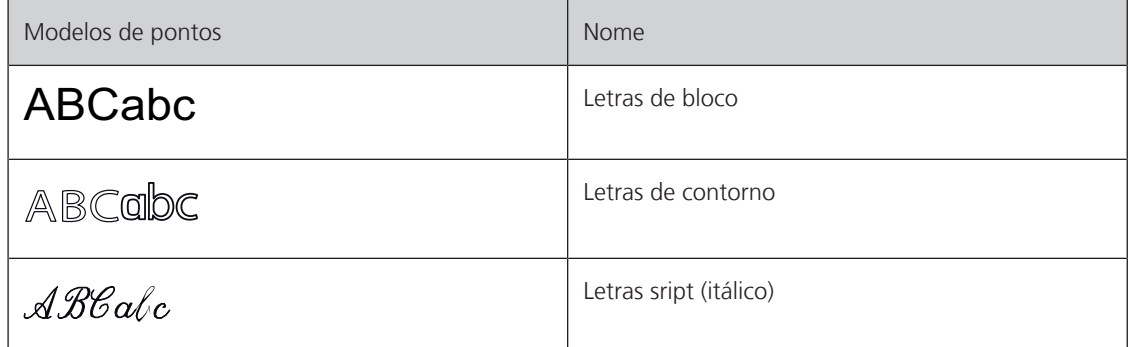

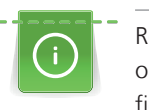

# **8.2 Criar inscrição**

Recomenda-se costurar uma amostra de teste usando a linha desejada, o tecido original e o estabilizador original. Fazer certificar-se de que o tecido é carregado de forma igual e suavemente, sem enrolar ou ficar preso. Não puxe, empurre ou segure o tecido ao costurar.

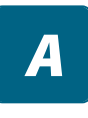

> Toque o ícone «Alfabetos».

> Selecione a fonte.

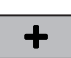

> Para criar uma combinação, toque no ícone «Modo único/Modo combinado» (1). > Para abrir um modo de entrada estendido, toque no ícone «Exibir alfabetos» (2).

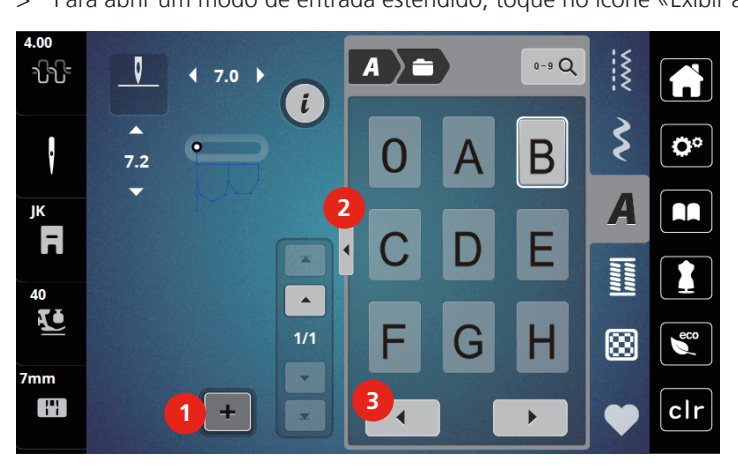

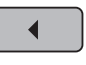

> Selecione a letra.

> Para exibir mais letras, toque no ícone «Role para a esquerda» (3).

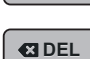

> Para excluir letras individuais do texto digitado, toque no ícone «DEL».

> Para fechar um modo de entrada estendido, toque no ícone «Exibir alfabetos» (1) novamente.

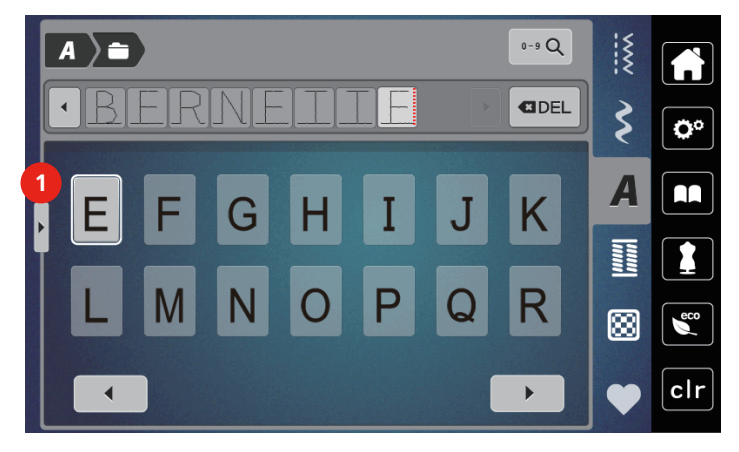

# **9 Caseados**

# **9.1 Vista geral Casas de botão**

Para poder criar a casa de botão correta para cada botão, cada finalidade e também para cada peça de vestuário, a bernette b79 está equipada com uma coleção abrangente de casas de botão. O botão respetivo pode ser costurado com a máquina. É também possível costurar ilhós.

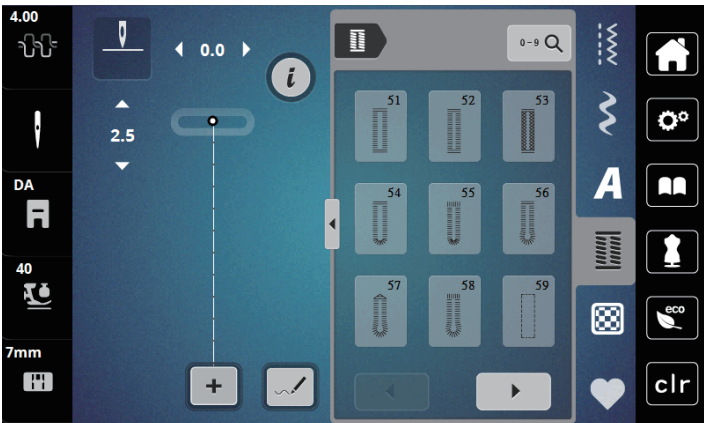

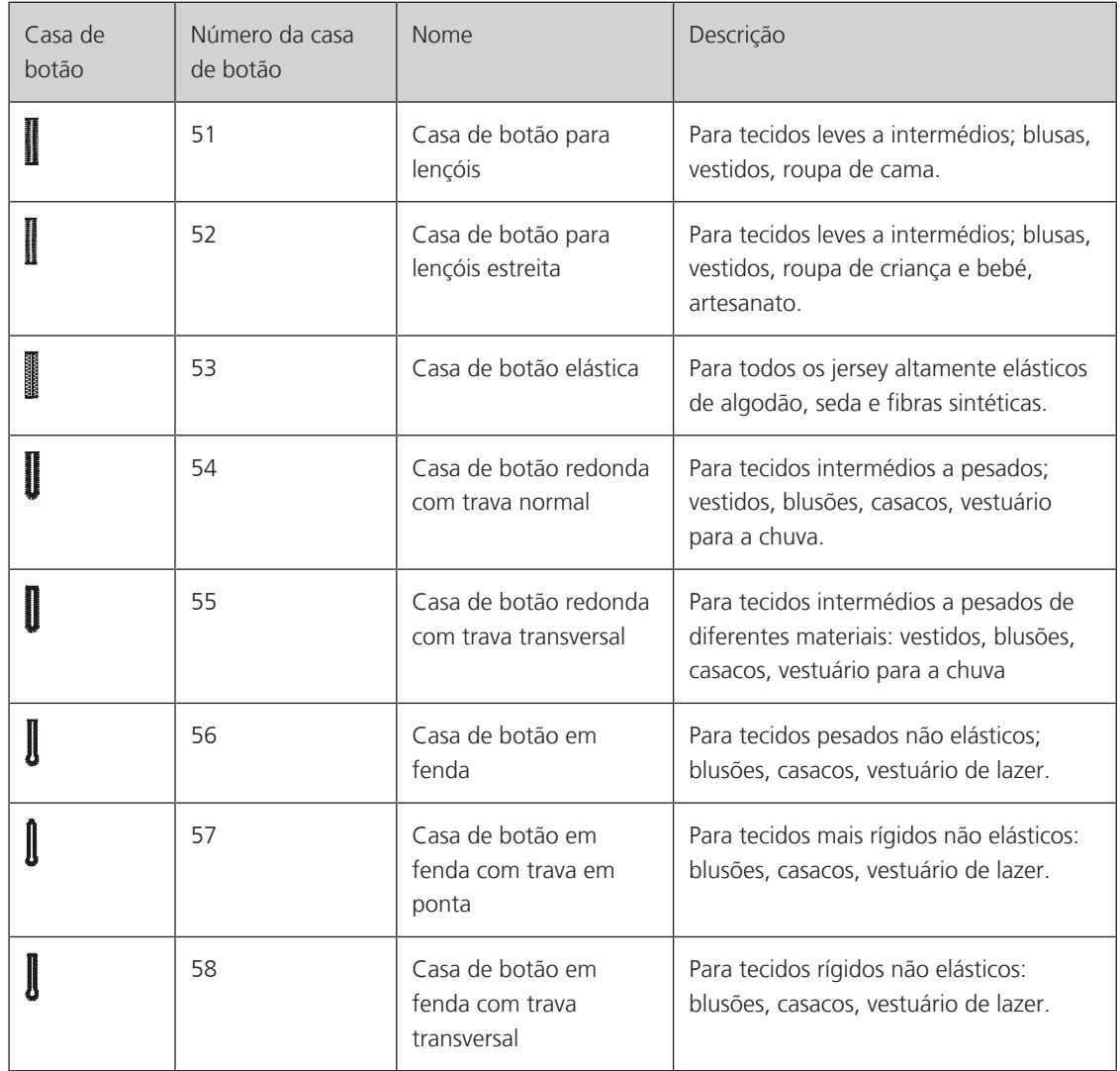

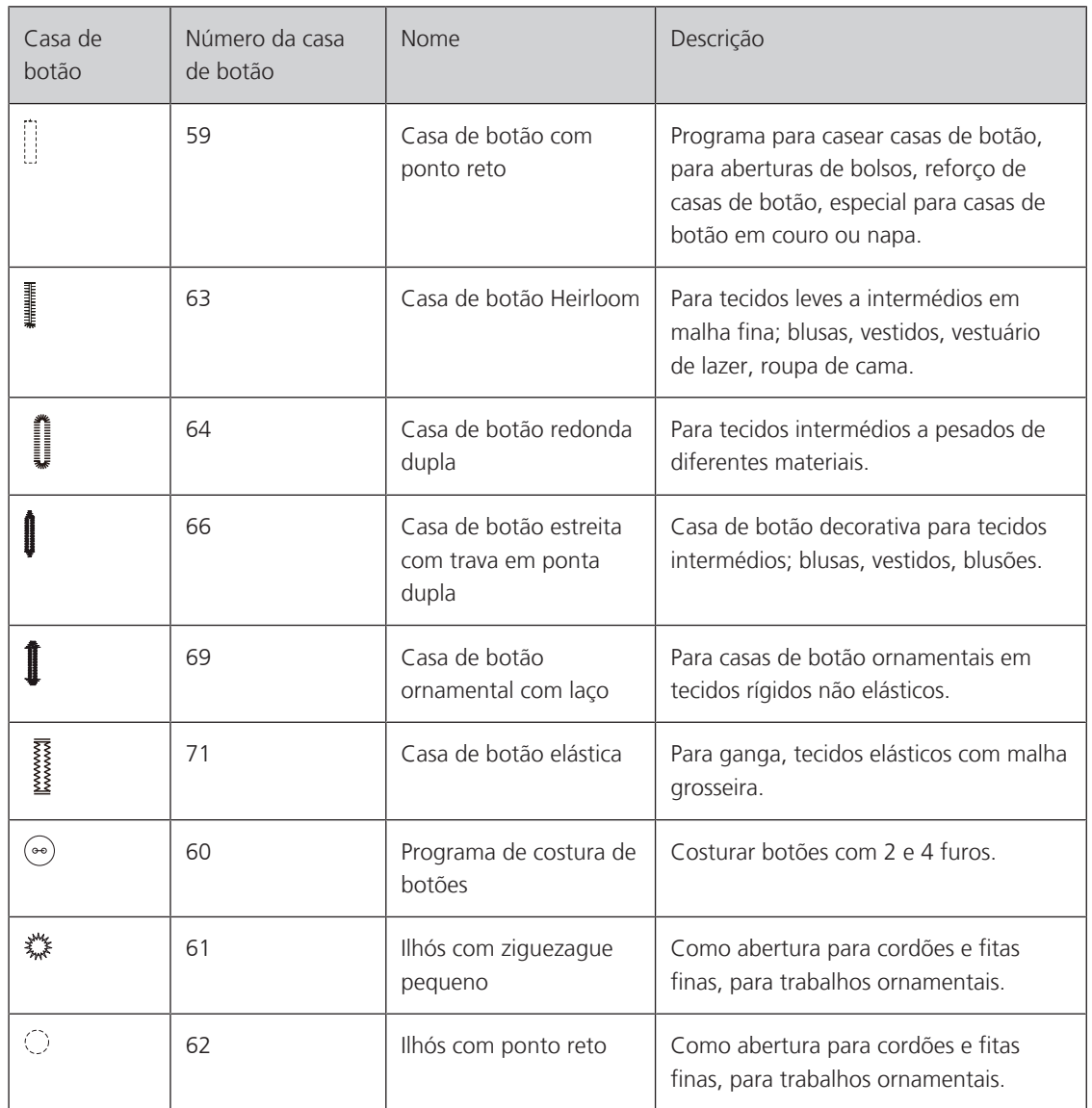

#### **9.2 Marcar botões**

- > Marcar a posição da casa de botão no tecido. – O comprimento máximo da casa de botão é de 3 cm (1 3/16 inch). (Soma do diâmetro + espessura do botão.)
- > O tamanho da casa do botão é determinado pelo botão colocado na placa de suporte do botão.

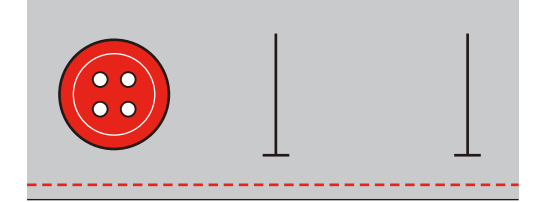

#### **9.3 Costurar automaticamente uma casa de botão**

- > Encaixe o calcador de caseado deslizante (RJ).
- > Puxe a placa do suporte do botão e insira o botão.
- > Passe a linha através da abertura no calcador e depois a posicione sob o calcador.
- > Toque em «Caseados».
- > Selecione o caseado.

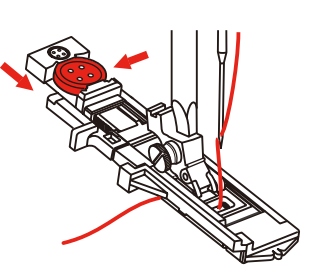

- > Ajuste a largura e o comprimento do ponto para a largura e densidade desejadas.
- > Posicione o tecido por baixo do calcador, para que a marcação da linha central esteja alinhada com a posição inicial (1).
- > Certifique-se de que não haja folga entre a ponta do calcador e a parte plástica.

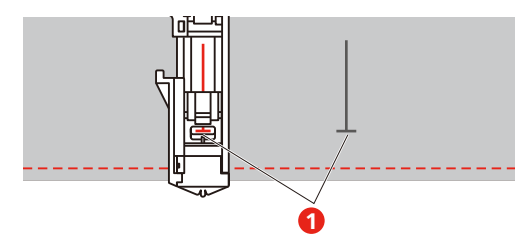

- > Aperte o botão «Iniciar/Parar».
	- Enquanto a alavanca do caseado estiver levantada, o visor mostrará uma mensagem de erro para abaixar a alavanca.
- > Puxe a alavanca do caseado para baixo o máximo possível até que ela se encaixe no lugar.

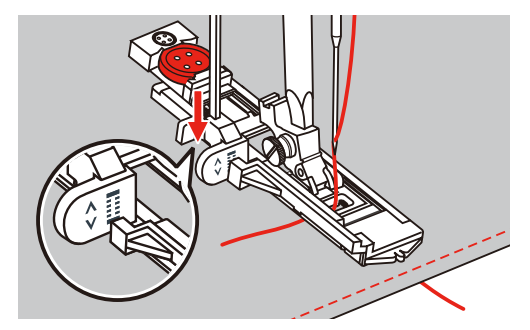

- > Segure a linha superior verticalmente ao calcador de caseado deslizante e comece a costurar.
	- Após o caseado ter sido costurado, a máquina costura automaticamente um ponto de arremate antes de parar.

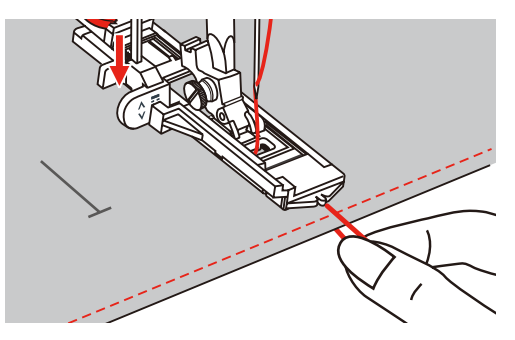

– Os caseados são costurados para trás a partir da frente do calcador, conforme ilustrado.

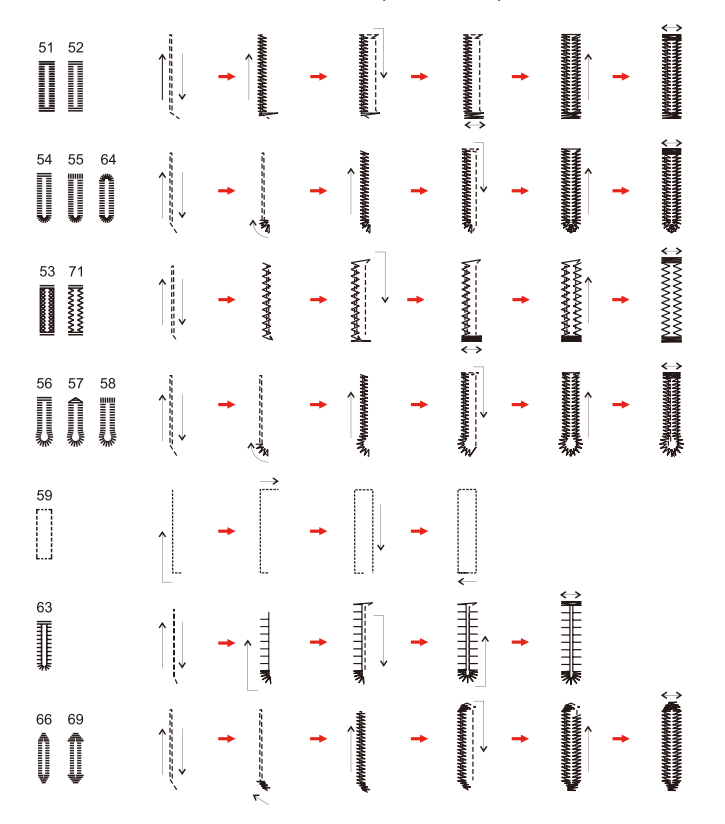

> Levante o calcador e corte a linha.

> Depois de costurar o caseado, levante a alavanca do caseado até o fim.

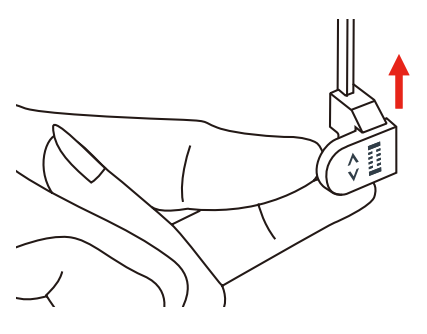

> Abra o caseado e certifique-se de que os pontos não sejam cortados em nenhum dos lados. Use um alfinete como batente no remate para evitar cortar demais.

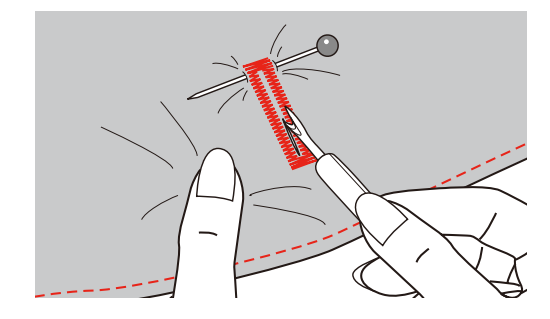

#### **9.4 Reforçar casas de botão**

Quando estiver costurando caseados em tecido elástico, coloque uma linha pesada ou cordão por baixo do calcador.

- > Encaixe o calcador de caseado deslizante (RJ).
- > Puxe a placa do suporte do botão e insira o botão.
- > Passe a linha através da abertura no calcador e depois a posicione sob o calcador.

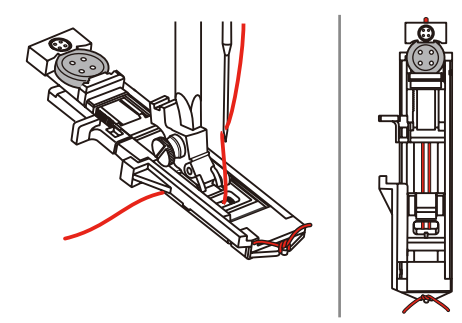

- > Traga as duas pontas do cordão para a frente do calcador e insira-as nas ranhuras, depois amarre-as temporariamente ali.
- > A largura e o comprimento do ponto devem ser ajustados antes do início da costura.

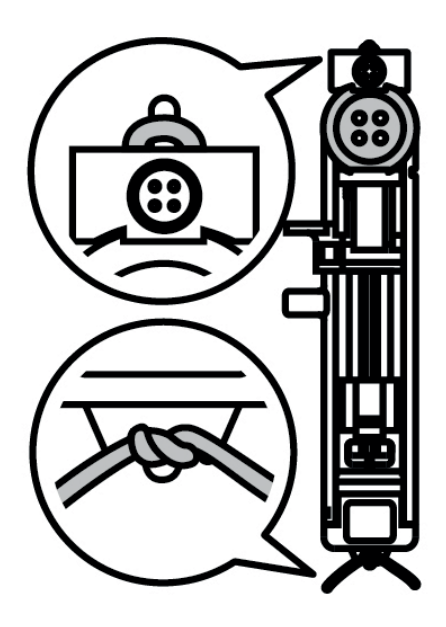

- > Abaixe o calcador e costure o caseado.
	- O caseado será cosido por cima do cordão, cobrindo esse.
- > Puxe o laço do cordão até que o laço desapareça do remate.
- > Puxe as pontas do cordão para trás com uma agulha de costura manual e dê um nó ou prenda-as.

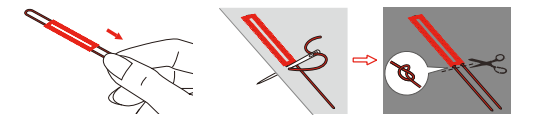

### **9.5 Pregar um botão**

O Programa para costurar botões pode ser usado para dois ou quatro furos, botões de pressão ou fechos de pressão. Para aumentar a estabilidade, o programa para costurar botões pode ser feito duas vezes. Quanto a um botão com 4 furos, os dois furos frontais devem ser costurados primeiro.

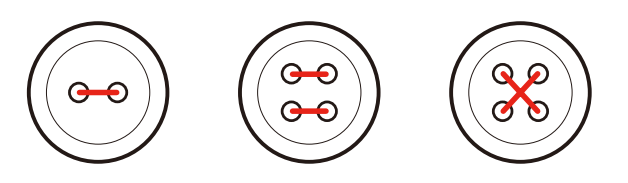

O primeiro ponto de segurança do programa de pregar botão sempre inicia no furo esquerdo do botão.

- > Coloque o calcador de botão (RC).
- > Toque em «Caseados».
- Abaixe o alimentador.
- > Selecione o programa para pregar botão nº 60.
- > Encaixe o botão no projeto de costura.
- > Verifique as distâncias entre aberturas com a roda manual. Se necessário, altere a largura dos pontos.

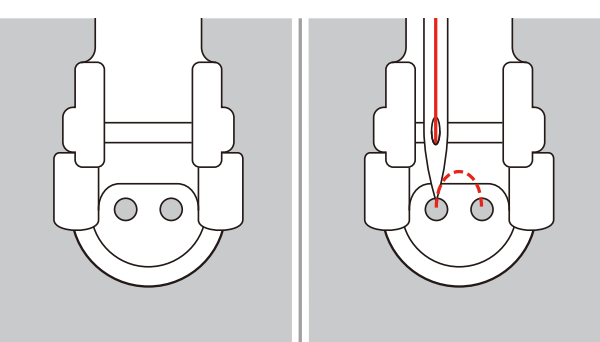

- > Segure as linhas quando começar a costurar.
	- A máquina costura o programa de caseado e para automaticamente.
	- Quando uma haste for necessária, coloque uma agulha de cerzir no botão e costure.
- > Puxe as duas linhas da bobina até que as pontas das linhas superiores fiquem visíveis no lado avesso do tecido.
- > Amarre as linhas manualmente.

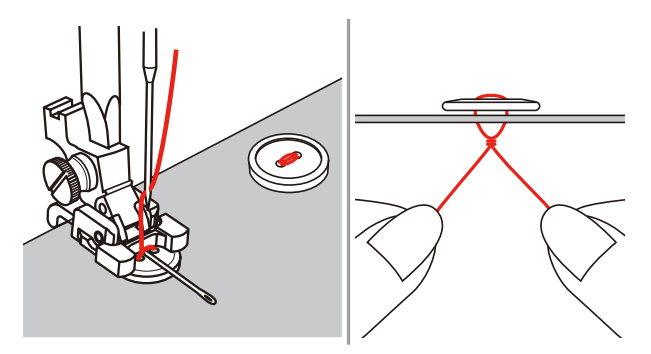

#### **9.6 Costurar ilhós**

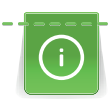

Para maior estabilidade, costure o ilhó duas vezes. Se necessário, ajuste a largura dos pontos.

> Montar o calcador ziguezague (DA), calcador de bordar (JK) ou calcador de bordar aberto (DN) (acessório especial).

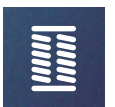

- > Pressionar o campo «Casas de botão».
- > Selecionar o programa para ilhós n.º 61 ou 62.
- > Para alterar o tamanho do ilhós, rodar o «Botão multifunções superior» ou o «Botão multifunções inferior».
- > Costurar o programa de ilhós.
	- A máquina para automaticamente no final do programa de ilhós.
- > Cortar o ilhós com um furador de costura, um alicate ou um ferro.

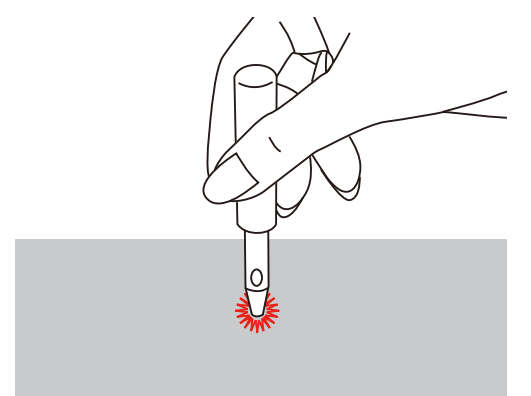

# **10 Quilting**

# **10.1 Vista geral Pontos de acolchoamento**

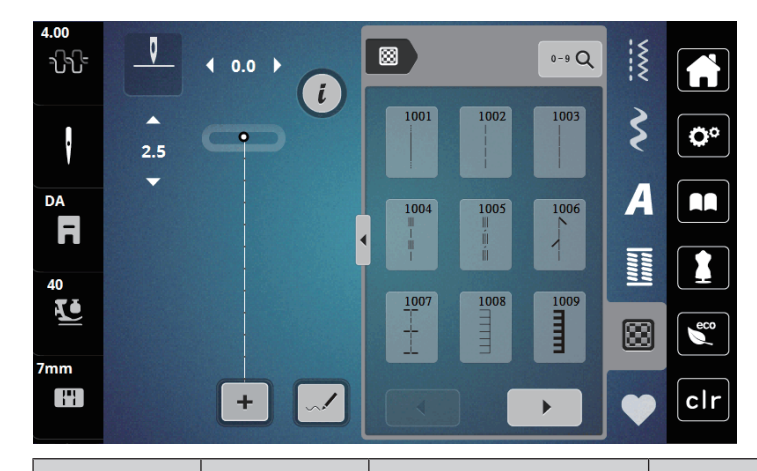

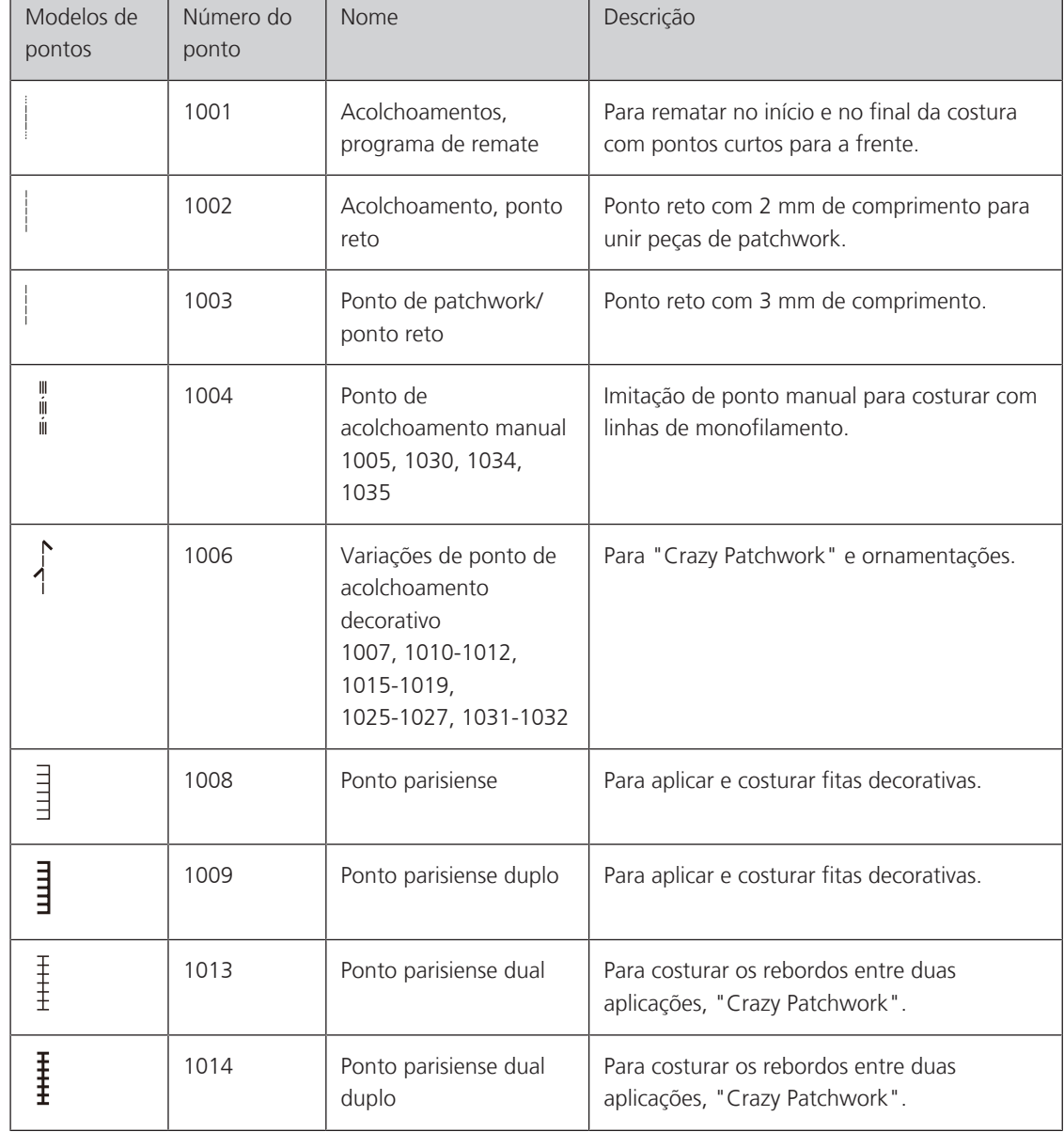

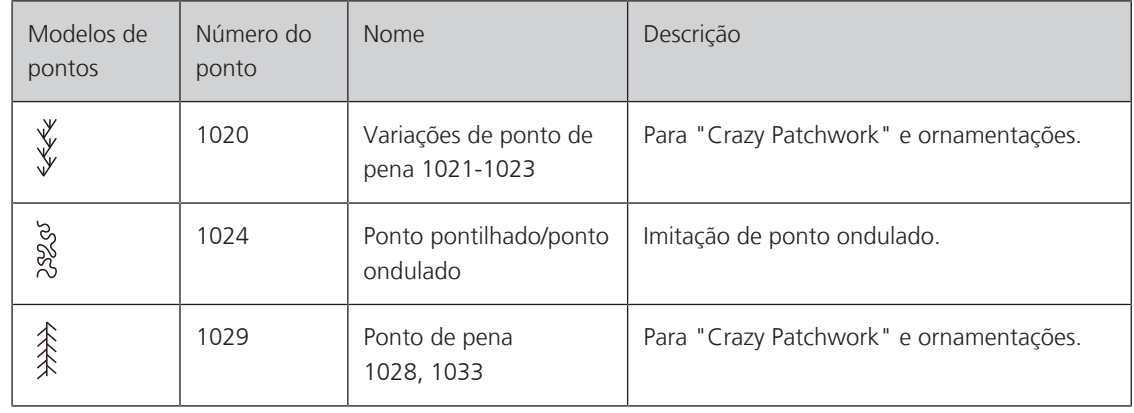

#### **10.2 Programa de remate em acolchoamentos**

- > Montar o calcador ziguezague (DA).
- > Pressionar o campo «Pontos de acolchoamento».
- 

 $\odot$ 

- > Selecionar o modelo de ponto de acolchoamento n.º 1001.
- > Pressionar o pedal.
	- No início da costura, a máquina costura automaticamente 5 pontos curtos para a frente.
- > Costurar a costura com o comprimento pretendido.
- > Pressionar a tecla «Rematar».
	- A máquina costura automaticamente 5 pontos curtos para a frente e para automaticamente no final do programa de remate.

#### **10.3 Costurar pontos de acolchoamento manuais**

Pontos de acolchoado com aparência manual são adequados para todos os tecidos e projetos de costura que devem parecer costurados à mão. É recomendado usar uma linha de monofilamento na linha superior e uma linha de bordar de algodão para a linha da bobina. A velocidade da costura deve ser moderada para evitar quebrar o monofilamento. Se necessário, a tensão da linha superior e a balança podem ser ajustadas para o projeto de costura e o ponto de acolchoado desejado.

- > Fixe o calcador de bastidor (JK) / calcador de ziguezague (DA).
- > Toque o ícone «Pontos para acolchoado».

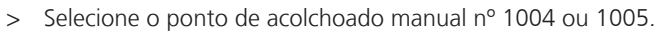

- > Se necessário, ajuste a tensão da linha superior e a balança para adequar o projeto de costura e o ponto para acolchoado desejado.
- > Pressione o pedal de comando ou o botão «Iniciar/Parar» para iniciar a máquina.

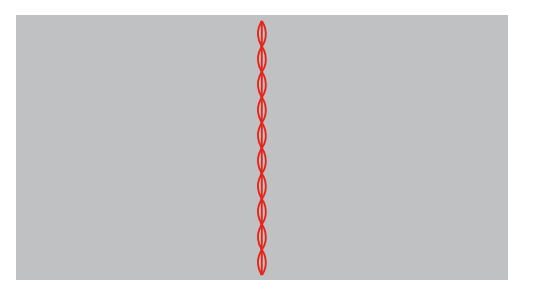

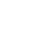

#### **10.4 Realizar trabalho de acolchoamento livremente**

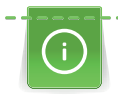

Luvas de quilting com protuberâncias de borracha facilitam a condução do tecido.

Recomendamos utilizar a mesa de extensão (acessório especial) e a alavanca de joelho. No acolchoamento à mão livre é vantajoso costurar do centro para fora e conduzir o tecido com movimentos circulares leves para todos os lados até obter o modelo pretendido. O acolchoamento à mão livre e o cerzir baseiam-se no mesmo princípio de movimento livre.

No acolchoamento com ponto ondulado, superfícies inteiras são preenchidas com pontos de acolchoamento. As linhas de acolchoamento individuais são arredondadas e não se podem cruzar.

Pré-requisito:

- O lado superior do acolchoamento, o enchimento e o lado inferior do acolchoamento estão bem presos ou colados uns aos outros.
- > Baixar o transportador.
- > Fixar o calcador para bordado com movimento livre (RX) na haste do calcador.
	- O pino (1) deve assentar no lado superior do parafuso de fixação da agulha (2).
- > Pressionar firmemente o calcador para bordado com movimento livre (RX) a partir de baixo com o dedo indicador e apertar o parafuso (3).

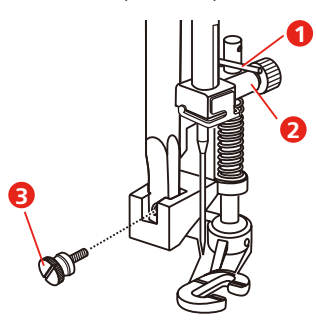

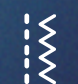

- Pressionar o campo «Pontos utilitários».
- > Selecionar o ponto reto nº 1.
- > Se necessário, adaptar a tensão da linha superior e o equilíbrio do projeto de costura.
- > Para ligar a máquina, pressionar o pedal ou a tecla «Iniciar/Parar».
- > Para conduzir o tecido como em um bastidor, manter as duas mãos junto ao calcador.
- > Conduzir o tecido mais devagar quando o fio estiver no topo.
- > Conduzir o tecido mais rápido caso se formem nós no avesso.

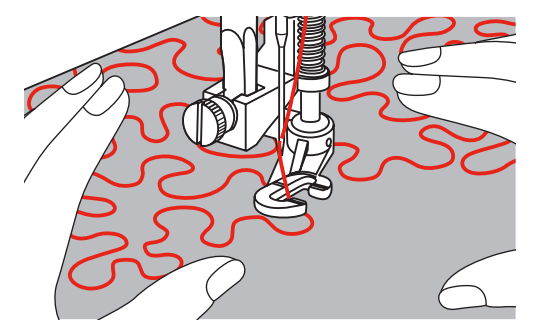

# **11 Designer de pontos**

#### **11.1 Vista geral Designer de pontos**

No designer de pontos, não é possível processar casas de botão e pontos de cerzir.

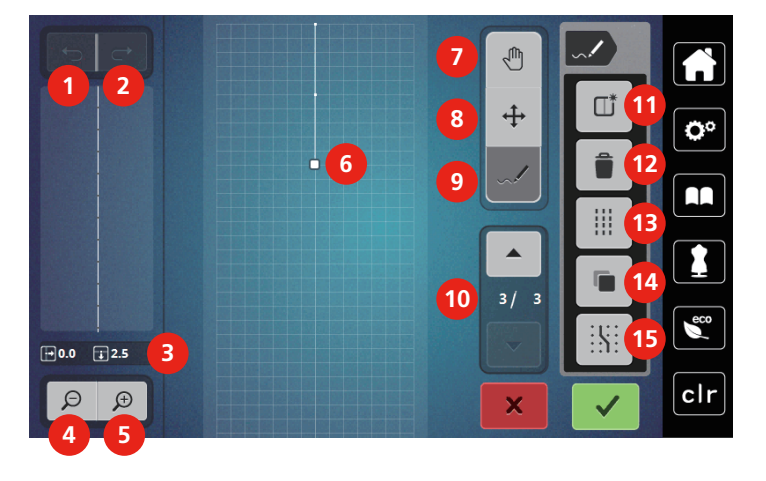

- 
- 
- 
- 4 Reduzir a vista 12 Apagar
- 5 Ampliar a vista 13 Ponto triplo
- 6 Vista de modelo de pontos 14 Duplicar
- 
- 8 Deslocar/selecionar pontos
- 1 Anular 9 Adicionar/editar ponto
- 2 Repor 10 Percorrer os pontos
- 3 Posição do ponto 11 Criar novo modelo de pontos
	-
	-
	-
- 7 Deslocar a vista 15 Encaixar na grelha

#### **11.2 Criar um modelo de pontos próprio**

Os modelos de pontos criados com o designer de pontos podem ser guardados na "memória própria".

O Stitch Designer permite criar seus padrões de pontos pessoais, bem como editar padrões de pontos existentes. Você pode criar seus próprios padrões de ponto no visor por movimento livre.

Na área esquerda do visor, a posição do ponto ativo também é exibida: A distância horizontal do ponto à linha central é indicada em milímetros. A distância vertical do ponto ao ponto anterior também é indicada em milímetros.

Casas de botão e pontos de cerzido não podem ser editados no Stitch Designer.

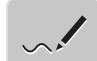

- > Toque o ícone «Stitch Designer».
	- O último padrão de ponto ativo aparece na «Visualização de padrão de ponto» e pode ser editado.
	- As guias são exibidas, o espaçamento é de 0,5 mm.
	- A função «Inserindo/Editando um ponto» é ativada.

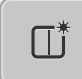

- > Toque o ícone «Criando um novo padrão de ponto» para esvaziar a Visualização de padrão de ponto.
- > Adicionar um ponto no visor.
- > Adicione mais pontos no visor conforme desejado.
- > Se um desenho de ponto terminar com pontos reversos ou for uma forma fechada, deve ser inserido um ponto para frente no mesmo eixo vertical do primeiro ponto para que o desenho possa ser costurado continuamente.
	- A janela de visualização no lado esquerdo do visor mostra se um padrão de ponto está sendo costurado continuamente ou não.
- 
- Toque o ícone «Confirmar».
	- O desenho do ponto é exibido e pode ser costurado.
	- Linhas com mais de 3 mm são automaticamente divididas em seções de igual comprimento.

#### **Criar modelo de pontos com pontos de grelha**

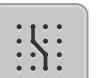

> Toque o ícone «Engajar na grade» para exibir os pontos da grade. – Cada ponto inserido é colocado automaticamente no ponto de grade mais próximo.

#### **Desenho livre**

> Com o dedo ou a caneta para tela tátil, tocar na vista do modelo de pontos e desenhar um modelo de pontos.

#### **11.3 Editar a vista**

- > Selecionar modelo de pontos, alfabeto ou casas de botão.
- > Pressionar o campo «Rodar designer de pontos».

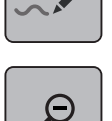

> Pressionar o campo «Reduzir a vista» para reduzir a vista do modelo de pontos.

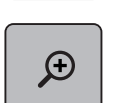

Pressionar o campo «Ampliar vista» para aumentar a vista do modelo de pontos.

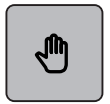

- > Pressionar o campo «Deslocar vista».
- > Deslocar o modelo de pontos com a caneta/dedo.

#### **11.4 Adicionar pontos**

Um novo ponto é adicionado após uma posição marcada com um ponto branco.

- > Selecionar modelo de pontos ou alfabeto.
- > Pressionar o campo «Rodar designer de pontos».

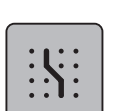

Para apresentar pontos de grelha, pressionar «Encaixar na grelha». – Cada ponto adicionado é definido no ponto da grelha mais próximo.

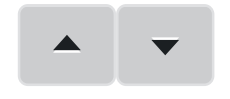

- > Para selecionar o ponto, pressionar os campos «Rolar para cima» e «Rolar para baixo».
- > Tocar na posição pretendida da «Vista do modelo de pontos» com a caneta/dedo.
	- O novo ponto é adicionado após o ponto selecionado e pode ser posicionado com o botão multifunções.

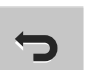

- Para anular o passo de trabalho anterior, pressionar o campo «Anular».
- > Para repor o último passo de trabalho, pressionar o campo «Repor».

# > Pressionar o campo «Deslocar pontos». Para selecionar um ponto, tocar no ponto pretendido na vista de modelo de pontos. > Para adicionar o ponto anterior à seleção, pressionar o campo «Rolar para cima». > Para adicionar o ponto seguinte à seleção, pressionar o campo «Rolar para baixo». > Para deslocar o ponto selecionado na horizontal rodar o «Botão multifunções superior». > Para deslocar o ponto selecionado na vertical, rodar o «Botão multifunções inferior». **11.6 Duplicar pontos** > Selecionar modelo de pontos ou alfabeto. Pressionar o campo «Rodar designer de pontos». > Pressionar o campo «Deslocar pontos». > Para selecionar um ponto, tocar no ponto pretendido na vista de modelo de pontos. > Para adicionar o ponto anterior à seleção, pressionar o campo «Rolar para cima». > Para adicionar o ponto anterior à seleção, pressionar o campo «Rolar para baixo». Pressionar o campo «Duplicar». ∍ – Todos os pontos selecionados serão duplicados. – A direção, tipo e comprimento dos pontos ativados serão assumidos **11.7 Apagar pontos** > Selecionar modelo de pontos ou alfabeto. > Pressionar o campo «Rodar designer de pontos». > Pressionar o campo «Deslocar pontos». > Para selecionar um ponto, tocar no ponto pretendido na vista de modelo de pontos. > Para adicionar o ponto anterior à seleção, pressionar o campo «Rolar para cima».

**11.5 Deslocar pontos**

Selecionar modelo de pontos ou alfabeto.

Pressionar o campo «Rodar designer de pontos».

> Para adicionar o ponto seguinte à seleção, pressionar o campo «Rolar para baixo».

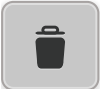

> Para apagar todos os pontos do modelo de pontos, pressionar o campo «Apagar».

# **11.8 Ajustar ponto triplo**

- > Selecionar modelo de pontos ou alfabeto.
- > Pressionar o campo «Rodar designer de pontos».

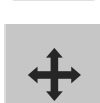

- > Pressionar o campo «Deslocar pontos».
- > Para selecionar um ponto, tocar no ponto pretendido na vista de modelo de pontos.

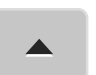

> Para adicionar o ponto anterior à seleção, pressionar o campo «Rolar para cima».

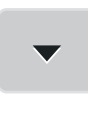

> Para adicionar o ponto seguinte à seleção, pressionar o campo «Rolar para baixo».

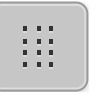

- > Para ajustar o ponto triplo para os pontos marcados, pressionar o campo «Ponto triplo». – Se for selecionado apenas um ponto, é ativado o ponto de costura antes do ponto selecionado.
- > Para desativar o ponto triplo para os pontos marcados, pressionar novamente o campo «Ponto triplo».

# **My bernette Bordar**

# **12.1 Vista geral do módulo de bordar**

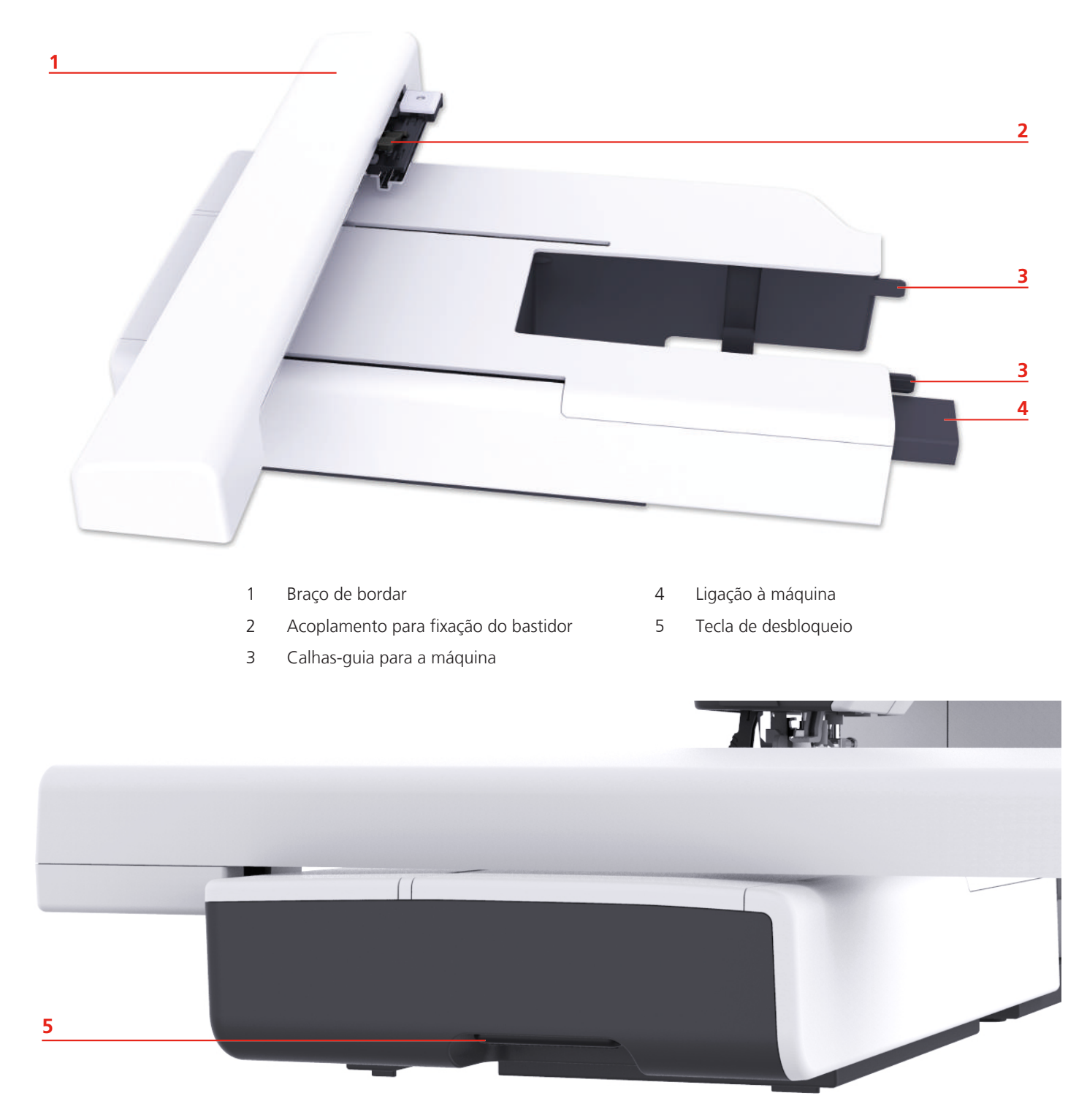
# **12.2 Vista geral da superfície de utilização**

# **Vista geral de funções/indicações**

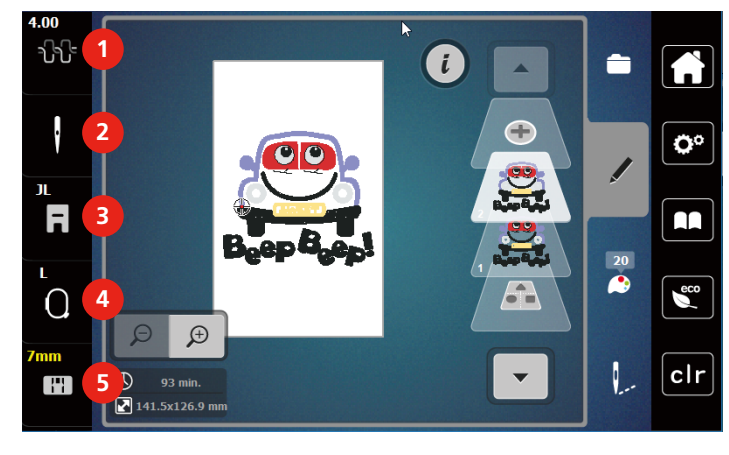

- 1 Tensão da linha superior 4 Exibição de bastidor/Seleção de bastidor
- 2 Seleção de agulha 5 Seleção de placa de agulha
- 3 Indicação de calcador/Seleção de calcador
- $4.00$ ₩  $\bigcirc$ ĥ **1** ×  $\left| \right|$ O Ö٥ **2**  $\sum_{n=1}^{\infty}$ JL  $\overline{\mathbf{a}}$ AA **3**  $\overline{20}$  $\epsilon$  $\Omega$ **4**  $\Theta$  $\mathcal{D}$ **5**  $clr$  $\mathbb{H}$  $\overline{\bigcirc}$  93 min.  $141.5x126.9$  mm 1 Início 4 Modo eco 2 Programa de configuração 5 Voltar para ajustes básicos 3 Tutorial

# **Vista geral dos ajustes do sistema**

#### t. A **1** ŀ Ö٥ **2** F AA **3**  $\epsilon$ Ω  $\bigoplus$  $\varphi$  $\sigma$ clr **4** Ŋ T  $2141.5x126.9$ 1 «Seleção» 3 «Informação de cor» 2 «Editar» 4 «Bordar»

### **Vista geral Menu de seleção Bordar**

# **12.3 Informações importantes sobre pontos**

### **Linha superior**

Uma boa qualidade (fabricante de marca) é importante para pontos de bordado, para que o bordado não fique afetado por irregularidades ou ruptura de linha.

Os bordados são particularmente eficazes se forem usadas linhas para bordar finas e brilhantes como linha superior. Os fabricantes de linhas oferecem uma grande variedade de linhas e cores.

- A linha de poliéster com brilho é uma linha durável, resistente a ruptura e de cor sólida, adequada para todos os tipos de bordados.
- A viscose é uma fibra fina, semelhante a uma fibra natural com brilho sedoso, indicada para bordados finos que não sejam muito apertados.
- A linha metálica é uma linha brilhante de espessura fina a intermédia, adequada para efeitos especiais nos bordados.
- Ao utilizar linhas metálicas, o corta-linhas inferior deve ser desligado e os restantes corta-linhas também não devem ser utilizados, dado que estas linhas causam um desgaste rápido das lâminas.
- Ao utilizar linhas metálicas, a velocidade e a tensão da linha superior devem ser reduzidas.

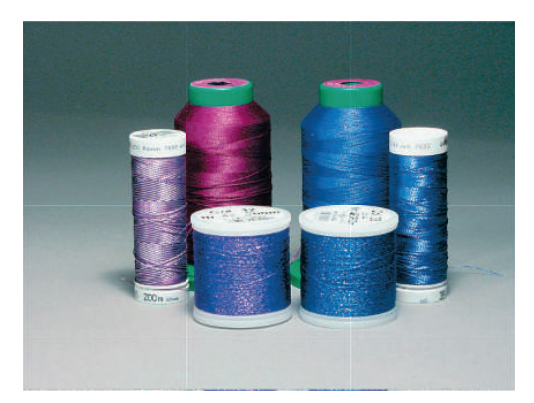

### **Linha inferior**

Na maior parte dos bordados, são utilizadas linhas inferiores pretas ou brancas. Quando for necessário que ambos os lados tenham o mesmo aspecto, recomenda-se utilizar uma linha inferior e superior da mesma cor.

- Bobbin Fill é um tipo de linha de poliéster suave e leve, adequado para linha inferior. Esta linha inferior especial garante uma tensão da linha constante e o entrelaçamento ideal da linha superior e inferior.
- As linhas de cerzir e bordar são linhas finas de algodão mercerizado, adequadas para bordados em tecido de algodão.

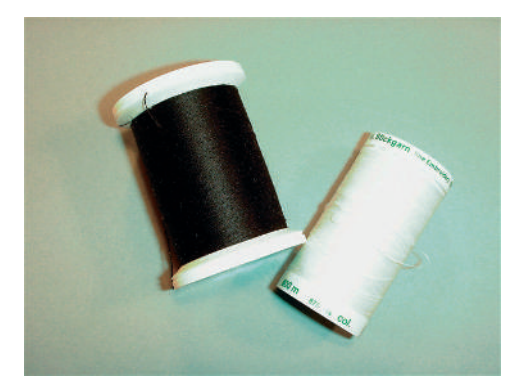

#### **Seleção do padrão de bordado**

Os padrões de bordados simples com um número reduzido de pontos são adequados para bordados em tecidos finos. Os padrões de bordados com grande densidade de pontos, p. ex., padrões de bordados com muitas mudanças de cor e sentido de pontos são adequados para tecidos mais grosseiros e mais pesados.

#### **Teste de bordado**

Um teste de bordado deve ser sempre realizado em um retalho do tecido original e reforçado com a entretela a utilizar posteriormente. Para o teste de bordado, recomenda-se a utilização das mesmas cores, linhas e agulhas a utilizar no projeto de bordado.

#### **Bordar padrões de outros fornecedores**

A bernette recomenda carregar os padrões de bordados de qualquer formato de arquivo para a máquina ou para um pen drive através do programa gratuito «ART-Link». O «ART-Link» garante que o padrão de bordado é lido e bordado de forma correta. O «ART-Link» pode ser baixado gratuitamente em [www.bernina.com](http://www.bernina.com).

#### **Pontos de base**

Os pontos de base constituem a base de um padrão de bordado e garantem a estabilidade e conservação da forma do bordado. Além disso, garantem que os pontos de cobertura do padrão de bordado não sejam muito perfurados na malha ou fibra do tecido.

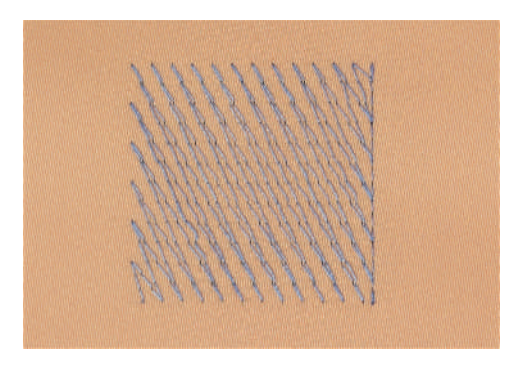

#### **Dimensões do padrão de bordado**

Os padrões de bordado podem ser ampliados ou reduzidos na máquina de bordar ou no PC com recurso ao software de bordados BERNINA (acessório especial). As ampliações ou reduções até 20 % garantem os melhores resultados.

### **Ponto cetim**

O ponto cetim borda alternadamente de um lado e do lado oposto, de modo que a linha cubra a figura em um padrão de ziguezague muito denso. Os pontos cetim são adequados para o preenchimento de formas estreitas e pequenas. Não são indicados para o preenchimento de grandes superfícies, uma vez que os pontos longos são muito soltos e não cobrem corretamente o tecido. Os pontos muito longos representam o risco de as linhas ficarem afrouxas e danificarem, assim, o bordado.

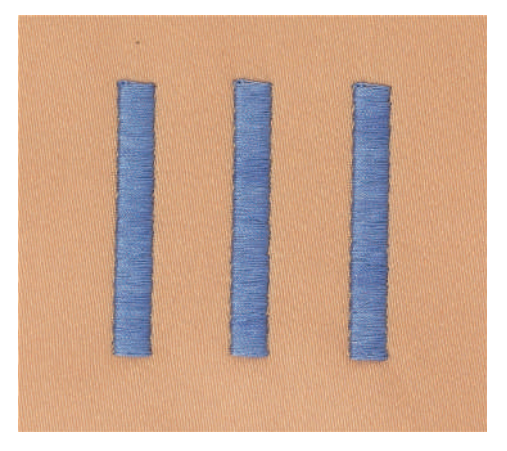

### **Pesponto**

São bordados muitos pontos curtos, de comprimento igual, em filas escalonadas muito próximas umas das outras, resultando em uma superfície de preenchimento densa.

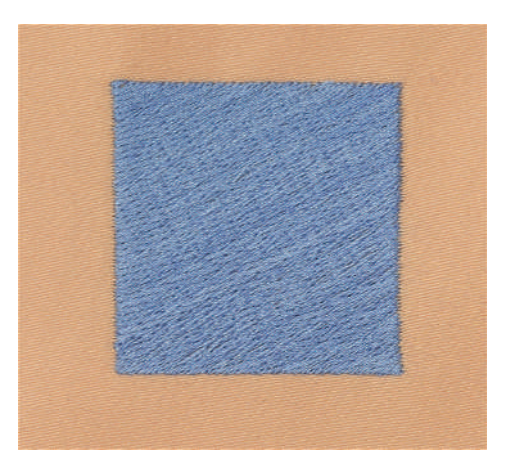

### **Pontos de ligação**

Pontos longos usados para passar de uma parte do padrão de bordado para outra. Antes e após o ponto de ligação, são bordados pontos de remate. Os pontos de ligação são eliminados.

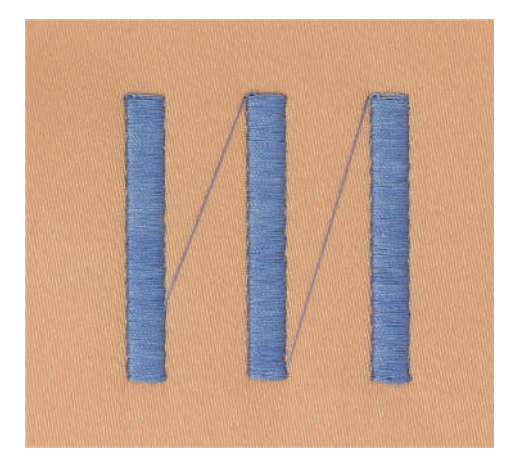

# **13 Preparação do bordado**

# **13.1 Conectar o módulo de bordar**

# *ATENÇÃO* Transporte do módulo de bordar

Danos na conexão do módulo de bordar e na máquina.

- > Antes do transporte, retirar o módulo de bordar da máquina.
- > Colocar o módulo de bordar e a máquina sobre uma superfície estável e plana.
- > Garantir que o braço de bordar pode ser movimentado sem impedimentos.
- > Elevar o módulo de bordar no lado esquerdo.
- > Com cuidado, deslizar o módulo de bordar da esquerda para a direita para a conexão do módulo de bordar da máquina (1) até que engate.

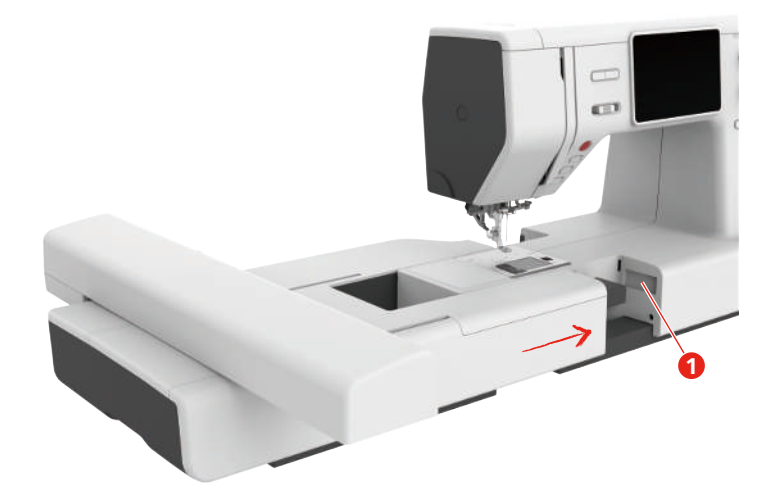

> Para remover o módulo de bordar, segurar o mesmo, pressionar a tecla de desbloqueio (2) e retirar.

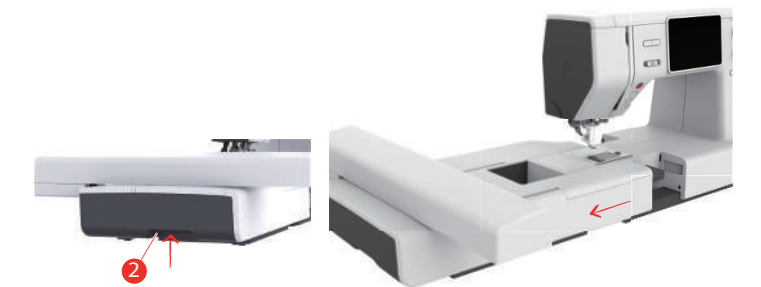

# **13.2 Calcador de bordar**

### **Montar o calcador de bordar**

Montar o saltador do calcador de bordar

- > Elevar a agulha.
- > Levantar a agulha e o transportador superior.
- > Desligar a máquina e desligar da rede elétrica.

> Soltar o parafuso (1) com uma chave de parafusos e remover o suporte do calcador (2).

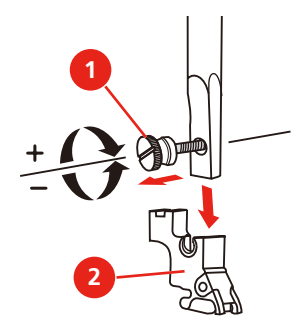

- > Montar o saltador do calcador de bordar (JX) na haste do calcador e prestar atenção para que a mola (3) fique sobre o parafuso de fixação da agulha (4).
- > Apertar o parafuso (1).

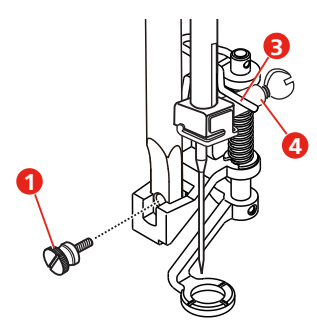

Montar o calcador de bordar simples

- > Elevar a agulha.
- > Levantar a agulha e o transportador superior.
- > Desligar a máquina e desligar da rede elétrica.
- > Soltar o parafuso (1) com uma chave de parafusos e remover o suporte do calcador (2).

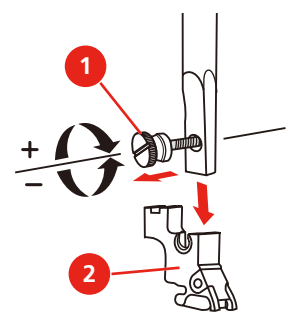

> Pressionar o calcador de bordar (JL) por trás com o dedo indicador sobre a barra da agulha e apertar o parafuso.

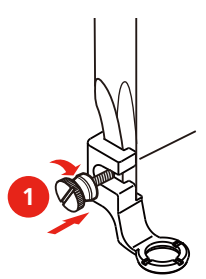

### **Selecionando o pé de calcador**

To ensure that the machine can set the correct standard height for the attached embroidery foot, the embroidery foot must be selected in the «Presser foot sole display».

- > Switch the machine on.
- > Tap «Indicador do pé calcador/seleção do pé calcador».
	- Any presser foot soles are displayed.

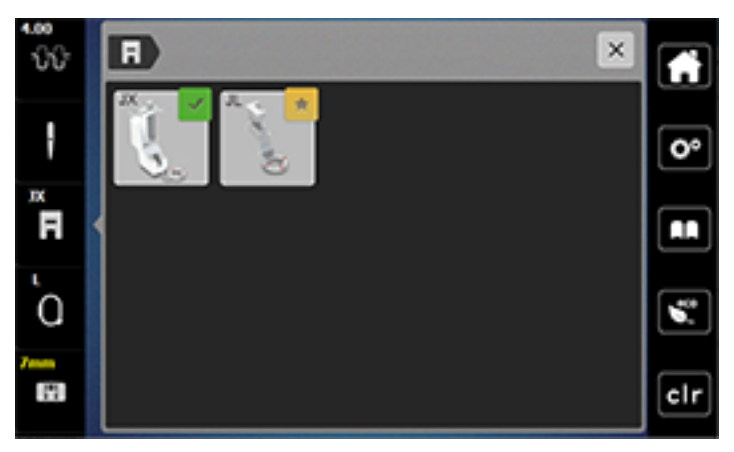

> Select the attached embroidery foot. – A description of the selected embroidery foot is displayed.

 $\mathcal{L}^{(n)}$ 

A

- > Tap «Confirmar».
	- The selected embroidery foot is displayed and the standard height is set.

# **13.3 Agulha e placa de pontos**

### **Montar a agulha de bordar**

As agulhas de bordar do tipo 130/705 H-SUK possuem um buraco maior e são ligeiramente arredondadas. Isto contraria a fricção da linha ao utilizar linhas de bordar de rayon e algodão. Conforme a linha de bordar, recomendamos agulhas de espessura n.º 70-SUK a n.º 90-SUK.

- > Levante a agulha.
- > Desligue a máquina e desconecte-a do sistema de alimentação de energia.
- > Remova o pé calcador.
- > Solte o parafuso que prende a agulha (1) usando a chave de fenda e remova a agulha.
- > Segure a agulha nova com o lado achatado (2) para trás.
- > Empurre a agulha até o batente (3).
- > Aperte o parafuso do prendedor da agulha (1) usando a chave de fenda.

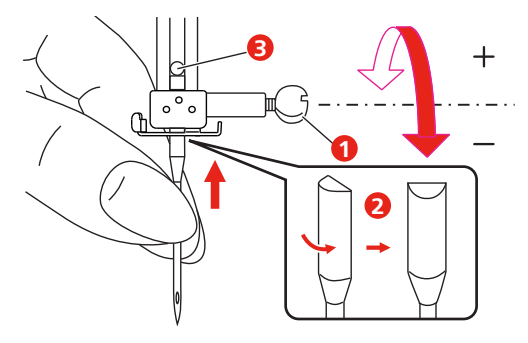

### **Montar a placa de agulha (placa de pontos reta/Cutwork)**

A placa de pontos straight/cutwork tem um pequeno orifício na área da agulha. A formação do ponto (nó da linha superior e da linha da bobina) é otimizada. Isto resulta em uma formação de pontos mais bonita.

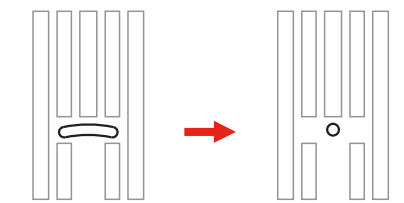

- > Desligue a máquina e desconecte-a do sistema de alimentação de energia.
- > Remova a agulha.
- > Remova o pé calcador.
- > Abaixe o alimentador e remova a tampa da bobina.
- > Remova os parafusos da placa de ponto com a chave de fenda.

> Remova a placa de ponto.

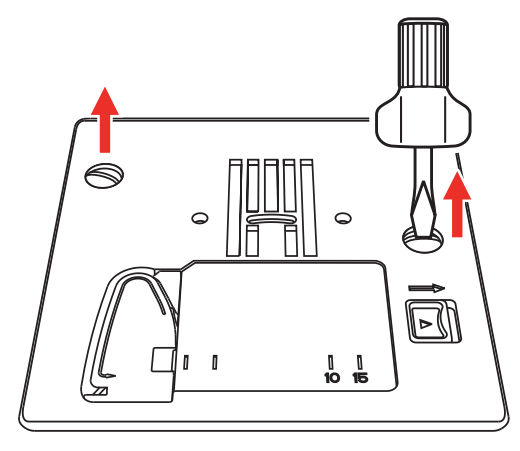

> Remova a caixa da bobina padrão.

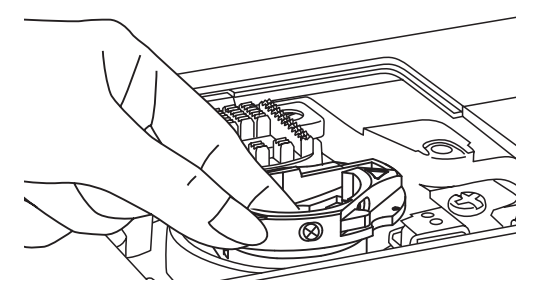

> Para obter os melhores resultados de bordado, use a caixa da bobina de alta tensão da linha. Certifiquese de que as marcações da caixa da bobina e da placa da agulha estão alinhadas de forma idêntica.

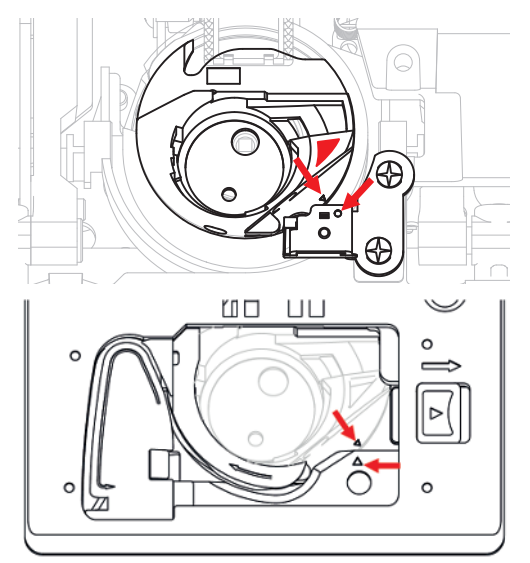

> Troque a placa de ponto straight /cutwork e aperte os parafusos com a chave de fenda.

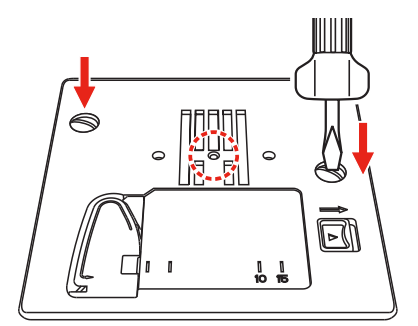

# **13.4 Selecionar padrão de bordado**

Permite bordar diretamente todos os padrões de bordado ou alterá-los com as diversas funções disponibilizadas pela máquina de bordar. Você encontrará todos os padrões de bordados no final do manual de instruções. Além disso, é possível carregar padrões de bordado a partir da memória ou pen USB (acessório especial).

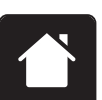

> Pressionar o campo «Home».

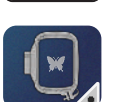

> Pressionar o campo «Modo de bordado».

> Selecionar alfabeto, padrão de bordado ou padrão de bordado próprio na pasta.

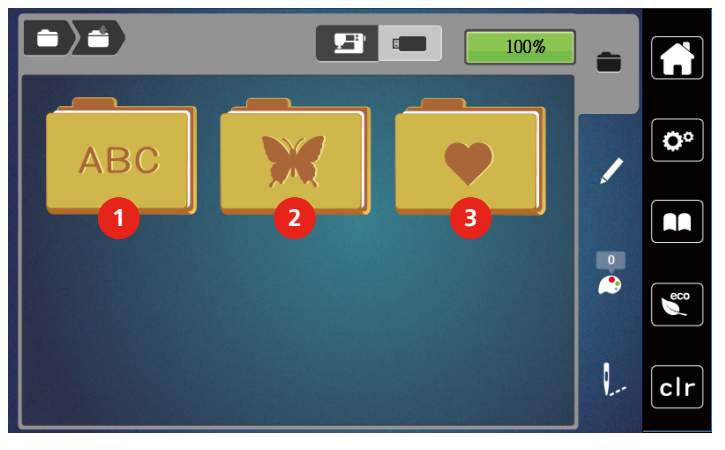

- 
- 1 Alfabeto 3 Padrão de bordado próprio
- 2 Padrão de bordado

# **13.5 Bastidor**

### **Vista geral Seleção de bastidor**

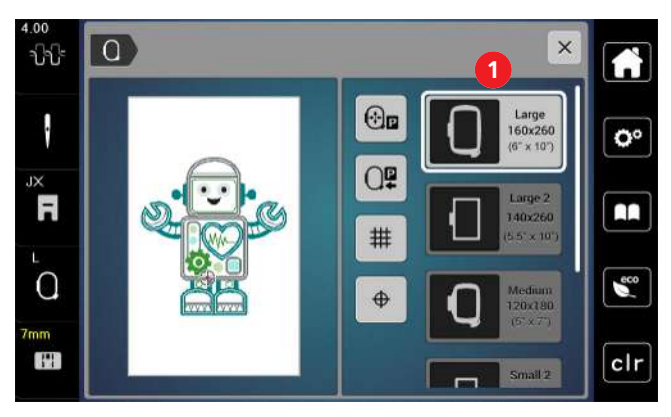

1 Seleção de bastidor

### **Selecionar o bastidor**

O melhor resultado de bordado é alcançado quando o menor bastidor possível para o desenho de bordado for selecionado.

O desenho de bordado possui um tamanho predefinido que é exibido.

Pré-requisito:

• O desenho de bordado é selecionado.

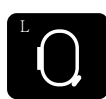

- > Toque «Indicador de Bastidor/Selecionar Bastidor».
	- É exibido o bastidor de bordado fixado atualmente.
	- A máquina seleciona automaticamente o bastidor ideal para o tamanho do desenho de bordado.
	- Se o bastidor predefinido não estiver disponível, outro bastidor desejado pode ser selecionado.
	- Quando um bastidor de bordado está fixado, e não corresponde ao selecionado, o bastidor fixado é considerado ativo e a área do desenho de bordado é exibida de acordo.
- > Selecione o bastidor de bordado desejado.

#### **Fleece de bordar para arrancar**

O projeto de bordado obtém mais estabilidade com um fleece de bordar. Um fleece de bordar para arrancar é adequado para todos os tecidos tecidos e tecidos não elásticos. É possível utilizar 1 – 2 camadas. O fleece de bordar está disponível em diferentes espessuras. No caso de superfícies de bordado maiores, o fleece de bordar permanece por baixo das linhas do bordado. O fleece de bordar é fixo no avesso do tecido com cola em spray. Depois de bordar, o excesso de fleece de bordar é arrancado cuidadosamente.

#### **Fleece de bordar para cortar**

O projeto de bordado obtém mais estabilidade com um fleece de bordar. Um fleece de bordar para cortar é adequado para todos os tecidos elásticos. É possível utilizar 1 – 2 camadas. O fleece de bordar está disponível em diferentes espessuras. No caso de superfícies de bordado maiores, o fleece de bordar permanece por baixo das linhas do bordado. O fleece de bordar é fixo no avesso do tecido com cola em spray. Depois de bordar, o excesso de fleece de bordar é cortado cuidadosamente.

### **Utilizar cola em spray**

A utilização de cola em spray é recomendada em todos os tecidos elásticos e lisos e malhas de lã. Esta impede a deformação e o deslizamento do tecido. As aplicações são fixadas com exatidão com a cola em spray. A cola em spray não deve ser utilizada perto da máquina para evitar sujidade.

- > Pulverizar a cola em spray com parcimônia a uma distância de 25 30 cm (9 12 inch) do fleece de bordar.
- > Colocar o tecido e o fleece de bordar pulverizado um sobre o outro, sem pregas e pressionar.
- > Fixar peças menores ao fleece de bordar, como bolsos de calças ou colarinhos.
- > Para evitar pontos de pressão, por exemplo, em tecido turco ou polar, não tensionar as peças. Pelo contrário, pulverizar o fleece de bordar e tensionar.
- > Fixar as peças a bordar.
- > Eliminar resíduos de cola antes de ligar a máquina.

#### **Utilizar spray de amido**

O spray de amido (goma) proporciona um suporte adicional aos tecidos finos e de malha solta. Deve ser sempre utilizada entretela adicional sob o tecido.

- > Pulverizar o tecido com spray de amido (goma).
- > Deixar secar bem o tecido e, se necessário, secar com um ferro de engomar.

#### **Usar entretelas colante**

As entretelas colantes estão disponíveis em diferentes espessuras. Recomendamos utilizar uma entretela colante que seja fácil de soltar do tecido de base. As entetelas colantes são indicados para todos os tecidos que se deformem facilmente, por exemplo, tecidos elásticos de tricô ou jersey.

> Colar a entretela adesiva colante com um ferro morno no avesso do tecido.

### **Usar entretela autocolante**

As entretelas auto-colantes são indicados para tecidos como jersey e seda e para projetos de bordado que não possam ser colocados em um bastidor.

- > Colocar a entretela no bastidor de modo a que o lado do papel fique virado para cima.
- > Raspar o papel com uma tesoura para remover o papel na área da moldura.
- > Colocar o tecido sobre a entretela autocolante e pressionar.
- Eliminar resíduos de cola antes de ligar a máquina.

### **Usar entretela solúvel na água**

Recomendamos que, no caso de bordados de pontas, sejam colocadas no bastidor 1 a 3 camadas de entretela solúvel na água. Uma vez que o padrão de bordado não é bordado no tecido, permanece apenas o padrão de bordado em fio. Os padrões de bordado devem ser obrigatoriamente unidos com pontos pequenos para que não caiam.

As entretelas solúveis na água são indicados para tecidos leves em que as outras entretelas são visíveis, bem como para bordados de pontas. A entretela pode ser lavada com água após bordar. A entretela protege tecidos de fibras longas, por exemplo os laços do tecido turco. Impede o afundamento dos fios e que se notem laços individuais entre o bordado.

- > Colocar a entretela no avesso do tecido.
- > Se necessário, fixar a entretela com cola em spray.
- > Além disso, reforce o direito de tecidos transparentes com uma entretela correspondente e fixe com pontos de alinhavo, se necessário.
- > Colocar todas as camadas em conjunto no bastidor.
- > Após o bordado, lavar o padrão de bordado e colocar deitado para secar.

#### **Preparar o bastidor**

O bastidor é composto por uma moldura exterior e uma moldura interior. Cada bastidor tem um molde de bordado correspondente. Cada área de bordar está emoldurada por um quadrado de 1 cm (0,39 polegadas). O centro está marcado por um orifício e linhas cruzadas. As designações pretendidas podem ser transferidas para o tecido.

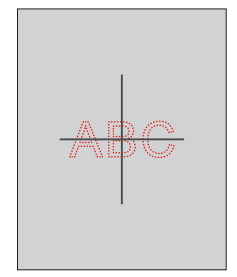

- > Soltar o parafuso (1) ou abrir o dispositivo de tensão rápida (2) no grampo exterior.
	- Se for utilizado um novo tipo de tecido, a pressão deve ser ajustada, rodando o parafuso.

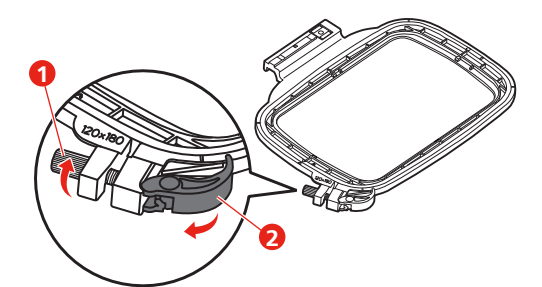

> Remover a moldura interior.

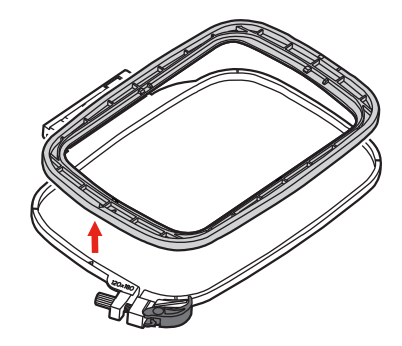

> Colocar o molde de bordado (1) na moldura interior de forma que o logotipo bernette se situe no rebordo dianteiro na marcação de seta até encaixar.

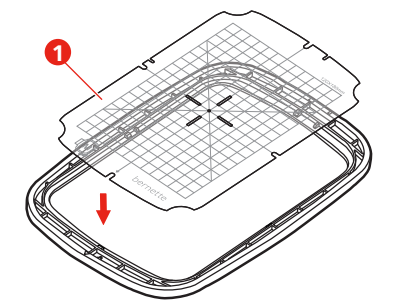

- > Colocar o tecido por baixo da moldura interior de forma a que este fique, no mínimo, 2 cm acima do bastidor.
- > Alinhar o centro do padrão de bordado com o centro do molde de bordado.
- > Colocar o tecido e a moldura interior sobre a moldura exterior de forma que as marcações de seta de ambas as molduras coincidam.

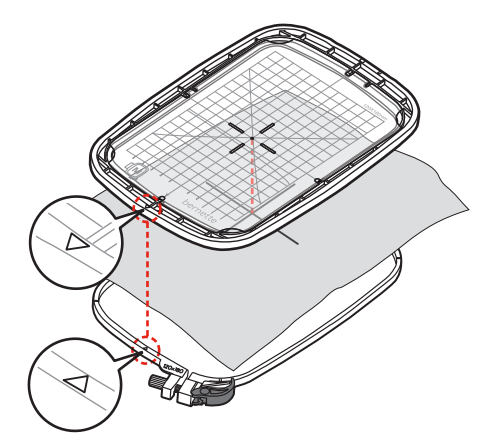

- > Encaixar ambas as molduras de forma que o tecido não deslize.
- > Prender o tecido no bastidor.
- > Fechar o dispositivo de tensão rápida (2). Se necessário, reapertar o parafuso (1).
- > A armação interior deve sobressair cerca de 1 mm no lado inferior, o que impede que a armação encoste na placa de agulha.
- > O dispositivo de tensão rápida (2) destina-se à troca simples e rápida de tecido do mesmo tipo.

> Retirar o molde de bordado (3) do bastidor.

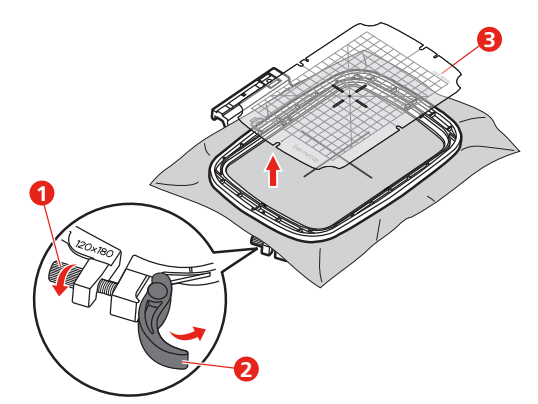

### **Montar o bastidor**

- > Elevar a agulha.
- > Elevar o calcador de bordar.
- > Posicionar o bastidor por baixo do calcador de bordar.
- > Deslizar o bastidor para o módulo de bordar até encaixar. – O bastidor está montado.

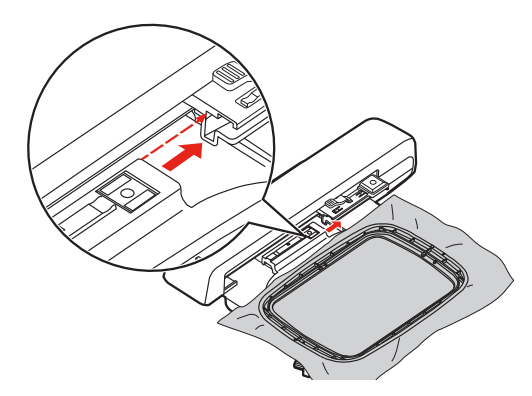

> Para remover o bastidor, acionar a alavanca de segurança e puxar o bastidor para trás.

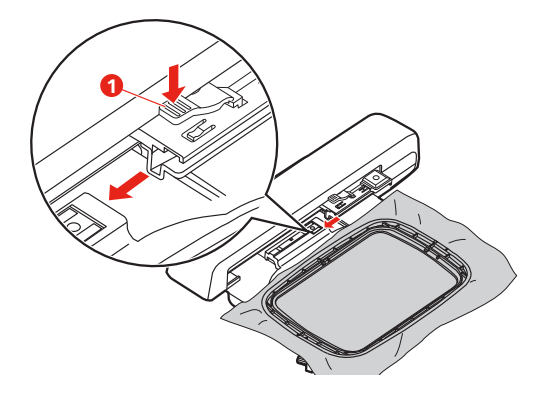

### **Vista geral Funções de bordado**

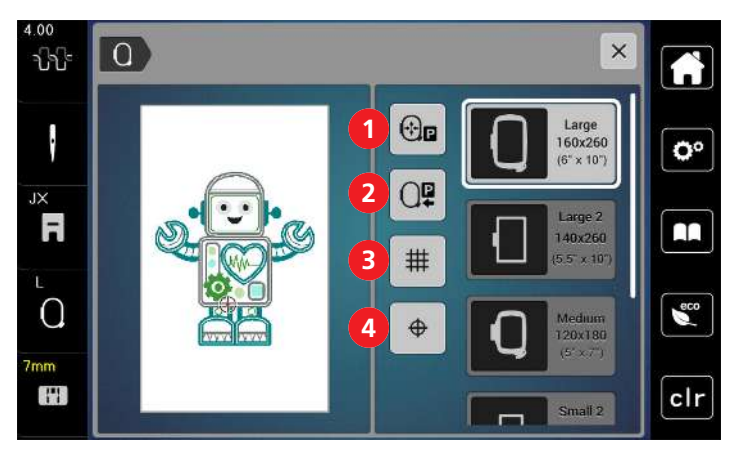

1 Centralizar o bastidor em relação à agulha 3 Grelha ligada/desligada

**Selecionar o centro do padrão de bordado**

- 
- 2 Afastar braço de bordar  $\overline{a}$  4 Centro do padrão de bordado

O bastidor de bordado é posicionado de modo que a agulha fique exatamente em cima do centro do desenho de bordado ou no início do desenho.

- 
- > Toque em «Indicador de bastidor/Selecionar o bastidor».
- $\bigoplus$
- > Para posicionar o bastidor de forma que a agulha seja colocada exatamente sobre o centro do desenho do bordado, toque em «Centro do desenho de bordado».
- > Para posicionar o bastidor de forma que a agulha seja colocada exatamente sobre o início do desenho, toque novamente em «Centro do desenho de bordado».

### **Centralizar o bastidor em relação à agulha**

A deslocação do Bastidor facilita o enfiamento da linha superior, quando a agulha se encontra perto do bastidor.

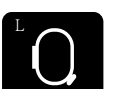

> Pressionar campo «Exibição de bastidor/Seleção de bastidor».

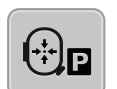

> Para mover o bastidor pelo centro, pressionar o campo «Centralizar o bastidor em relação à agulha». > Enfiamento da linha superior.

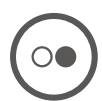

> Para mover o bastidor para a última posição, pressionar a tecla «Iniciar/Parar».

# **Afastar braço de bordar**

O braço de bordar pode ser posicionado para guardar o módulo de bordar

> Pressionar campo «Exibição de bastidor/Seleção de bastidor».

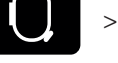

> Remover bastidor.

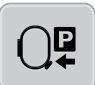

đ

> Para mover o braço de bordar na horizontal para a esquerda, pressionar o campo «Afastar braço de bordar».

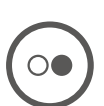

> Para mover o braço de bordar para a última posição, pressionar a tecla «Iniciar/Parar».

# **Grelha ligada/desligada**

Visualizando o centro do bastidor e as linhas-guia da grelha, é possível colocar o padrão de bordado com maior precisão.

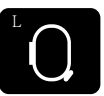

> Pressionar campo «Exibição de bastidor/Seleção de bastidor».

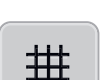

- > Para apresentar o centro do bastidor no visor, pressionar «Grelha ligada/desligada».
- > Para apresentar as linhas-guia auxiliares da grelha, pressionar novamente «Grelha ligada/desligada».
- > Para apresentar o centro do bastidor e as linhas-guia auxiliares da grelha, pressionar novamente «Grelha ligada/desligada».

# **14 Bordado criativo**

# **14.1 Visão dos bordados**

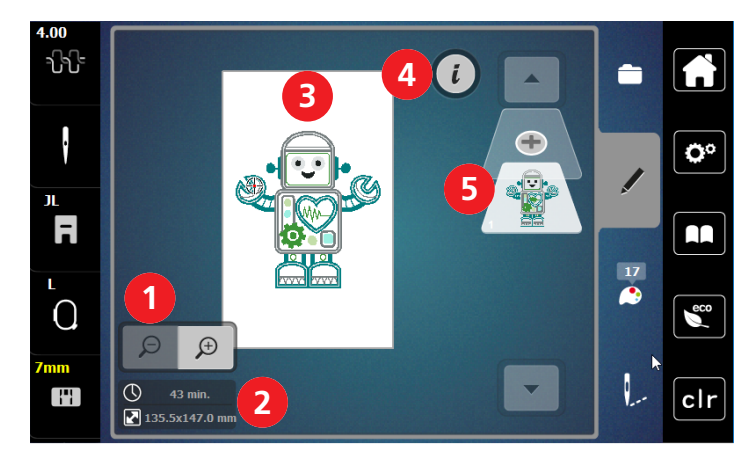

- 1 Ampliando, reduzindo e movendo a visualização do desenho do bordado
- 2 Tempo do bordado/tamanho do desenho do bordado em mm
- 3 Área a ser bordada

### **Selecionar e alterar padrão de bordado**

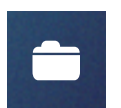

- > Toque em «Seleção».
- > Toque em «Carregar motivo de bordado».
- > Selecione um novo desenho de bordado.
- 4 Caixa de diálogo
- 5 Adicionando uma camada de desenho de bordado

# **Vista geral Editar o padrão de bordado**

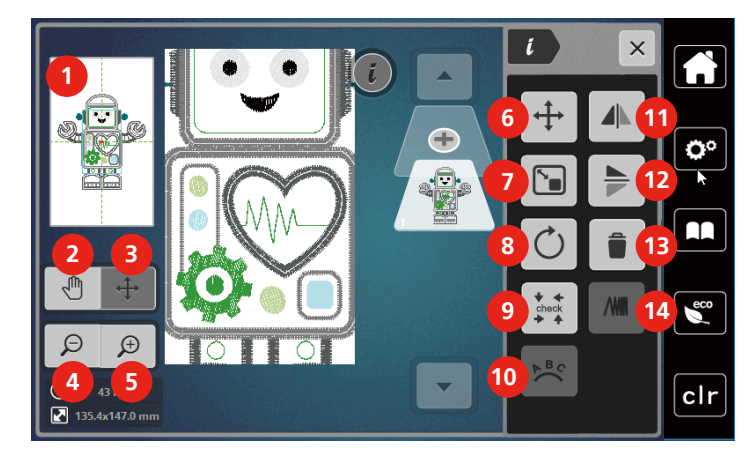

- 
- 
- 3 Deslocar a vista do padrão de bordado 10 Inclinar texto
- 
- 
- 6 Deslocar o padrão de bordado 13 Apagar
- 7 Alterar padrão de bordado de forma proporcional

### **Deslocar o padrão de bordado**

- > Selecionar padrão de bordado.
- > Pressionar o campo Diálogo «i».

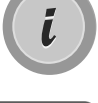

- 
- > Pressionar o campo «Deslocar padrão».
- > Para deslocar o padrão de bordado no sentido transversal (horizontal) rodar o «Botão multifunções superior».
- > Para deslocar o padrão de bordado no sentido longitudinal (vertical), rodar o «Botão multifunções inferior» ou pressionar o padrão de bordado, manter pressionado e deslocar livremente o padrão de bordado.
	- A deslocação é apresentada nos campos com moldura amarela.

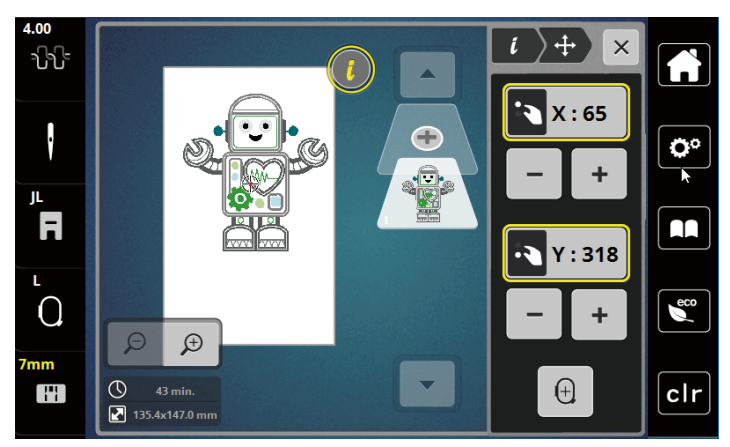

- 1 Pré-visualizar todos 6 anos 1000 minutas de bordado e bordado
- 2 Deslocar a vista 9 Verificar tamanho do padrão de bordado
	-
- 4 Reduzir a vista 11 Espelhar esquerda/direita
- 5 Ampliar a vista 12 Espelhar em cima/em baixo
	-
	- 14 Alterar espessura de pontos

> Pressionar «Centro do padrão de bordado».  $\bigoplus$ – O deslocamento é apresentado de bordado volta a ser deslocado para o centro do bastidor.

# **14.2 Selecionar e alterar padrão de bordado**

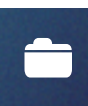

> Toque em «Seleção».

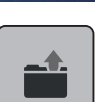

- > Toque em «Carregar motivo de bordado».
- > Selecione um novo desenho de bordado.

# **14.3 Controlar o tempo de bordar e o tamanho do padrão de bordado**

No menu de seleção «Editar» o tempo de bordado estimado em minutos, assim como a largura e a altura do desenho de bordado, é indicado na parte inferior esquerda (1).

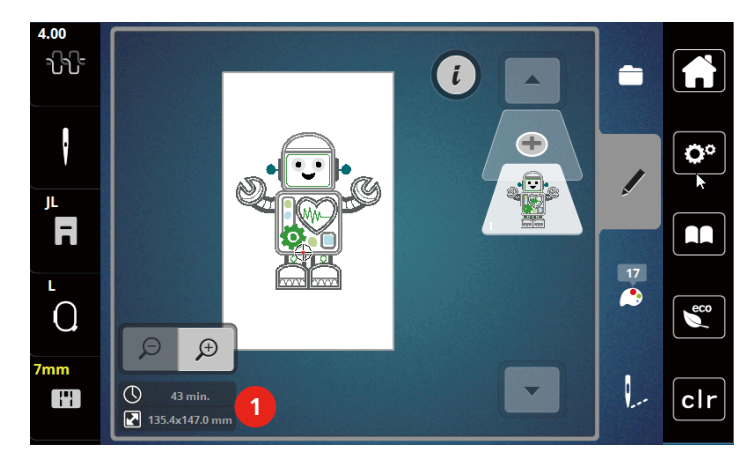

# **14.4 Regulagem da velocidade**

A velocidade de costura pode ser ajustada infinitamente com o botão deslizante.

- > Mova o botão para a esquerda para reduzir a velocidade de costura.
- > Mova o botão para a direita para aumentar a velocidade de costura.

# **14.5 Editar o padrão de bordado**

### **Vista geral Editar o padrão de bordado**

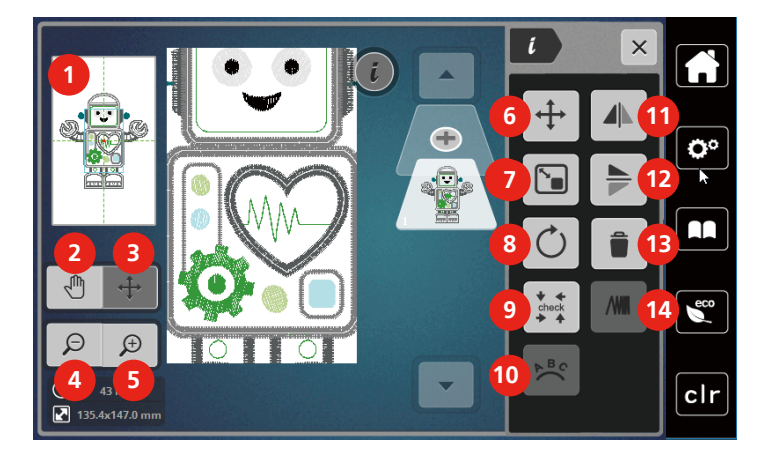

- 
- 
- 3 Deslocar a vista do padrão de bordado 10 Inclinar texto
- 
- 
- 6 Deslocar o padrão de bordado 13 Apagar
- 7 Alterar padrão de bordado de forma proporcional
- 1 Pré-visualizar todos 8 Rodar padrão de bordado
- 2 Deslocar a vista 9 Verificar tamanho do padrão de bordado
	-
- 4 Reduzir a vista 11 Espelhar esquerda/direita
- 5 Ampliar a vista 12 Espelhar em cima/em baixo
	-
	- 14 Alterar espessura de pontos

## **Aumentar a vista do padrão de bordado**

A vista do padrão de bordado pode ser ampliada. Além disso, a vista pode ser adaptada com ou sem alteração da posição do ponto.

- > Selecionar padrão de bordado.
- $\bigoplus$
- > Para editar a vista do padrão de bordado, pressionar o campo «Ampliar vista».

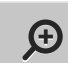

 $\Theta$ 

> Para aumentar a vista do padrão de bordado um nível de cada vez, pressionar o campo «Ampliar vista» 1 a 9x.

Para recuar para o modo de edição, pressionar o campo «Reduzir vista» 1 a 9x.

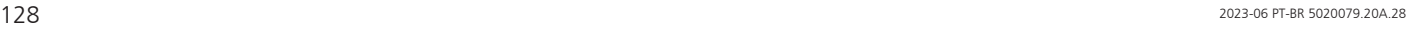

## **Reduzir a vista do padrão de bordado**

A vista do padrão de bordado pode ser reduzida. Além disso, a vista pode ser adaptada com ou sem alteração da posição do ponto.

- > Selecionar padrão de bordado.
- > Para aumentar a vista do padrão de bordado, pressionar o campo «Ampliar vista».

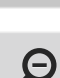

 $\bigoplus$ 

> Para reduzir a vista do padrão de bordado um nível de cada vez, pressionar o campo «Reduzir vista» 1 a 9x.

### **Deslocar a vista do padrão de bordado**

A vista do padrão de bordado pode ser deslocada. Neste caso, o padrão não se altera.

> Para editar a vista do padrão de bordado, pressionar o campo «Ampliar vista».

> Selecionar padrão de bordado.

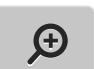

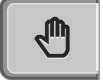

 $\Theta$ 

- > Pressionar o campo «Deslocar vista». – O campo fica cinzento escuro.
- > Alterar a vista do padrão de bordado.
	- A posição dos pontos não se altera.
- > Para recuar para a vista anterior, pressionar o campo «Reduzir vista».

### **Deslocar o padrão de bordado na vista ampliada**

A vista do padrão de bordado pode ser deslocada, alterando a posição do ponto.

- > Selecionar padrão de bordado.
- > Para ativar o campo «Deslocar padrão», pressionar o campo «Ampliar vista».

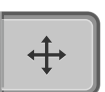

 $\bigoplus$ 

- > Pressionar o campo «Deslocar padrão».
	- O campo fica cinzento escuro.
- > Deslocar o padrão de bordado com a caneta/dedo.
	- O padrão de bordado é deslocado.

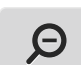

> Para recuar para a vista anterior, voltar a pressionar o campo «Reduzir vista».

### **Deslocar o padrão de bordado**

> Selecionar padrão de bordado.

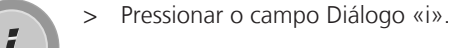

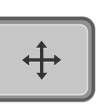

- > Pressionar o campo «Deslocar padrão».
- > Para deslocar o padrão de bordado no sentido transversal (horizontal) rodar o «Botão multifunções superior».

> Para deslocar o padrão de bordado no sentido longitudinal (vertical), rodar o «Botão multifunções inferior» ou pressionar o padrão de bordado, manter pressionado e deslocar livremente o padrão de bordado.

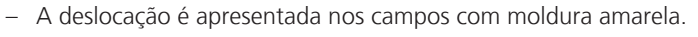

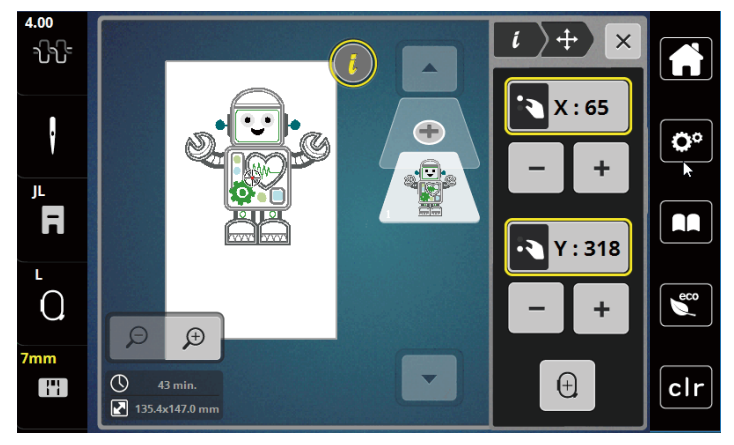

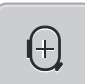

> Pressionar «Centro do padrão de bordado». – O deslocamento é apresentado de bordado volta a ser deslocado para o centro do bastidor.

# **Rodar padrão de bordado**

- > Selecionar padrão de bordado.
- > Pressionar o campo Diálogo «i».

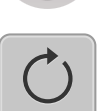

 $+90^\circ$ 

- > Pressionar o campo «Rodar padrão de bordado ».
- > Para rodar o padrão de bordado no sentido horário, rodar o «Botão multifunções superior» ou «Botão multifunções inferior» para a direita ou pressionar o campo «+».
- > «Para rodar o padrão de bordado no sentido anti-horário, rodar o Botão multifunções superior »ou «Botão multifunções inferior» para a esquerda ou pressionar o campo «-».
- Para rodar o padrão de bordado em passos de 90°, pressionar o campo «Rodar padrão de bordado +90°».

## **Alterar tamanho de padrão de bordado de forma proporcional**

A alteração está limitada a +/- 20%.

- > Selecionar padrão de bordado.
- > Pressionar o campo Diálogo «i».

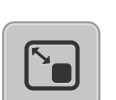

- > Pressionar o campo «Alterar padrão de bordado de forma proporcional».
- > Para ampliar o padrão de bordado de forma proporcional, rodar o «Botão multifunções superior» ou «Botão multifunções inferior» para a direita ou pressionar o campo «+».
- > Para reduzir o padrão de bordado de forma proporcional, rodar o «Botão multifunções superior» ou «Botão multifunções inferior» para a esquerda ou pressionar o campo «-».

### **Espelhar o padrão de bordado**

Os padrões de bordado podem ser espelhados na vertical e na horizontal.

- > Selecionar padrão de bordado.
- > Pressionar o campo Diálogo «i».

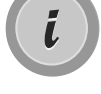

> Para espelhar o padrão de bordado no sentido transversal (vertical), pressionar o campo «Espelhar esquerda/direita ».

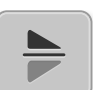

> Para espelhar o padrão de bordado no sentido longitudinal (horizontal), pressionar o campo «Espelhar em cima/em baixo».

### **Verificar tamanho e posição do padrão de bordado**

É possível verificar se o padrão de bordado cabe na posição/local previsto no tecido.

- > Selecionar padrão de bordado.
- > Pressionar o campo Diálogo «i».

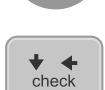

- > Pressionar o campo «Verificar tamanho do padrão de bordado».
- O bastidor desloca-se até que a agulha esteja na posição representada no visor.
- Se o padrão de bordado não estiver corretamente posicionado, a posição pode ser alterada com o «Botão multifunções superior/inferior» e testadas novamente todas as posições do padrão.

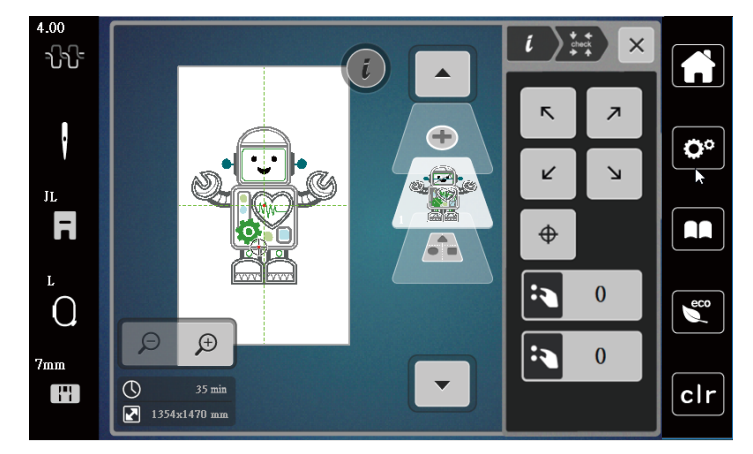

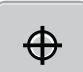

- > Para mover a agulha para o centro do padrão de bordado, pressionar o campo «Centro do padrão de bordado».
- > Para deslocar o padrão de bordado no sentido transversal (horizontal) rodar o «Botão multifunções superior».
- > Para deslocar o padrão de bordado no sentido longitudinal (vertical), rodar o «Botão multifunções inferior».

## **Apagar o padrão de bordado**

O padrão de bordado ativo é apagado.

- > Selecionar padrão de bordado.
- > Pressionar o campo Diálogo «i».

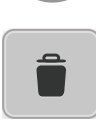

Ĺ.

> Pressionar o campo «Apagar».

> Pressionar o campo «Confirmar» para apagar o padrão de bordado.

# **14.6 Criar inscrição**

# **Vista geral Bordados de alfabetos**

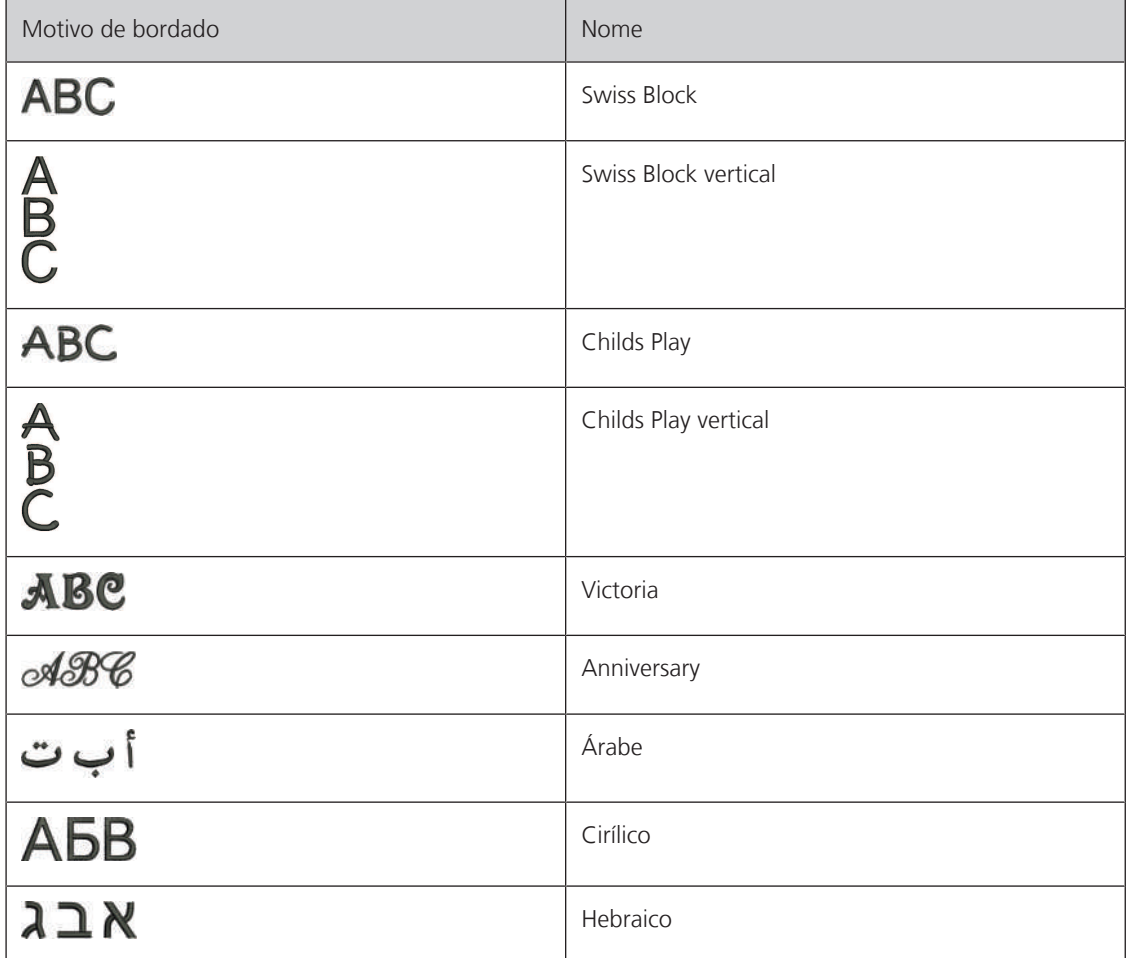

#### **Criar palavras/frases**

Uma inscrição pode ser posicionada em qualquer lugar no interior do bastidor. Se o padrão de bordado for posicionado fora da área de bordado, o bastidor é apresentado no visor com uma moldura vermelha. Com ajuda da seleção de bastidor, é possível verificar se o padrão de bordado pode ser bordado com outro bastidor. Se uma inscrição não couber em um bastidor, é possível, por exemplo, combinar palavras individuais e posicioná-las umas sobre as outras, o que apresentamos em seguida com base em um exemplo.

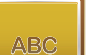

- > Selecionar a pasta «Alfabetos».
- > Selecionar o tipo de letra.
- > Introduzir o texto «Made to».
- > Pressionar o campo (1) para utilizar maiúsculas.
- > Para utilizar letras minúsculas, pressionar o campo (2).
- > Para utilizar números e símbolos matemáticos, pressionar o campo (3).
- > Para utilizar caracteres especiais, pressionar o campo (4).

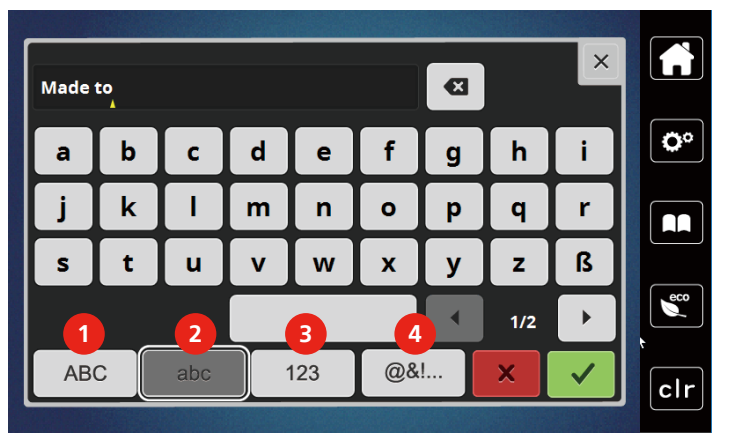

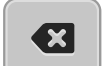

> Para apagar letras individuais do texto introduzido, pressionar «DEL».

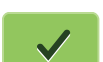

> Para assumir o texto, pressionar o campo «Confirmar».

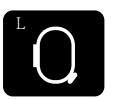

- > Pressionar campo «Exibição de bastidor/Seleção de bastidor».
- > Selecionar bastidor.
- > Para recuar para o modo de edição, pressionar novamente o campo «Exibição de bastidor/Seleção de bastidor».

### **Editar palavras/frases**

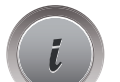

> Pressionar o campo Diálogo «i».

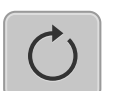

> Pressionar o campo «Rodar padrão de bordado ».

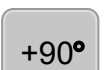

> Para rodar o texto 90°, pressionar o campo «+90». > Pressionar o campo «i» (1).

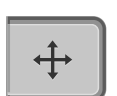

- > Pressionar o campo «Deslocar padrão».
- > Para deslocar o padrão de bordado no sentido transversal (horizontal) rodar o «Botão multifunções superior» ou pressionar o campo «+»/«-».

> Para deslocar o padrão de bordado no sentido longitudinal (vertical), rodar o «Botão multifunções inferior» ou pressionar o campo «+»/«-».

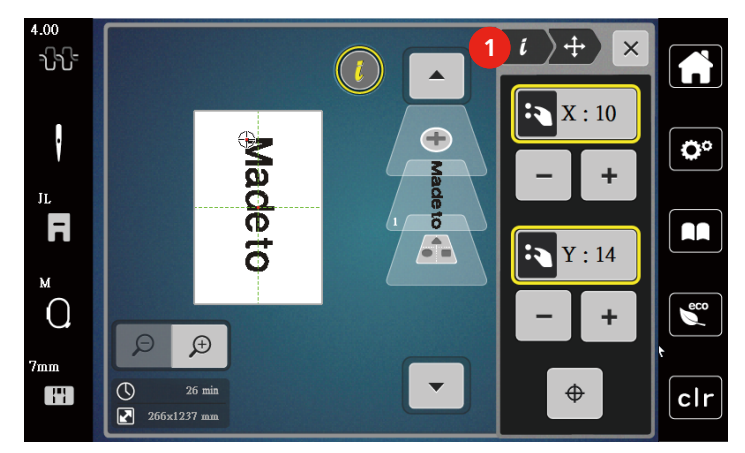

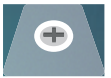

> Pressionar o campo «Adicionar padrão de bordado».

> Introduzir o texto «create» e rodar igualmente.

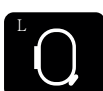

> Pressionar campo «Exibição de bastidor/Seleção de bastidor».

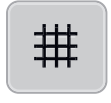

> Para posicionar com exatidão o centro do bastidor no visor, pressionar «Grelha ligada/desligada».

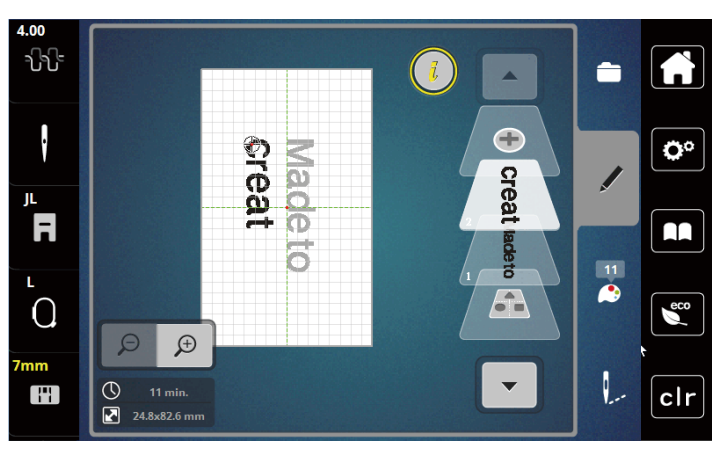

### **Inclinar texto**

Os textos podem possuir uma forma de arco. Esta função pode apenas ser definida para alfabetos.

- > Selecionar padrão de bordado de alfabeto.
- > Pressionar o campo Diálogo «i».

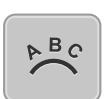

> Pressionar o campo «Dobrar texto».

- > Para ajustar a distância entre os caracteres em passos de milímetro, rodar o «Botão multifunções superior» ou pressionar o campo «-» ou «+».
- > Para dobrar a inscrição para cima ou para baixo, rodar «Botão multifunções inferior» para a esquerda ou para a direita ou pressionar os campos «+»/«-».

### **Alterar espessura de pontos**

- > Selecionar padrão de bordado. Esta função pode apenas ser definida para alfabetos.
- > Selecionar padrão de bordado de alfabeto.
- > Pressionar o campo Diálogo «i».

**NW** 

- > Pressionar o campo «Alterar espessura de pontos».
- > Para ajustar a espessura de pontos pretendida, tocar no campo de percentagem.

# **14.7 Combinar padrões de bordado**

### **Combinar padrões de bordado**

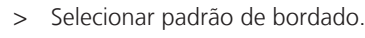

- > Pressionar o campo «Adicionar padrão de bordado» (1).
- > Selecionar padrão de bordado adicional.
- > Para selecionar padrões de bordados completos, pressionar «Selecionar combinação de padrões de bordado».
	- Não é possível alterar o tamanho da combinação de padrões de bordado.

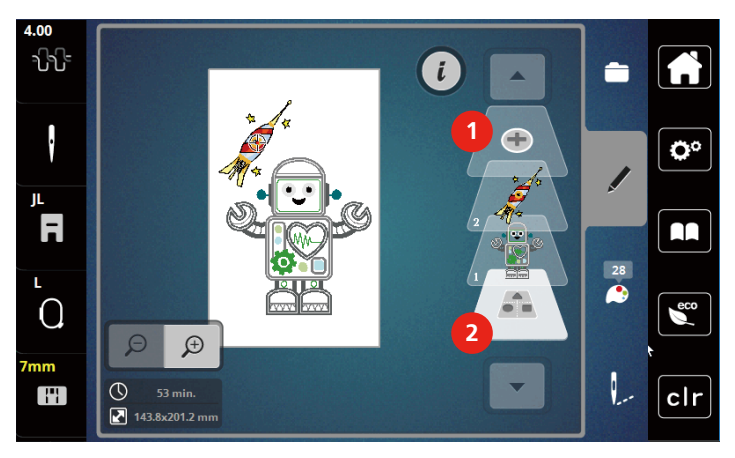

- 1 Carregar padrão de bordado 2 Selecionar combinação
	-

### **Apagar padrões de bordado individuais**

> Selecionar o padrão de bordado a apagar.

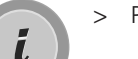

> Pressionar o campo «Diálogo i».

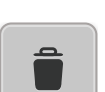

> Pressionar o campo «Apagar».

> Pressionar o campo «Confirmar».

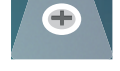

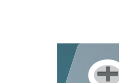

# **14.8 Alterar cores do padrão de bordado**

# **Vista geral Alterar cores**

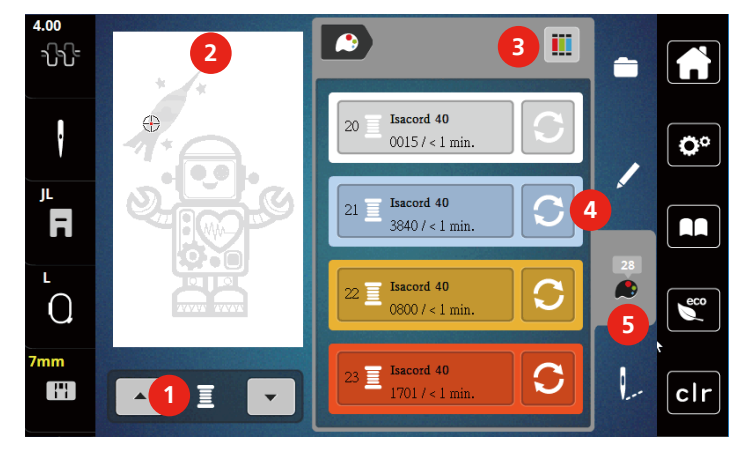

- 1 Cores do padrão de bordado 4 Alterar a cor
- 2 Pré-visualização das cores selecionadas 5 Informação sobre a cor
- 3 Atribuir marca de linhas

### **Alterar cores**

- > Selecionar padrão de bordado.
- > Pressionar o campo «Informação sobre a cor».

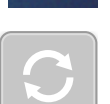

- > Pressionar o campo «Alterar cores» junto da cor a alterar.
- > Alterar cores pesquisando por tema.
	- Para apresentar outras marcas de linhas, tocar no campo «Rolar» (6) na área superior direita do visor.
- > Para selecionar a cor introduzindo o número da cor, pressionar o campo «Selecionar cor por número» (7).
- > Para apresentar outras cores, tocar no campo «Rolar» (8) na área inferior direita do visor.
- > Selecionar a cor pretendida.

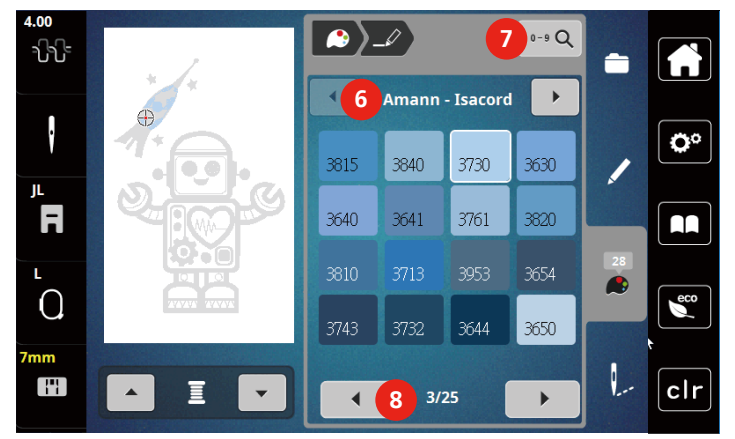

# **Alterar marca da linha**

- > Selecionar padrão de bordado.
- > Pressionar o campo «Informação sobre a cor».

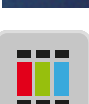

> Pressionar o campo «Atribuir marca de linhas».

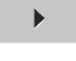

> Para apresentar outras marcas de linhas, tocar no campo «Rolar» (1).

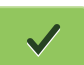

> Selecionar a marca de linhas e pressionar o campo «Confirmar».

– Todas as cores de linhas do padrão de bordado selecionado são alteradas para a marca de linhas selecionada.

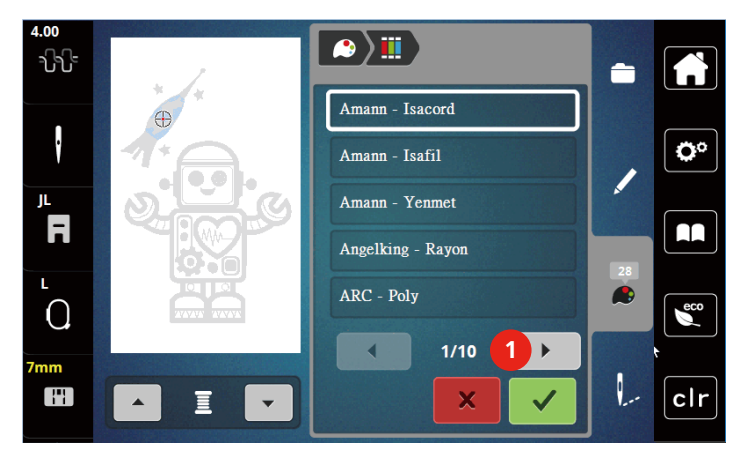

# **14.9 Bordar padrão de bordado**

**Vista geral Menu de bordado**

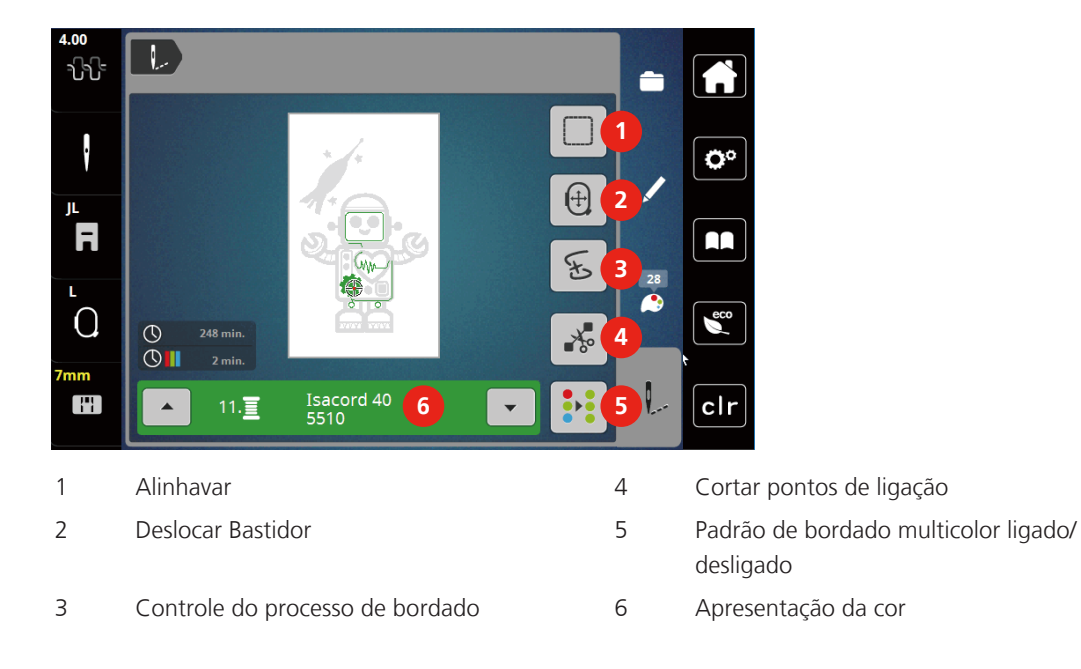

### **Adicionar pontos de alinhavo**

Os pontos de alinhavo podem ser bordados ao longo do desenho de bordado. Isso dá ao tecido e à entretela de bordado uma melhor fixação.

- > Selecione um desenho de bordado.
- > Toque em «Bordar».

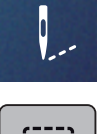

- Para bordar os pontos de alinhavo ao longo de um desenho de bordado, toque em «Alinhavo».
- > Para desativar os pontos de alinhavo, toque novamente em «Alinhavo».

### **Deslocar Bastidor**

Se um projeto de bordado for tão grande que seja necessário repetir novamente um bastidor, é possível deslocar simplesmente o padrão de bordado.

> Selecionar padrão de bordado.

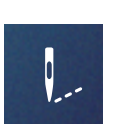

> Pressionar o campo «Bordar».

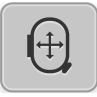

- > Pressionar o campo «Deslocar bastidor ».
- > Para deslocar o bastidor no sentido transversal (horizontal) rodar o «Botão multifunções superior».
- > Para deslocar o padrão de bordado no sentido longitudinal (vertical), rodar o «Botão multifunções inferior ».

### **Controle do processo de bordado em caso de quebra de linha**

Quando a linha quebra, é possível voltar a posicionar a agulha no padrão de bordado com ajuda da função de controle do processo de bordado.

- > Selecionar padrão de bordado.
- Pressionar o campo «Bordar».

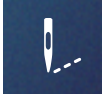

 $\star$ 

- > Pressionar o campo «Controle do processo de bordado em caso de quebra de linha».
	- Na área esquerda do visor, é apresentada uma vista compacta do padrão de bordado. No lado direito, o padrão de bordado é apresentado ampliado.
	- **Reposicionamento através da vista compacta**
- > Selecionar a posição pretendida na vista geral (1) (2) com a caneta/dedo.
- **Reposicionamento através da barra de pontos**
- > Selecionar as barras no visor (3) (4) com a caneta/dedo
	- **Reposicionamento através dos botões multifunções**
- > Para mover o bastidor ponto a ponto, rodar o «Botão multifunções superior».
- > Para mover o bastidor em passos maiores, rodar o «Botão multifunções inferior».
	- **Reposicionamento através da lupa**

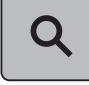

> Para selecionar o ponto pretendido através da introdução, pressionar a «Lupa» (6).

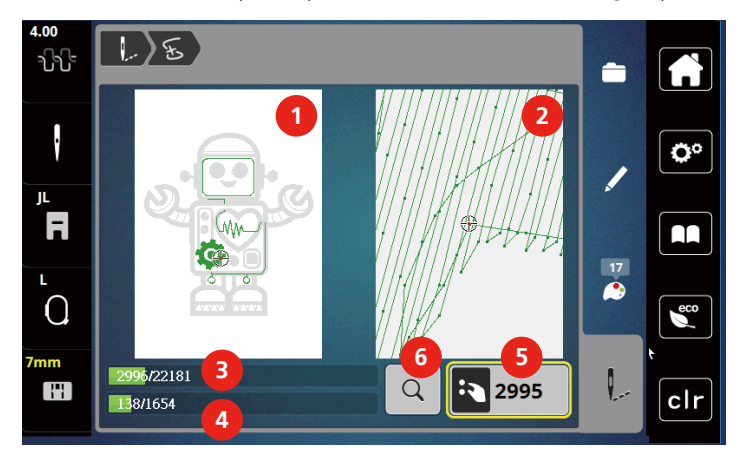

- O número no campo com moldura amarela (5)apresenta o número de pontos do processo.
- > Repor a posição da agulha até que o novo início tenha lugar alguns pontos antes da quebra da linha.

### **Cortar pontos de ligação**

Esta função está ativada por predefinição e os pontos de ligação são cortados automaticamente. Se a função for desativada, os pontos de ligação devem ser cortados manualmente.

- > Selecionar padrão de bordado.
- > Pressionar o campo «Bordar».

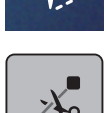

- > Pressionar o campo com moldura amarela «Cortar pontos de ligação» para desligar a função.
- > Pressionar novamente o campo «Cortar pontos de ligação» para ligar a função.

### **Padrão de bordado multicolor ligado/desligado**

Desenhos de bordado multicoloridos também podem ser bordados em uma cor.

> Selecione um desenho de bordado.

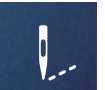

> Toque em «Bordar».

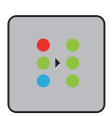

> Toque em «Motivo de bordado multicolor ativado/desativado».

– O desenho do bordado é bordado em uma cor.

# **Apresentação da cor**

Cada cor do desenho do bordado pode ser selecionada individualmente. O bastidor se move para o primeiro ponto da cor atual. A cor atualmente ativa pode ser bordada individualmente ou em outra sequência.

> Selecione um desenho de bordado.

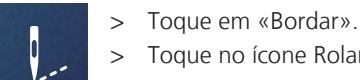

> Toque no ícone Rolar para cima para selecionar a cor anterior do desenho do bordado.

# **14.10 Gerenciar padrão de bordado**

## **Vista geral Gerenciar padrão de bordado**

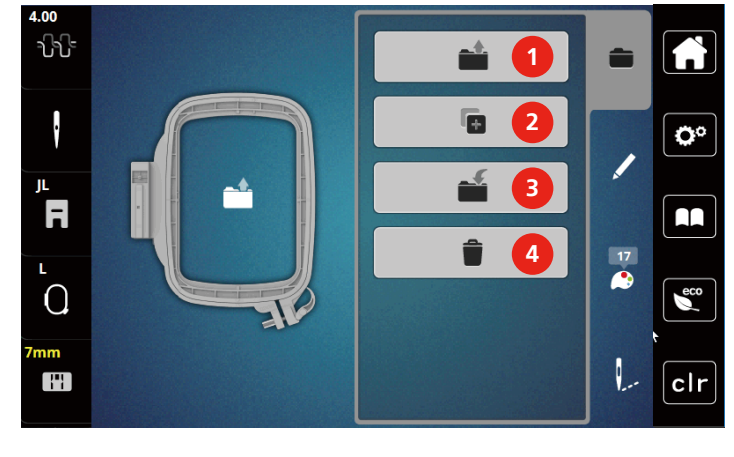

- 
- 2 «Adicione o motivo de bordado» 4 «Eliminar motivo de bordado»
- 1 «Carregar motivo de bordado» 3 «Guardar motivo de bordado»
	-

# **Guardar padrão de bordado na memória própria**

No arquivo «Salvar desenhos de bordado», qualquer desenho de bordado, incluindo desenhos de bordado editados individualmente, pode ser salvo.

- > Selecione um desenho de bordado.
- > Edite o desenho de bordado.

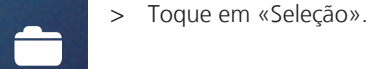

- - > Toque em «Guardar motivo de bordado».
		- O desenho de bordado a ser salvo é contornado em amarelo.
		- O «Máquina de bordar» é ativado.
- 

Ñ

ET

> Toque em «Confirmar».

## **Guardar um padrão de bordado no pen drive**

- > Selecionar padrão de bordado.
- > Editar padrão de bordado.

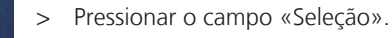

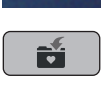

> Pressionar «Guardar padrão de bordado».

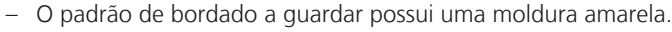

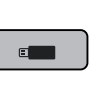

> Encaixar o pen drive na porta USB da máquina.

> Pressionar o campo «Pen drive».

> Pressionar o campo «Confirmar».

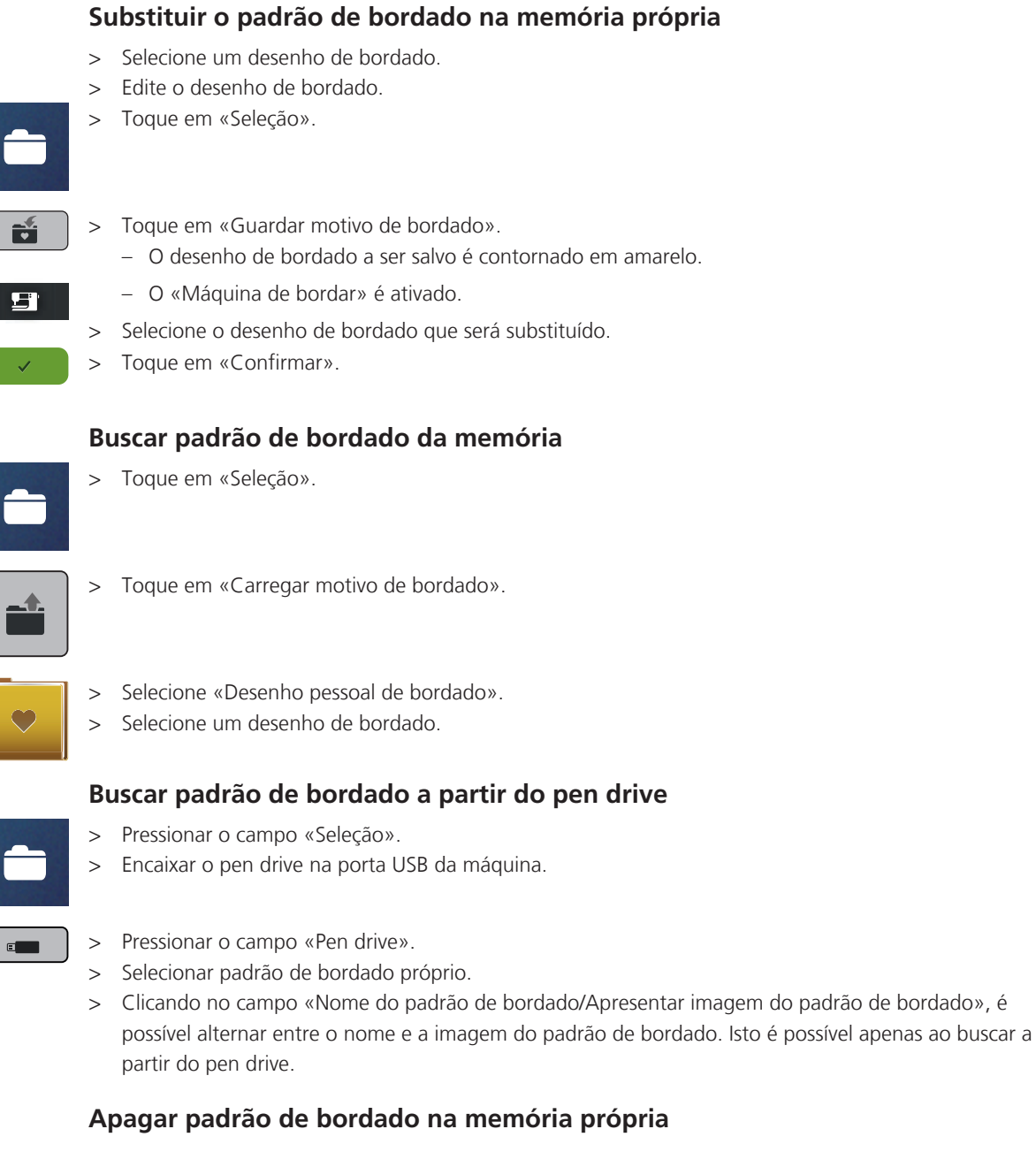

Os desenhos de bordado salvos na memória pessoal podem ser excluídos individualmente.

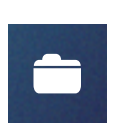

E

> Toque em «Seleção».

- > Toque em «Excluindo».
	- O «Máquina de bordar» é ativado.
	- > Selecione o desenho de bordado que será excluído.
	- > Toque em «Confirmar».

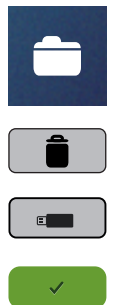

## **Apagar padrão de bordado do pen drive**

- > Pressionar o campo «Seleção».
- > Pressionar o campo «Apagar».
- > Encaixar o pen drive na porta USB da máquina.
- > Pressionar o campo «Pen drive».
- > Selecionar o padrão de bordado a apagar.
- > Pressionar o campo «Confirmar».

# **15 Bordar**

# **15.1 Bordar com a tecla «Iniciar/Parar»**

Em caso de falha de corrente, o processo de bordado é interrompido. Em caso de novo início, a máquina desloca-se para a última posição bordada.

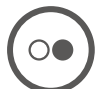

- > Pressionar a tecla «Iniciar/Parar» até que a máquina de bordar ligue.
	- Todas as peças do modelo na cor ativa são finalizadas.
	- A máquina de bordar para automaticamente no final.
	- Ambas as linhas são cortadas automaticamente.
	- A máquina de bordar passa automaticamente para a cor seguinte.
- > Trocar a cor da linha superior.
- > Para bordar a nova cor, pressionar a tecla «Iniciar/Parar».

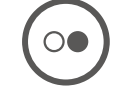

- Após a finalização do padrão de bordado, a máquina para automaticamente e as linhas são cortadas automaticamente.
- > Para concluir o padrão de bordado, pressionar o campo «Confirmar» (1).

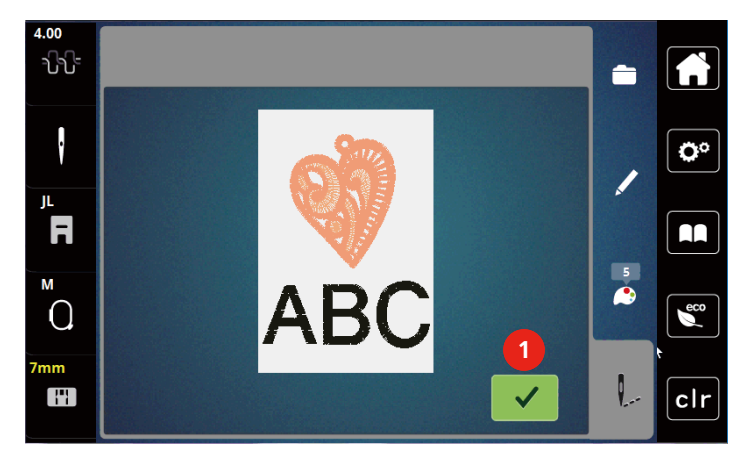

# **15.2 Ajustar a tensão da linha superior**

A configuração padrão de tensão da linha superior é aplicada automaticamente quando um desenho de bordado é selecionado.

Ao usar outros tipos de linhas de bordado, a tensão ideal pode variar. Assim, pode ser necessário ajustar a tensão da linha superior de acordo com o projeto de bordado, bem como o desenho de bordado individualmente.

Quanto maior a tensão da linha superior, mais apertada é, e a linha da bobina é puxada para cima do tecido. Quando a tensão da linha superior é baixa, estará menos apertada e a linha da bobina é puxada menos para cima.

Alteração de tensão da linha superior afeta o desenho de bordado atual. Alterações permanentes de tensão da linha superior podem ser feitas em Ajustes da Máquina.

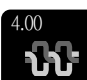

> Toque o ícone «Tensão da Linha Superior».

> Mexa o controle deslizante na tela usando a caneta de toque/dedo para aumentar ou reduzir a tensão da linha superior.

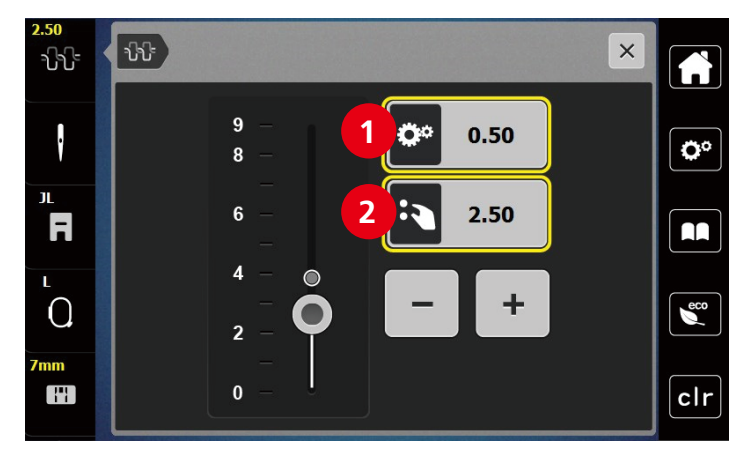

- Alteração permanente da tensão da linha
- Tensão da linha do desenho de bordado atual
# **16 BERNINA CutWork Tool**

### **16.1 Montar a Cutwork Tool**

A CutWork Tool é opcional. Não está incluída no volume de fornecimento desta máquina.

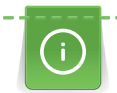

A CutWork Tool é muito afiada. Durante o trabalho com esta ferramenta, é necessário extremo cuidado e manter os dedos afastados da lâmina afiada. No manual CutWork fornecido com a CutWork Tool poderá encontrar mais informações.

No modo CutWork, a linha superior, linha inferior e o sensor da linha de corte estão desativados.

Pré-requisito:

- A placa de agulha CutWork/Gerad está montada
- > Retirar o calcador de bordar.
- > Retirar a agulha.
- > Colocar a CutWork Tool com o lado plano para trás até ao batente (1). Apertar o parafuso de fixação (2).

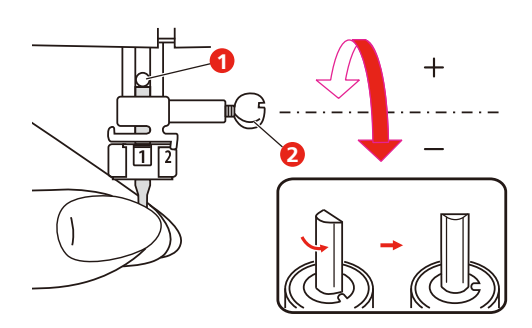

- > Colocar o calcador de bordar.
- > Selecionar o calcador de bordar montado na seleção do calcador.

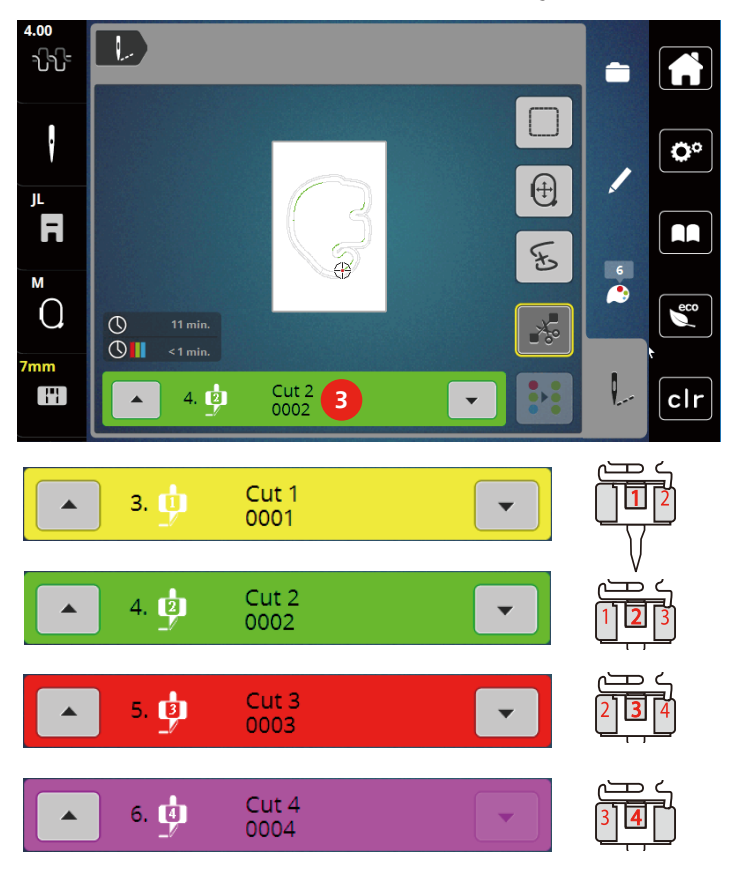

> Rodar a CutWork Tool de acordo com as instruções no visor da indicação da cor (3).

### **16.2 Cortar**

- > Para iniciar o corte, pressionar a tecla «Iniciar/Parar».
	- Após a finalização do corte, a máquina para automaticamente e regressa à indicação do menu de bordado.

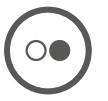

- > Rodar a lâmina da CutWork Tool de acordo com a posição do corte no visor da indicação da cor (3).
- > Repetir os mesmos passos.
- > Após a completa finalização do corte, a máquina para automaticamente e apresenta no visor o padrão de bordado pronto.

## **17 Manutenção e limpeza**

#### **17.1 Intervalos de limpeza e manutenção**

Para garantir a funcionalidade e a qualidade da costura da máquina, a máquina deve ser limpa e mantida regularmente. Os intervalos de limpeza e manutenção da máquina dependem de vários fatores, como os tecidos e linhas utilizadas.

Como um aviso para limpar a máquina, uma mensagem aparece após 500.000 pontos.

Como um aviso para fazer a manutenção da máquina, uma mensagem aparece após 4.000.000 pontos terem sido costurados após um serviço.

#### **17.2 Limpar o ecrã**

<span id="page-146-1"></span>> Limpe o ecrã em modo desligado com um pano de microfibras suave.

#### **17.3 Limpando o alimentador**

<span id="page-146-0"></span>Os restos de linha sob a placa de agulha deve ser removidos ocasionalmente.

> Levante a agulha e o calcador.

#### A CUIDADO Componentes acionados eletronicamente

Risco de ferimento próximo à agulha e lançadeira.

- > Desligue a máquina e desconecte-a do sistema de alimentação de energia.
- > Remova a agulha e o calcador.
- > Abaixe o alimentador.

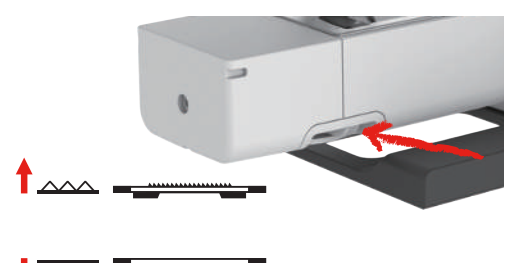

> Remova a placa de pontos.

*ATENÇÃO* Poeira e resíduos de linha no interior da máquina

Danos em componentes mecânicos e eletrônicos.

- > Use uma escova ou um pano macio.
- > Não use spray de ar comprimido.
- > Limpe o alimentador com a escova.

## **17.4 Limpando o gancho**

#### <span id="page-147-0"></span>**A CUIDADO** Componentes acionados eletronicamente

Risco de ferimento próximo à agulha e o gancho.

- > Levante o pé calcador.
- > Desligue a máquina e desconecte-a da alimentação de energia.
- > Remova o pé calcador e a agulha.
- > Remova a placa de ponto.
- > Limpe a caixa da bobina com a escova.

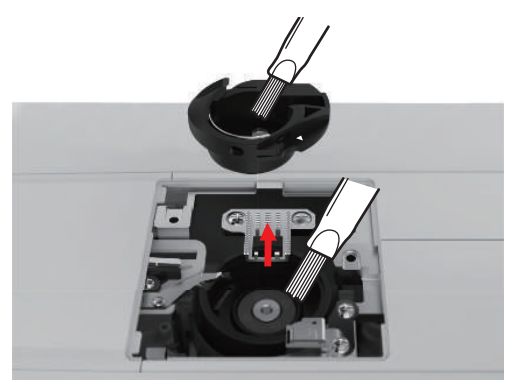

- > Coloque a agulha na posição mais alta.
- > Remova a caixa da bobina.

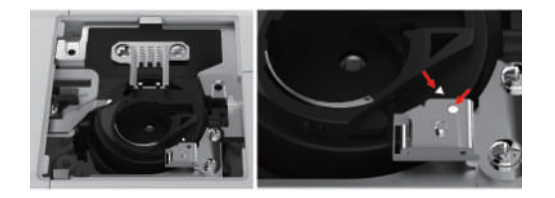

- > Limpe a carreira da lançadeira oscilante com a escova.
- > Insira a caixa da bobina.

**Nota:** As marcas da caixa da bobina e a placa da agulha têm de estar alinhadas de forma idêntica.

- > Insira a placa de agulha.
- > Insira a tampa da bobina.
- > Insira a agulha e o pé calcador.

### **17.5 Lubrificando a haste da agulha**

Sem lubrificação, a barra da agulha não se move sem fricção. Se a máquina for usada com frequência, a barra da agulha deve ser lubrificada a cada 6 meses para evitar bloqueios.

# ATENÇÃO Componentes eletrônicos

Perigo de ferimentos nas proximidades da barra da agulha.

- > Desligar a máquina e desligar da rede elétrica.
- > Retirar a tampa de proteção (1) e o parafuso (2).
- > Retirar a cobertura da cabeça do suporte (3).
	- Depois de retirar a tampa da cabeça do suporte, preste atenção às peças móveis.
- > Deitar uma gota de óleo no mecanismo de movimento da barra da agulha, incluindo a biela/barra, suporte da barra e alojamento da barra (aplicar o óleo nos pontos marcados com uma seta)
- > Remover o calcador.
- > Rodar o volante algumas voltas e retirar o excesso de óleo com um pano.
- > Depois da lubrificação, a tampa da cabeça do suporte deve ser montada antes de ligar novamente a máquina.
	- Nunca ligar ou deixar funcionar a máquina com a tampa da cabeça retirada.

# **18 Erros e falhas**

# **18.1 Eliminação de falhas**

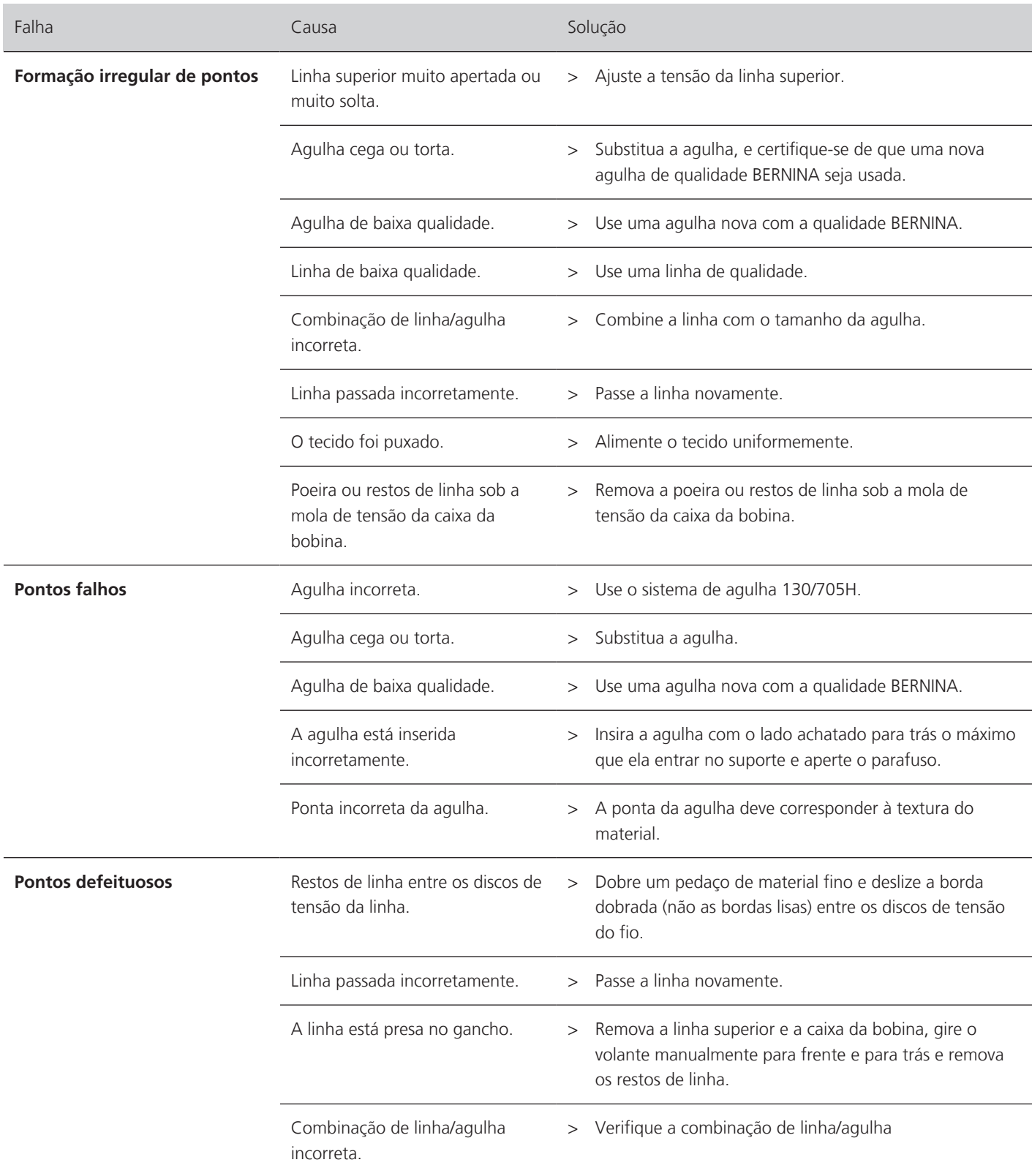

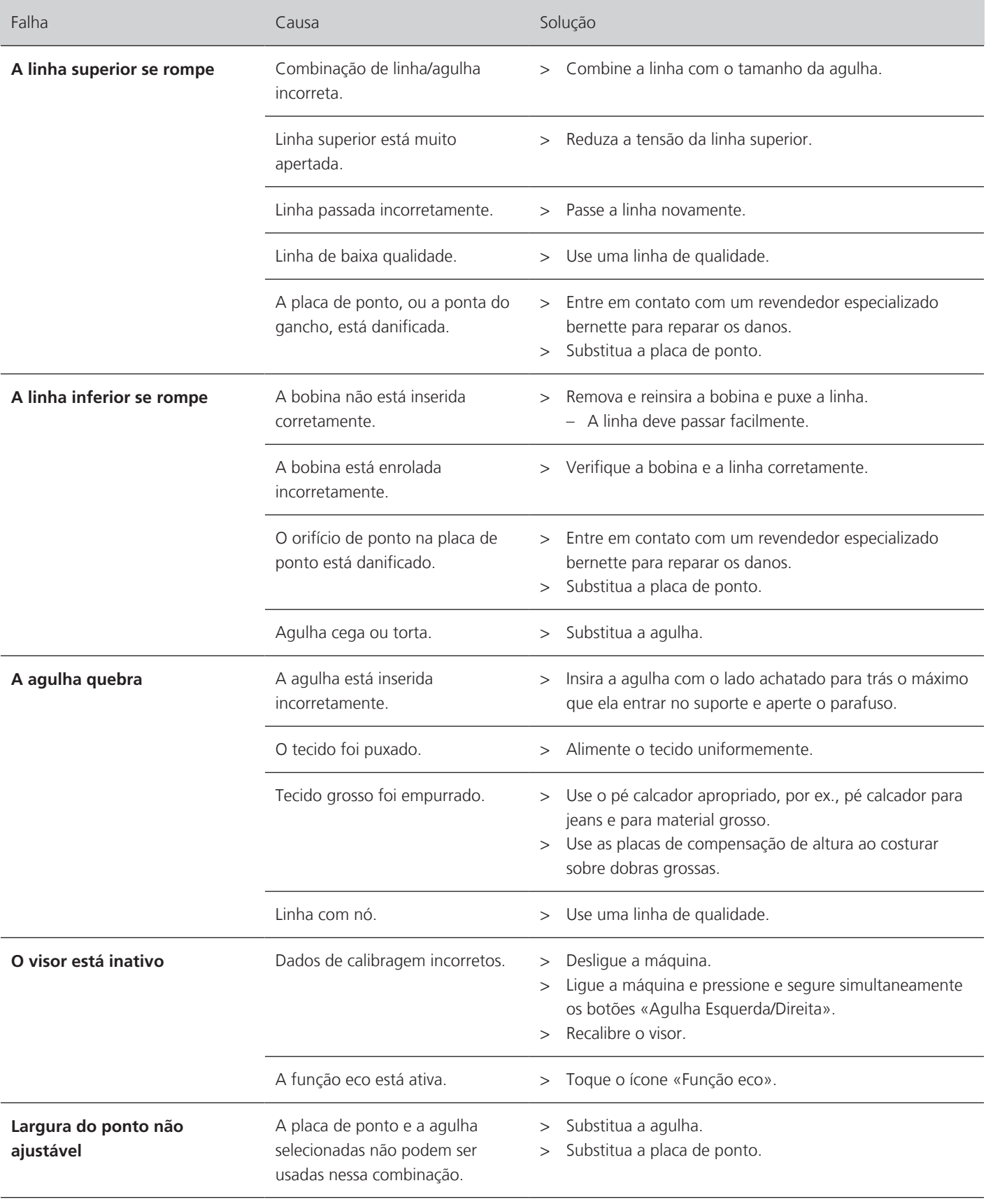

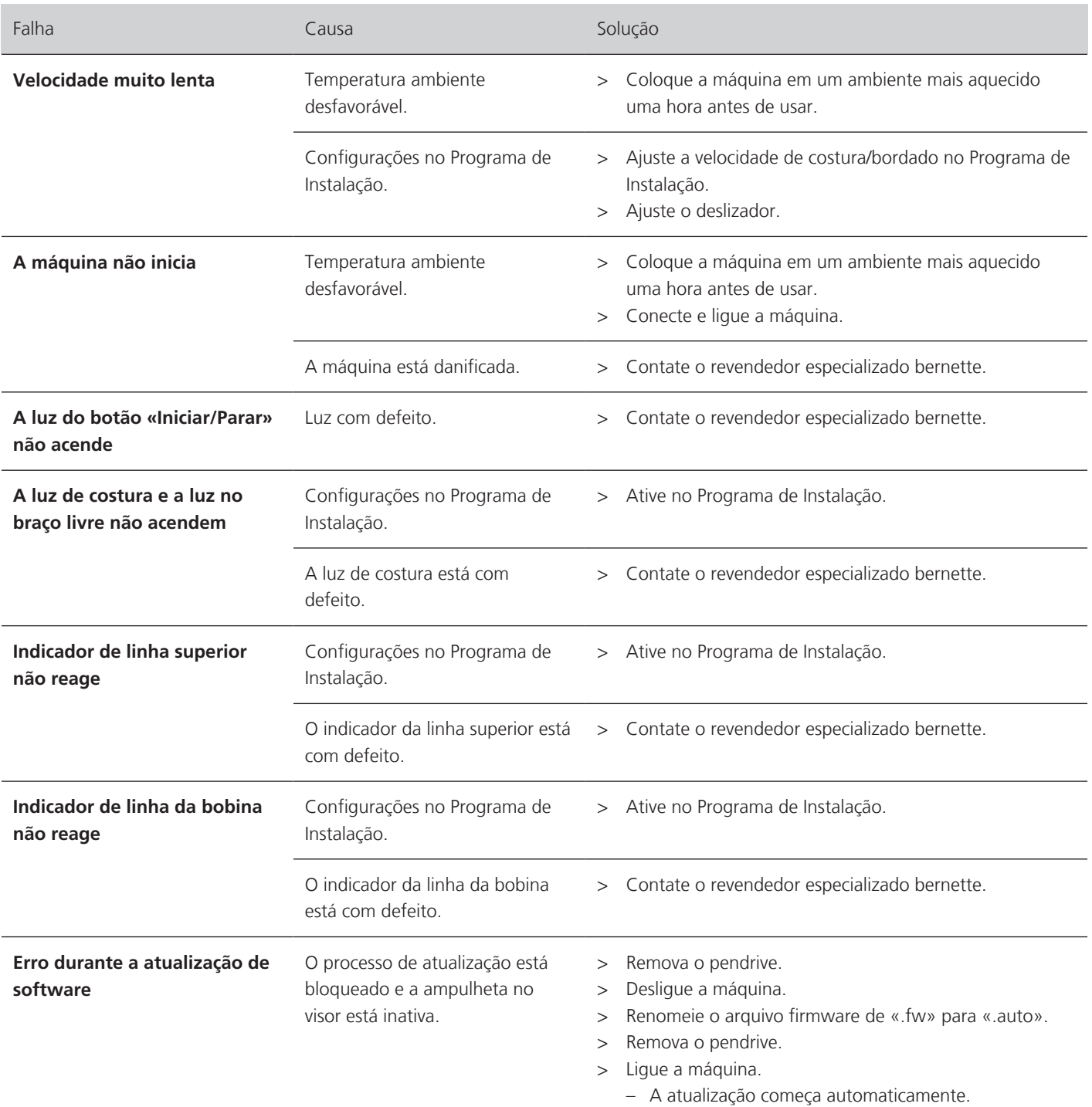

# **18.2 Mensagens de erro**

<span id="page-151-0"></span>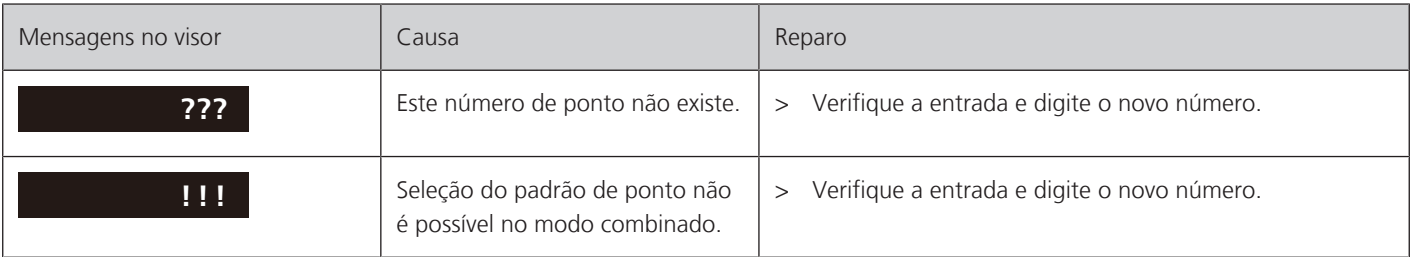

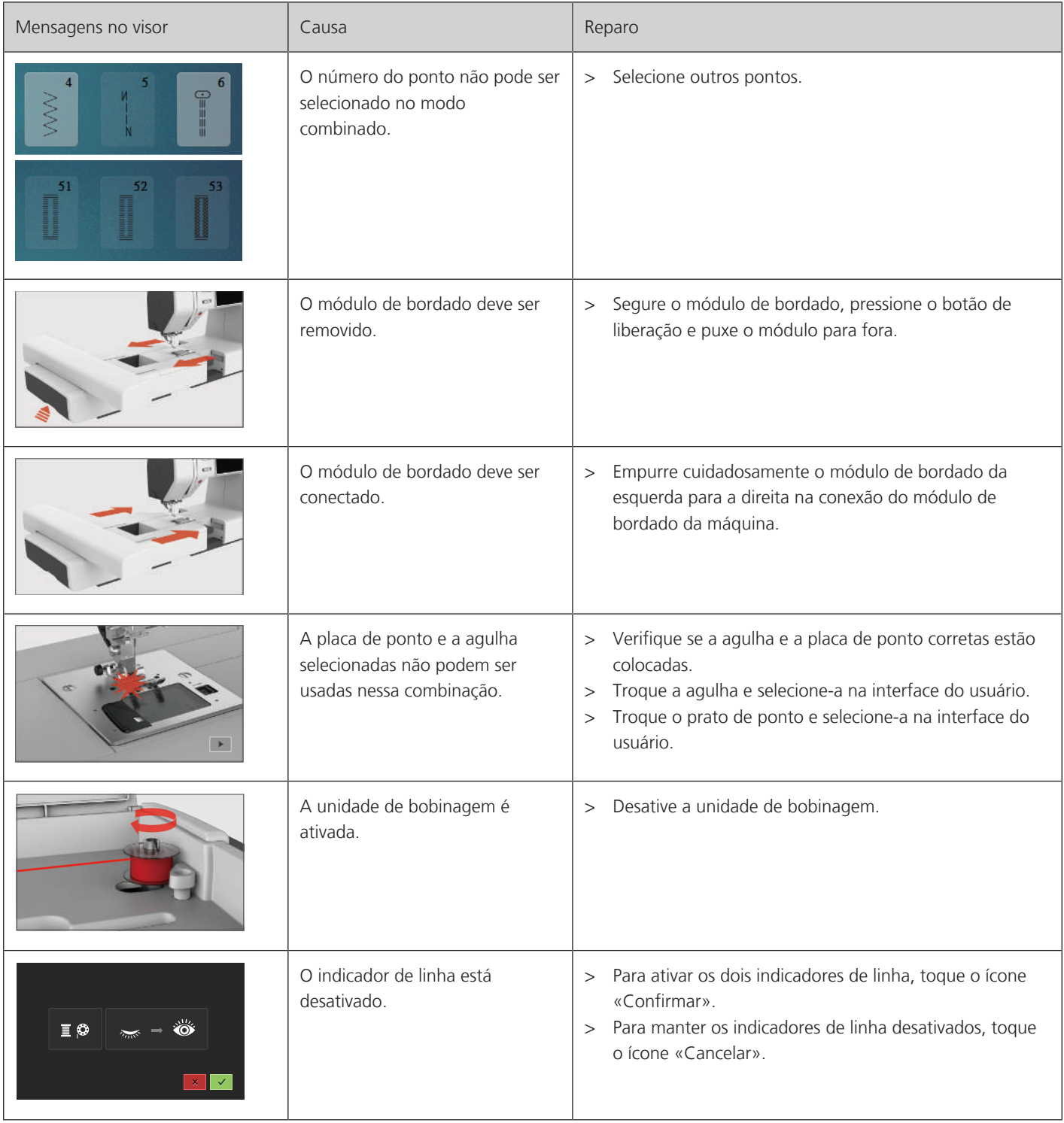

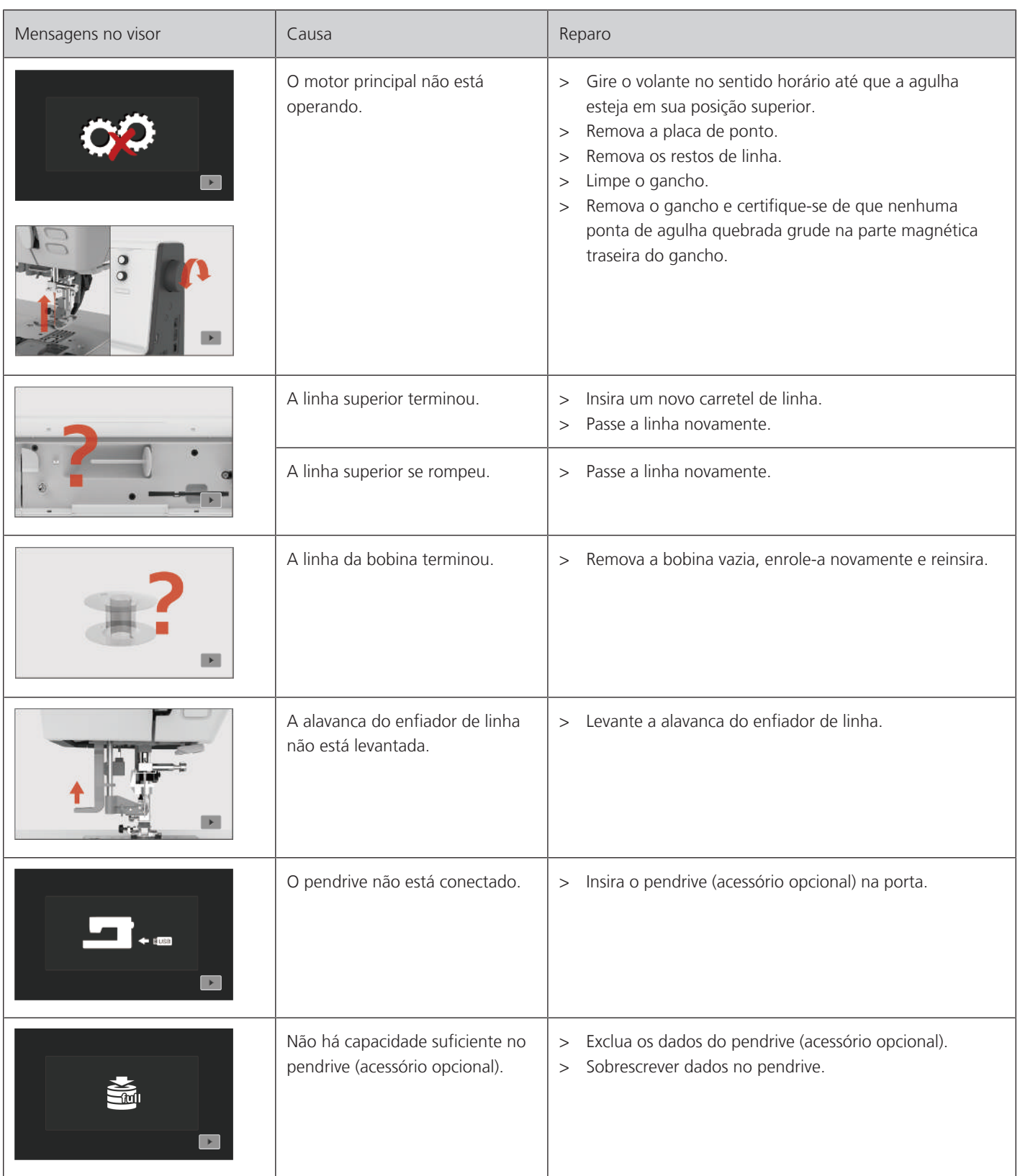

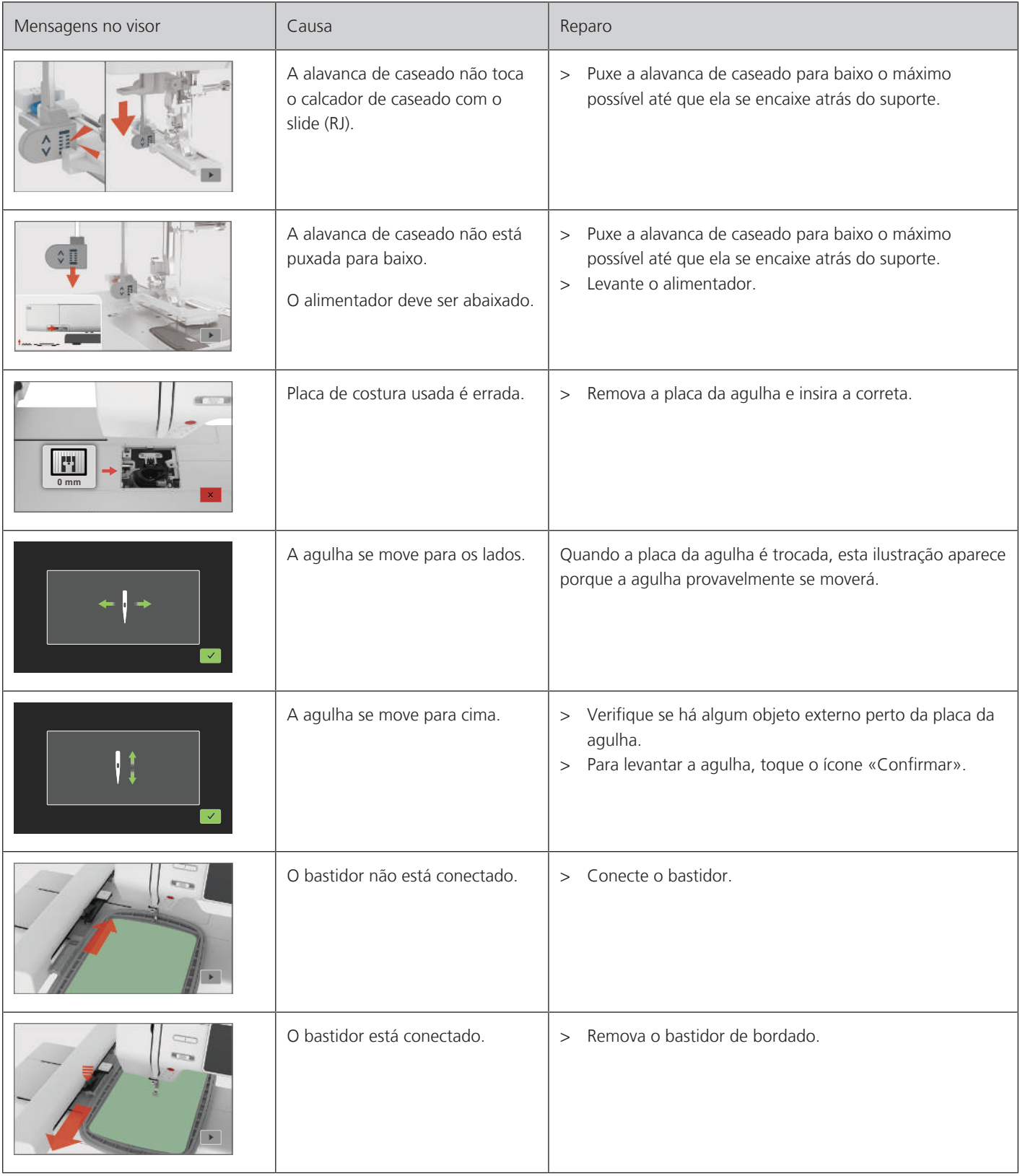

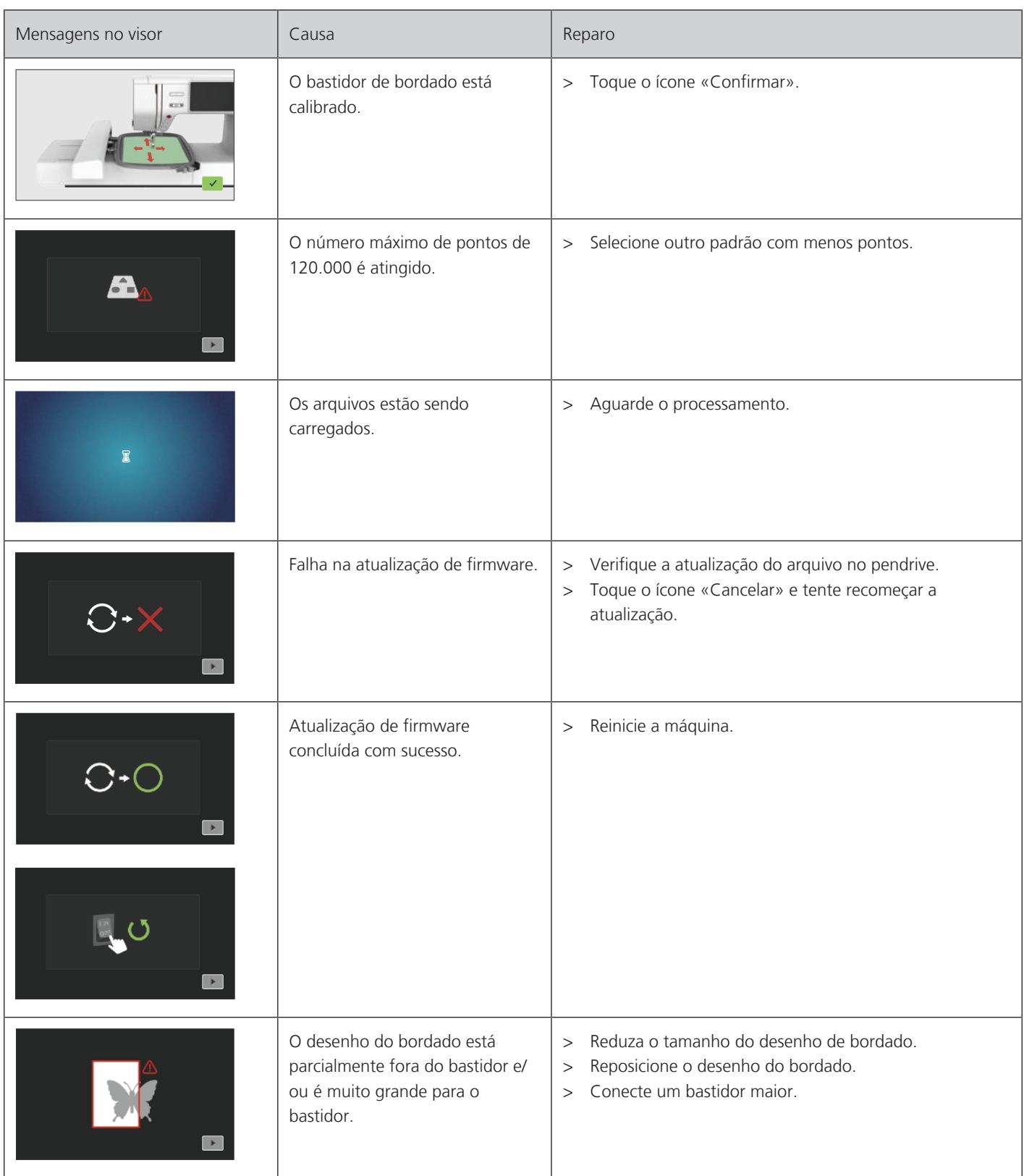

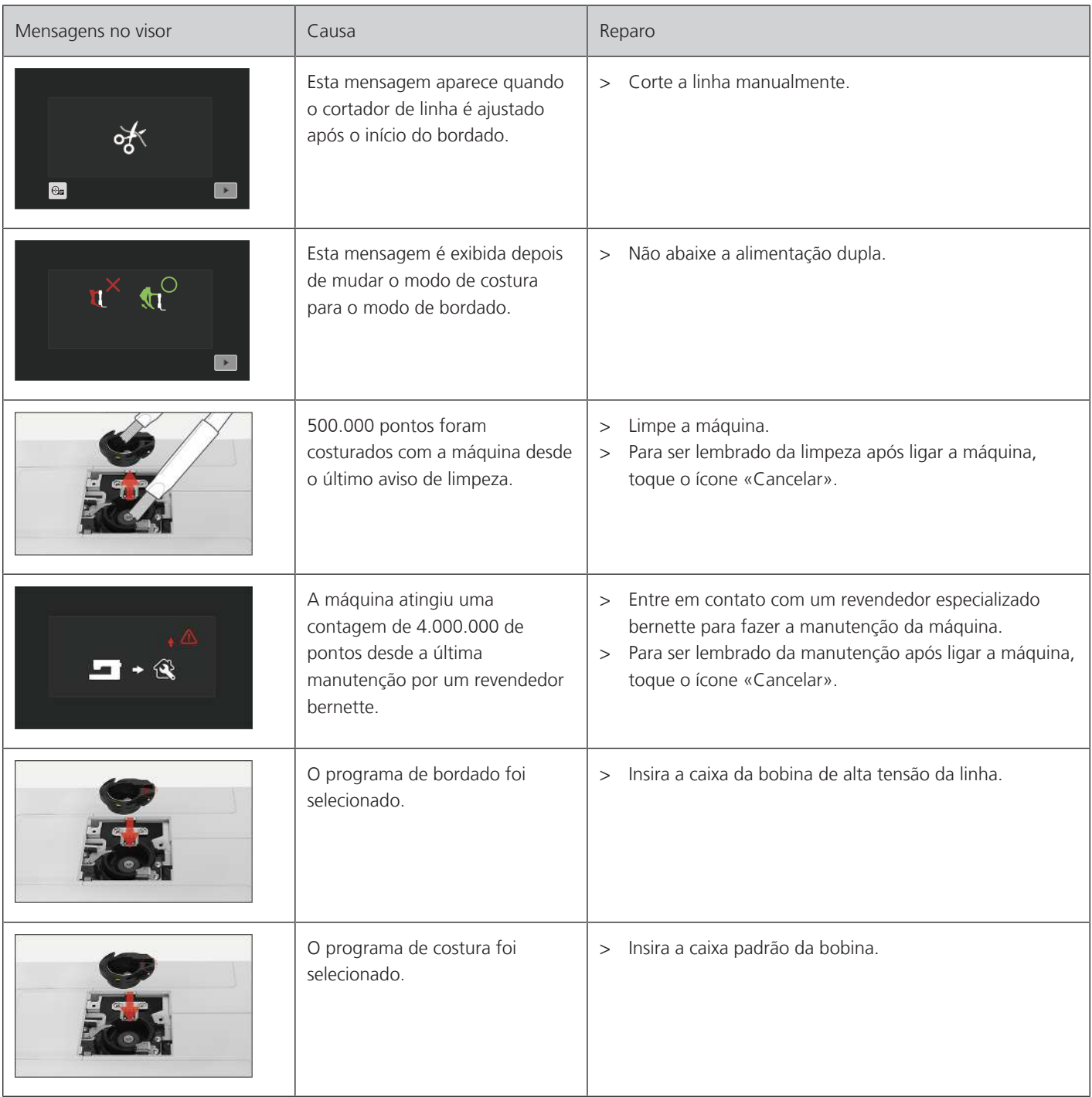

# **19 Dados técnicos**

<span id="page-157-0"></span>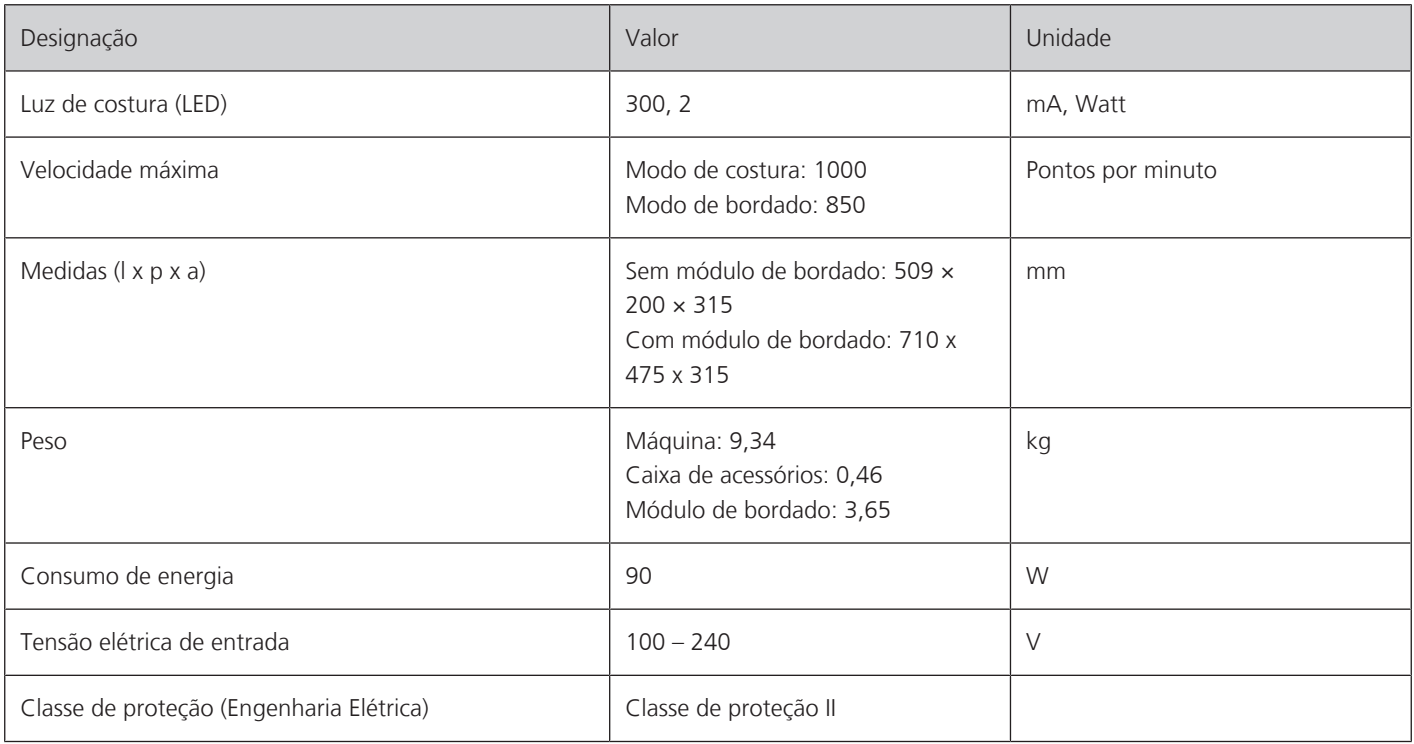

# **20 Apêndice**

## **20.1 Vista geral Modelo de pontos**

### **Ponto utilitário**

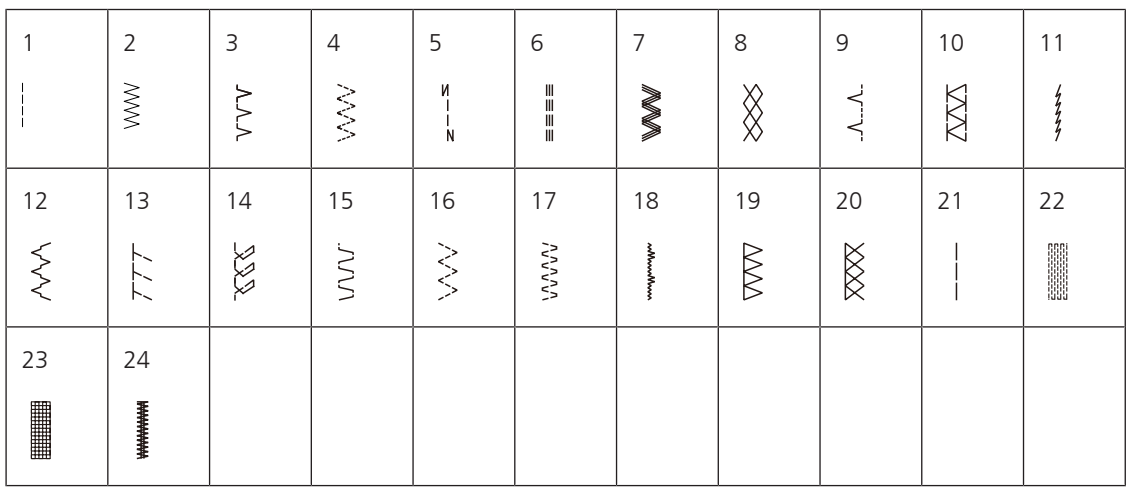

### **Casas de botão**

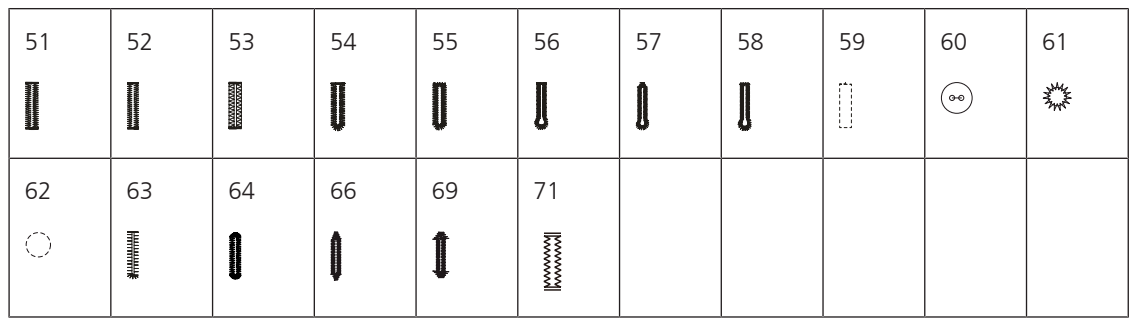

## **Pontos decorativos**

Pontos para cetim

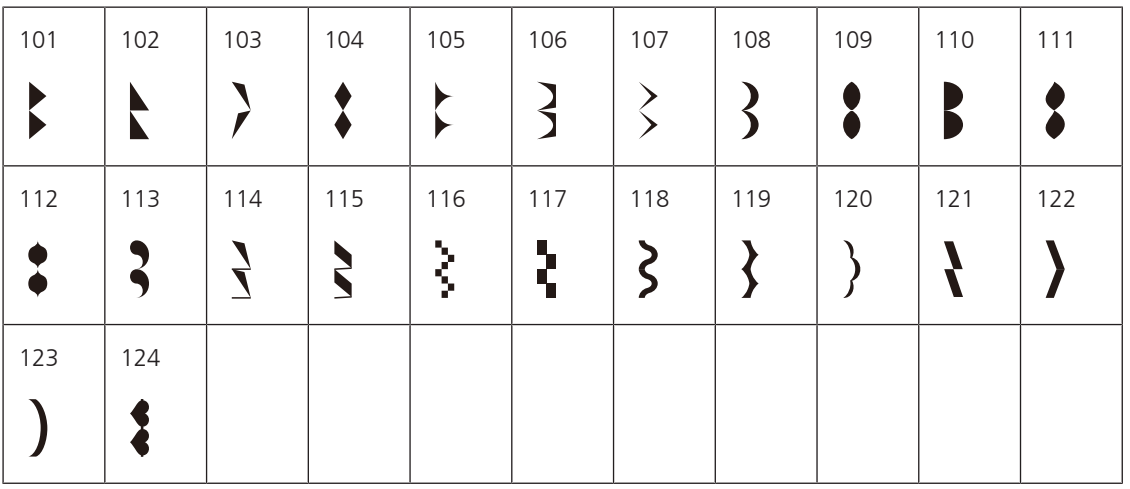

Ponto cruz

| 125 | 126 | 127                       | 128              | 129 | 130 | 131    | 132 |  |  |
|-----|-----|---------------------------|------------------|-----|-----|--------|-----|--|--|
|     |     | $\ddot{\phantom{0}}$<br>⌒ | ╳<br>ᄿ<br>ᄿ<br>இ | نمد |     | ⋙<br>₩ |     |  |  |

Pontos naturais

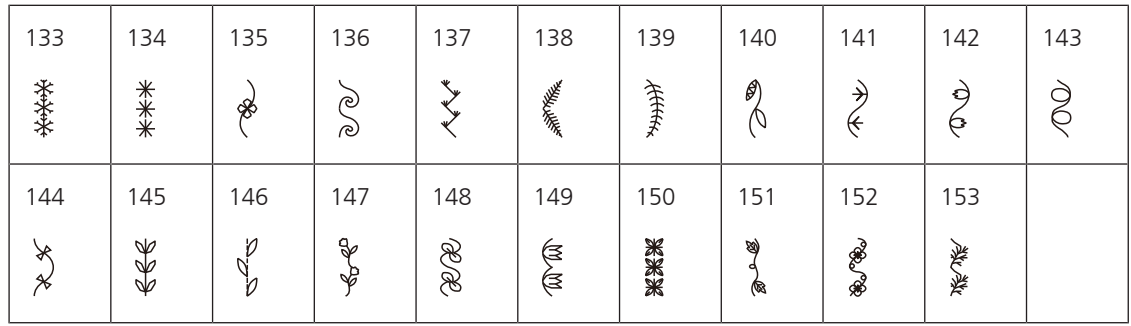

Pontos geométricos

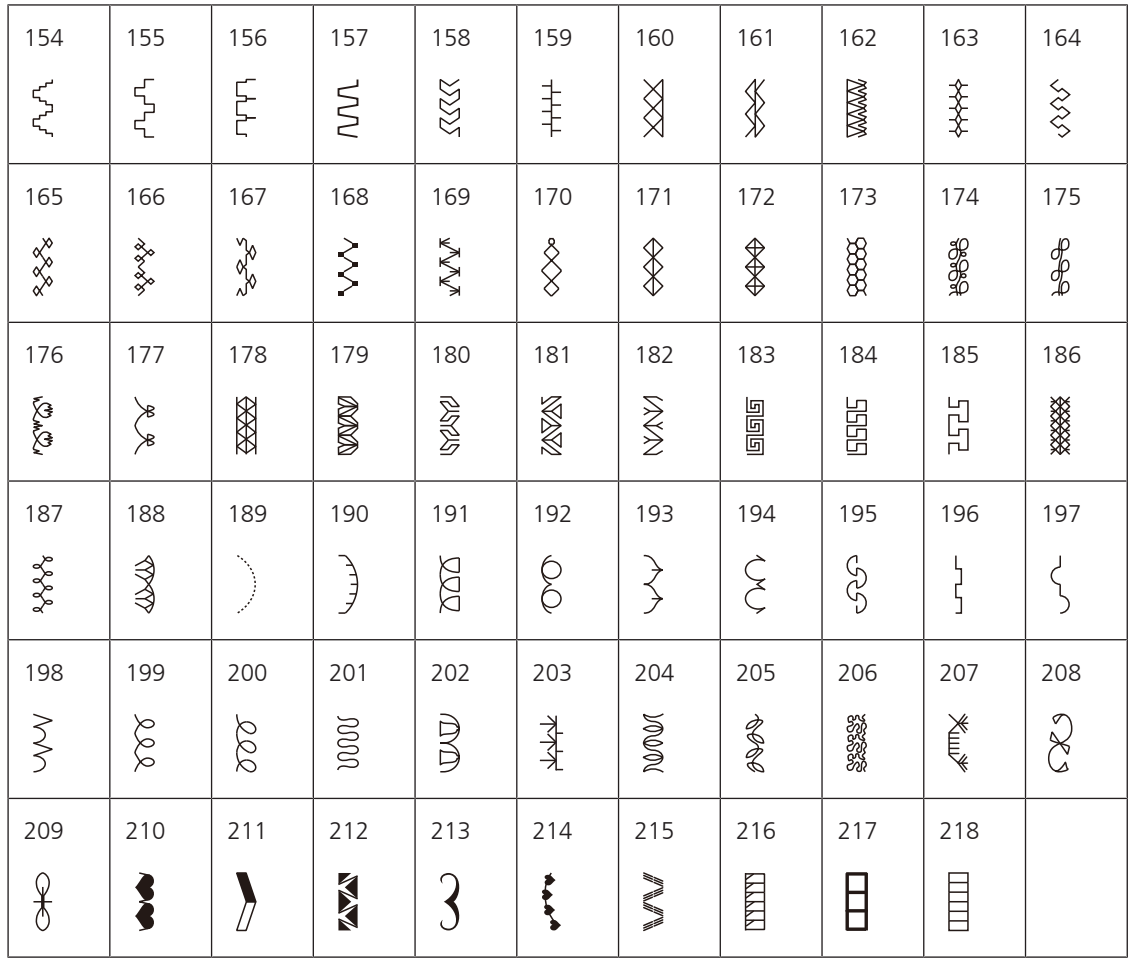

### Pontos juvenis

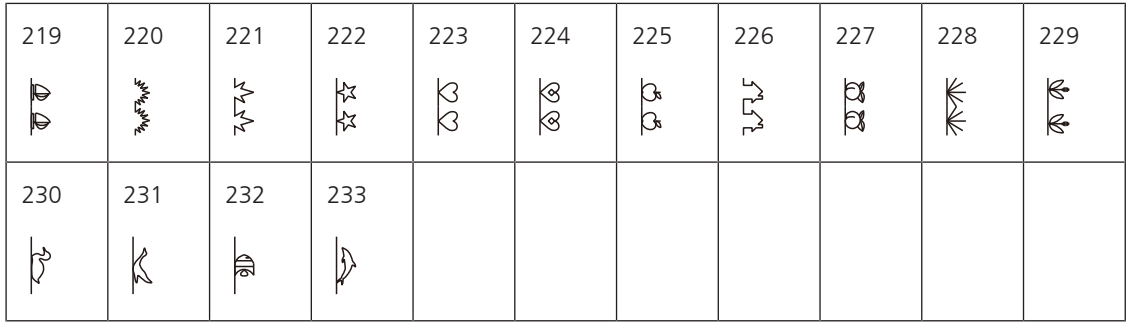

# **Ponto de acolchoamento**

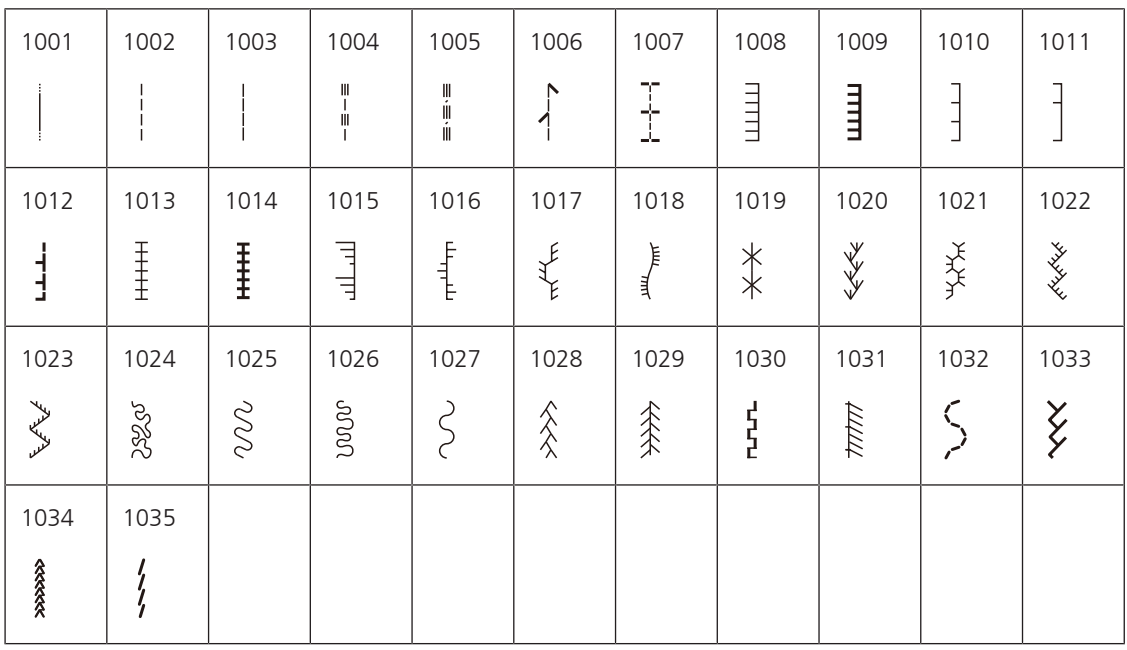

### **20.2 Vista geral Padrão de bordado**

#### **Editar o padrão de bordado**

Deixe a sua criatividade correr solta. Uma vasta seleção de desenhos de bordado está à sua disposição.

Se você vir um dos seguintes pictogramas abaixo de um número do desenho de bordado, poderá encontrar informações adicionais em [www.bernina.com/specialeffects](https://www.bernina.com/specialeffects).

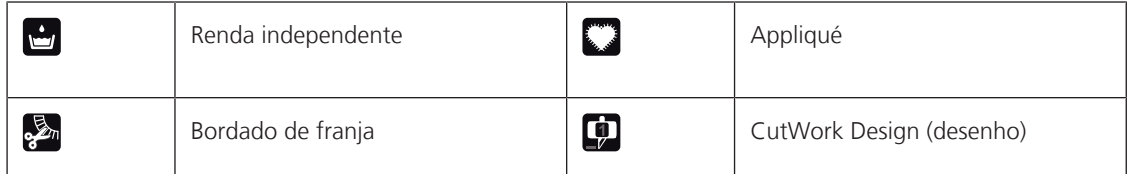

#### **Ornamentações**

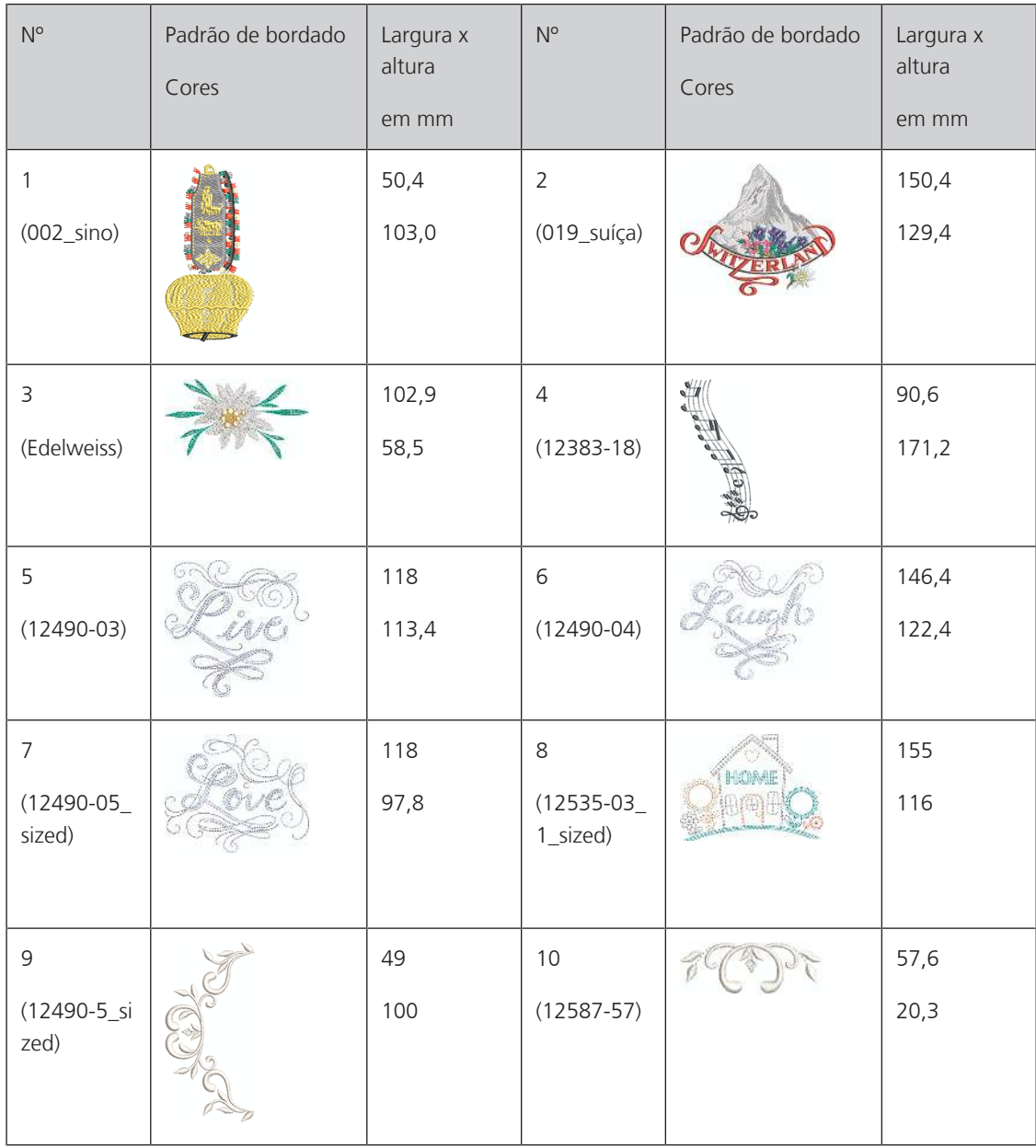

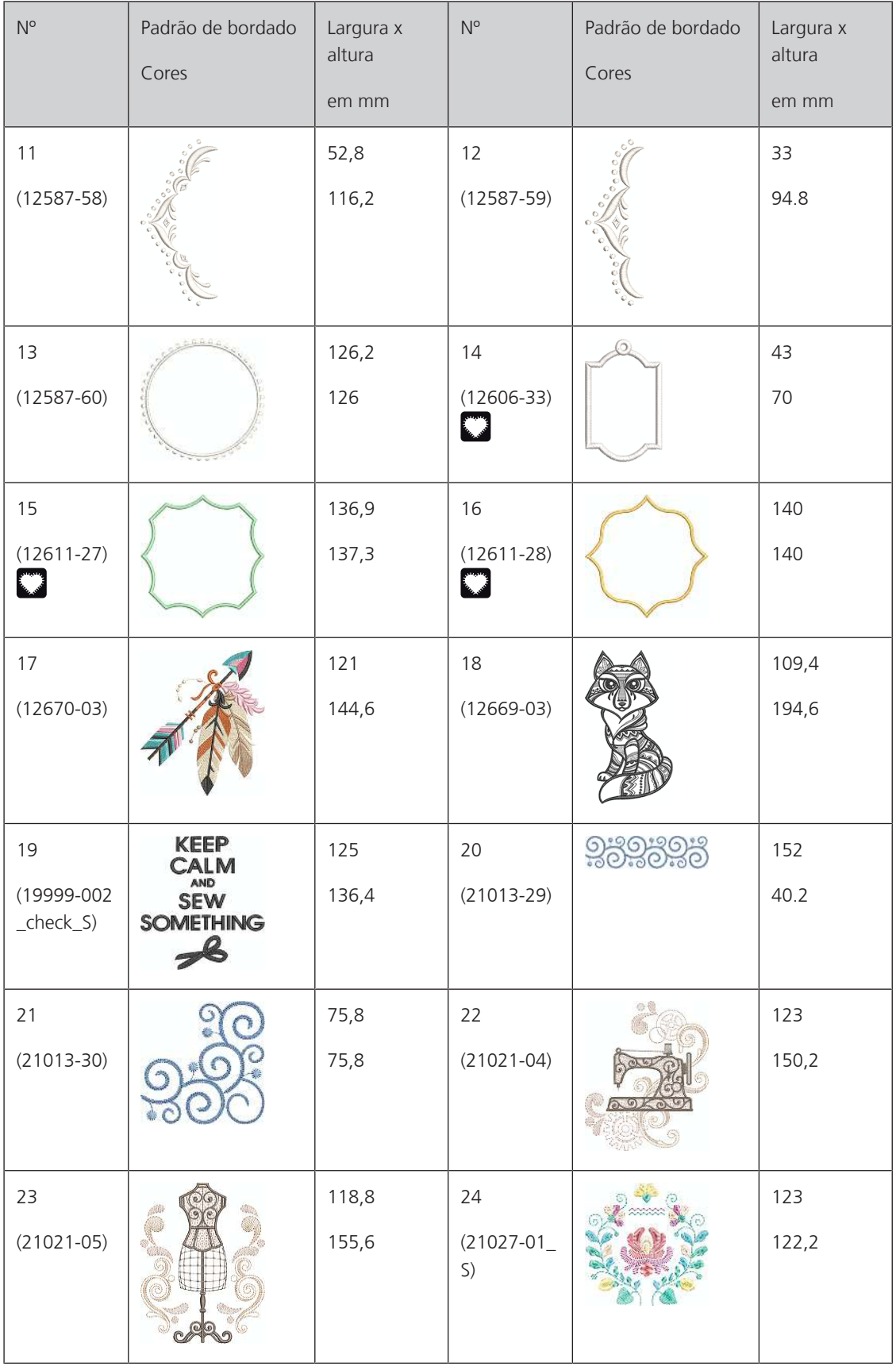

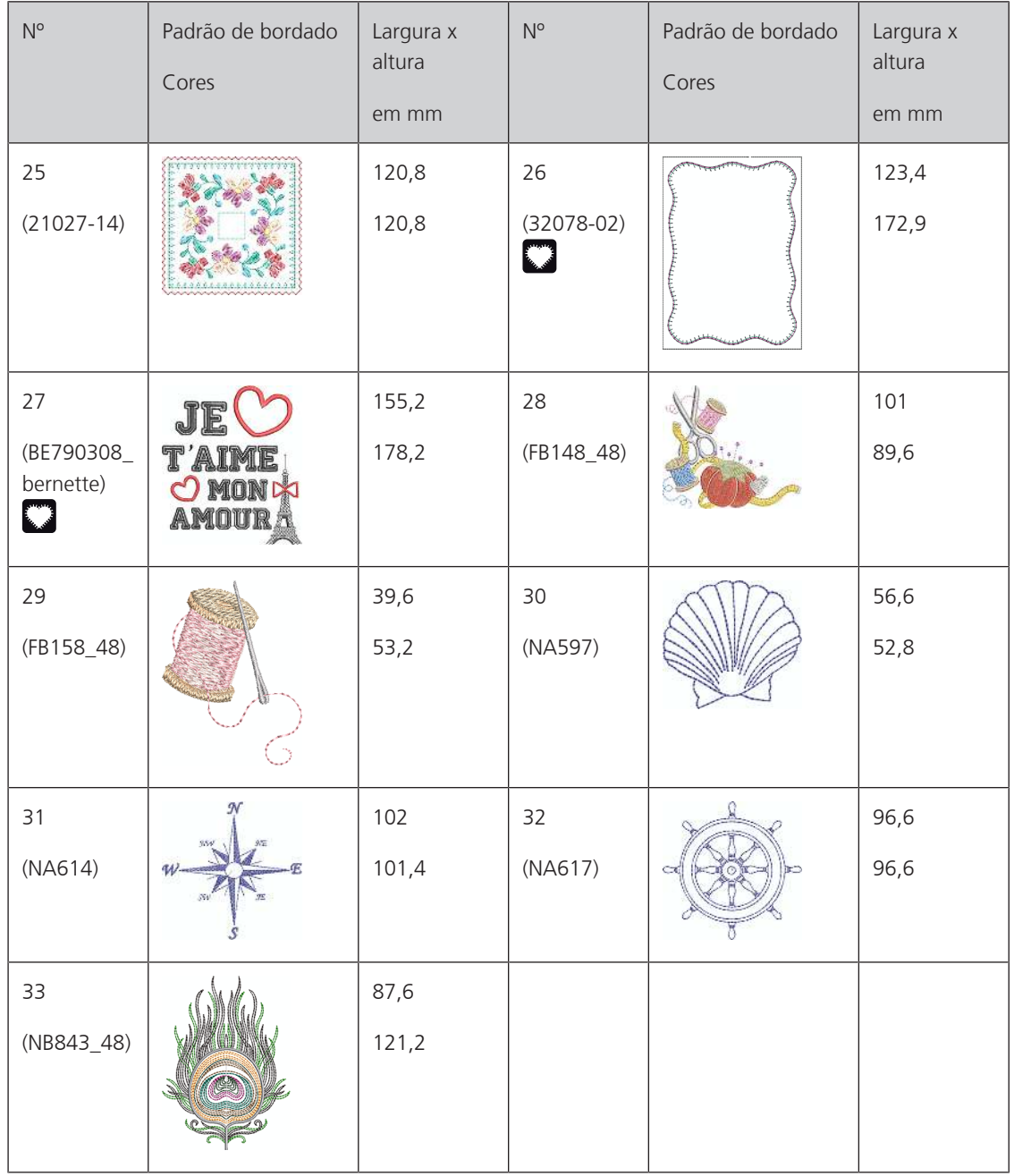

### **Padrão de alcochoamento**

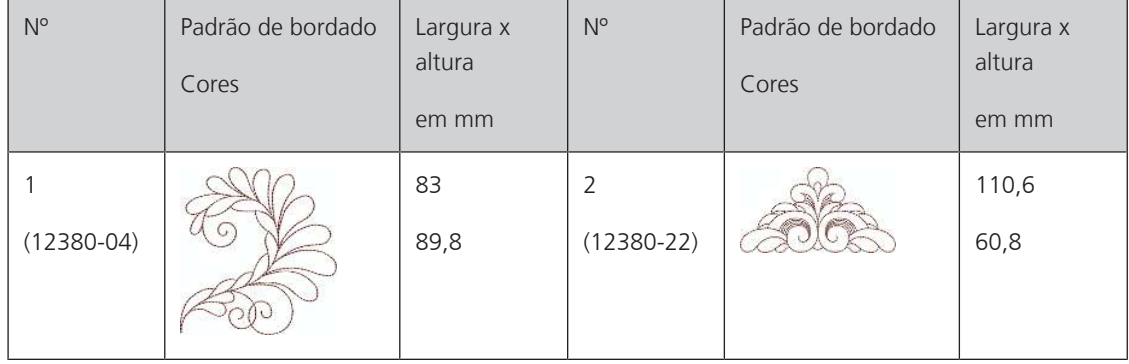

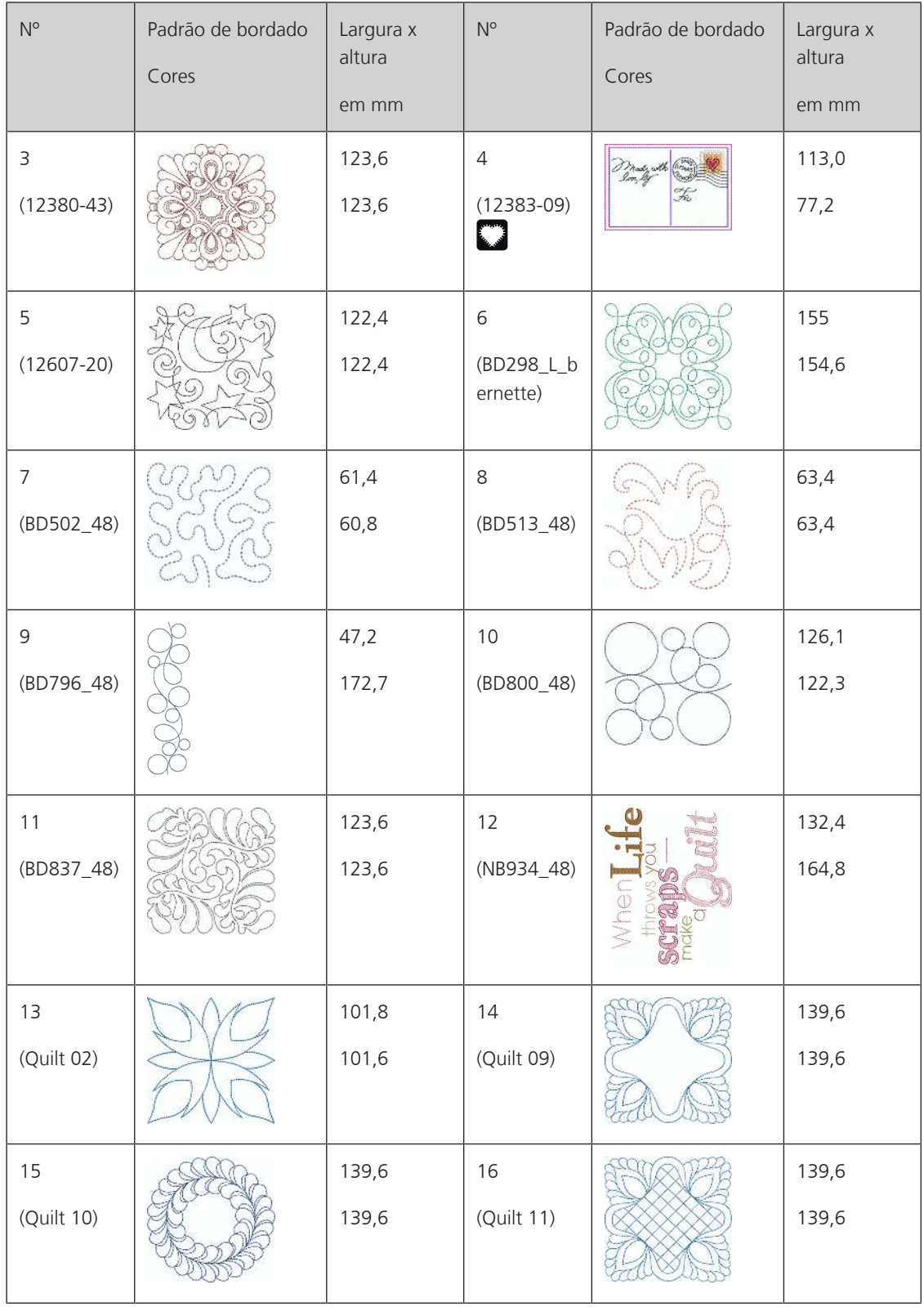

### **Barras e pontas**

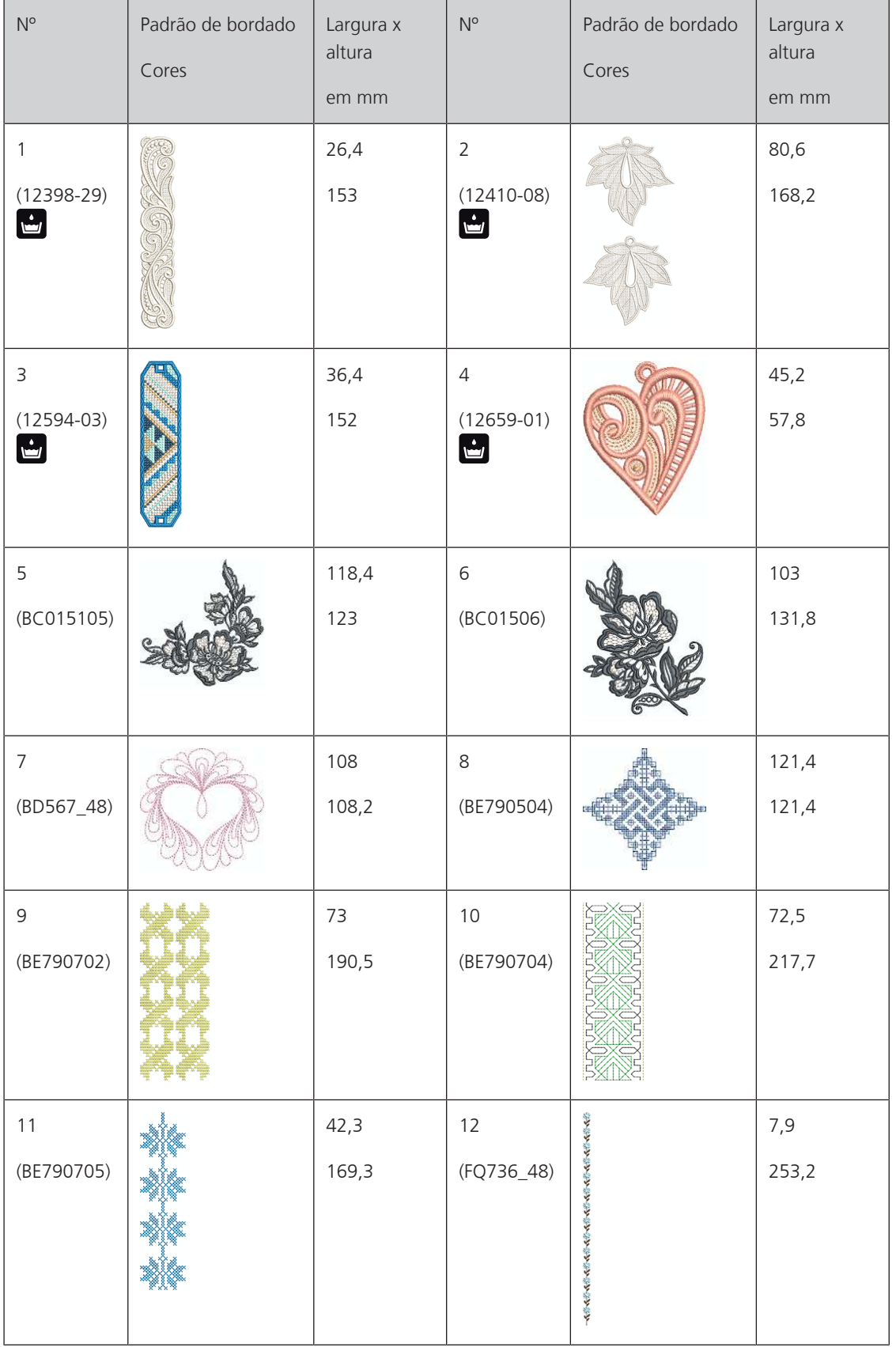

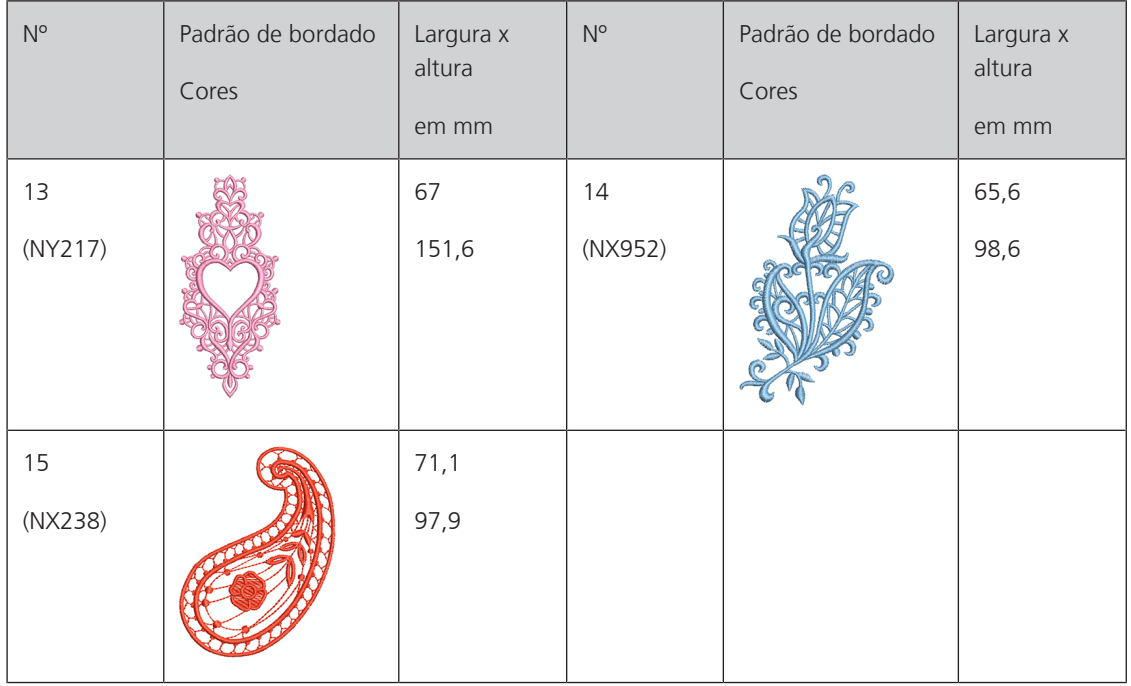

## **Crianças**

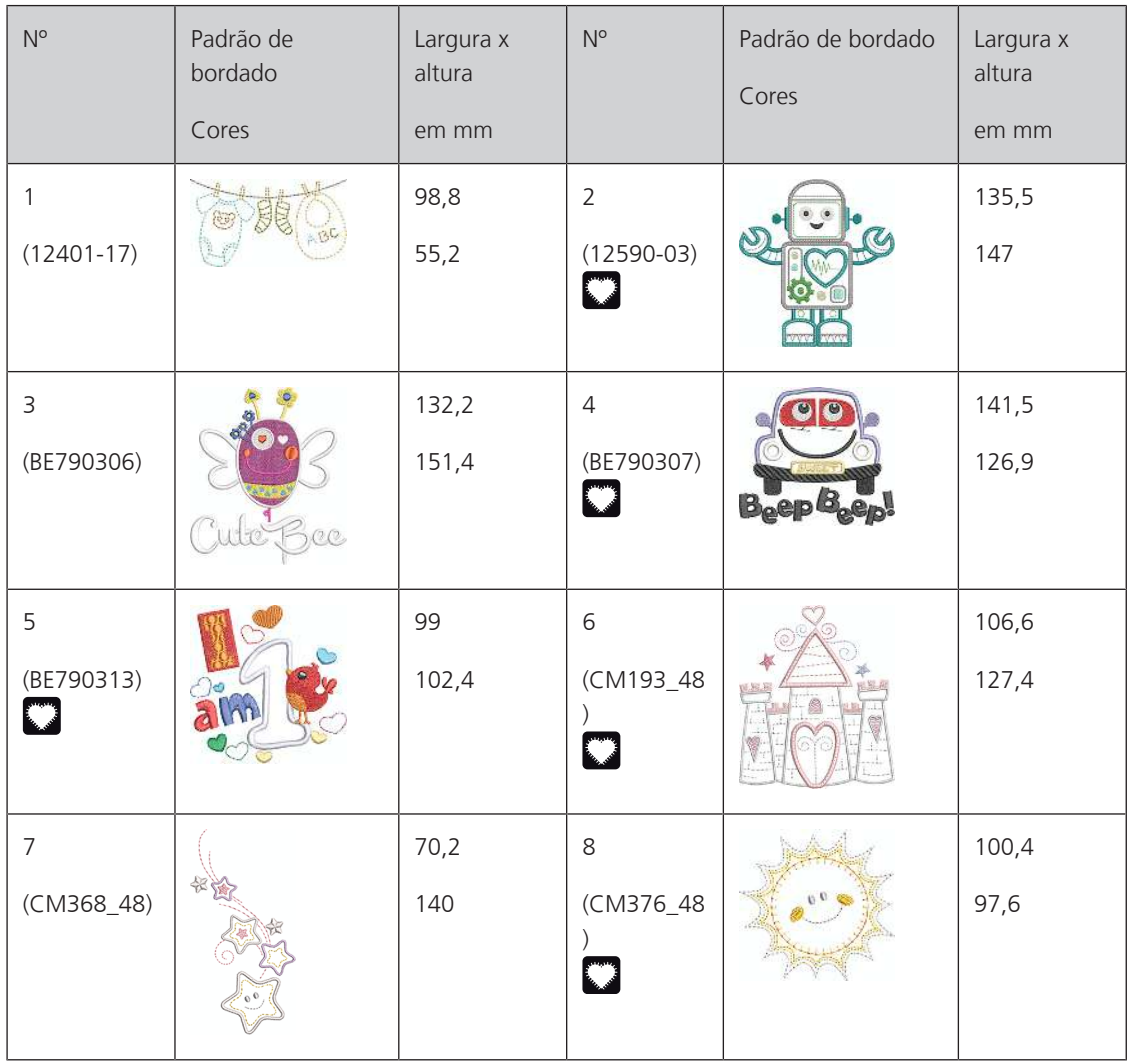

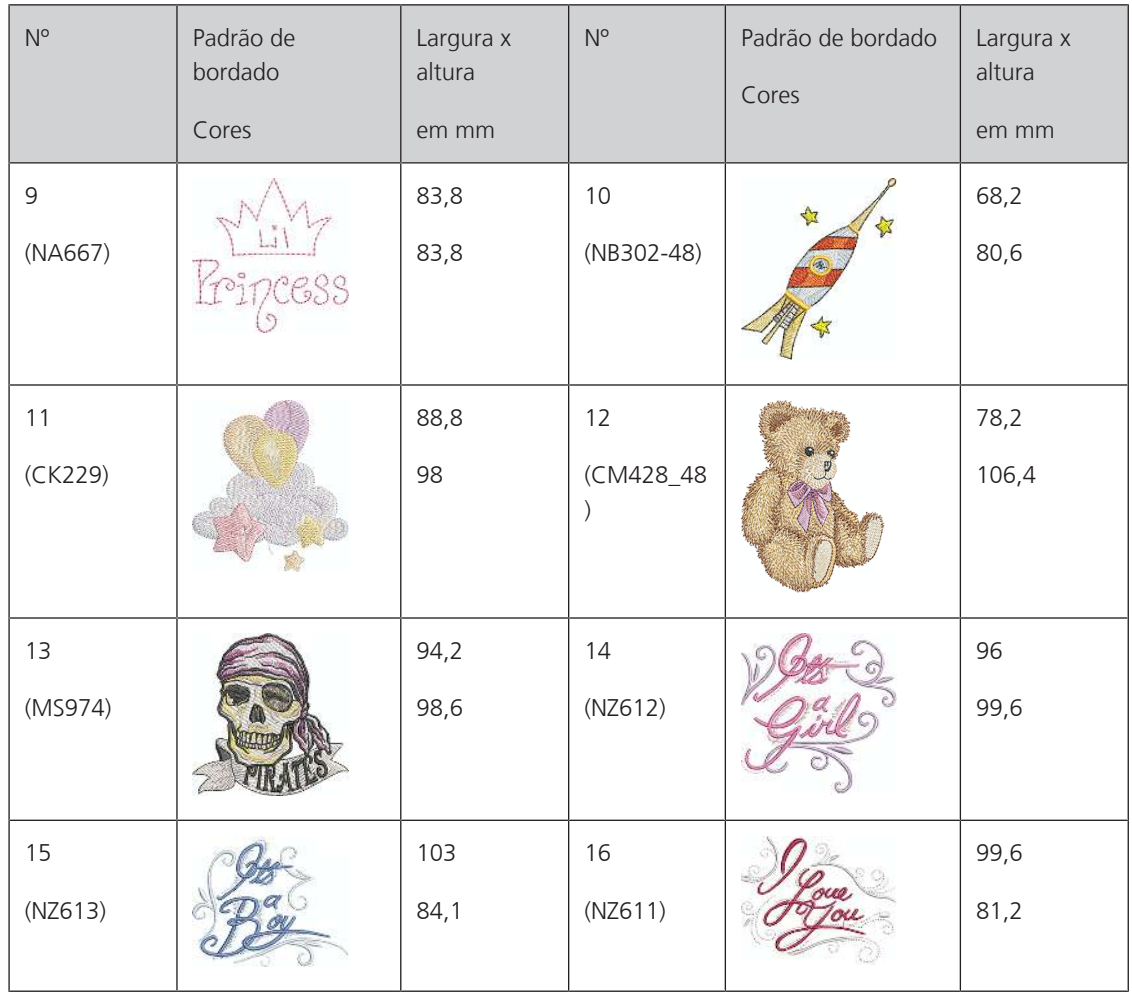

### **Flores**

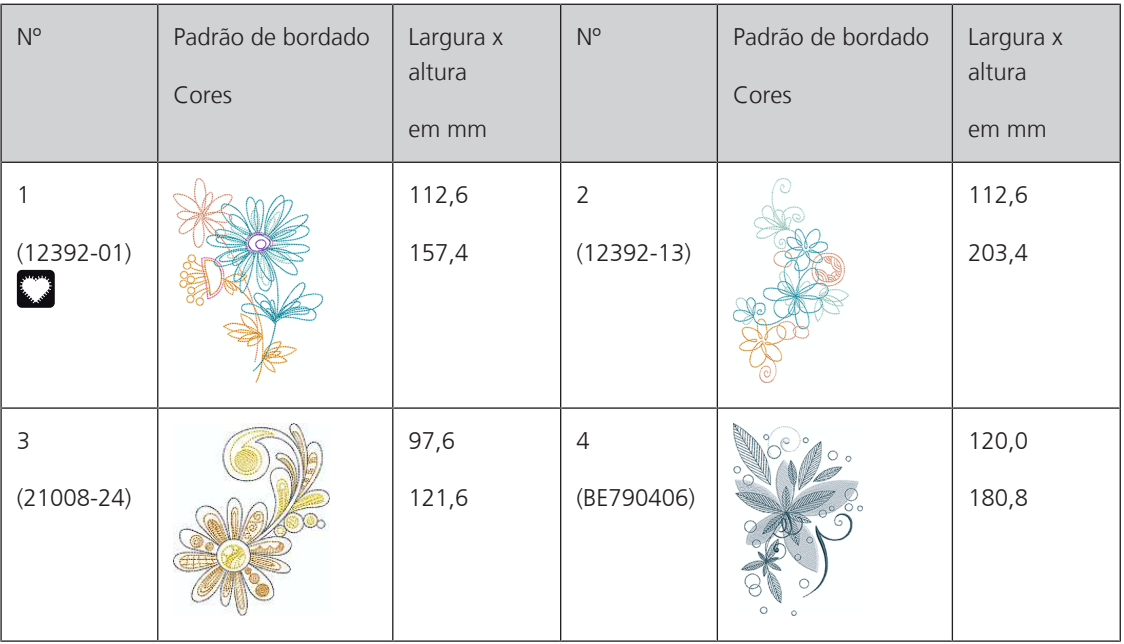

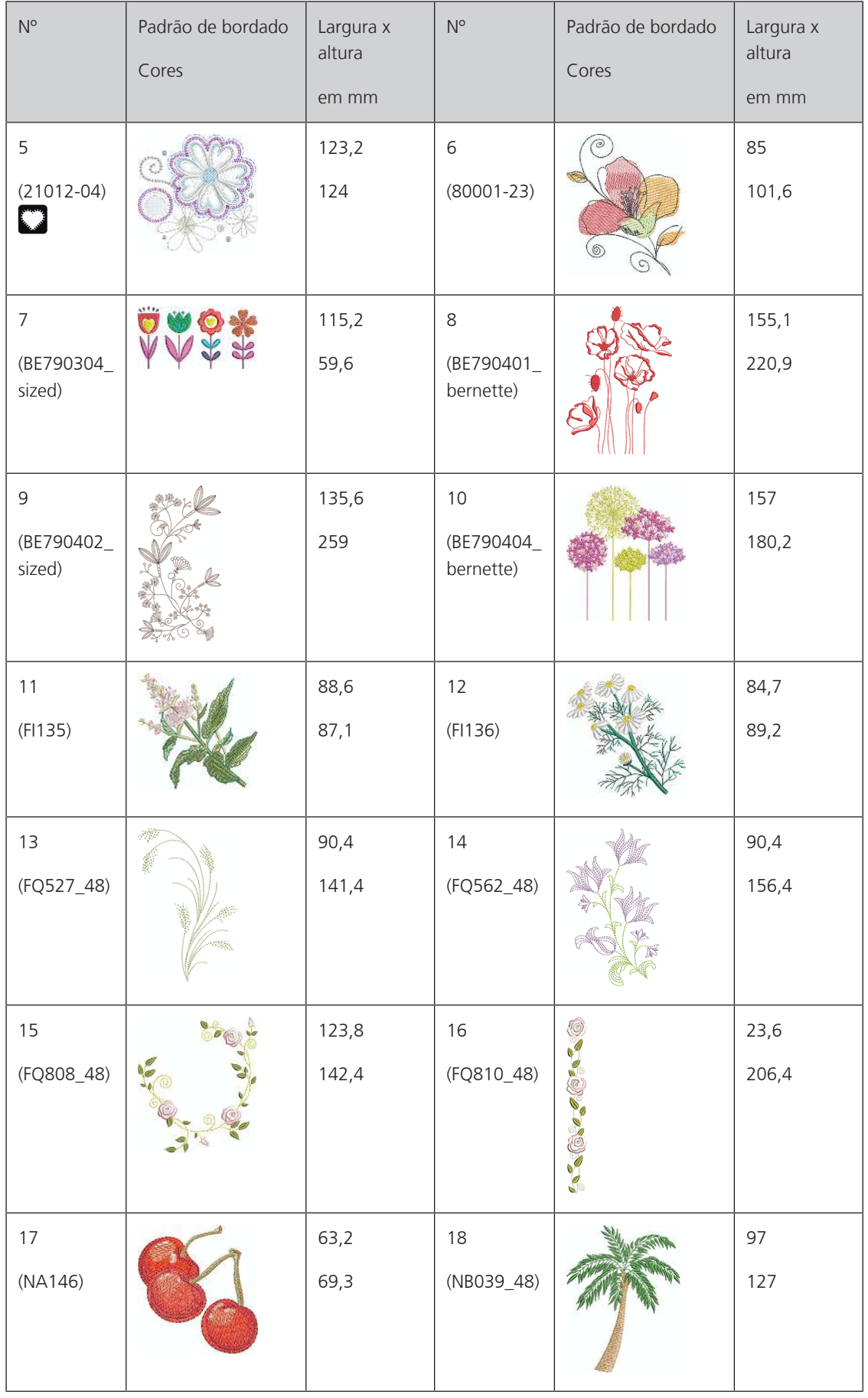

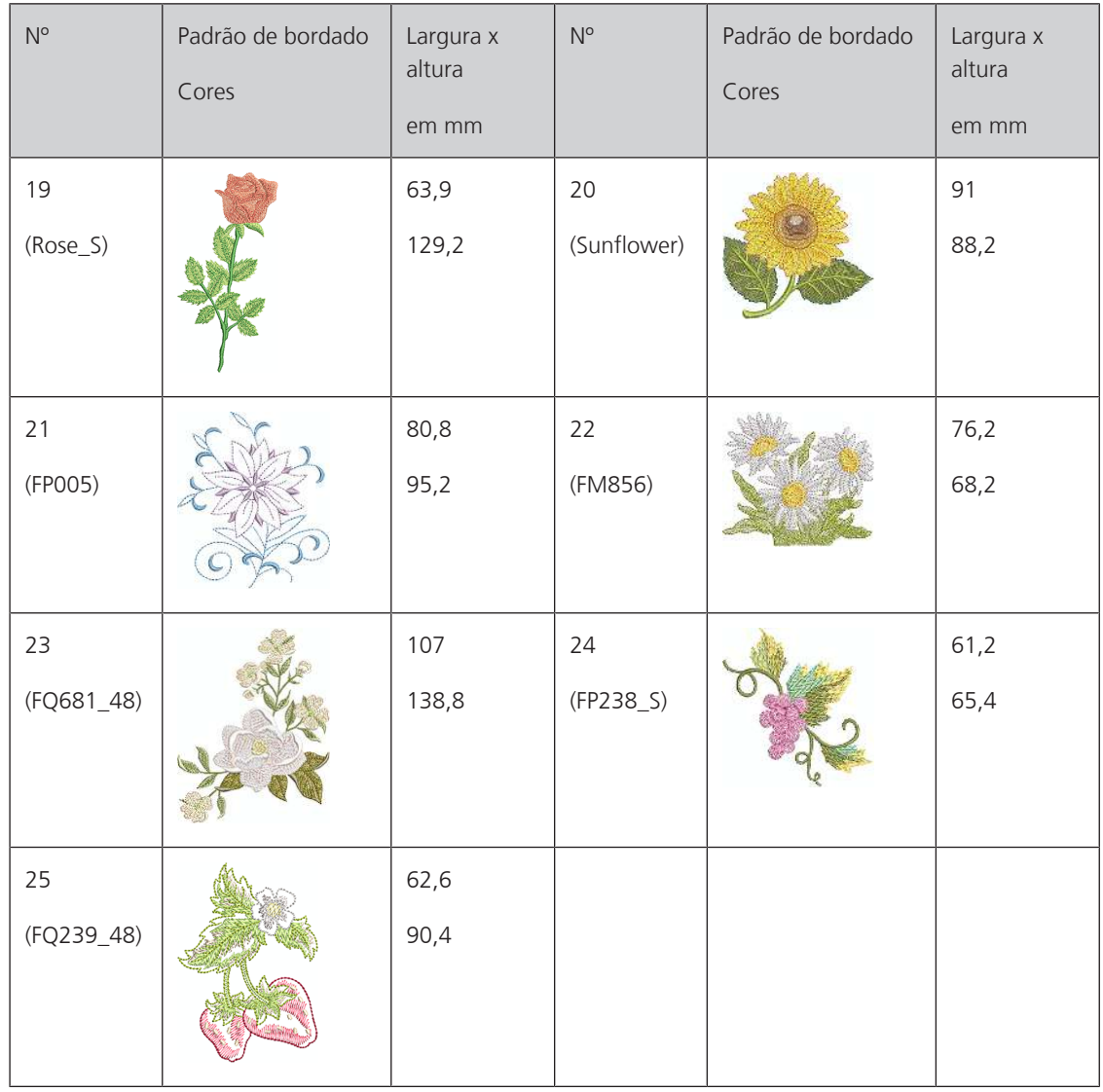

## **Estações do ano**

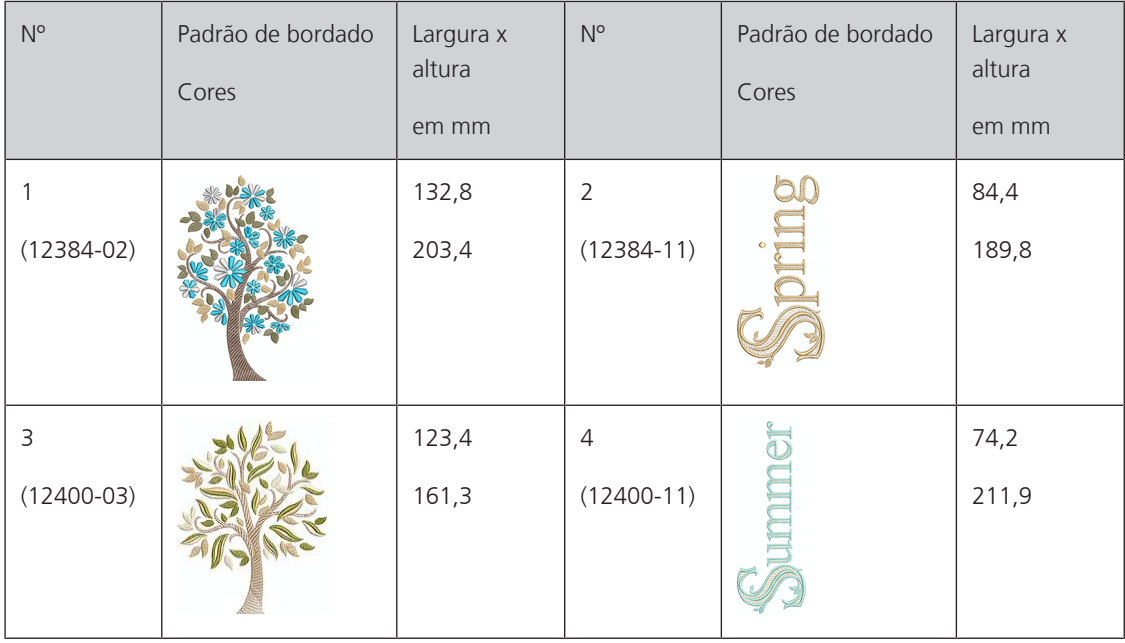

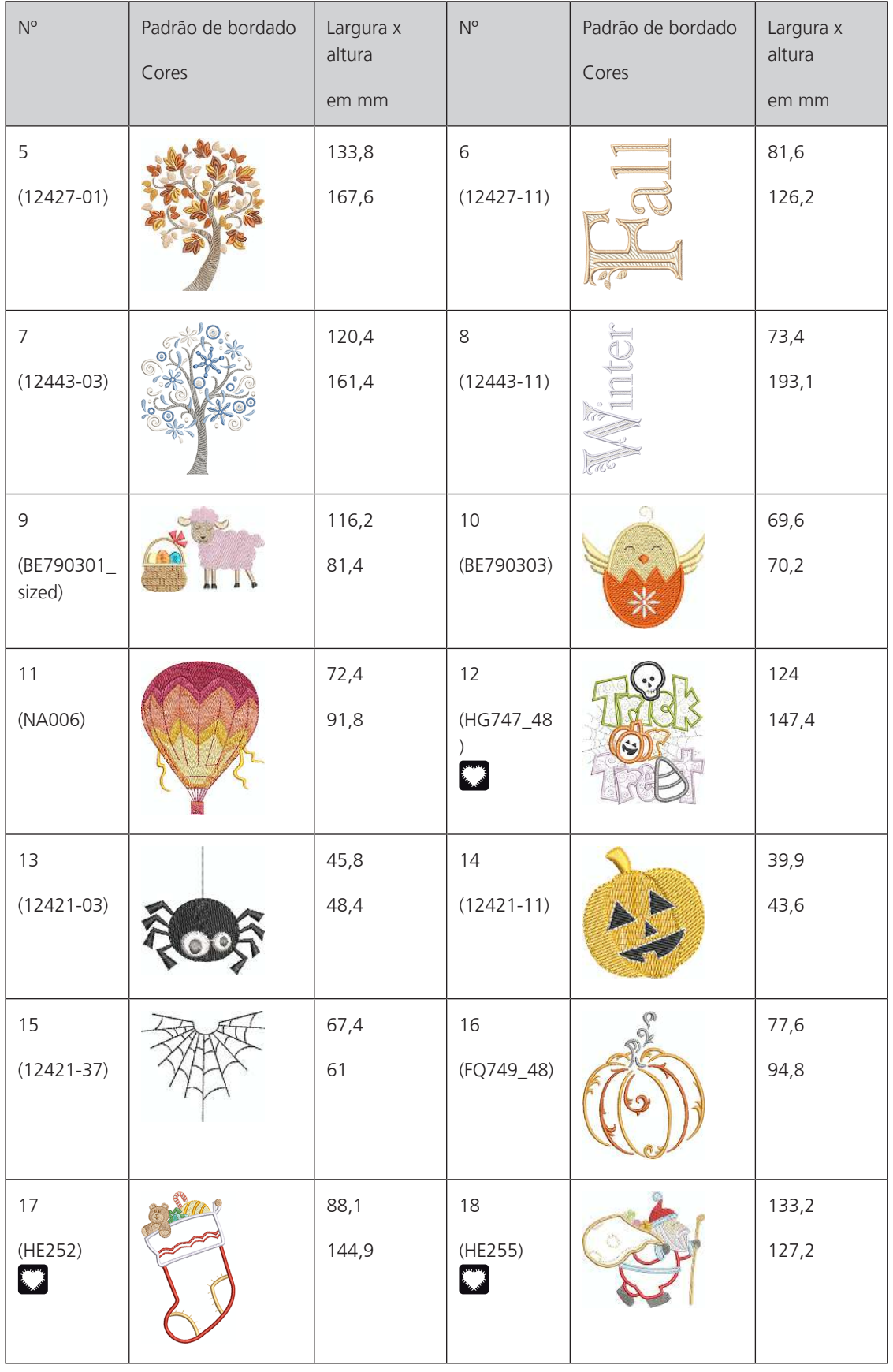

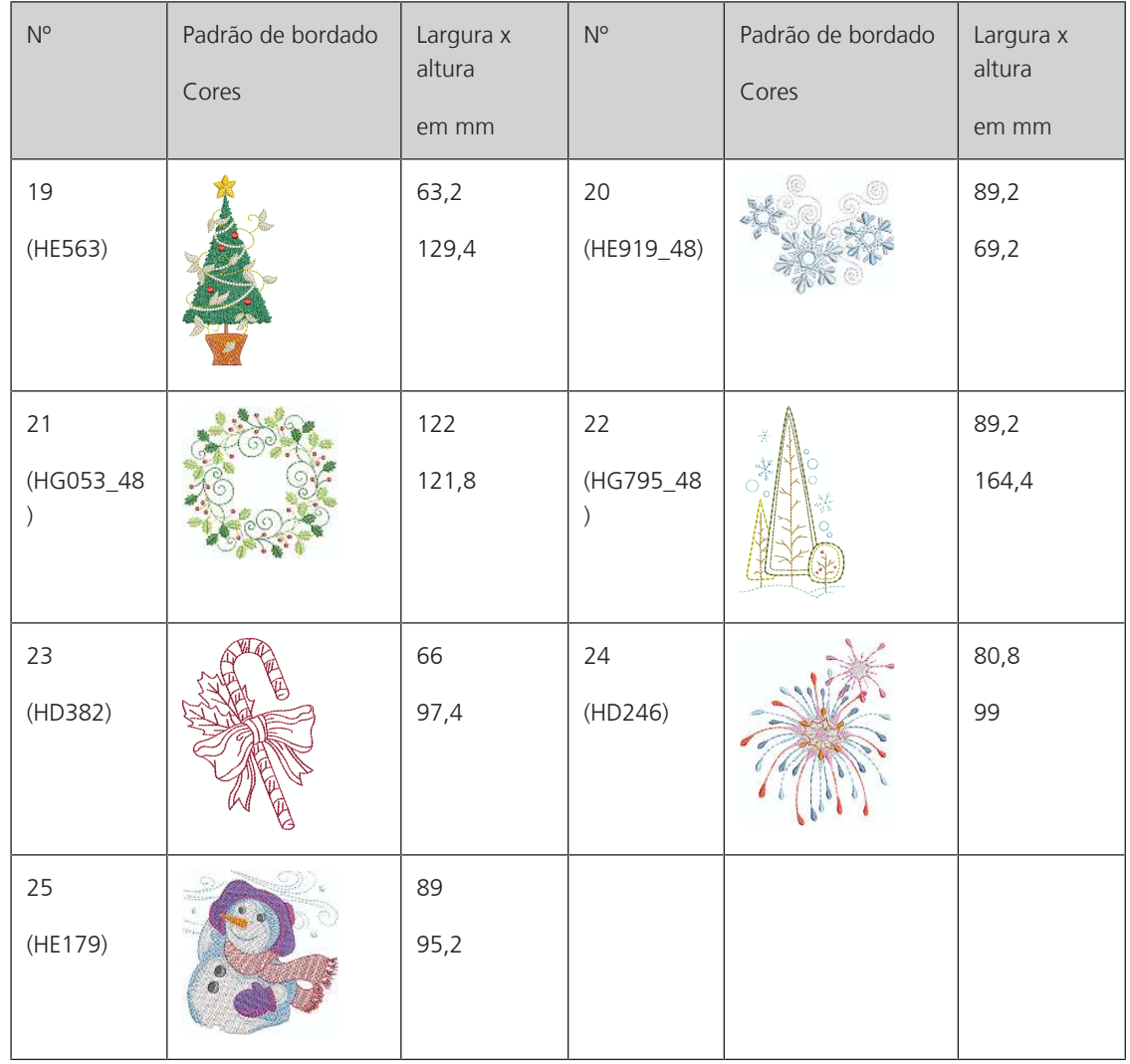

### **Ásia**

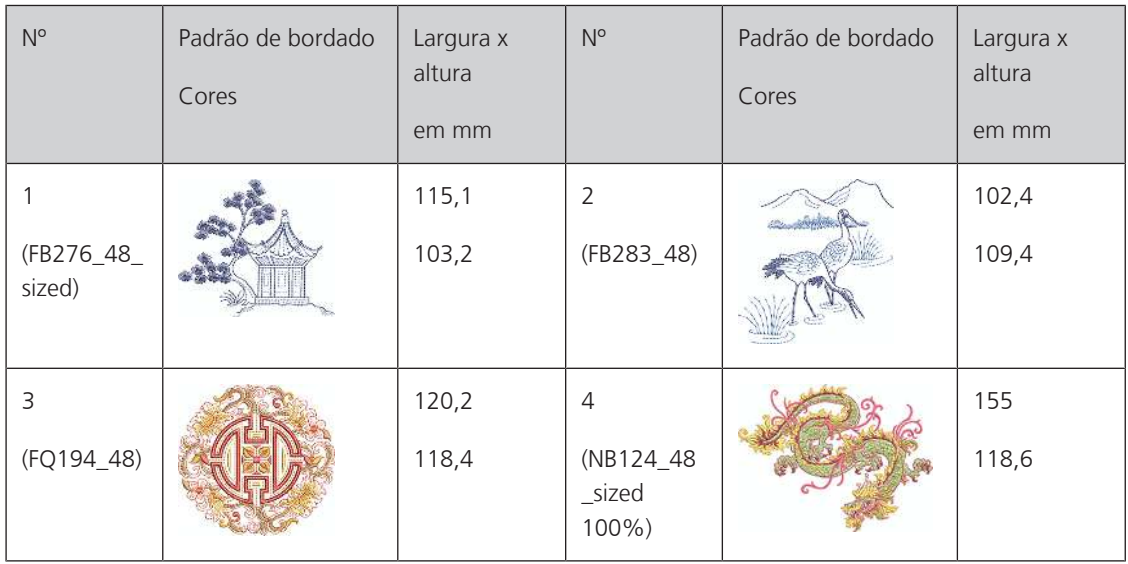

### **Esporte/Hobby**

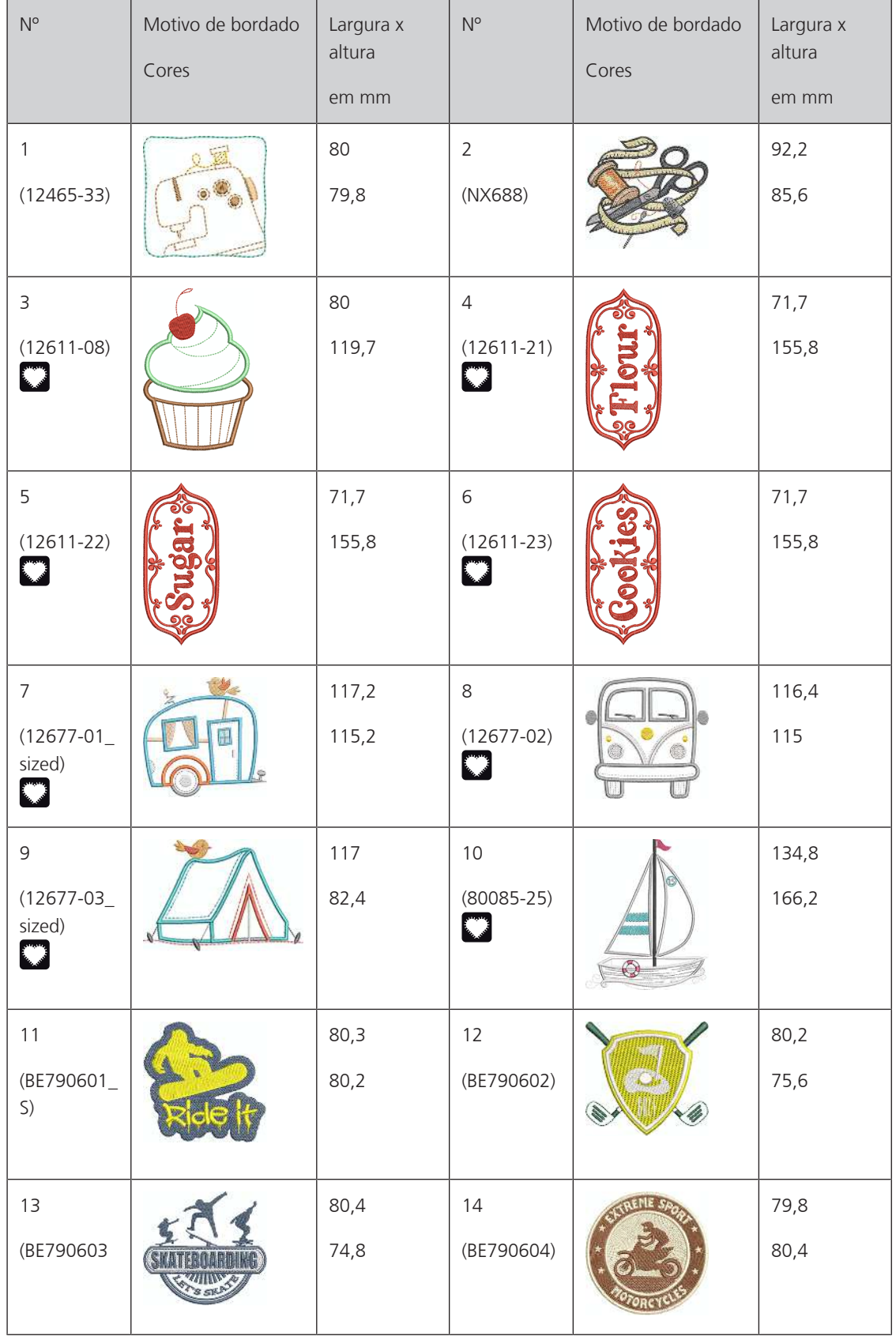

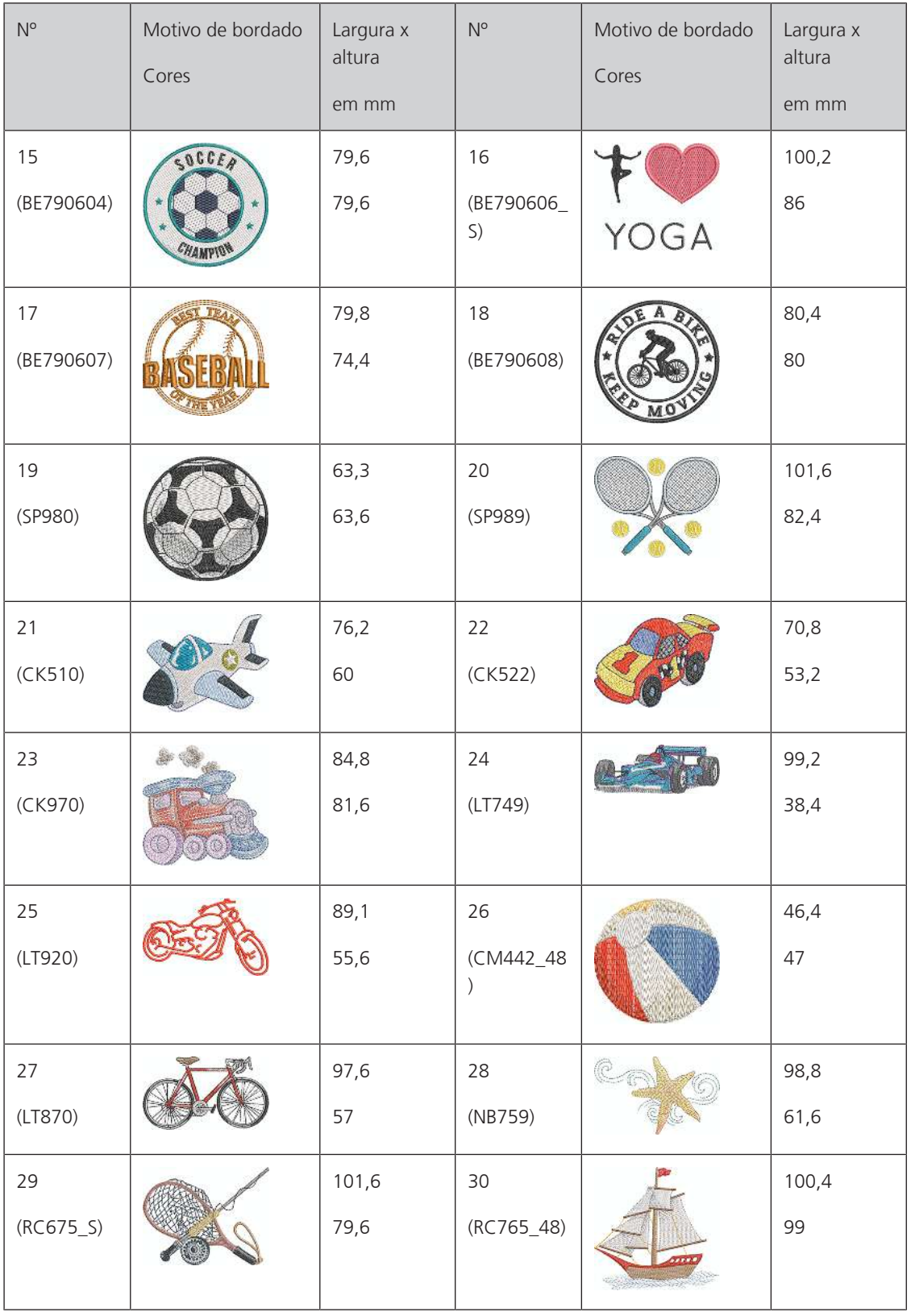

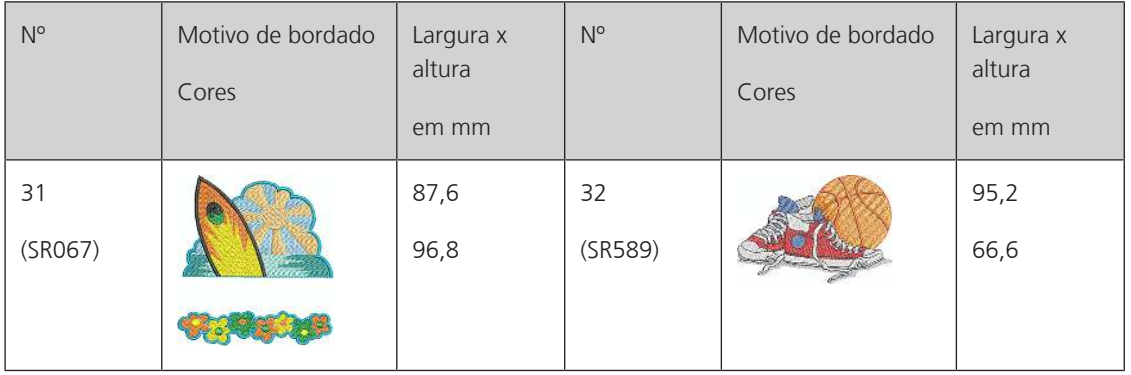

### **Animais**

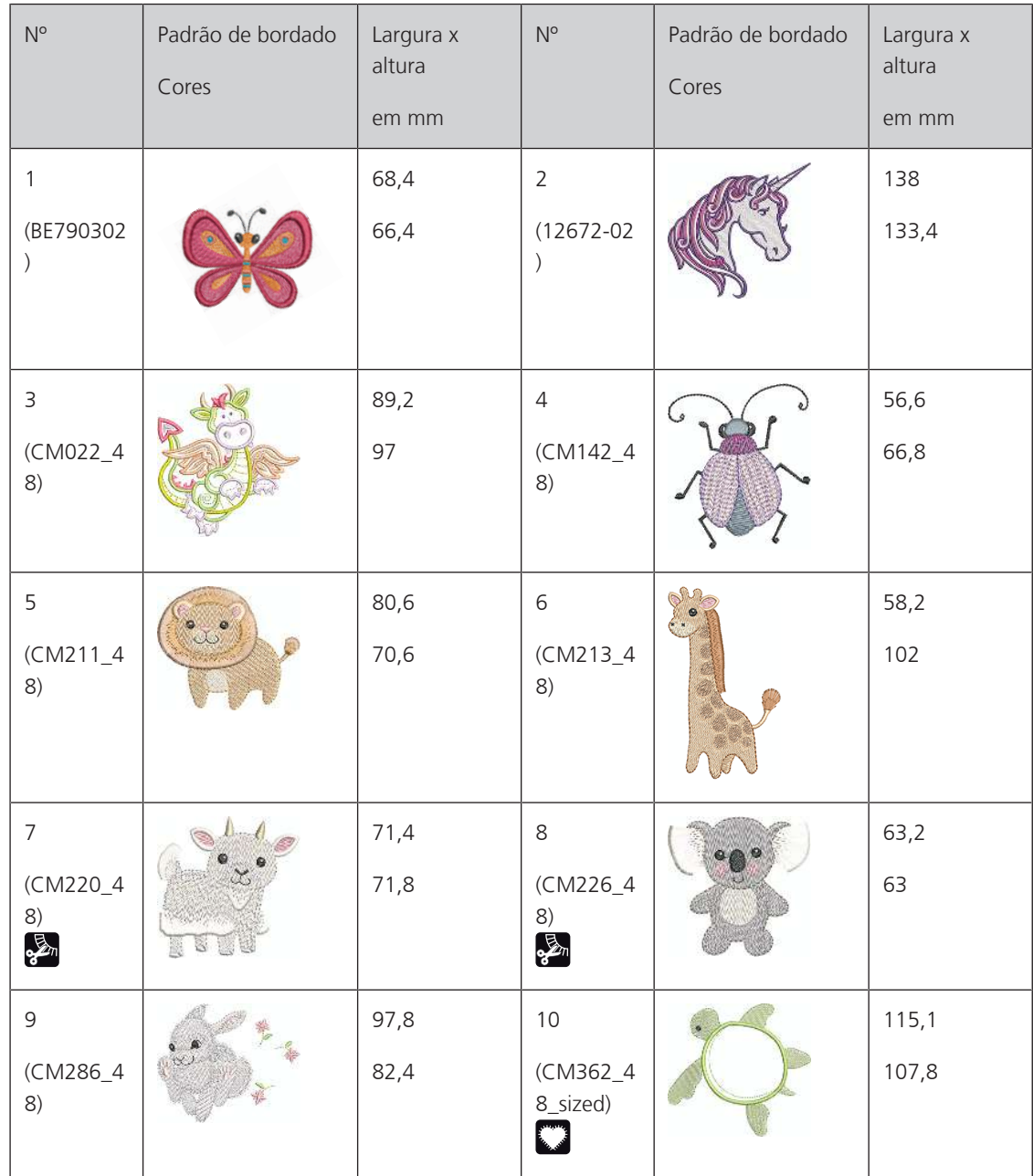

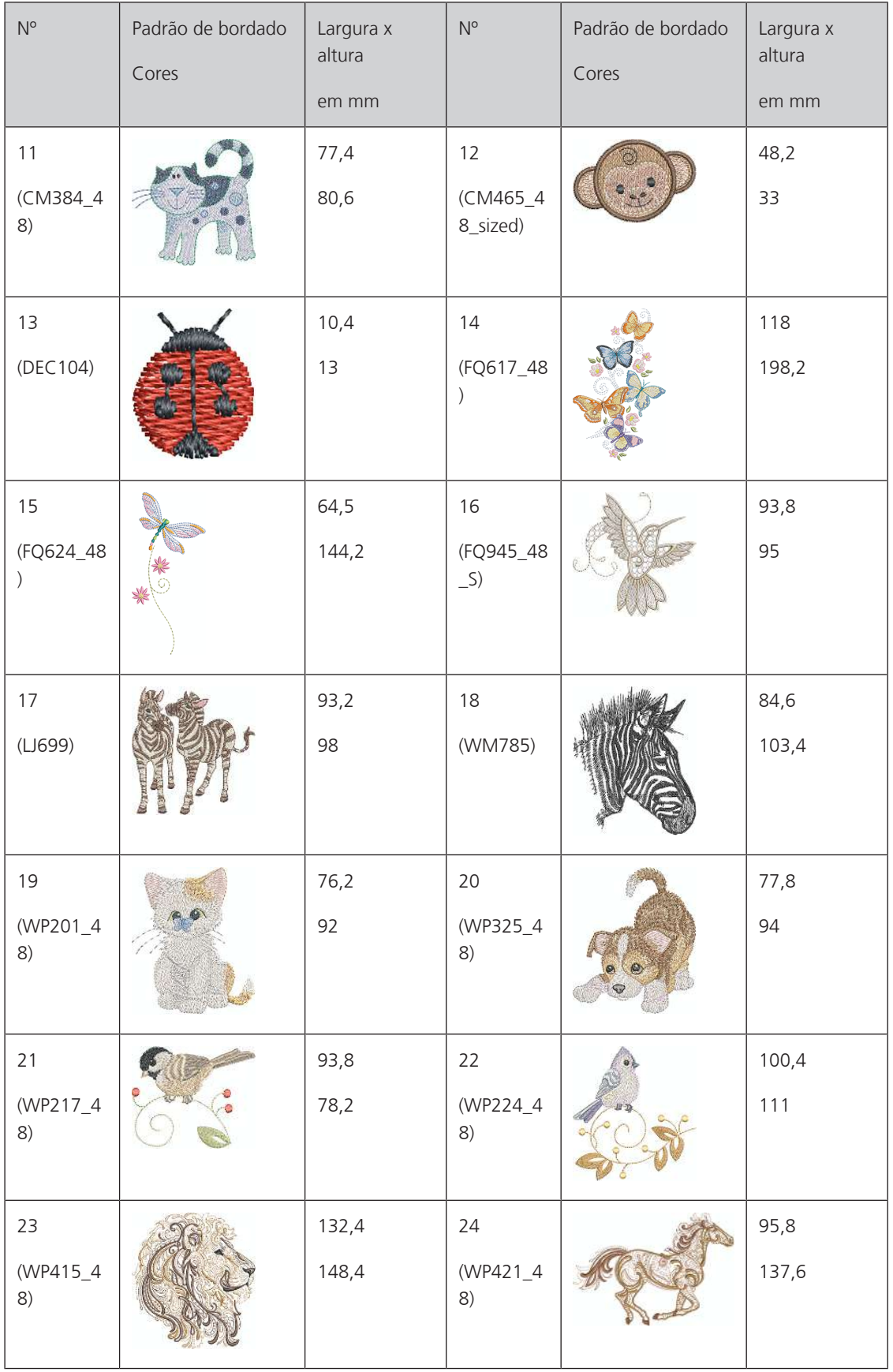

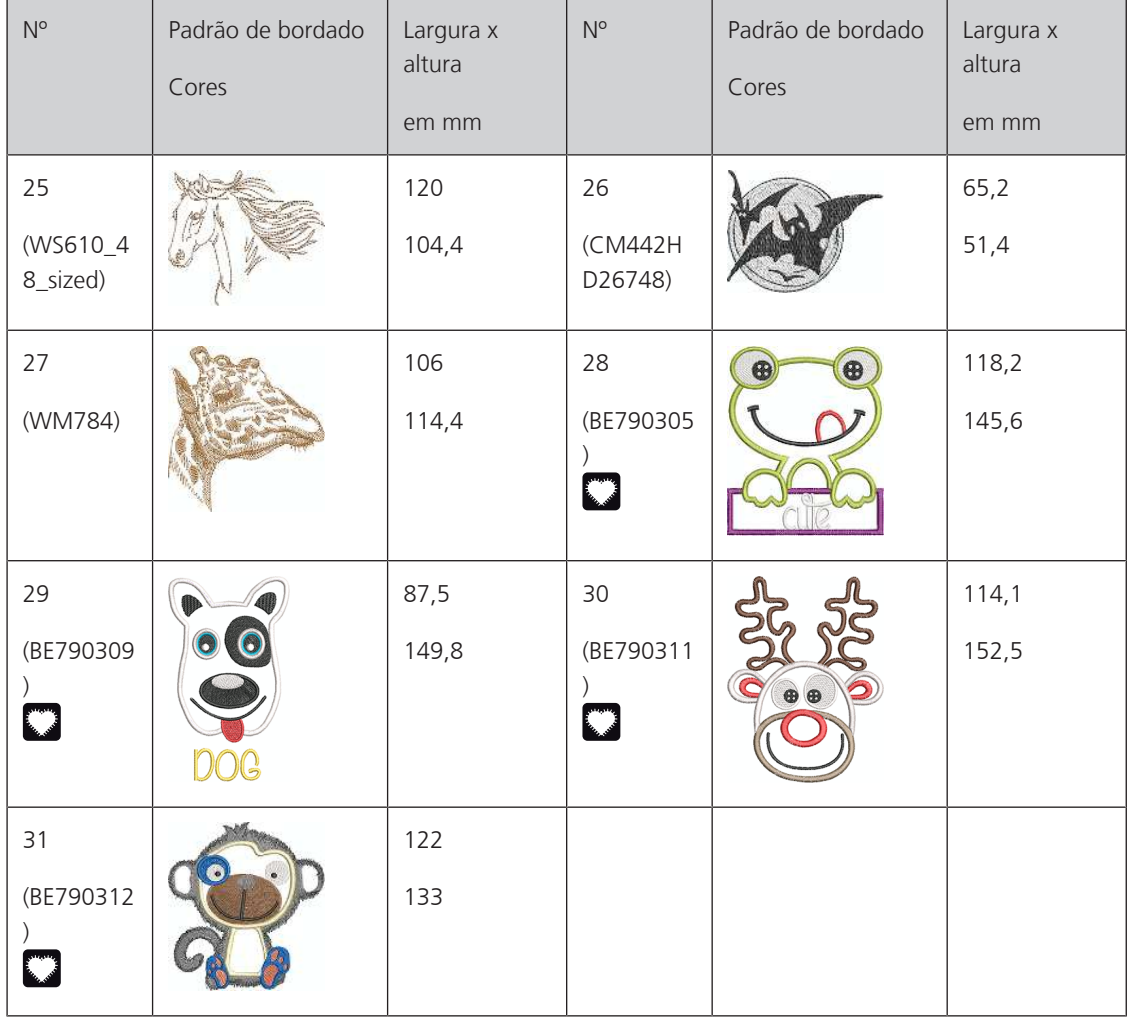

### **Cutwork**

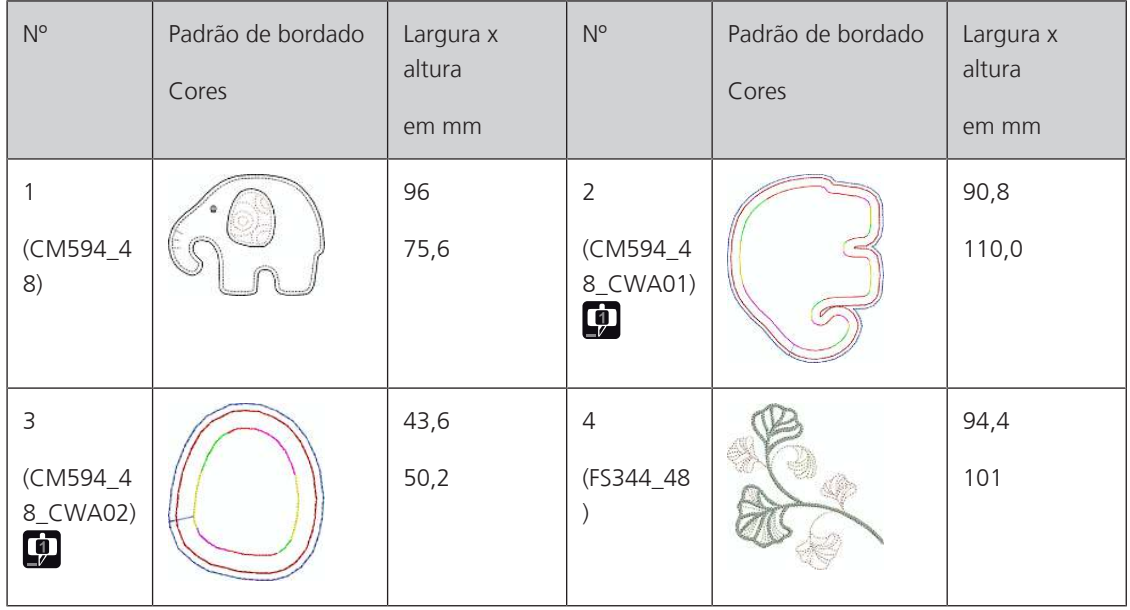

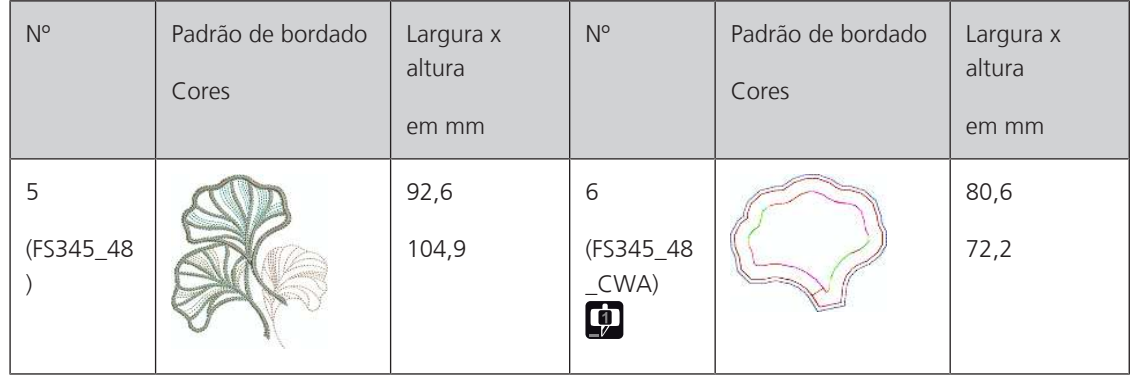

# **Campanha**

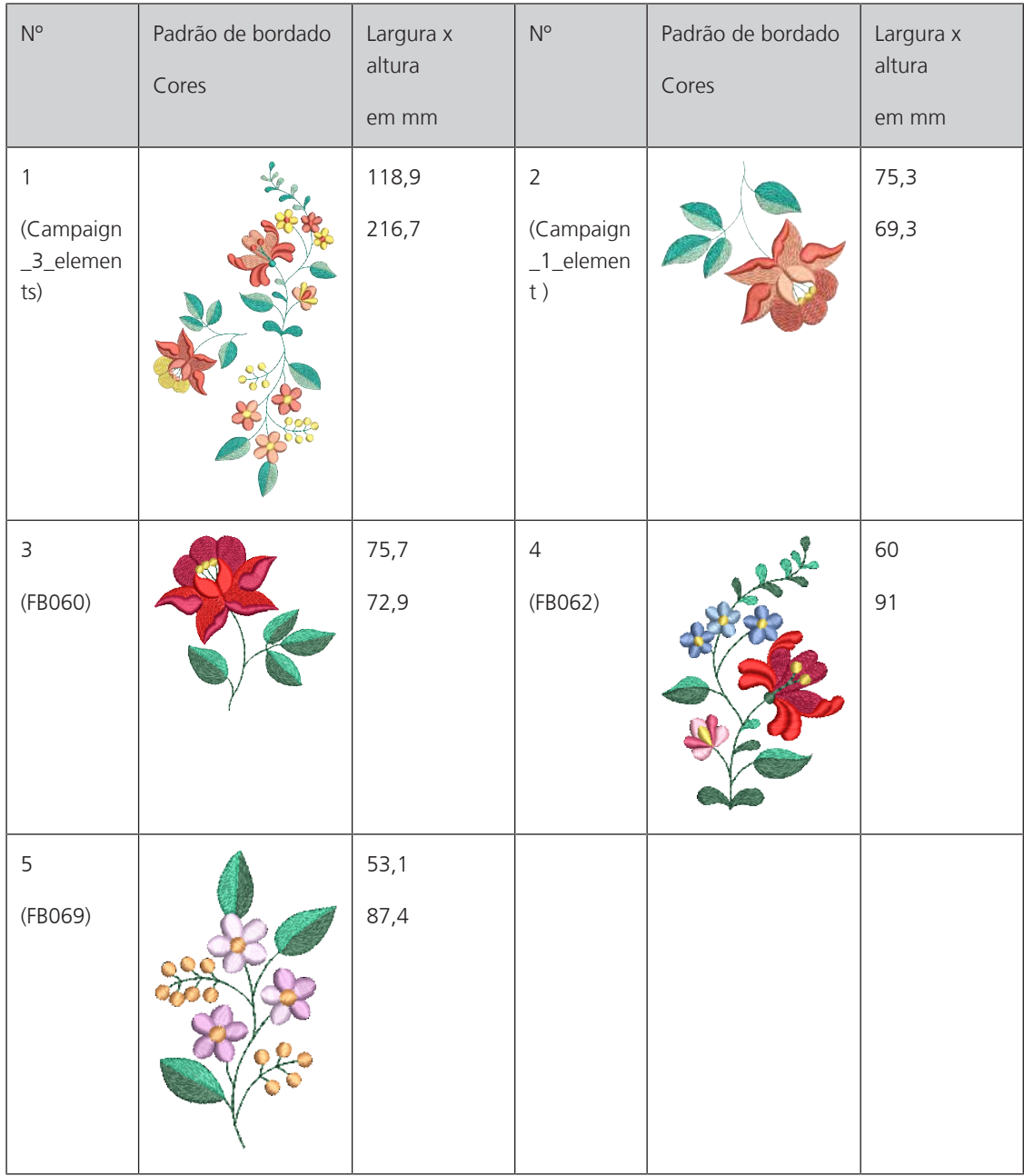

## **20.3 Atendimento ao cliente (somente para o Brasil)**

Grupo NS - Atendimento ao cliente Phone: +55 47 3321 4333 Phone: +55 19 3517 8200 E-mail: cliente@ns.com.br

# **Índice**

# **A**

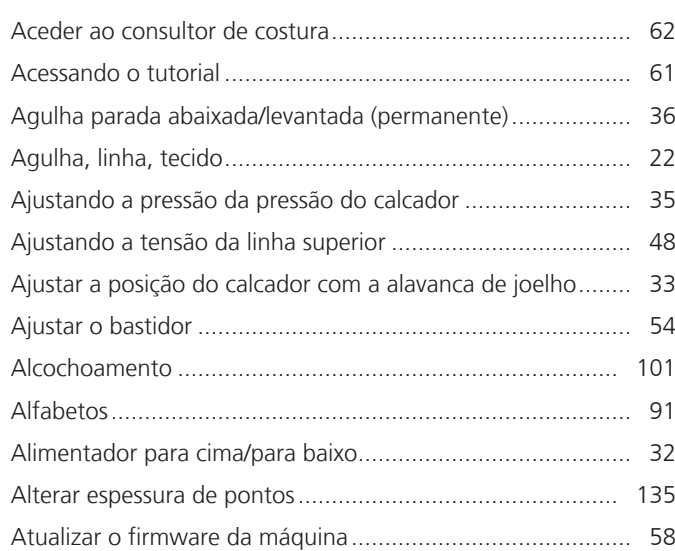

# **C**

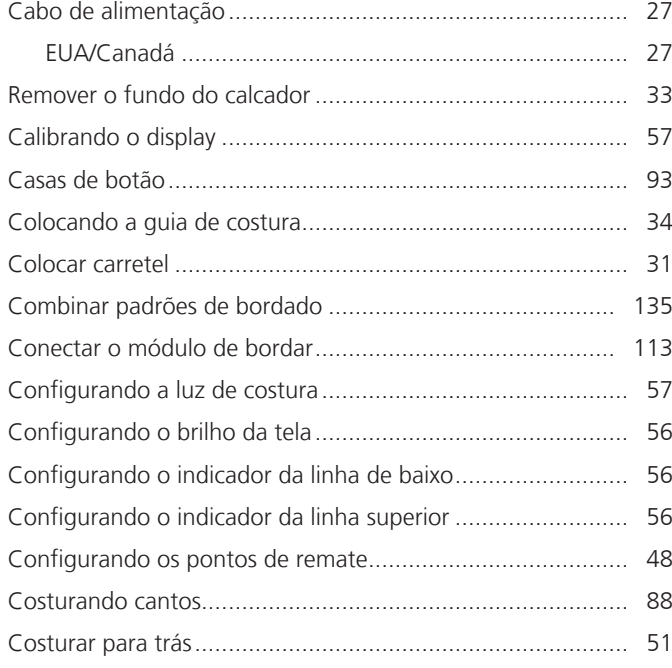

# **D**

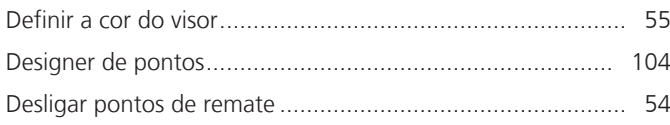

# **E**

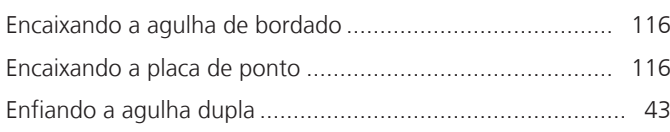

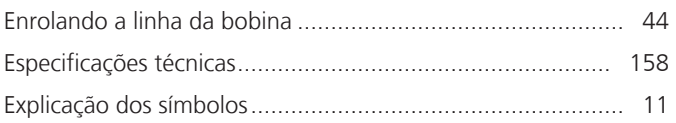

# **I**

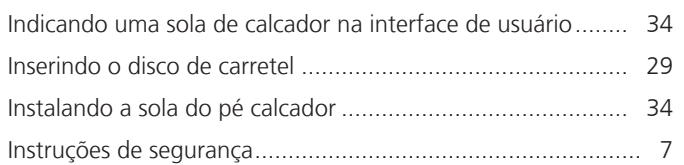

# **L**

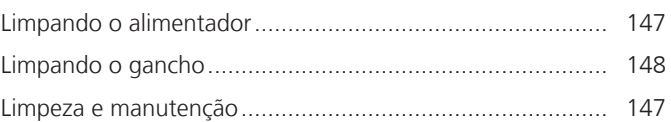

# **M**

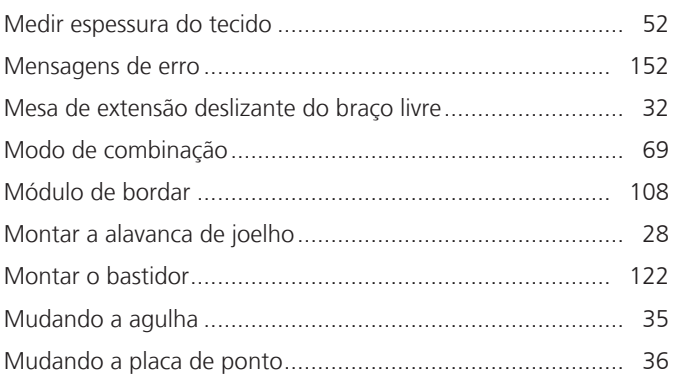

# **P**

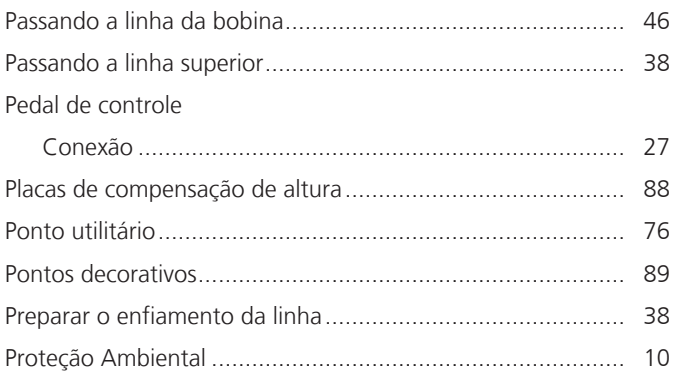

# **R**

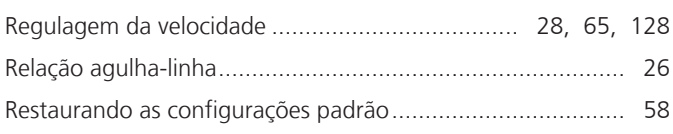
## **S**

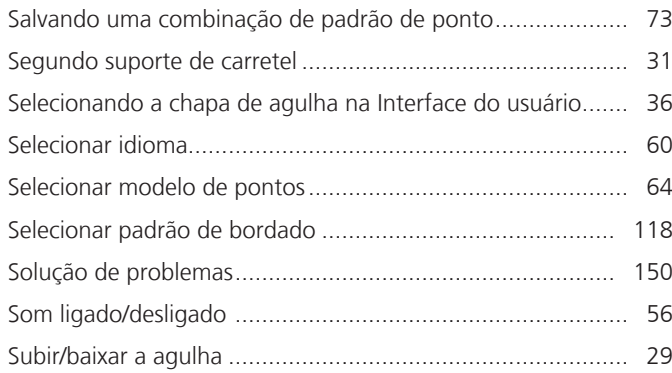

## **T**

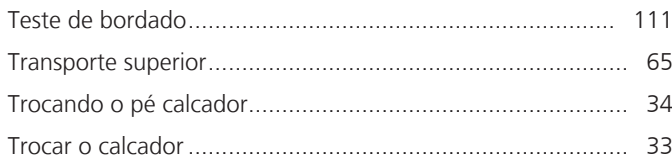

## **U**

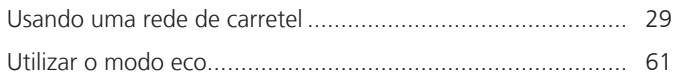

## **V**

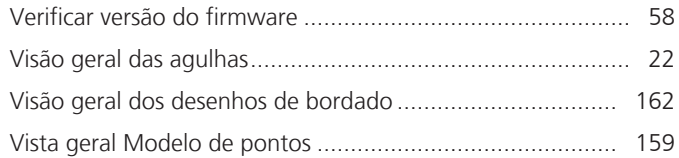

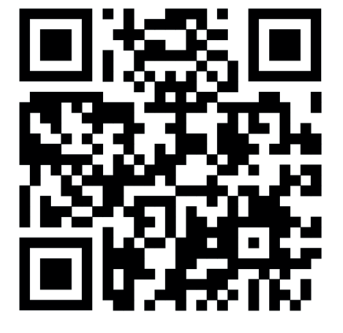

 $\bullet^2$ 

bernette

 $\mathbf{z}$ 

 $\mathbf{r}$ 

 $\ddot{\bm{\epsilon}}$ 

 $\frac{1}{2}$ 

 $\bullet$ 

 $\mathcal{L}$ 

 $\frac{1}{2}$ 

 $\epsilon$ 

 $\frac{1}{2}$ 

◆⊾

 $\frac{1}{2}$ 

 $\bullet$ 

 $\mathbf{\Phi}$ 

© BERNINA International AG www.mybernette.com/b79 Steckborn CH, www.bernina.com 2023-06 PT-BR 5020079.20A.28

 $\frac{1}{2}$ 

 $\bullet$ 

 $\mathcal{E}$ 

Ÿ

7

 $\frac{1}{\sqrt{2}}$ 

 $\bullet$ 

 $\mathcal{A}_{\xi}$ 

 $\mathbf{z}$ 

જે